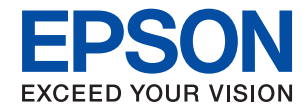

# WorkForce Enterprise<br>WF-M20590 Series

# **Посібник користувача**

Надає інформацію щодо загального використання принтера, технічного обслуговування, вирішення проблем і технічних характеристик виробу.

### *Зміст*

### *[Про посібники](#page-5-0)*

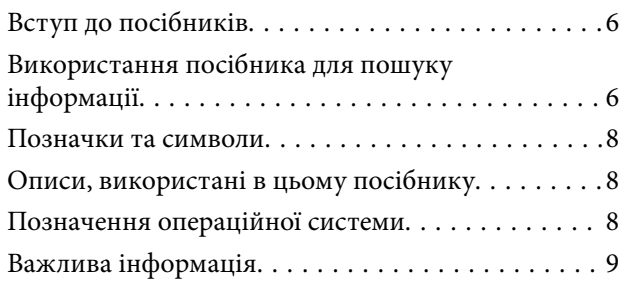

### *[Важливі вказівки з безпеки](#page-9-0)*

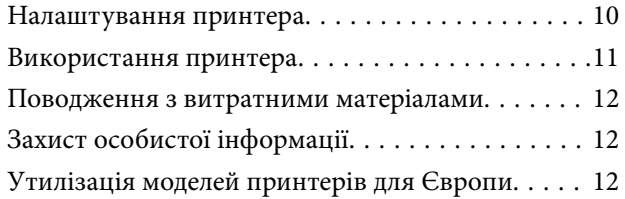

### *[Основні параметри принтера](#page-13-0)*

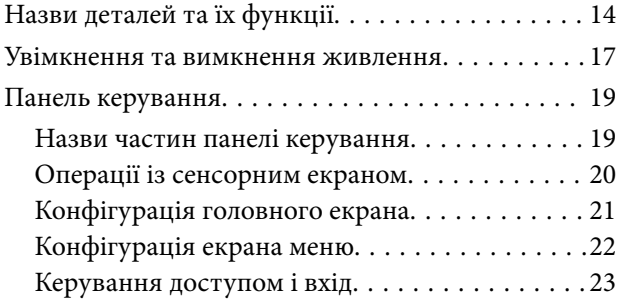

### *[Підготовка принтера](#page-23-0)*

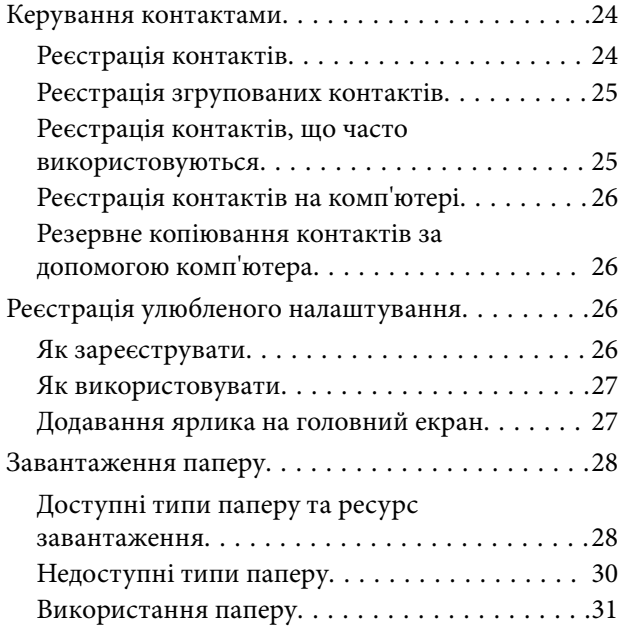

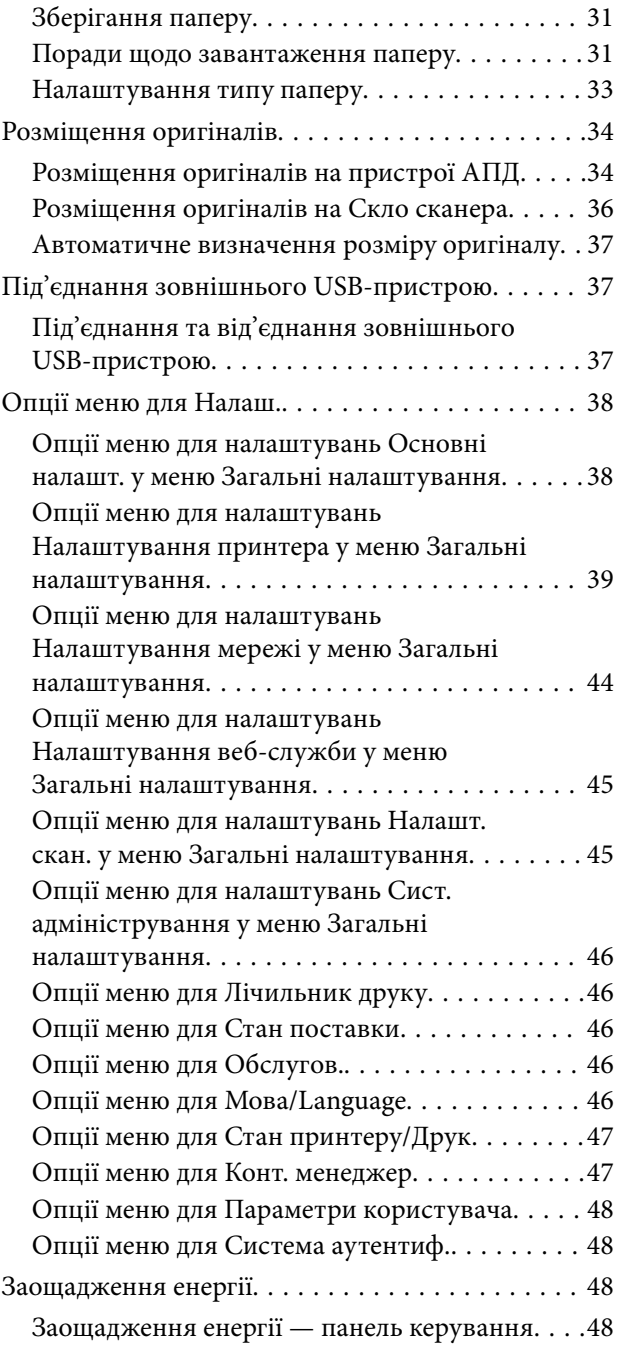

### *[Копіювання](#page-49-0)*

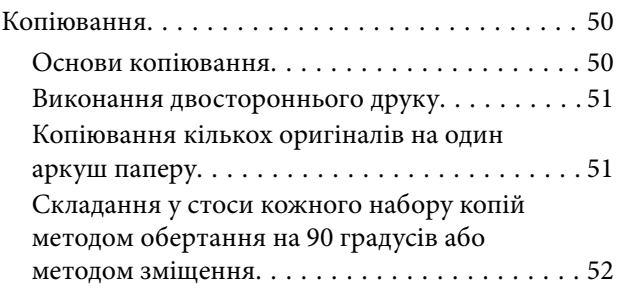

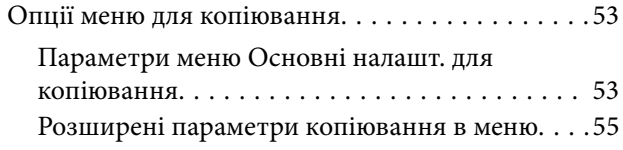

### *[Сканування](#page-57-0)*

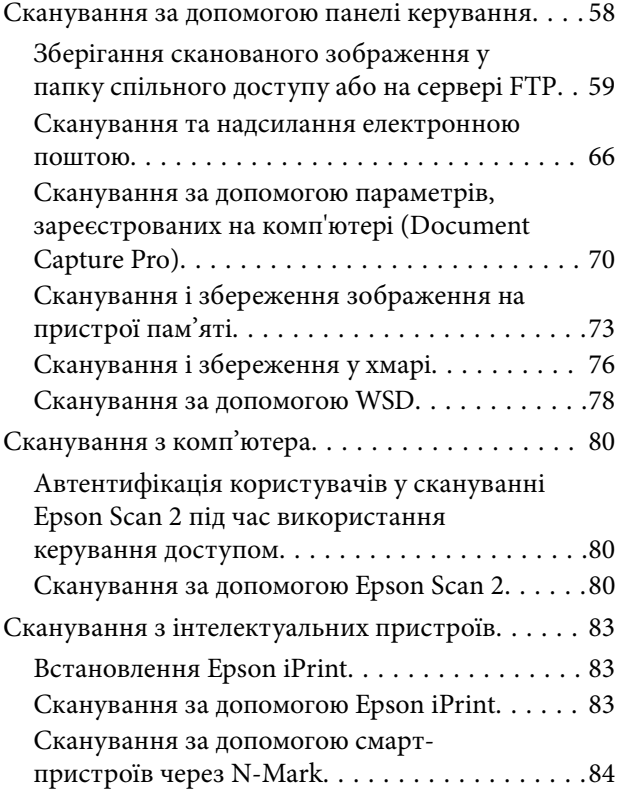

### *[Друкування](#page-85-0)*

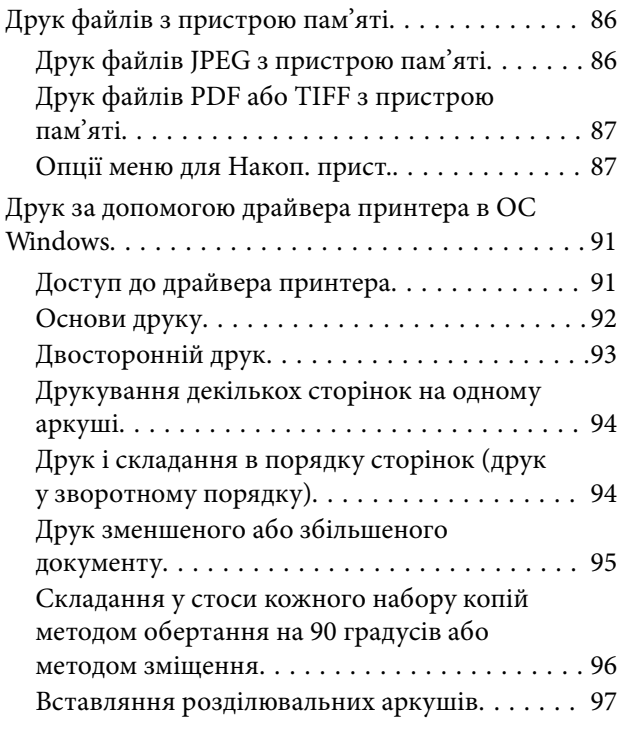

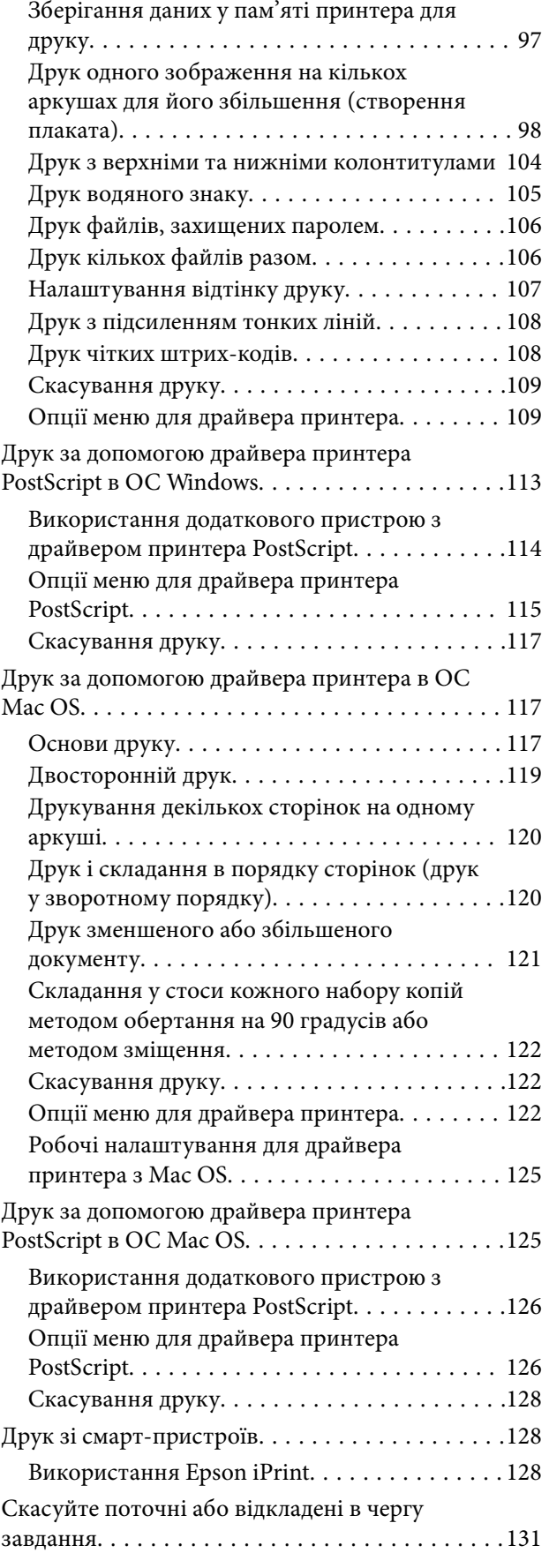

### *[Опції](#page-132-0)*

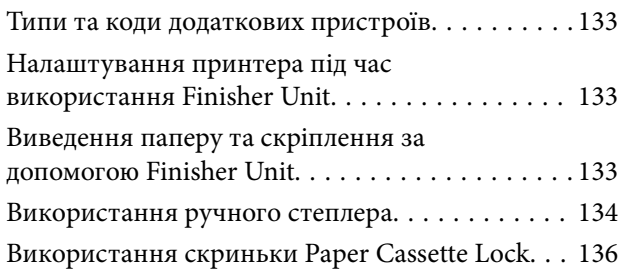

### *[Витратні матеріали](#page-137-0)*

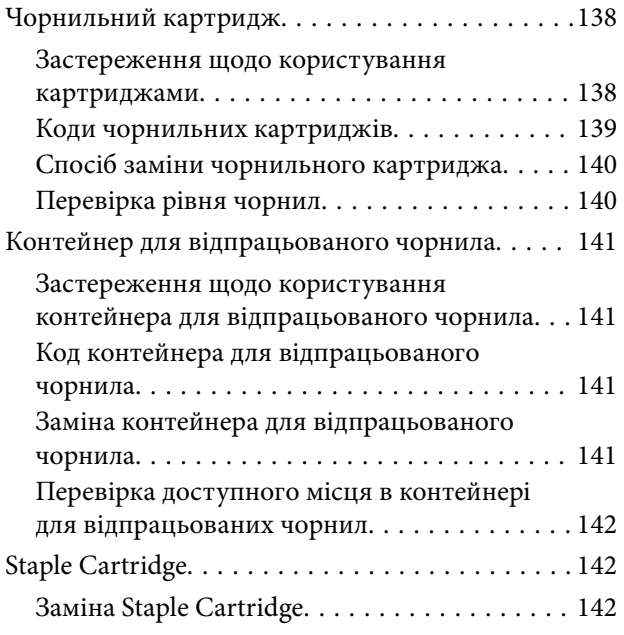

### *[Інформація про програми та](#page-144-0)  [мережеві служби](#page-144-0)*

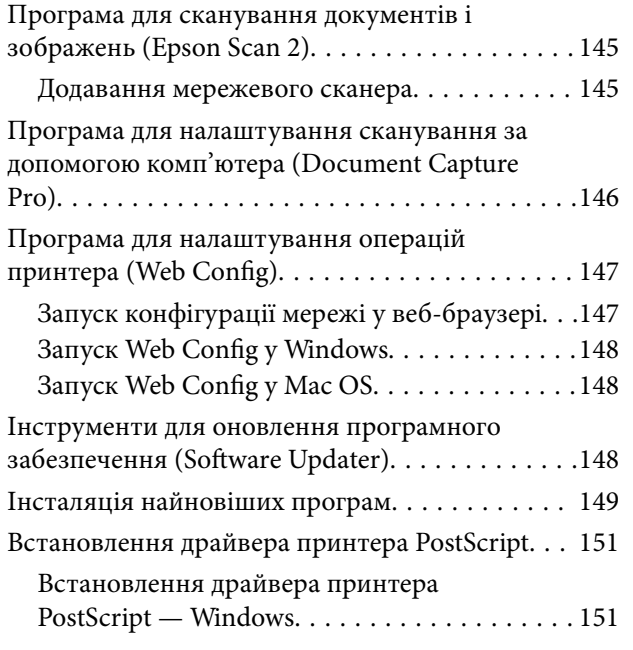

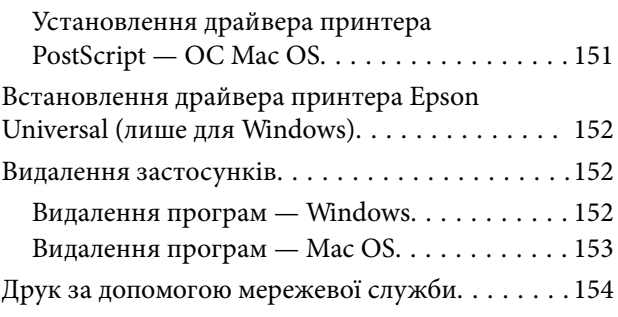

### *[Технічне обслуговування](#page-154-0)*

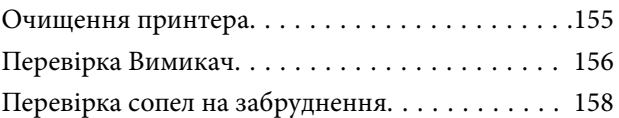

### *[Вирішення проблем](#page-159-0)*

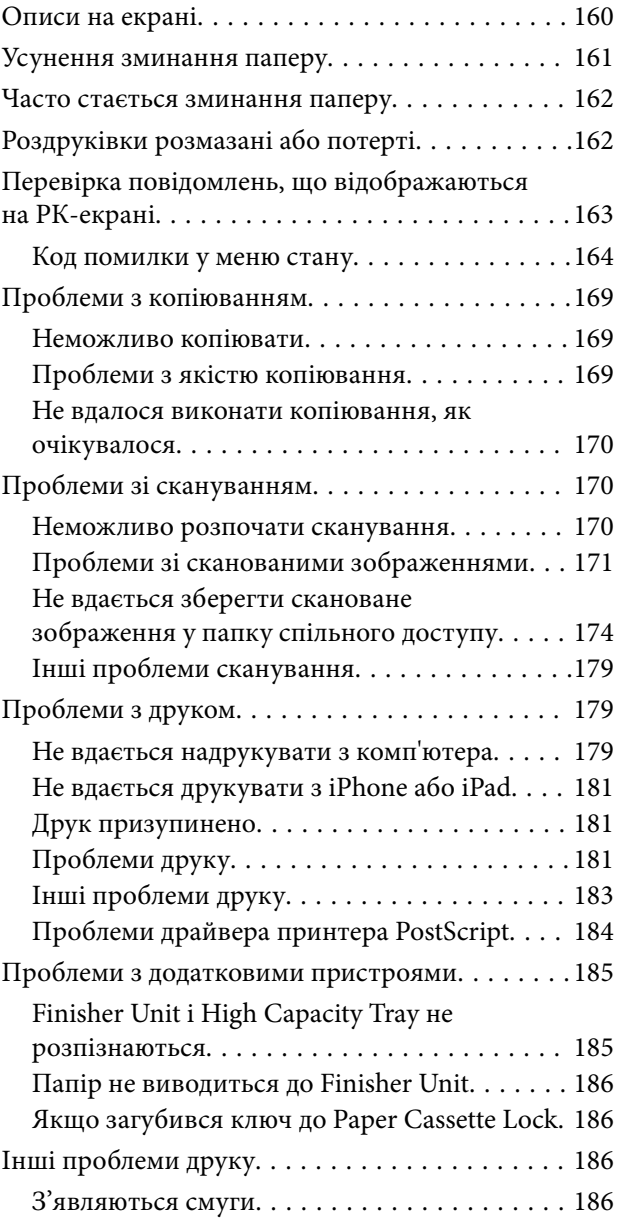

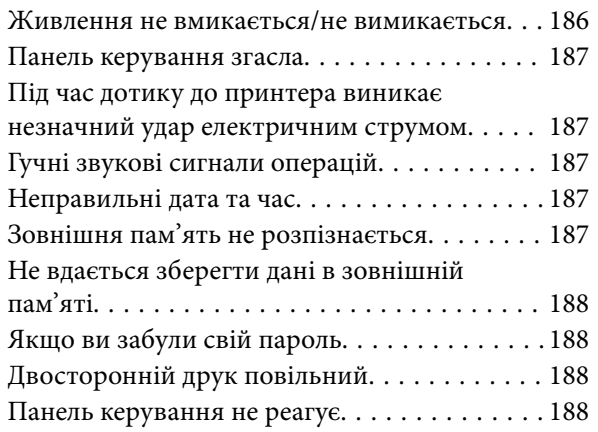

### *[Додаток](#page-188-0)*

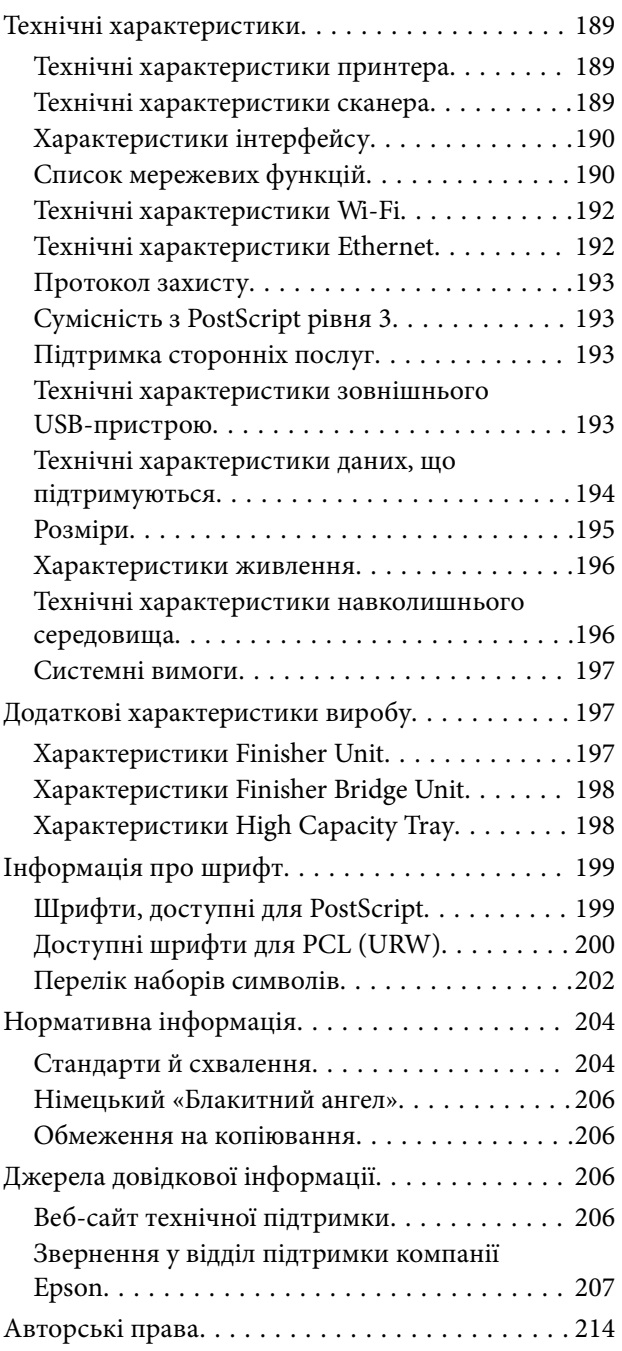

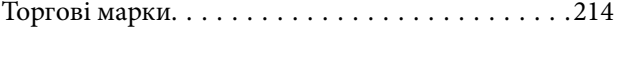

# <span id="page-5-0"></span>**Про посібники**

### **Вступ до посібників**

Разом з виробом постачаються зазначені нижче посібники.

❏ Важливі правила техніки безпеки (паперовий посібник)

Надаються вказівки, що допомагають безпечно користуватися цим виробом. Прочитайте інструкції перед використанням виробу.

❏ Основний посібник (паперовий посібник)

Пояснює основний вміст цього виробу, процедуру підготовки програмного забезпечення та підключення до комп'ютера.

❏ Посібник користувача (цифровий посібник)

Надає інформацію щодо загального використання принтера, технічного обслуговування, вирішення проблем і технічних характеристик виробу.

❏ Посібник адміністратора (цифровий посібник)

Містить інформацію для мережевих адміністраторів щодо керування та налаштування принтера.

Найновіші посібники та корисну інформацію різними мовами можна знайти на сайті.

#### <http://epson.sn/>

Найновіші версії також доступні в будь-якому з наведених нижче джерел.

❏ Паперовий примірник

Перейдіть на веб-сайт служби підтримки Epson Europe за адресою [http://www.epson.eu/Support,](http://www.epson.eu/Support) або на веб-сайт світової служби підтримки Epson за посиланням <http://support.epson.net/>.

❏ Цифровий примірник

Запустіть на комп'ютері EPSON Software Updater. EPSON Software Updater перевіряє доступні оновлення програмного забезпечення Epson та цифрових посібників, а також дає змогу завантажити найновішу версію.

#### **Пов'язані відомості**

& [«Інструменти для оновлення програмного забезпечення \(Software Updater\)» на сторінці 148](#page-147-0)

### **Використання посібника для пошуку інформації**

У посібнику PDF можна шукати потрібну інформацію за ключовим словом або переходячи до певних розділів безпосередньо за допомогою закладок. Також можна друкувати тільки необхідні сторінки. У цьому розділі пояснюється, як використовувати посібник у форматі PDF, відкритий у програмі Adobe Reader Х на комп'ютері.

#### **Пошук за ключовим словом**

Клацніть меню **Редагування** > **Розширений пошук**. Введіть ключове слово (текст), яке потрібно знайти, у вікні пошуку, а тоді натисніть кнопку **Пошук**. Знайдені варіанти відображаються у списку. Клацніть один з відображених варіантів, щоб перейти на цю сторінку.

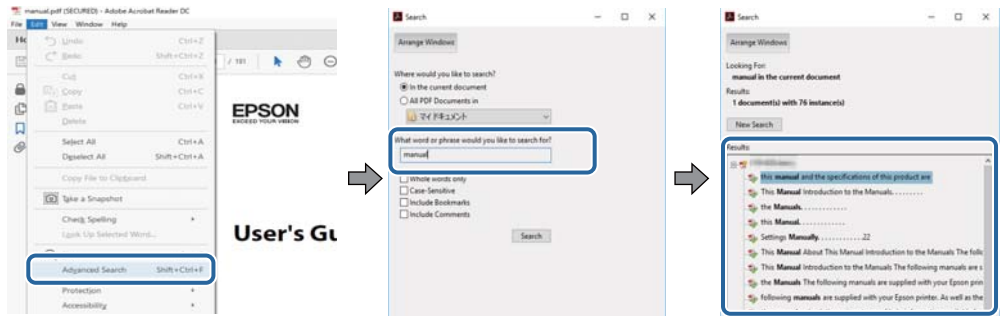

#### **Перехід безпосередньо із закладок**

Клацніть назву, щоб перейти на потрібну сторінку. Клацніть знак «+» для перегляду назв підрозділів у цьому розділі. Щоб повернутися на попередню сторінку, виконайте зазначену нижче дію за допомогою клавіатури.

- ❏ ОС Windows: утримуючи клавішу **Alt**, натисніть клавішу **←**.
- ❏ ОС Mac OS: утримуючи клавішу Command, натисніть клавішу **←**.

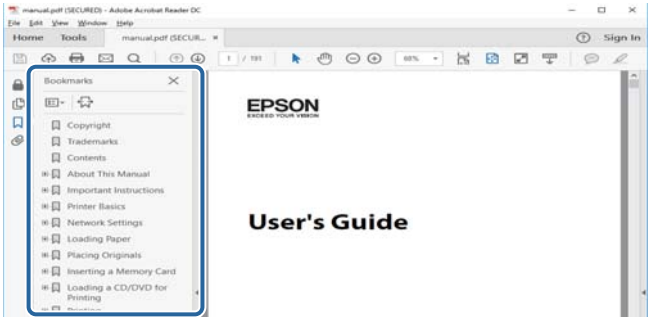

#### **Друк лише необхідних сторінок**

Можна витягнути та надрукувати тільки необхідні сторінки. Клацніть пункт **Друк** у меню **Файл**, а тоді вкажіть сторінки, які необхідно надрукувати, в параметрі **Сторінки** на вкладці **Сторінки для друку**.

❏ Щоб указати серію сторінок, введіть дефіс між початковою та кінцевою сторінками.

Наприклад, 20–25

❏ Щоб указати сторінки, яких немає в серії, відокремте сторінки комами.

Наприклад, 5, 10, 15

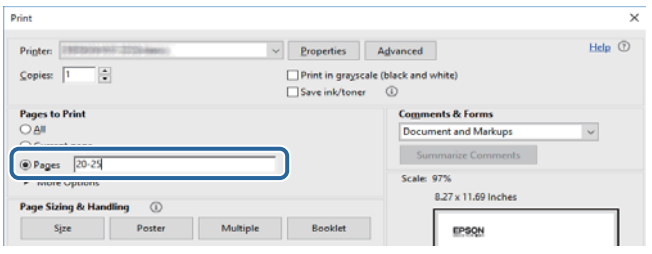

### <span id="page-7-0"></span>**Позначки та символи**

#### !*Застереження.*

Вказівки, яких необхідно ретельно дотримуватись, щоб уникнути травмування.

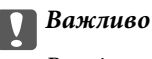

Вказівки, яких необхідно дотримуватись, щоб уникнути пошкодження пристрою.

#### *Примітка.*

Надає додаткову та довідкову інформацію.

#### **Пов'язані відомості**

& Посилання, що пов'язані з розділами.

### **Описи, використані в цьому посібнику**

- ❏ Знімки екранів можуть відрізнятися залежно від середовища комп'ютера (зокрема ОС або налаштувань).
- ❏ Екрани та процедури, показані в цьому посібнику, взяті з ОС Windows 10 або OS X El Capitan, якщо не вказано інше.
- ❏ Екрани та елементи меню на панелі керування можуть відрізнятися залежно від налаштувань і ситуацій.

### **Позначення операційної системи**

#### **Windows**

У цьому посібнику терміни «Windows 10», «Windows 8.1», «Windows 8», «Windows 7», «Windows Vista», «Windows XP», «Windows Server 2019», «Windows Server 2016», «Windows Server 2012 R2», «Windows Server 2012», «Windows Server 2008 R2», «Windows Server 2008», «Windows Server 2003 R2» і «Windows Server 2003» позначають наведені нижче операційні системи. Крім того термін «Windows» використовується для позначення всіх версій.

- ❏ Операційні система Microsoft® Windows® 10
- ❏ Операційні система Microsoft® Windows® 8.1
- ❏ Операційні система Microsoft® Windows® 8
- ❏ Операційні система Microsoft® Windows® 7
- ❏ Операційні система Microsoft® Windows Vista®
- ❏ Операційні система Microsoft® Windows® XP
- ❏ Операційні система Microsoft® Windows® XP Professional x64 Edition
- ❏ Операційні система Microsoft® Windows Server® 2019
- ❏ Операційні система Microsoft® Windows Server® 2016
- <span id="page-8-0"></span>❏ Операційні система Microsoft® Windows Server® 2012 R2
- ❏ Операційні система Microsoft® Windows Server® 2012
- ❏ Операційні система Microsoft® Windows Server® 2008 R2
- ❏ Операційні система Microsoft® Windows Server® 2008
- ❏ Операційні система Microsoft® Windows Server® 2003 R2
- ❏ Операційні система Microsoft® Windows Server® 2003

#### **Mac OS**

Крім того, термін «Mac OS» використовується для позначення macOS Mojave, macOS High Sierra, macOS Sierra, OS X El Capitan, OS X Yosemite, OS X Mavericks, OS X Mountain Lion, Mac OS X v10.7.x і Mac OS X v10.6.8.

### **Важлива інформація**

- ❏ Несанкціоноване копіювання будь-якої частини вмісту цього посібника заборонено.
- ❏ Вміст цього посібника може бути змінено без попередження.
- ❏ Технічні характеристики та зовнішній вигляд цього продукту можуть змінитися в майбутньому без попереднього сповіщення про вдосконалення продукту.
- ❏ Якщо у вас є будь-які запитання, ви знайшли помилку або відсутні описи в посібниках, зверніться до служби підтримки компанії Epson.
- ❏ Компанія Epson не бере на себе відповідальність за будь-яку шкоду, заподіяну в результаті виконання операцій, зазначених у цьому посібнику.
- ❏ Компанія Epson не бере на себе відповідальність за будь-яку шкоду, спричинену недотриманням інструкцій з цього посібника або за будь-яку шкоду, спричинену ремонтом чи модифікаціями, що виконуються третіми особами, а не компанією Epson або сертифікований технічним спеціалістом Epson.

# <span id="page-9-0"></span>**Важливі вказівки з безпеки**

Прочитайте й дотримуйтеся цих вказівок, щоб безпечно користуватися принтером. Збережіть цей посібник для довідки. Крім того, обов'язково дотримуйтеся всіх попереджень та вказівок, позначених на принтері.

Деякі нанесені на принтер символи використовуються для безпеки та належного використання принтера. Значення символів див. на веб-сайті.

<http://support.epson.net/symbols>

### **Налаштування принтера**

- ❏ Не переміщуйте принтер самостійно.
- ❏ Не слід розміщувати або зберігати принтер надворі, поблизу бруду, пилу або води, біля джерел опалення, у місцях, що піддаються струсам або вібрації, а також у місцях з високою температурою або вологістю.
- ❏ Принтер слід встановлювати на рівну стійку поверхню, розміри якої перевищують габарити принтеру. Принтер не буде працювати нормально, якщо він встановлений на похилій поверхні.
- ❏ Слід уникати місць зі швидкими змінами температури та вологості. Не слід піддавати принтер впливу прямого сонячного проміння, потужних джерел світла або тепла.
- ❏ Не перекривайте та не закривайте вентиляційні та інші отвори в принтері.
- ❏ Слід забезпечити достатньо місця зверху над принтером, щоб кришка пристрою АПД (автоматичної подачі документів) повністю відкривалася.
- ❏ Залиште достатньо місця перед принтером, ліворуч і праворуч від нього для виконання друку та технічного обслуговування.
- ❏ Переконайтеся, що шнур живлення змінного струму відповідає місцевим стандартам безпеки. Використовуйте тільки шнур живлення, що постачається разом з цим продуктом. Використання іншого шнура може призвести до пожежі або ураження електричним струмом. Шнур живлення цього продукту призначено для використання тільки з цим продуктом. Використання його з іншим обладнанням може призвести до пожежі або ураження електричним струмом.
- ❏ Використовуйте джерело живлення лише того типу, що вказано на маркуванні принтера.
- ❏ Принтер слід розташувати біля розетки, щоб його було легко відключити від електричної мережі.
- ❏ Уникайте використання розеток тієї самої мережі, до якої підключено фотокопіювальні пристрої або кондиціонери, що постійно вмикаються та вимикаються.
- ❏ Слід уникати використання розеток, керованих настінними вимикачами або автоматичними таймерами.
- ❏ Слід тримати комп'ютерну систему на безпечній відстані від можливих джерел випромінювання електромагнітних полів, таких як динаміки або бази бездротових телефонів.
- ❏ Шнури живлення слід розташовувати так, щоб уникати їх стирання, порізів, зношування, стискання й утворення вузлів. Не слід ставити предмети на шнур живлення, згинати або наступати на нього. З особливою обережністю необхідно слідкувати за тим, щоб усі шнури живлення були прямими на кінцях і в точках входу в трансформатор та виходу з нього.
- <span id="page-10-0"></span>❏ Якщо для підключення принтера використовується подовжувач, слід переконатись, що загальний номінальний струм пристроїв, увімкнутих у цей подовжувач, не перевищує номінальні характеристики подовжувача. Також слід переконатись, що загальний номінальний струм пристроїв, увімкнутих у розетку, не перевищує номінальні характеристики розетки.
- ❏ Якщо планується використовувати принтер у Німеччині, мережа живлення у приміщенні повинна бути захищена автоматичним вимикачем на 10 А або 16 А в якості запобіжного заходу на випадок короткого замикання або надмірного струму.

### **Використання принтера**

- ❏ Ніколи самостійно на розбирайте, не вносьте жодних змін і не намагайтеся самостійно відремонтувати шнур живлення, штепсель, принтер, сканер або додаткові пристрої за винятком випадків, описаних у посібниках з експлуатації принтера.
- ❏ У разі виникнення описаних нижче проблем, відключіть прилад від електричної мережі та зверніться за допомогою до кваліфікованих спеціалістів:

Пошкодження шнура живлення або штепселя; потрапляння рідини у принтер; падіння принтеру або пошкодження корпусу; неналежна робота принтера або суттєва зміна його експлуатаційних характеристик. Не користуйтеся засобами керування, що не описані в інструкції з експлуатації.

- ❏ Слід бути обережним, щоб не пролити рідину на принтер та не торкатись принтера мокрими руками.
- ❏ Зверніться до дилера, якщо РК-екран пошкоджено. Якщо розчин рідких кристалів потрапив на руки, слід ретельно вимити їх водою з милом. Якщо розчин рідких кристалів потрапив в очі, слід негайно промити їх водою. Якщо після ретельного промивання неприємні відчуття залишаються, або погіршився зір, слід негайно звернутись до лікаря.
- ❏ Не торкайтеся компонентів усередині принтера, якщо на це не було вказівок у цьому посібнику.
- ❏ Не торкайтеся частин, позначених етикетками застереження всередині принтера та додаткових пристроїв.
- ❏ Під час грози не слід користуватись телефоном. Існує ризик ураження електричним струмом від удару блискавки.
- ❏ Не слід користуватись телефоном, щоб повідомити про витік газу в безпосередній близькості від місця витоку.
- ❏ Під час підключення принтеру до комп'ютера або іншого пристрою за допомогою кабелю, слід дотримуватись правильної орієнтації роз'ємів. Кожен роз'єм має лише одну правильну орієнтацію. Неправильне підключення роз'єму може призвести до пошкодження обох пристроїв, підключених до кабелю.
- ❏ Не слід встромляти сторонні предмети в отвори принтеру.
- ❏ Не слід встромляти руки всередину принтеру під час друкування.
- ❏ Не слід застосовувати всередині принтеру або поряд із ним аерозолі, що містять легкозаймисті гази. Це може призвести до виникнення пожежі.
- ❏ Будьте обережні, щоб не защемити пальці, відкриваючи кришки, лотки касети або виконуючи операції всередині принтера.
- ❏ Не слід тиснути надто сильно на скло сканера, коли розміщуєте оригінали документів.
- $\Box$  Обов'язково вимикайте принтер за допомогою кнопки  $\mathcal O$ . Не витягайте штепсель шнура живлення принтера з розетки та не вимикайте автоматичний вимикач, доки не перестане блимати індикатор живлення.
- <span id="page-11-0"></span>❏ Якщо планується тривала перерва у використанні принтеру, слід відключити його шнур живлення від розетки електричної мережі.
- ❏ Не сідайте на принтер та не опирайтеся на нього. Не кладіть важкі предмети на принтер.
- ❏ Використовуючи принтер, переконайтеся, що ви зафіксували регулювальні болти принтера.
- ❏ Не переміщуйте принтер, якщо регулювальні болти зафіксовані.

### **Поводження з витратними матеріалами**

- ❏ Обережно поводьтеся із використаним чорнильним картриджем, тому що біля сопла подачі може залишитися чорнило.
	- ❏ У разі потрапляння чорнила на шкіру ретельно змийте його водою з милом.
	- ❏ У разі потрапляння чорнила в очі негайно змийте його водою. Якщо після ретельного промивання залишаються неприємні відчуття або погіршується зір, негайно зверніться до лікаря.
	- ❏ Якщо чорнило потрапило до рота, негайно зверніться до лікаря.
- ❏ Не розбирайте картридж із чорнилом та контейнер для відпрацьованого чорнила, інакше чорнило може потрапити вам в очі або на шкіру.
- ❏ Не струшуйте картридж з чорнилом надто сильно, оскільки це може спричинити витікання чорнила.
- ❏ Зберігайте картридж і контейнер для відпрацьованого чорнила в недоступному для дітей місці.
- ❏ Не торкайтеся шкірою країв паперу, тому що край паперу може порізати вас.

#### **Пов'язані відомості**

- & [«Застереження щодо користування картриджами» на сторінці 138](#page-137-0)
- & [«Застереження щодо користування контейнера для відпрацьованого чорнила» на сторінці 141](#page-140-0)

### **Захист особистої інформації**

У випадку передачі принтера іншій особі або його утилізації слід стерти всю особисту інформацію, що зберігається в пам'яті принтера, вибравши зазначені нижче пункти меню на панелі керування.

- ❏ **Налаш.** > **Загальні налаштування** > **Сист. адміністрування** > **Віднов. налашт. за зам.** > **Оч. всі дані і нал.**
- ❏ **Налаш.** > **Загальні налаштування** > **Сист. адміністрування** > **Налаштування очищення жосткого диску** > **Очистити всю пам'ять** > **Висока швидкість** or **Перезапис**

Повністю видалити дані на жорсткому диску можна за допомогою **Висока швидкість** або **Перезапис**. Функція **Перезапис** перезаписує всі недійсні дані у пам'яті, що може зайняти деякий час.

❏ **Налаш.** > **Загальні налаштування** > **Сист. адміністрування** > **Очист. дані внутр. пам.** > **PDL шрифт, дані, ін.**

### **Утилізація моделей принтерів для Європи**

Цей принтер має встановлений акумулятор.

Значок перекресленого кошика, який можна знайти на приладі, означає що його, та встановлений в ньому акумулятор, забороняється викидати разом зі звичайними побутовими відходами. Щоб зменшити вплив на навколишнє середовище та здоров'я людей, слід відокремити цей прилад і його акумулятор від інших відходів, гарантуючи, що він буде перероблений з урахуванням екологічних вимог. За додатковою інформацією про доступні об'єкти, звертайтеся до місцевого відділення службі захисту споживачів або до магазину роздрібної торгівлі, де ви придбали цей продукт. Використання хімічних символів Pb, Cd або Hg вказує не те, що ці метали використовувались у виробництві акумулятора.

Ця інформація стосується лише споживачів із Європейського Союзу, відповідно до Директиви 2006/66/EC ЄВРОПЕЙСЬКОГО ПАРЛАМЕНТУ ТА РАДИ ВІД 6 вересня 2006 р. стосовно батарей і акумуляторів, використаних батарей і акумуляторів, прийнятої після скасування Директиви 91/157/EEC та законодавства, що переносило та впроваджувало її в юридичні системи різних держав, а також споживачів із країн Європи, Середнього Сходу та Африки (EMEA), де було впроваджено аналогічні нормативні вимоги.

Якщо ви з іншої країни, то для з'ясування можливості переробки ваших виробів, прохання звертатися до місцевих державних установ.

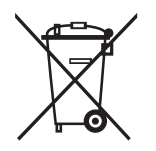

# <span id="page-13-0"></span>**Основні параметри принтера**

### **Назви деталей та їх функції**

**Передня/права панель**

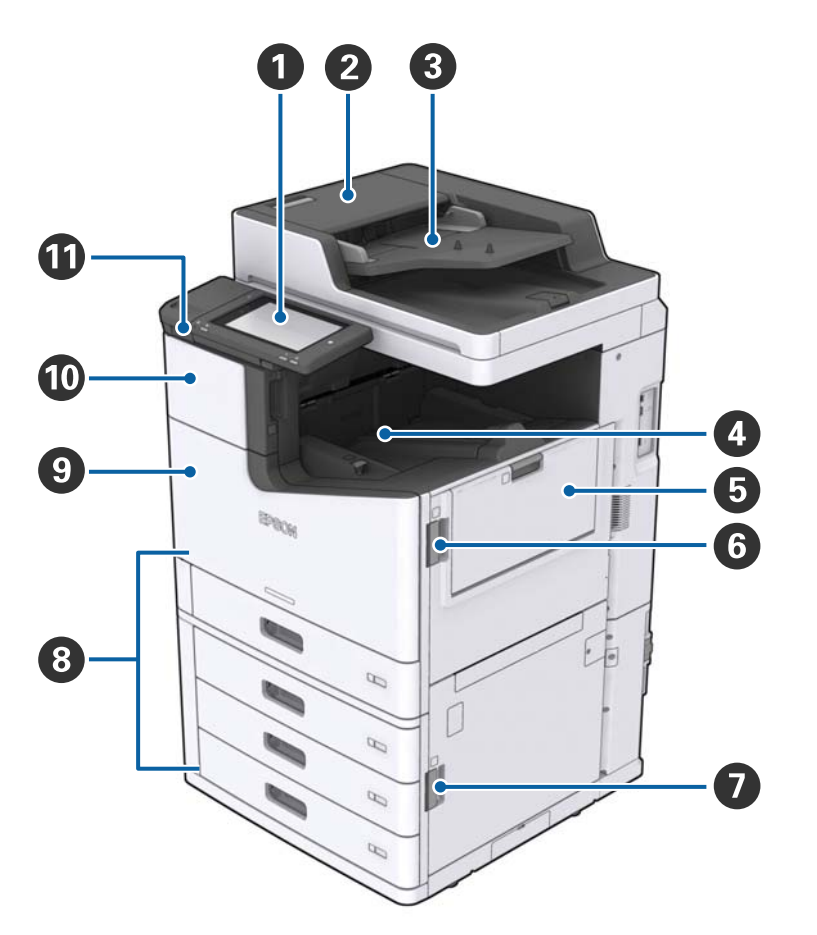

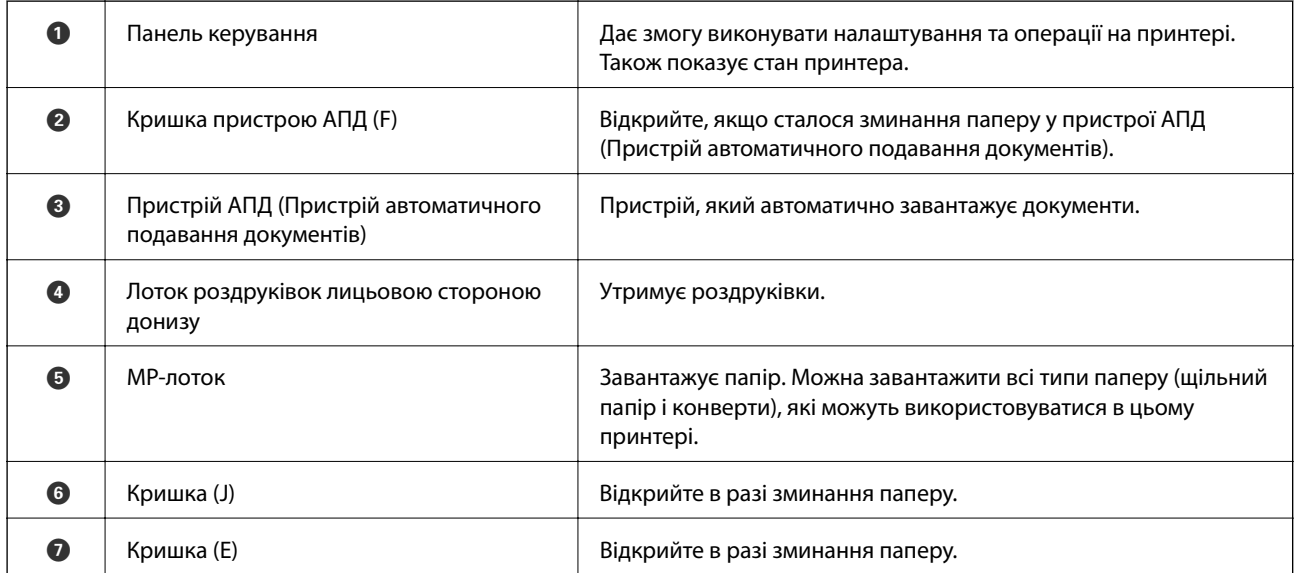

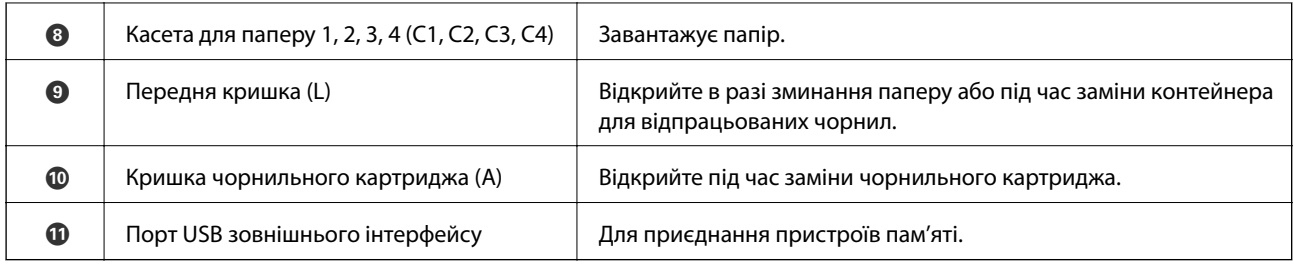

### **Передня/ліва панель**

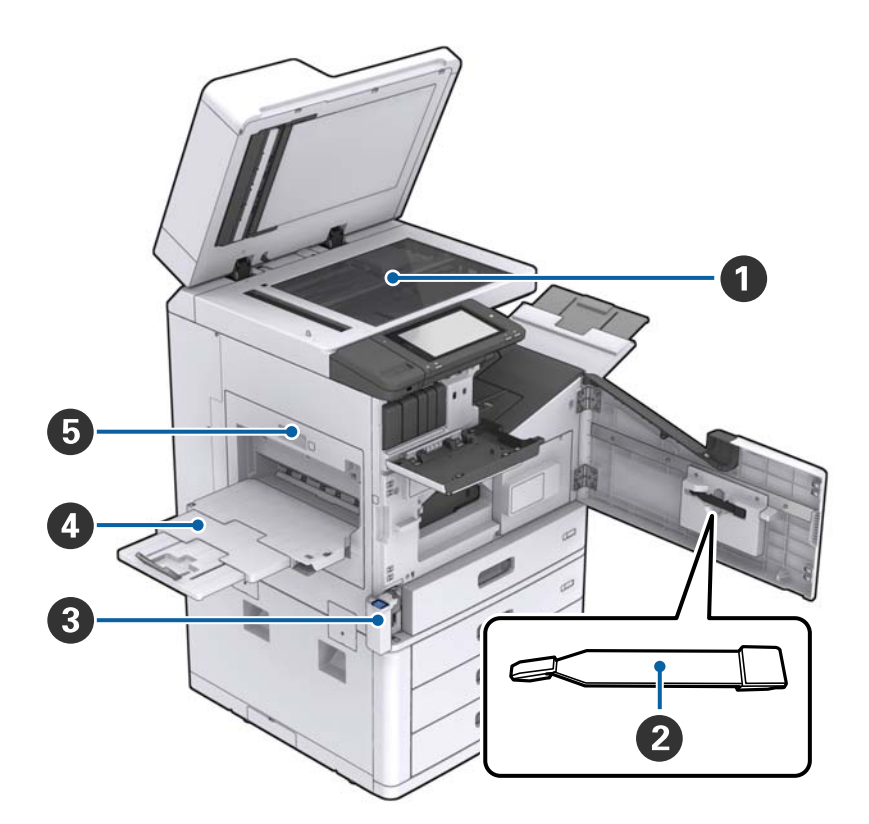

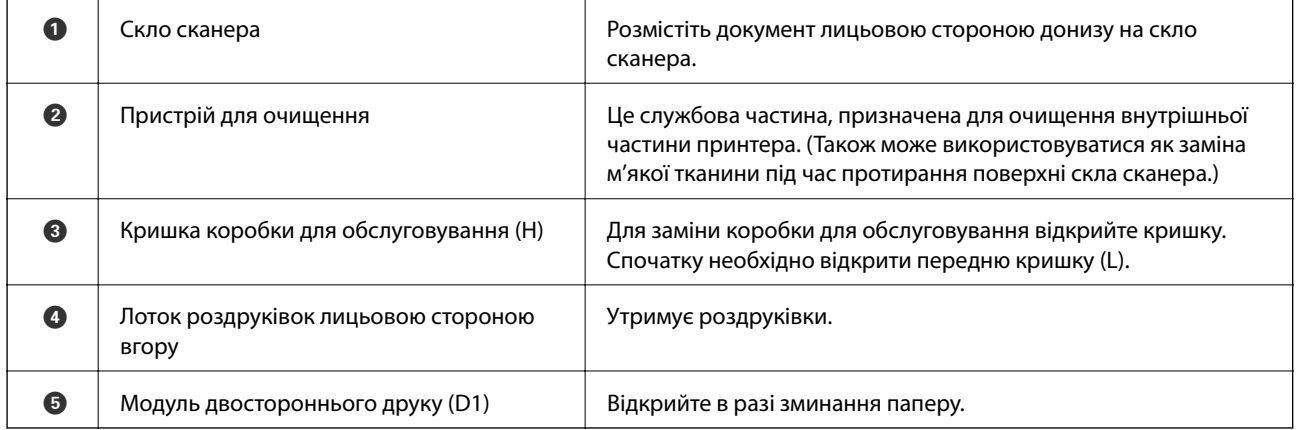

#### **Основні параметри принтера**

#### **Задня/права панель**

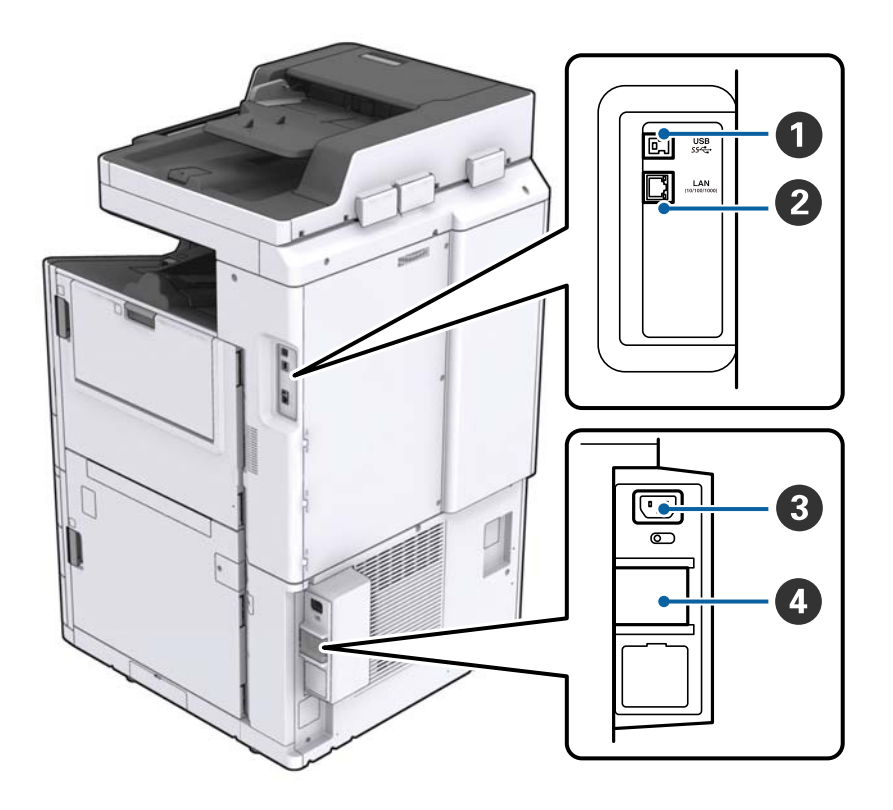

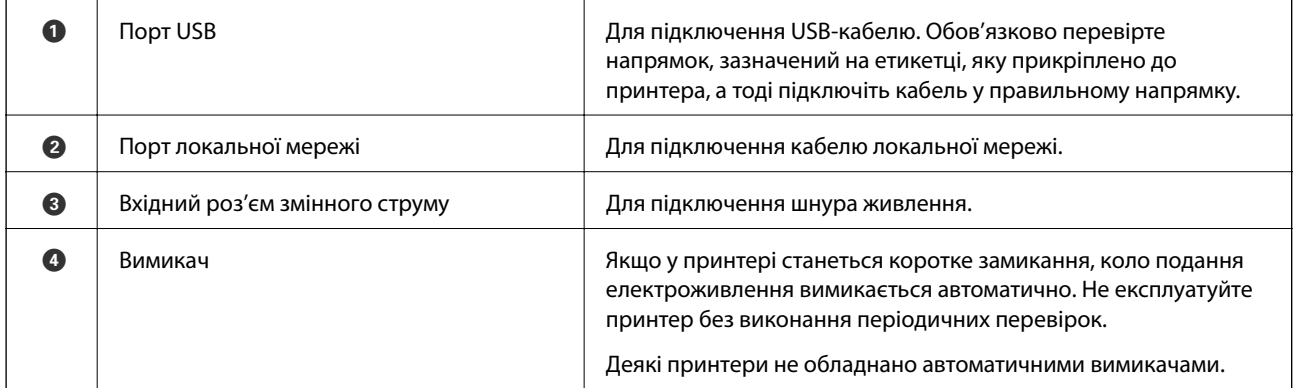

#### <span id="page-16-0"></span>**Додаткові встановлені пристрої**

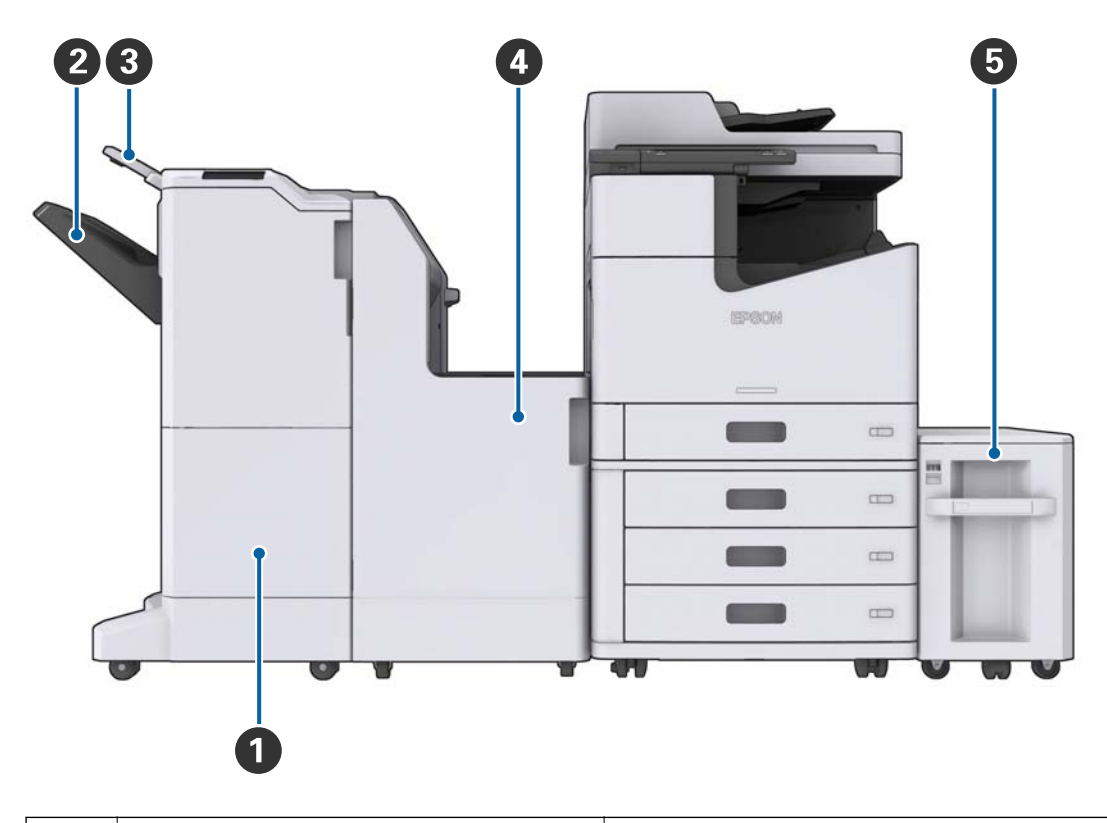

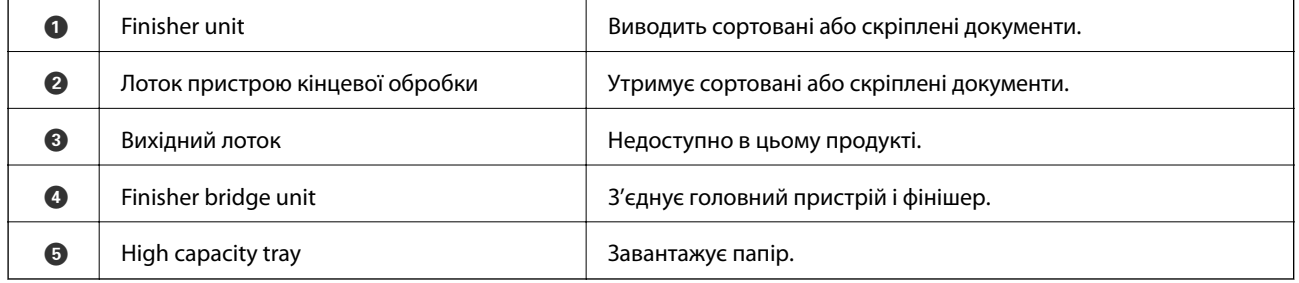

### **Увімкнення та вимкнення живлення**

#### **Увімкнення живлення**

Щоб увімкнути живлення, натисніть кнопку живлення на панелі керування. Утримуйте кнопку  $\mathsf{\dot{U}}$ , доки не відобразиться РК-екран. Перш ніж увімкнути живлення, переконайтесь, що автоматичний вимикач увімкнено.

#### **Основні параметри принтера**

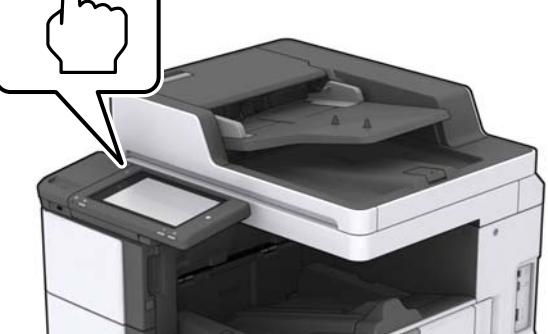

#### **Вимкнення живлення**

Натисніть кнопку  $\mathsf{\dot{U}},$  а тоді виконайте інструкції, що відображаються на екрані, для вимкнення живлення.

#### c*Важливо*

- ❏ Не витягуйте безпосередньо штепсель шнура живлення та не вимикайте живлення за допомогою автоматичного вимикача.
- ❏ Витягуючи штепсель шнура живлення, зачекайте, доки вимкнеться індикатор живлення та згасне РК-екран.

#### **Пов'язані відомості**

& [«Назви частин панелі керування» на сторінці 19](#page-18-0)

Після завершення запуску відобразиться головний екран.

### <span id="page-18-0"></span>**Панель керування**

### **Назви частин панелі керування**

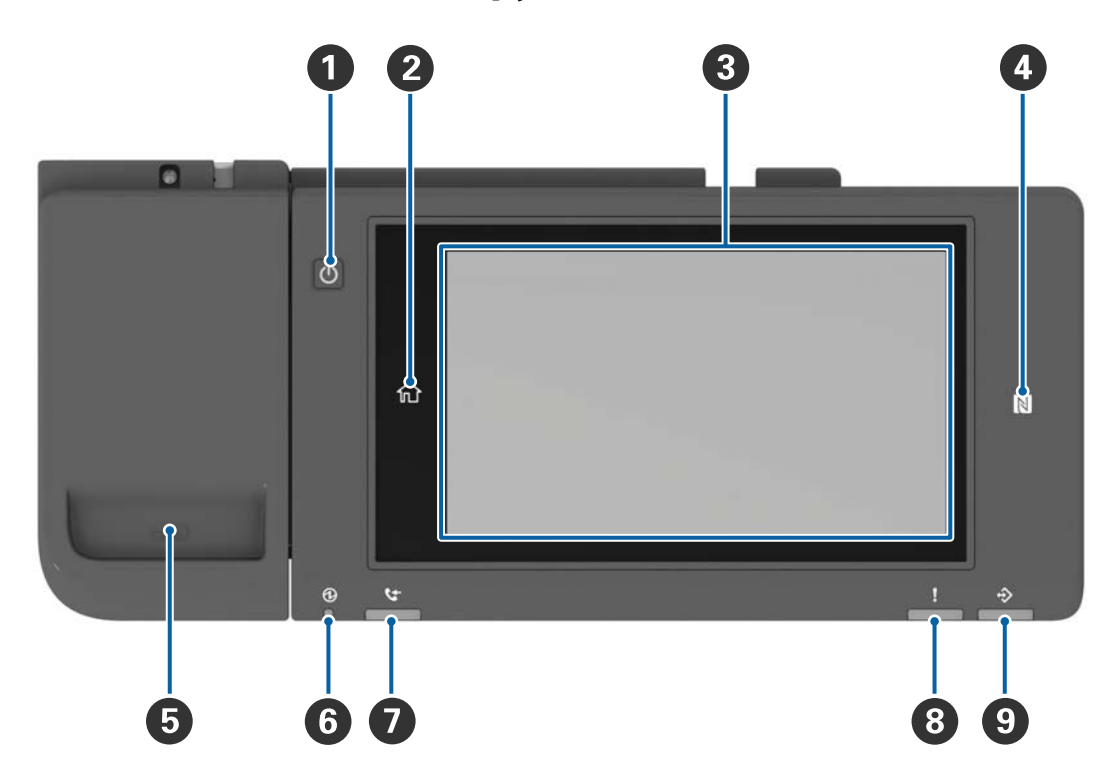

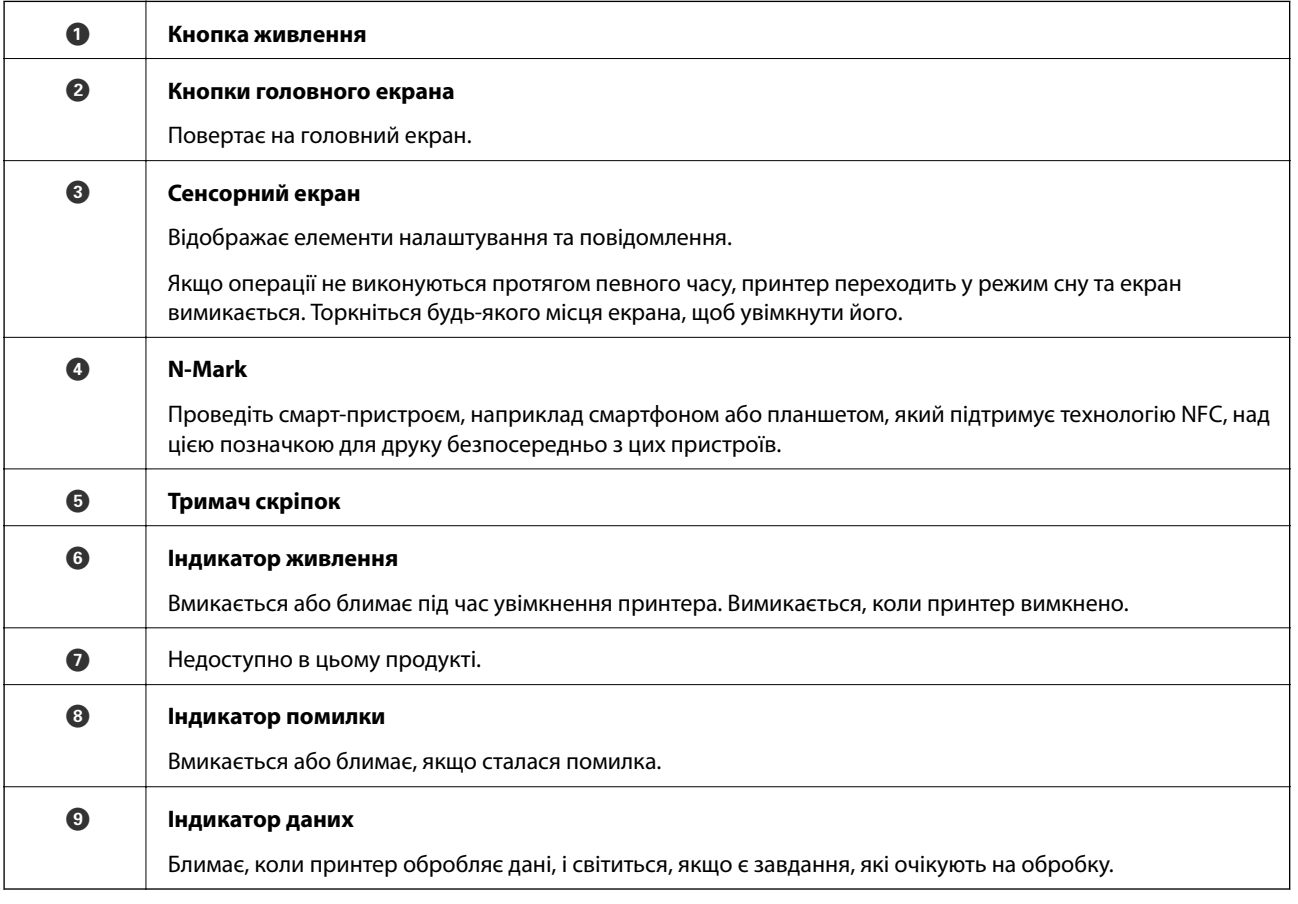

<span id="page-19-0"></span>Панель керування можна нахиляти.

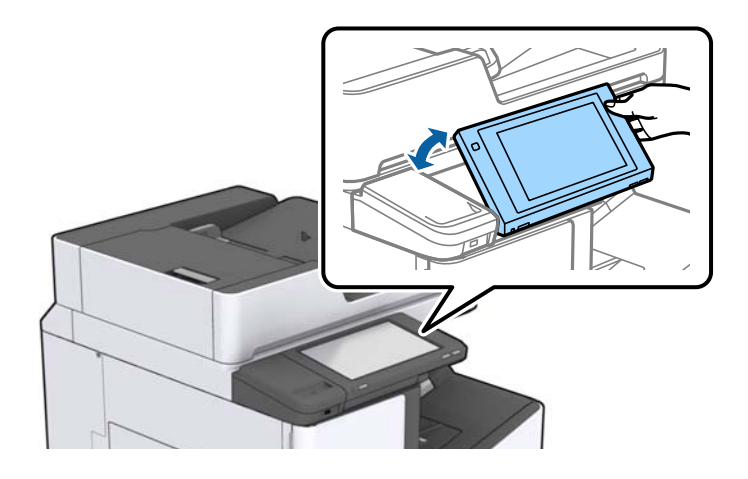

### **Операції із сенсорним екраном**

На сенсорному екрані можливо виконувати зазначені нижче операції.

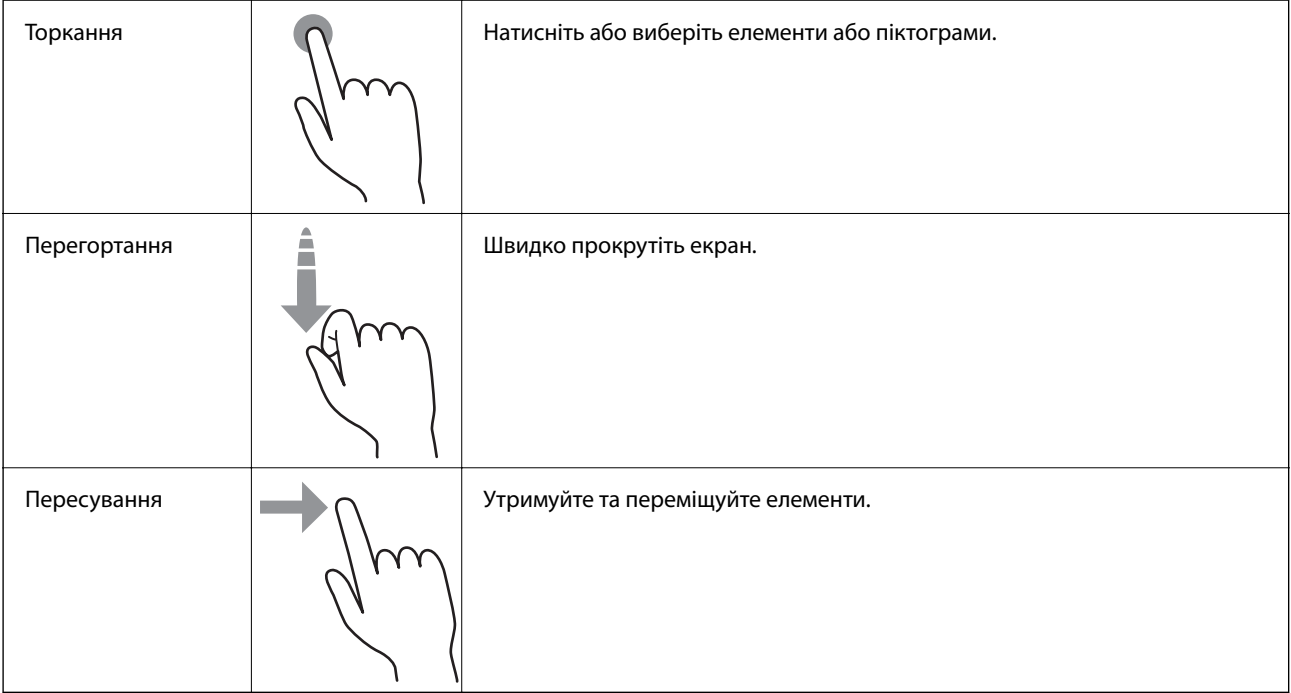

### <span id="page-20-0"></span>**Конфігурація головного екрана**

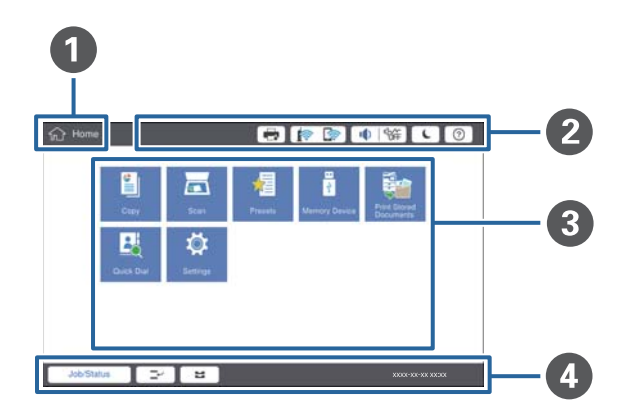

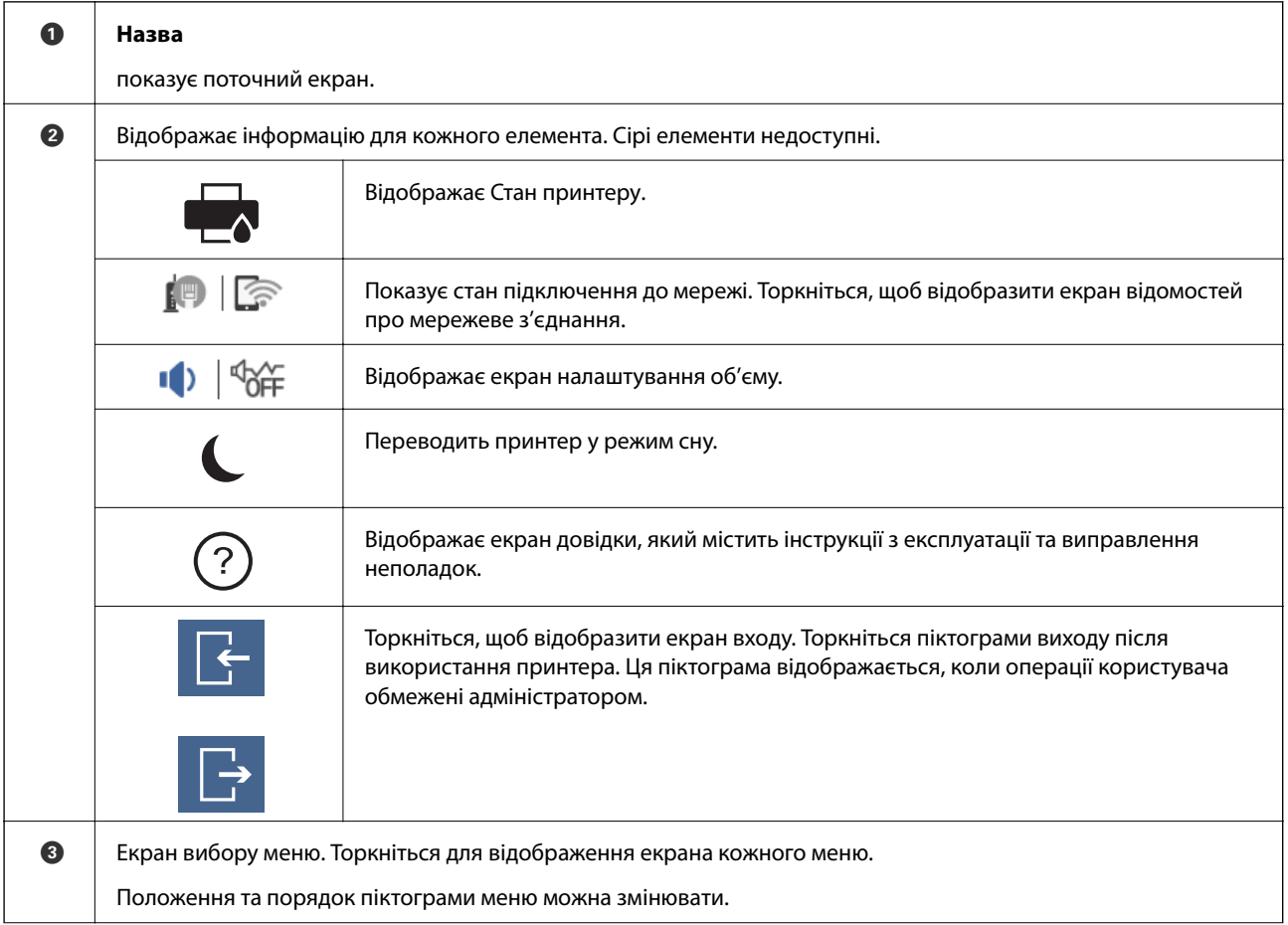

<span id="page-21-0"></span>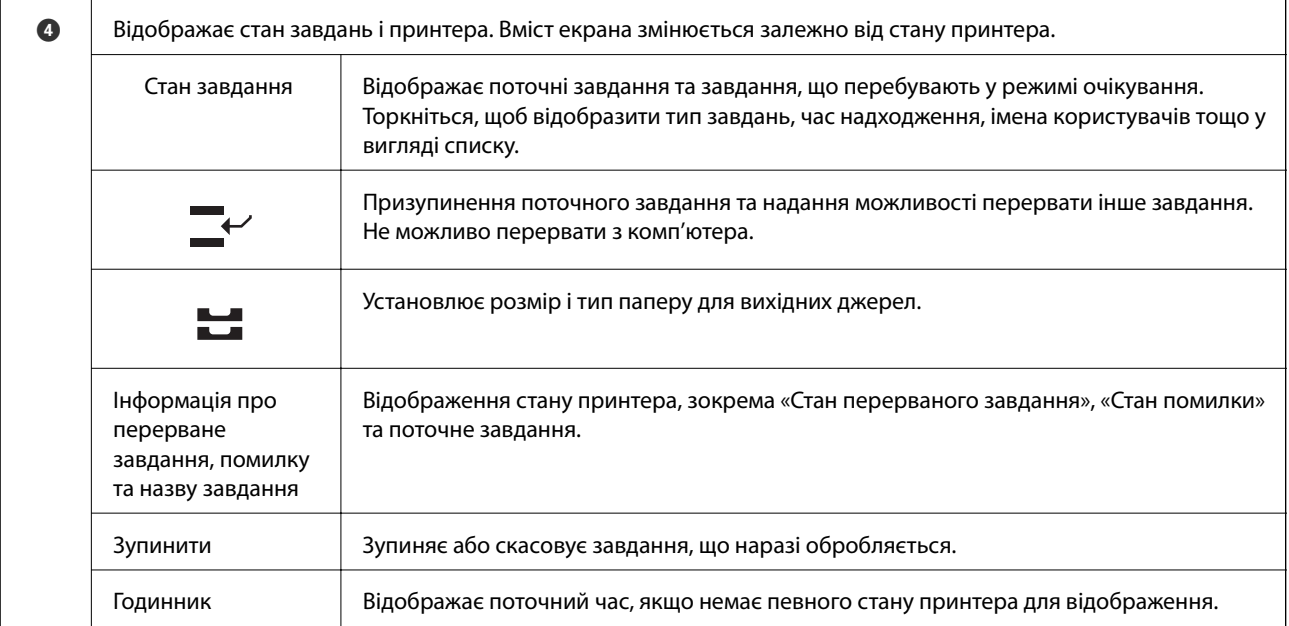

### **Конфігурація екрана меню**

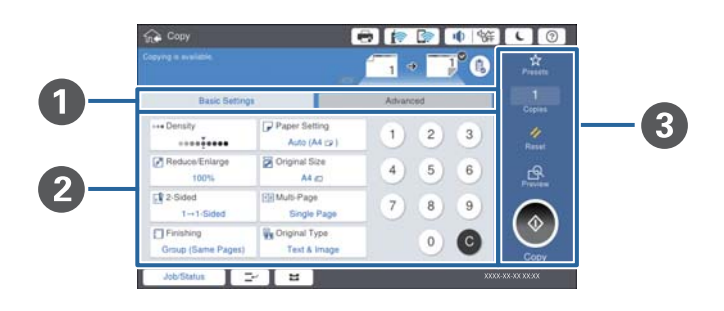

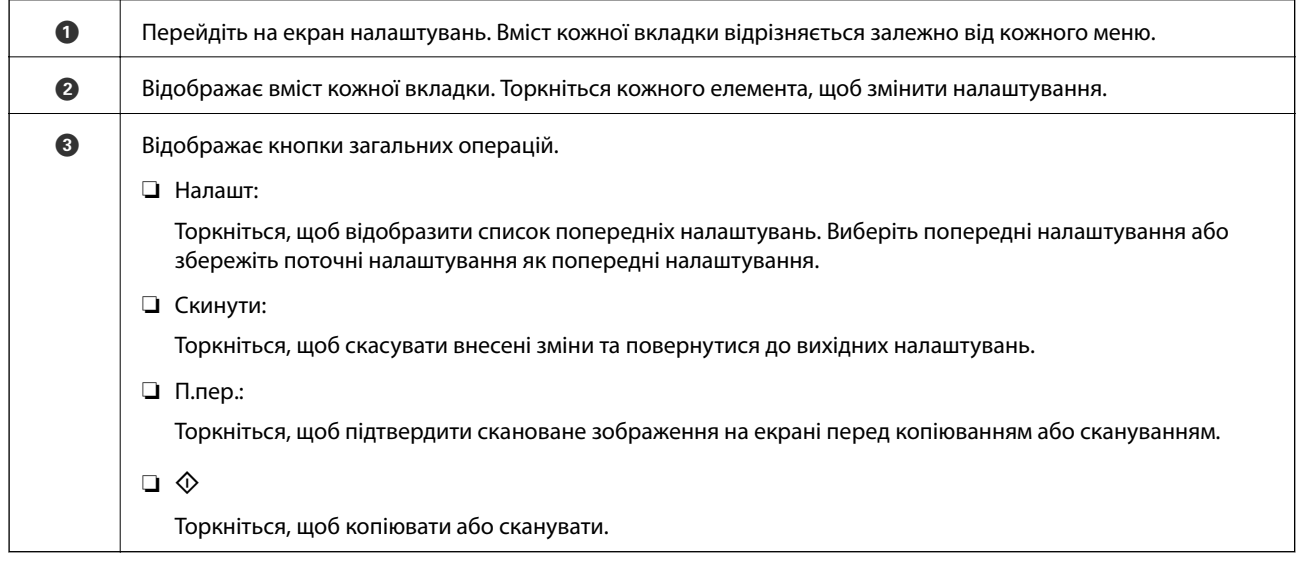

### <span id="page-22-0"></span>**Керування доступом і вхід**

#### **Спосіб підтвердження режиму Керування доступом**

Цей принтер має функції, яка дає змогу адміністратору обмежувати користувачів. Якщо на головному

екрані відображається елемент **Картандії**, це означає, що функцію **Керування доступом** застосовано. Він також відображається, якщо адміністратор заблокував деякі функції.

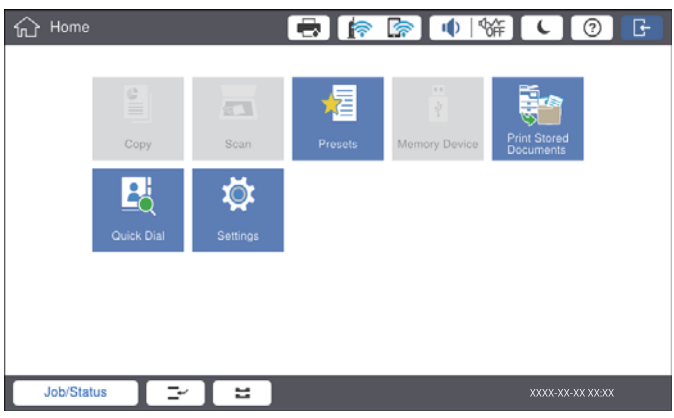

#### **Спосіб входу на принтер**

Торкніться елемента для входу в меню принтера. Виберіть ім'я користувача та введіть пароль. Зверніться до адміністратора принтера, щоб отримати інформацію для входу в систему.

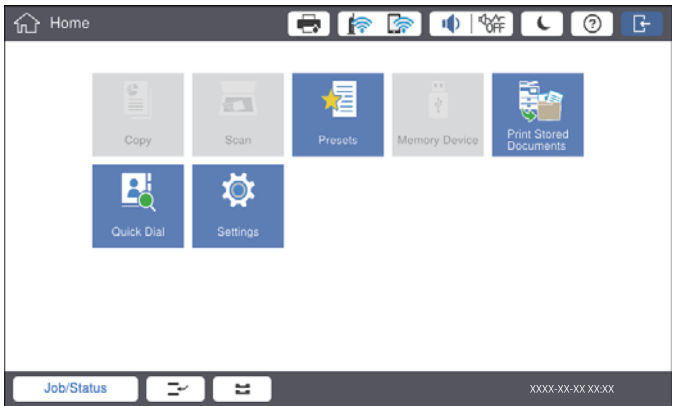

#### *Примітка.*

Після завершення використання принтера торкніться елемента  $\Box$  для виходу.

#### **Пов'язані відомості**

& [«Опції меню для налаштувань Сист. адміністрування у меню Загальні налаштування» на сторінці 46](#page-45-0)

# <span id="page-23-0"></span>**Підготовка принтера**

### **Керування контактами**

Можна зареєструвати до 2000 адресатів, які можна використовувати для надсилання сканованих зображень електронною поштою або збереження сканованого зображення до мережевої папки.

Контакти також можна використовувати на LDAP-сервері. Докладніші відомості про використання контактів на LDAP-сервері як адресатів див. Посібник адміністратора.

#### *Примітка.*

- ❏ Для реєстрації адреси електронної пошти необхідно налаштувати поштовий сервер. Обов'язково перевірте поштовий сервер заздалегідь.
- ❏ Якщо під час роботи з'явиться екран підтвердження пароля, зверніться до свого адміністратора принтера.

### **Реєстрація контактів**

- 1. Торкніться **Налаш.** на головному екрані.
- 2. Торкніться **Конт. менеджер** > **Додати/Редагувати/Видалити**.
- 3. Торкніться **Додати нове** > **Додати Контакт**.
- 4. Виберіть тип контакту, який потрібно зареєструвати.
	- ❏ Ел. адреса:

Зареєструйте адресу електронної пошти, щоб надіслати відскановане зображення.

❏ Мереж. пап./FTP:

Зареєструйте мережеву папку, щоб зберегти скановане зображення.

5. Виконайте необхідні налаштування.

Елементи, які потрібно ввести, відображаються як «XXXXX (обов'язкові)».

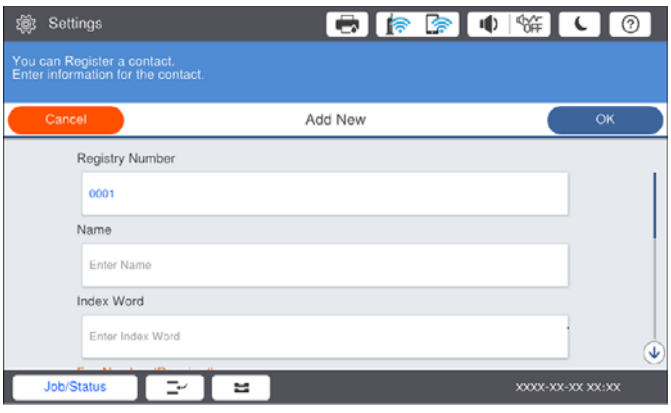

#### *Примітка.*

Якщо вибрати піктограму *Browse*, буде здійснено пошук у папці на комп'ютері, підключеному до мережі. Цю піктограму можна використовувати лише тоді, коли як *Режим зв'язку* вибрано SMB.

<span id="page-24-0"></span>6. Торкніться **ОК**.

#### **Пов'язані відомості**

& [«Опції меню для Конт. менеджер» на сторінці 47](#page-46-0)

### **Реєстрація згрупованих контактів**

Додавання контактів до групи дозволяє надіслати скановане зображення по електронній пошті кільком отримувачам одночасно. До групи можна зареєструвати до 200 адресатів.

- 1. Торкніться **Налаш.** на головному екрані.
- 2. Торкніться **Конт. менеджер** > **Додати/Редагувати/Видалити**.
- 3. Торкніться **Додати нове** > **Додати групу**.
- 4. Виберіть **Ел. адреса**, щоб зареєструвати адресу електронної пошти для надсилання відсканованого зображення.
- 5. Введіть ім'я групи та виконайте інші необхідні налаштування.

Елементи, які потрібно ввести, відображаються як «XXXXX (обов'язкові)».

- 6. Торкніться **Контакт (и) Додано до Група (потрібно)**.
- 7. Виберіть контакти, які потрібно зареєструвати у групі, а тоді торкніться **Закрити**. Щоб скасувати вибір, торкніться кнопки ще раз.
- 8. Торкніться **ОК**.

#### **Пов'язані відомості**

& [«Опції меню для Конт. менеджер» на сторінці 47](#page-46-0)

### **Реєстрація контактів, що часто використовуються**

- 1. Торкніться елемента **Налаш.** на головному екрані.
- 2. Торкніться **Конт. менеджер** > **Частий**.
- 3. Виберіть тип контакту, який потрібно зареєструвати.
- 4. Торкніться елемента **Редагувати**.
- 5. Виберіть часто використовувані контакти, які потрібно зареєструвати, а тоді торкніться **ОК**. Щоб скасувати вибір, торкніться кнопки ще раз.
- 6. Торкніться елемента **Закрити**.

#### <span id="page-25-0"></span>**Пов'язані відомості**

& [«Опції меню для Конт. менеджер» на сторінці 47](#page-46-0)

### **Реєстрація контактів на комп'ютері**

За допомогою програми Epson Net Config або Web Config можна створити список контактів на комп'ютері, а тоді імпортувати його на принтер. Детальнішу інформацію див. у посібнику Посібник адміністратора.

#### **Резервне копіювання контактів за допомогою комп'ютера**

Крім того, за допомогою Epson Net Config або Web Config, можна створити на комп'ютері резервну копію контактних даних, що зберігаються на принтері. Детальнішу інформацію див. у посібнику Посібник адміністратора.

Контактні дані можуть бути втрачені через несправність принтера. Ми рекомендуємо робити копії даних кожного разу, коли ви їх оновлюєте. Компанія Epson не несе відповідальності за втрату будь-яких даних, а також не зобов'язана виконувати резервне копіювання для відновлення даних і/або настройок навіть під час гарантійного строку.

### **Реєстрація улюбленого налаштування**

Налаштування копіювання та сканування, які часто використовуються, можна зареєструвати як готові попередні налаштування для щонайбільше 50 контактів. Налаштування можна легко вибрати зі списку попередніх налаштувань.

### **Як зареєструвати**

Попередні налаштування можна зареєструвати на екрані кожного меню, наприклад на екрані меню **Копія** або на головному екрані.

#### *Примітка.*

Якщо неможливо відредагувати попередні налаштування, можливо, вони заблоковані адміністратором. Зверніться до адміністратора принтера за допомогою.

#### **Реєстрація з кожного меню**

- 1. Виконуйте налаштування на екрані меню, в якому потрібно зареєструвати попередні налаштування.
- 2. Торкніться X, а тоді кнопки Зареєструвати в попер. налаштув..
- 3. Виконайте одну з перелічених нижче дій.
	- ❏ Щоб зареєструвати нові попередні налаштування, торкніться кнопки **Додати нове**.
	- ❏ Для редагування попередніх налаштувань виберіть елементи, які необхідно перезаписати.
- 4. Торкніться поля **Ім'я**, а тоді введіть ім'я.

<span id="page-26-0"></span>5. Торкніться **ОК**.

#### **Реєстрація на головному екрані**

- 1. Торкніться елемента **Налашт** на головному екрані.
- 2. Торкніться елемента **Додати нове**, а тоді виберіть функцію, для якої потрібно зареєструвати попередні налаштування.
- 3. Виконайте налаштування, тоді торкніться кнопки **Реєстрац.**.
- 4. Торкніться поля **Ім'я**, а тоді введіть ім'я.
- 5. Торкніться елемента **ОК**.

#### **Як використовувати**

Якщо торкнутися на екрані кожного меню або елемента **Налашт** на головному екрані, відобразиться список зареєстрованих попередніх налаштувань. Виберіть попередні налаштування, які потрібно завантажити, а тоді торкніться  $\mathcal{D}$ .

#### *Примітка.*

На екрані кожного меню відображається тільки список, зареєстрований у цій функції.

### **Додавання ярлика на головний екран**

Зареєстровані попередні налаштування можна додавати на головний екран у вигляді ярликів. Це дає змогу легко почати копіювання або сканування за допомогою попередніх налаштувань.

1. Торкніться **Налашт** на головному екрані.

Відобразиться список Налашт.

2. Торкніться елемента > поряд з попереднім налаштуванням, які потрібно додати як ярлик, а тоді торкніться кнопки **Ярлик на головний екран**.

Якщо додати елемент **Швидке копіювання** як ярлик для копіювання, можна виконувати копіювання, просто торкнувшись попереднього налаштування на головному екрані.

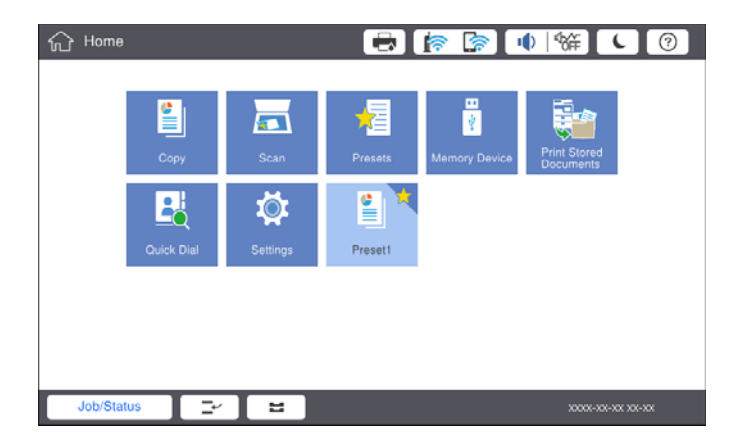

### <span id="page-27-0"></span>**Завантаження паперу**

### **Доступні типи паперу та ресурс завантаження**

Нижче наведено доступні типи паперу для цього принтера. Використання інших типів паперу може призвести до зминання або пошкодження принтера.

Якість паперу може змінюватися залежно від умов навколишнього середовища. Ми рекомендуємо придбати папір після попередньої перевірки навколишнього середовища. Обов'язково виконайте тестовий друк перед використанням паперу, зокрема вторинного паперу та конвертів з великою різницею в якості.

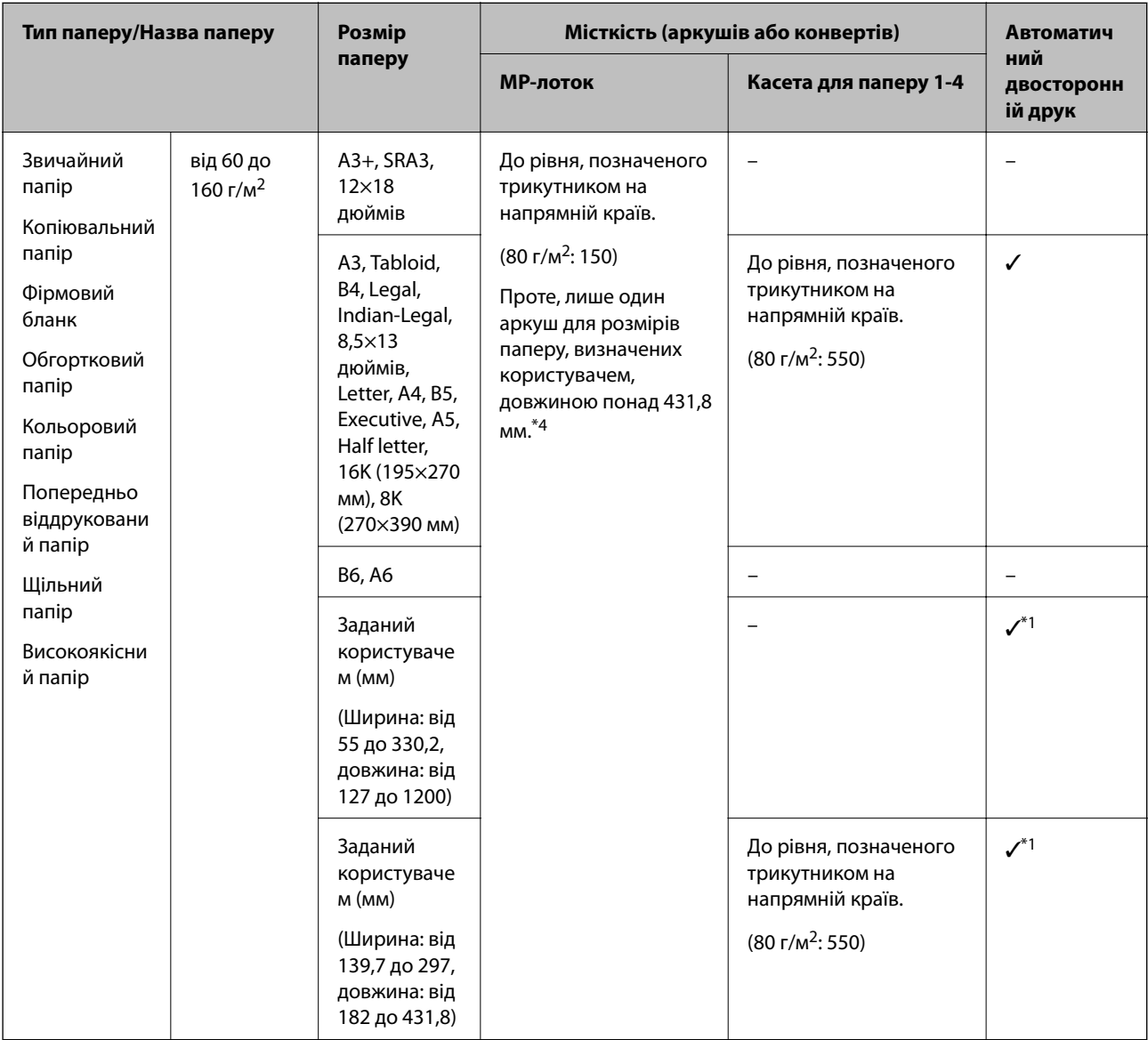

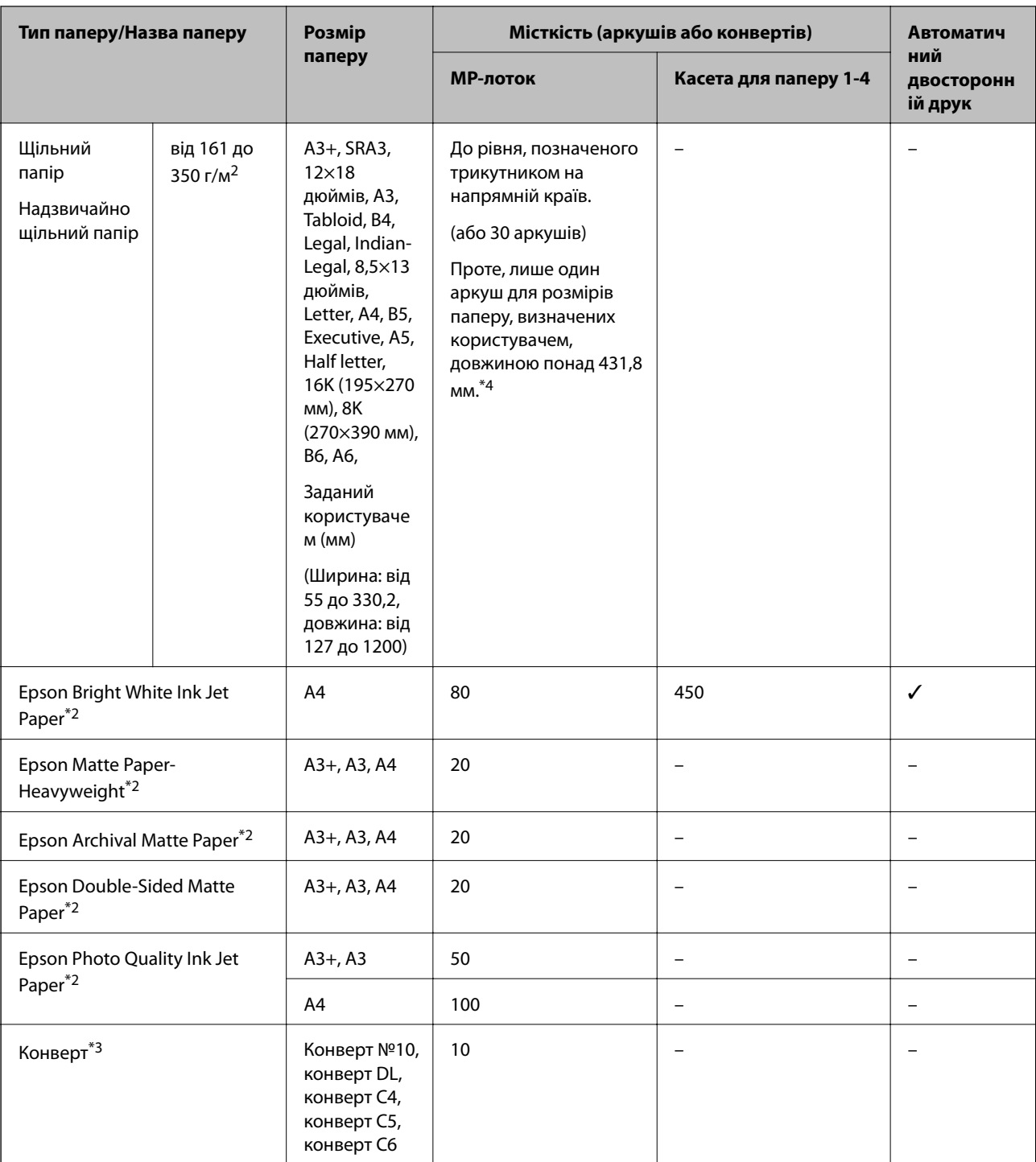

\*1 Діапазон автоматичного двостороннього друку (мм): ширина від 139,7 до 297, довжина від 182 до 431,8.

\*2 Оригінальний папір Epson.

\*3 Якщо клапан знаходиться з короткого краю, переконайтесь, що ви включили клапан під час налаштування розміру, визначеного користувачем.

\*4 У разі завантаження довгого паперу слід бути обережним, щоб не порізати руки об краї паперу, тримаючи його в руках.

#### <span id="page-29-0"></span>*Примітка.*

- ❏ Наявність цих налаштувань залежить від країни. Щоб отримати оновлену інформацію про папір, доступний в вашому регіоні, зверніться в службу підтримки компанії Epson.
- ❏ Під час друку на папері, для якого користувачем визначено розмір довше за 483 мм, друк виконуватиметься з використанням стандартної якості друку незалежно від налаштувань типу паперу та назви паперу. Крім цього, принтер зменшує швидкість друку для деяких типів паперу, наприклад для звичайного паперу.
- ❏ Оригінальний папір компанії Epson недоступний під час друку з драйвера принтеру Epson Universal.

#### **Пов'язані відомості**

- & [«Назви деталей та їх функції» на сторінці 14](#page-13-0)
- & [«Веб-сайт технічної підтримки» на сторінці 206](#page-205-0)

#### **Доступна товщина паперу**

Нижче наведено доступну товщину паперу (вага паперу г/м<sup>2</sup>: на 1 м<sup>2</sup>, виражена у грамах). Хоча товщина паперу можна відповідати вимогам, може статися погіршення якості друку або зминання паперу залежно від якості паперу (зокрема напрямку зернистості паперу, жорсткості тощо).

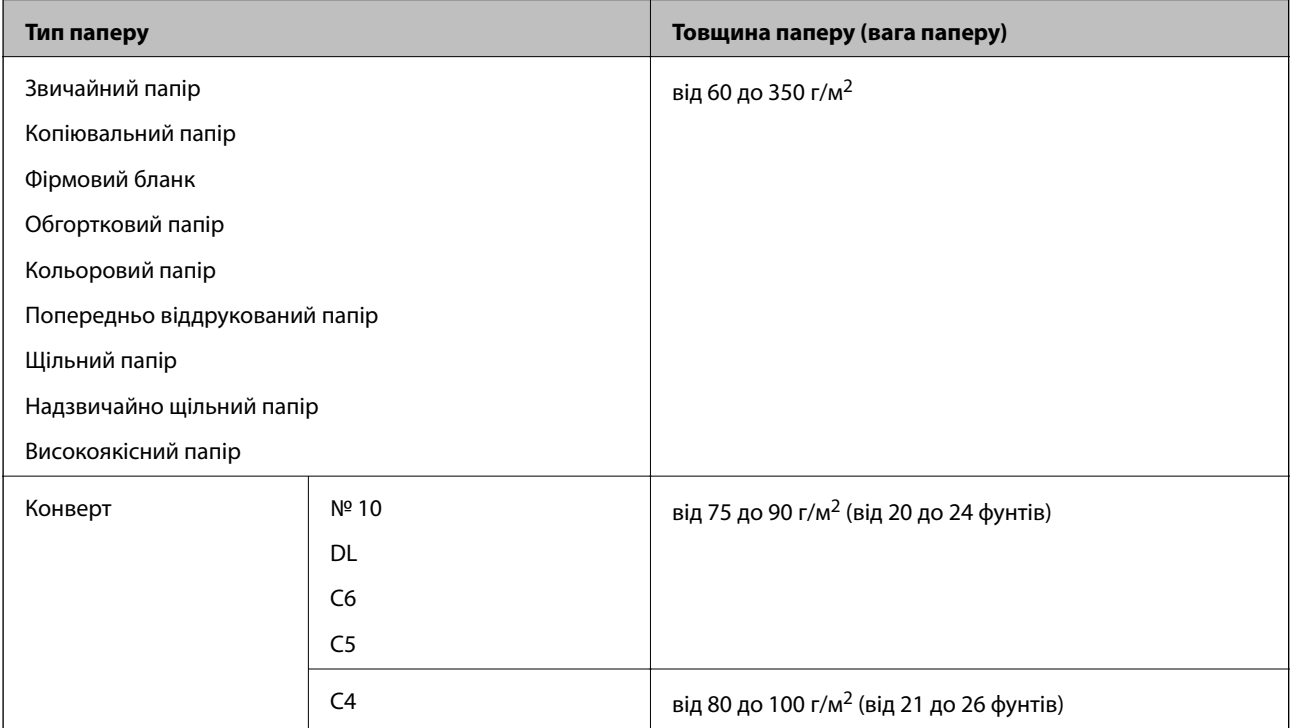

### **Недоступні типи паперу**

Не використовуйте зазначені нижче типи паперу. Використання цих типів паперу може спричинити зминання паперу, розмазування чорнила на роздруківках або пошкодження принтера.

- ❏ Хвилястий і вологий папір
- ❏ Папір, що не висохнув після друку на одній стороні.
- ❏ Згорнутий або скручений папір
- ❏ Розірваний, порізаний, зігнутий папір
- <span id="page-30-0"></span>❏ Затовстий або затонкий папір
- ❏ Попередньо віддрукований папір, на якому друкували інші чорнильні принтери, принтери, що друкують термальним нанесенням, посторінкові друкувальні пристрої або копіювальні апарати
- ❏ Перфорована паперова стрічка
- ❏ Папір з наклейками
- ❏ Папір, скріплений між собою стрічкою, скобами, скріпками, перфорацією тощо.
- ❏ Не використовуйте конверти із клейкою поверхнею клапана або конверти з віконцем.
- ❏ Перфорований папір

#### **Пов'язані відомості**

& [«Доступна товщина паперу» на сторінці 30](#page-29-0)

#### **Використання паперу**

- ❏ Прочитайте аркуші з інструкціями, що постачаються з папером.
- ❏ Розвійте, а тоді вирівняйте краї паперу,перш ніж завантажити.

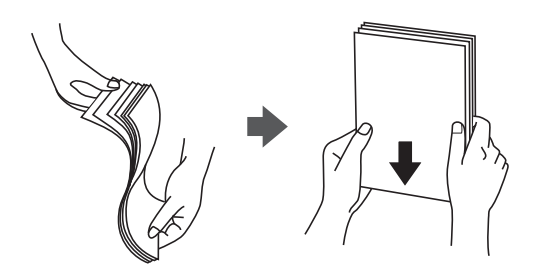

### **Зберігання паперу**

Під час зберігання паперу звертайте увагу на зазначене нижче.

- ❏ Запаковуйте останню частину паперу у пластиковий пакет, щоб уникнути поглинання вологи.
- ❏ Тримайте папір у місці з меншим рівнем вологості. Крім цього, не намочуйте папір.
- ❏ Тримайте папір подалі від прямого сонячного світла.
- ❏ Не ставте папір, кладіть його на рівну поверхню.

#### *Примітка.*

Навіть якщо зберігати папір згідно з наведеними вище рекомендаціями, може статися погіршення якості друку або зминання паперу залежно від середовища. Перед використанням паперу, що зберігався, спробуйте надрукувати на невеликій кількості паперу, щоб перевірити відсутність зминань паперу або розмазувань на роздруківці.

#### **Поради щодо завантаження паперу**

Інструкції з експлуатації див. у довідці принтера. Торкніться елемента  $\circled{2}$  на панелі керування, тоді торкніться **Як** > **Завантажувати папір**.

Після завантаження паперу в MP-лоток, налаштуйте формат і тип паперу на екрані налаштувань, який відображено на панелі керування.

#### c*Важливо*

Установлюйте та видаляйте касету для паперу повільно. Установлюйте лоток високої місткості, тому що лоток стає важким внаслідок великої кількості паперу, завантаженого в нього.

#### *Примітка.*

Під час зміни положення бічних напрямних у касета для паперу зніміть блокування на касеті, а тоді перемістіть бічні напрямні. Після зміни положення знов заблокуйте касету.

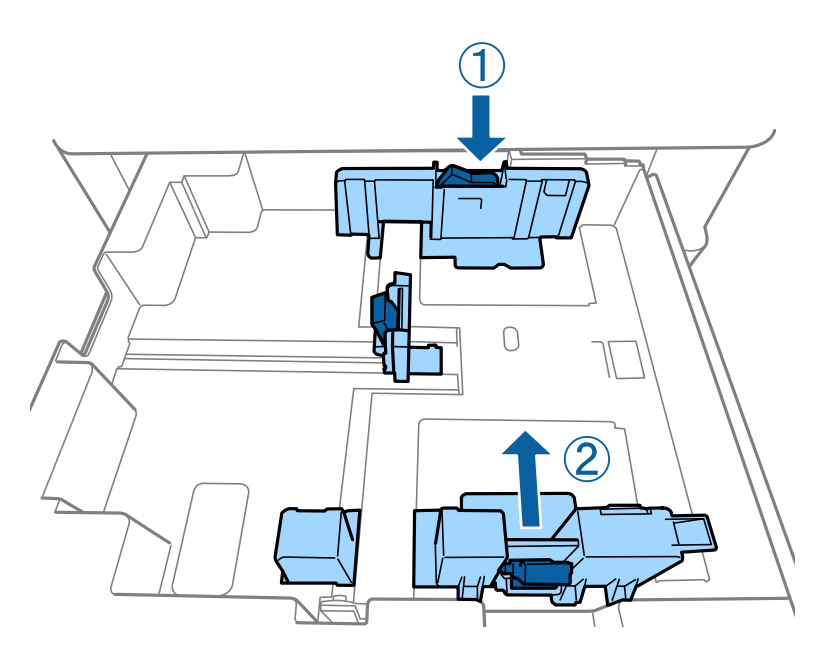

Завантажуйте конверти в орієнтації, яку показано на наведеному нижче малюнку.

#### ❏ Конверти

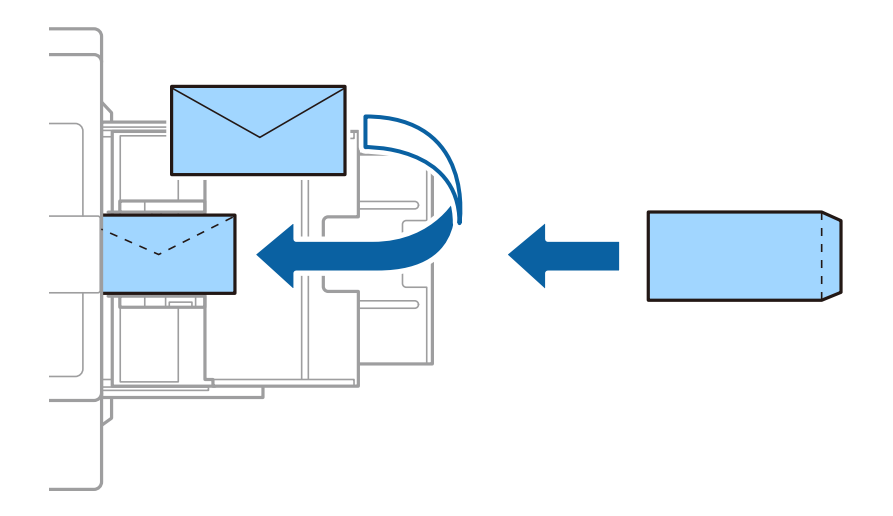

Якщо клапан знаходиться з короткого краю, переконайтесь, що ви включили клапан під час налаштування розміру, визначеного користувачем.

#### <span id="page-32-0"></span>**Пов'язані відомості**

- & [«Описи на екрані» на сторінці 160](#page-159-0)
- & [«Доступні типи паперу та ресурс завантаження» на сторінці 28](#page-27-0)
- & [«Недоступні типи паперу» на сторінці 30](#page-29-0)
- & [«Використання паперу» на сторінці 31](#page-30-0)
- & [«Зберігання паперу» на сторінці 31](#page-30-0)

### **Налаштування типу паперу**

Для отримання оптимальних результатів друку слід обрати такий тип паперу, що буде йому відповідати.

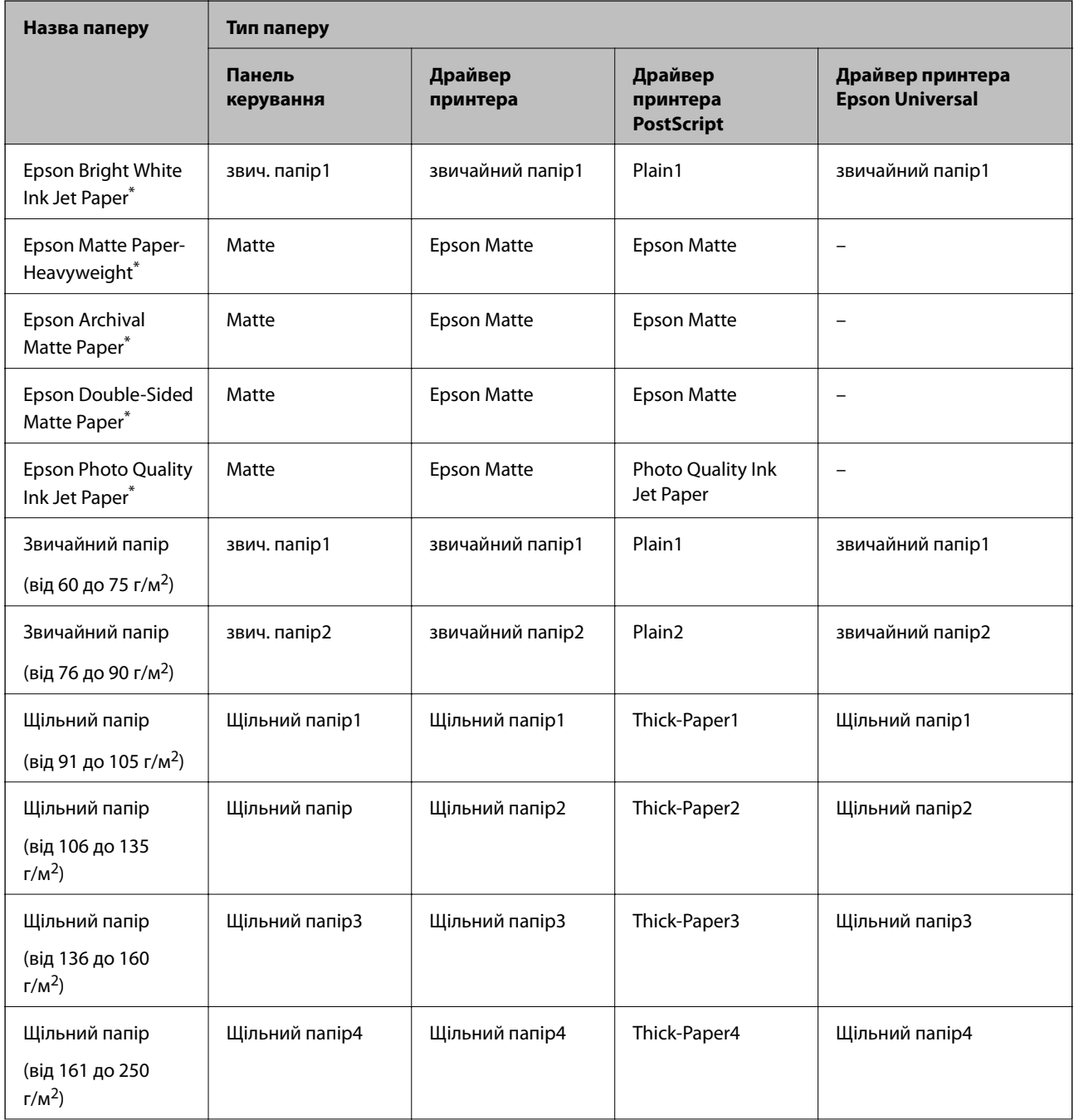

<span id="page-33-0"></span>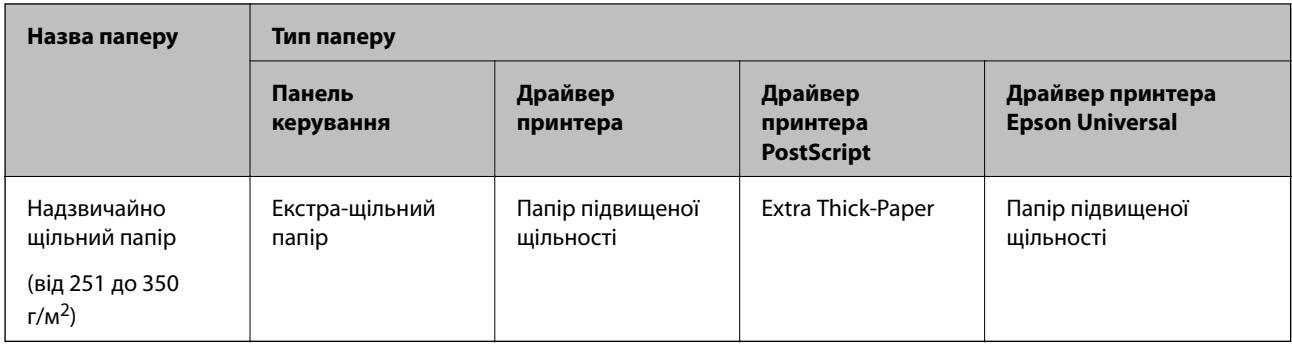

\* : Оригінальний папір Epson

### **Розміщення оригіналів**

Розмістіть оригінали на скло сканера або у пристрої АПД (автоматичного подавання документів).

### **Розміщення оригіналів на пристрої АПД**

Можна копіювати та сканувати кілька оригіналів одночасно.

### **Оригінали доступні для пристрою АПД**

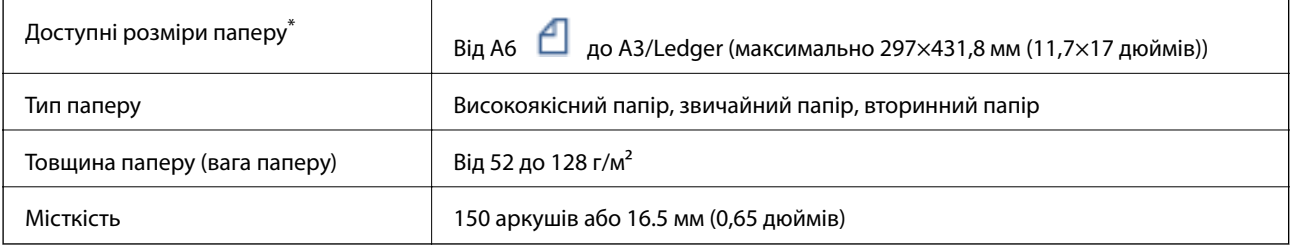

\* Якщо ширина оригіналу така сама, можна також сканувати документи зі змішаними розмірами.

❏ A3/A4

❏ B4/B5

❏ Letter/Legal

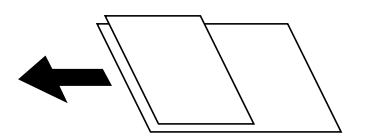

Навіть якщо оригінал відповідає технічним вимогам до носіїв, які можна розмістити у пристрої АПД, він може не подаватися з АПД або якість сканування може знизитися залежно від властивостей або якості паперу.

### c*Важливо*

Щоб запобігти зминанню паперу, уникайте використання вказаних нижче оригіналів у пристрої АПД. Для них краще використовувати скло сканера.

- ❏ Оригінали, які надірвані, складені, зім'яті, пошкоджені чи скручені
- ❏ Оригінали з отворами для зшивання
- ❏ Оригінали, що скріплені між собою стрічкою, скобами, скріпками тощо
- ❏ Оригінали, що містять етикетки чи наклейки
- ❏ Оригінали з нестандартним обтинанням або які не мають прямих кутів
- ❏ Зшиті оригінали
- ❏ Плівки для проектора, папір для термального нанесення зображень чи копіювальний папір
- ❏ Щойно надруковані оригінали (які ще висохли, не охололи тощо)

#### **Розміщення оригіналів**

Торкніться елемента на панелі керування, тоді торкніться **Як** > **Помістіть оригінали**.

#### **Пов'язані відомості**

& [«Описи на екрані» на сторінці 160](#page-159-0)

#### **Розміщення оригіналів у ADF для копіювання в макеті по 2 на сторінку**

Розмістіть оригінали у напрямку, який показано на малюнку, і виберіть налаштування орієнтації.

❏ Для розміщення оригіналів у напрямку вгору: виберіть **Вгору** на панелі керування, як описано нижче. **Копія** > **Розширений** > **Орієнтація (оригінал)** > **Вгору**

Розмістіть оригінали на пристрої АПД у напрямку стрілки.

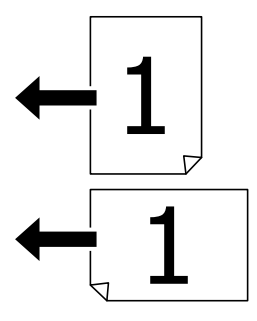

<span id="page-35-0"></span>❏ Для розміщення оригіналів у напрямку вліво: виберіть **Ліворуч** на панелі керування, як описано нижче.

**Копія** > **Розширений** > **Орієнтація (оригінал)** > **Ліворуч** Розмістіть оригінали на пристрої АПД у напрямку стрілки.

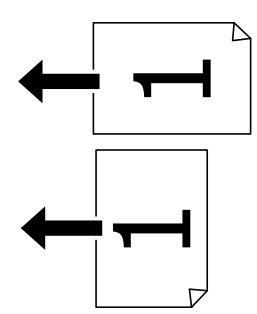

#### **Розміщення оригіналів на Скло сканера**

Можна копіювати та сканувати нестандартні, товсті оригінали, картонні коробки тощо.

#### **Оригінали, доступні для Скло сканера**

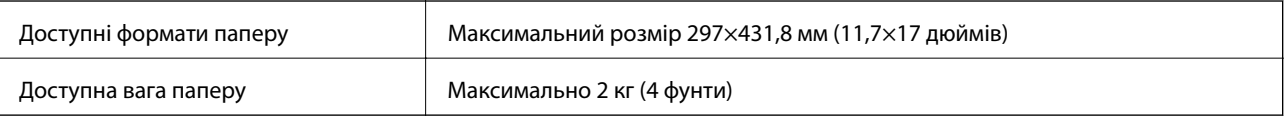

#### c*Важливо*

- ❏ Не застосовуйте надмірну силу до скло сканера. Це може пошкодити його.
- ❏ Не тисніть з надмірною силою на оригінал. У разі застосування надмірної сили можуть з'явитися розмиті, змазані місця та плями.
- ❏ У разі розміщення об'ємних оригіналів, таких як книги, уникайте потрапляння променів світла прямо на скло сканера. Розмір оригіналу може не визначатися автоматично.
- ❏ Якщо оригінал містить сліди згортання чи зморщений, розпрямте їх, а тоді покладіть на скло сканера. Зображання можуть бути розмитими у тих частинах, де оригінал не щільно прилягає до скло сканера.
- ❏ Після сканування обережно вийміть оригінали. Якщо оригінали залишаться на скло сканера протягом деякого часу, вони можуть приклеїтись до поверхні скла.

#### **Розміщення оригіналів**

Торкніться елемента на панелі керування, тоді виберіть **Як** > **Помістіть оригінали**.

#### *Примітка.*

- ❏ У діапазоні 1,5 мм від краю скло сканера зображення не сканується.
- ❏ Якщо оригінали розміщені в пристрої АПД та на скло сканера, пріоритет надається документам у пристрої АПД.
#### **Пов'язані відомості**

& [«Описи на екрані» на сторінці 160](#page-159-0)

## **Автоматичне визначення розміру оригіналу**

У разі вибору значення **Автовизначення** для параметра **Параметри паперу** зазначені нижче типи розмірів паперу визначатимуться автоматично.

❏ Пристрій АПД:

 $A3^{*1}$ ,  $B4^{*1}$ ,  $A4$ ,  $B5$ ,  $A5^{*2}$ 

- \*1 Тільки в разі розміщення оригіналу коротким краєм до отвору для подання паперу пристрою АПД.
- \*2 Тільки в разі розміщення оригіналу довгим краєм до отвору для подання паперу пристрою АПД.

❏ Скло сканера:

 $A3^{*1}$ ,  $B4^{*1}$ , A4, B5, A5

\*1 Тільки в разі розміщення оригіналу коротким краєм до лівої сторони скло сканера.

## **Під'єднання зовнішнього USB-пристрою**

## **Під'єднання та від'єднання зовнішнього USB-пристрою**

1. Вставте зовнішній USB-пристрій у принтер.

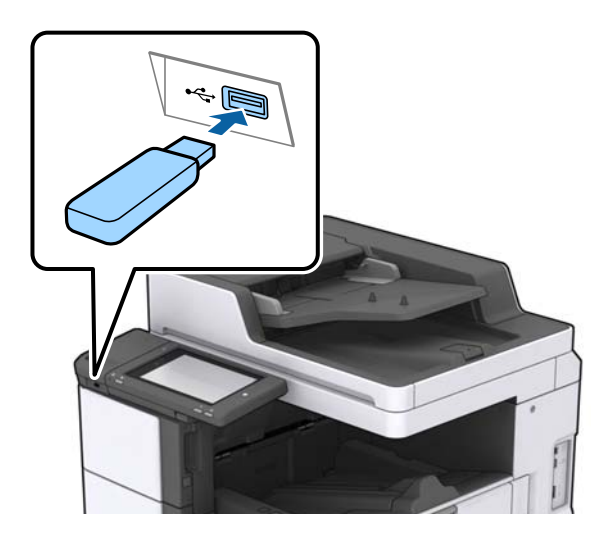

2. Після завершення використання зовнішнього USB-пристрою від'єднайте його.

#### **Пов'язані відомості**

& [«Технічні характеристики зовнішнього USB-пристрою» на сторінці 193](#page-192-0)

## **Опції меню для Налаш.**

Торкніться меню **Налаш.** на головному екрані принтера для виконання різних налаштувань.

## **Опції меню для налаштувань Основні налашт. у меню Загальні налаштування**

Яскр. РК-дис.:

Відрегулюйте яскравість РК-екрану.

#### Звук:

Відрегулюйте гучність та виберіть тип звуку.

#### Визначити подвійну подачу:

Виберіть значення **Увімкнути**, щоб виявляти помилку подвійного подання паперу під час сканування з використанням пристрою АПД.

#### Тайм. очікув.:

Налаштування періоду часу, після завершення якого принтер переходитиме в режим сну (режим економії енергії), якщо він не виконував жодних операцій. По завершенню заданого періоду часу РК-екран вимикається.

#### Вимкнути таймер:

Виберіть це налаштування, щоб вимкнути принтер, якщо він не використовуватиметься протягом указаного проміжку часу. Можна встановити період часу до початку застосування функції енергозбереження. Будь-яке збільшення матиме вплив на енергоефективність принтера. Прийміть до уваги конфігурацію системи, перш ніж вносити будь-які зміни.

#### Налаштув. дати/часу:

❏ Дата/час

Введіть поточну дату та час.

❏ Літній час

Оберіть налаштування літнього часу для вашої місцевості.

❏ Різниця в часі

Введіть різницю у часі між місцевим часом та часом UTC (всесвітній координований час).

#### Країна/Регіон:

Виберіть країну або регіон, у якому використовується принтер.

#### Мова/Language:

Виберіть мову, що використовуватиметься на РК-екрані.

#### Екран запуску:

Укажіть початкове меню, що відображається на РК-екрані після ввімкнення принтера та функції Пауза в роботі.

#### Редагувати Головний екран:

Змінення макета піктограм на РК-екрані. Також можна додавати, видаляти та переміщувати піктограми.

Фон:

Змінення фонового кольору РК-екрана.

Також можна обрати фонове зображення з пам'яті пристрою. Підтримується тільки формат JPEG.

#### Пауза в роботі:

Виберіть значення **Увімк** для повернення на вихідний екран, якщо за вказаний час не було виконано жодних операцій. Якщо були застосовані обмеження для користувача та за вказаний час не було жодної операції, буде виконано вихід, і ви повернетеся на вихідний екран. Якщо друк призупинено з монітора стану або за допомогою кнопки «Скасувати», і протягом указаного часу не виконуються жодні операції, друк буде відновлено автоматично. Якщо для цієї функції вибрати **Вим.**, друк не поновлюватиметься автоматично після призупинення.

#### Клавіатура:

Змінення розкладки клавіатури на РК-екрані.

#### Екран за промовч.(Job/Status)

Виберіть інформацію за замовчуванням, що відображатиметься в разі торкання елемента **Екран за промовч.(Job/Status)**.

#### Ефект екрана:

Виберіть **Увімк**, щоб увімкнути ефекти анімації при перемиканні екранів. Якщо вибрати **Вим.**, швидкість перемикання екранів збільшиться.

#### **Пов'язані відомості**

#### & [«Заощадження енергії» на сторінці 48](#page-47-0)

## **Опції меню для налаштувань Налаштування принтера у меню Загальні налаштування**

Налашт. джер. паперу:

#### Параметри паперу:

Виберіть джерело паперу, щоб указати розмір і тип завантаженого паперу. Якщо ввімкнено параметр **Роз. паперу Авторозпізн.**, принтер виявлятиме завантажений папір.

#### ПРіоритет Багатоцільового Лотка:

Виберіть значення **Увімк**, щоб установити пріоритет друку для паперу, завантаженого у MP-лоток.

#### A4/Автопер. на Letter:

Виберіть **Увімк** для подачі паперу з джерела паперу, встановленого як формат A4, за відсутності джерела паперу, встановленого як формат Letter, або подача із джерела паперу, встановленого як формат Letter, за відсутності джерела паперу, встановленого як формат A4.

#### Налашт. автовибору:

Виберіть значення **Увімк** для налаштувань, щоб автоматично друкувати на папері з будь-якого джерела, в якому папір відповідає налаштуванням паперу.

#### Повідомл. про помилку:

Виберіть значення **Увімк**, щоб відображалося повідомлення про помилку, якщо вибраний розмір або тип паперу не відповідає завантаженому паперу.

#### Автовідображення Налашт. паперу:

Виберіть **Увімк** для відображення екрана **Параметри паперу** під час завантаження паперу у джерело паперу.

#### Список Розмірів Паперу, Визначених Користувачем:

Ви можете змінити налаштування формату, визначеного користувачем. Це стане в пригоді, коли ви часто друкуватимете на папері нестандартних форматів.

#### Вихід: копія:

Виберіть місце для виведення під час копіювання.

#### Вихід: інше:

Виберіть, куди слід виводити під час друку будь-які документи, крім копій.

#### Мова друку:

Оберіть мову друку для USB-інтерфейсу або мережевого інтерфейсу.

#### Універс. налашт. друку:

Ці налаштування друку використовуються під час виконання друку із зовнішніх пристроїв без використання драйвера принтера.

#### Виступ вгору:

Відрегулюйте верхнє поле аркушу.

#### Виступ ліворуч:

Відрегулюйте ліве поле аркушу.

#### Вист. вгор. у «Назад»:

Відрегулюйте верхнє поле зворотної сторони аркуша під час двостороннього друку.

#### Виступ лів. у «Назад»:

Відрегулюйте ліве поле зворотнього поля аркуша під час двостороннього друку.

#### Пропуск. пусті стор.:

Автоматичний пропуск порожніх сторінок під час друку.

#### Розподіл завдань

Виберіть значення **Увімкнути**, щоб виводити копії, розділені за завданнями.

#### Сорт. оберт.

Виберіть значення **Увімкнути**, щоб обертати кожну копію на 90 градусів під час друку кількох копій.

#### Вст. аркуші для кожного корист.

Виберіть **Увімкнути**, щоб вставити розділювальний аркуш між завданнями кожного користувача під час друку з комп'ютера. Розділювальні аркуші вставляються зі вказаного джерела паперу.

#### Конфігурація друку PDL:

Виберіть параметри конфігурації Конфігурація друку PDL, які потрібно використовувати для друку PCL або PostScript.

#### Звичайні налаштув.:

❏ Розмір паперу

Виберіть розмір паперу за замовчуванням для друку PCL або PostScript.

❏ Тип паперу

Виберіть тип паперу за замовчуванням для друку PCL або PostScript.

❏ Орієнтація

Виберіть тип орієнтацію за замовчуванням для друку PCL або PostScript.

❏ Якість

Виберіть якість друку для друку PCL або PostScript.

❏ Режим збереж. чорнила

Виберіть **Увімк** для економії чорнила шляхом зменшення щільності друку.

❏ Порядок друку

Остання сторінка вгорі:

Друк починається з першої сторінки файлу.

Перша сторінка вгорі:

Друк починається з останньої сторінки файлу.

❏ Кількість копій

Установіть кількість сторінок для друку.

❏ Поле згину

Оберіть місце скріплення.

❏ Автомат. викид паперу

Виберіть **Увімк** для автоматичного витягування паперу у випадку зупинки друку під час виконання завдання друку.

❏ Двосторонній друк

Виберіть **Увімк** для двостороннього друку.

#### Меню PCL:

❏ Джерело шрифту

Шрифт принтера

Виберіть цю функцію для використання попередньо встановленого шрифту на принтері.

Завантажити

Оберіть для використання шрифту, який ви завантажили.

❏ Номер шрифту

Виберіть номер шрифту за замовчуванням для джерела шрифту за замовчуванням. Доступні номери залежать від встановлених налаштувань.

❏ Крок

Встановіть крок шрифту, якщо шрифт масштабований і з фіксованим кроком. Можна встановити значення від 0,44 до 99,99 cpi (символів на дюйм), із кроком 0,01.

Даний пункт може бути відсутнім в залежності від налаштувань джерела і номера шрифту.

❏ Розмір

Встановіть висоту шрифту за замовчуванням, якщо шрифт масштабований і пропорційний. Ви можете встановити значення від 4,00 до 999,75 точок, із кроком 0,25.

Даний пункт може бути відсутнім в залежності від налаштувань джерела і номера шрифту.

❏ Набір символів

Оберіть набір символів за замовчуванням. Якщо шрифт, вибраний у джерелі шрифту, і налаштування номера шрифту недоступні в нових параметрах набору символів, налаштування джерела і номера шрифту автоматично замінюються на значення за замовчуванням, IBM-US.

❏ Рядки

Встановіть кількість рядків для обраного розміру і орієнтації паперу. Це також призведе до зміни міжрядкового інтервалу (VMI); нове значення VMI зберігається на принтері. Це означає, що останні зміни налаштувань розміру та орієнтації призведуть до зміни значення відповідно до збереженого значення VMI.

❏ Функція CR

Виберіть команду порядкової подачі паперу під час друку за допомогою драйвера певної операційної системи.

❏ Функція LF

Виберіть команду порядкової подачі паперу під час друку за допомогою драйвера певної операційної системи.

❏ Призн. джер. под. п.

Встановіть завдання для команди вибору джерела паперу. Якщо вибрано **4**, встановлені команди сумісні із HP LaserJet 4. Якщо вибрано **4K**, встановлені команди сумісні із HP LaserJet 4000, 5000 і 8000. Якщо вибрано **5S**, встановлені команди сумісні із HP LaserJet 5S.

#### Меню PS3:

❏ Помилка аркуша

Виберіть **Увімк** для друку аркуша, в якому відображено стан, якщо під час друку PostScript або PDF сталася помилка.

❏ Двійковий

Виберіть **Увімк** у випадку друку даних, що містять дворівневі зображення. Програма може надсилати двійкові дані, навіть коли у налаштуваннях драйвера принтера вибрано американський стандартний код обміну інформацією (ASCII); втім, якщо дану функцію увімкнено, роздруковувати дані можна.

❏ PDF розмір сторінки

Виберіть формат паперу під час друку PDF-файлу. Якщо вибрано значення **Авто**, формат паперу визначається на основі розміру першої сторінки.

#### Автовиправл. помилок:

Оберіть дію, яка буде виконуватися у разі появи помилки двостороннього друку або помилки переповнення пам'яті.

❏ Увімк

Відображається попередження та виконується односторонній друк в разі появи помилки двостороннього друку або виконується тільки друк даних, які принтер зміг обробити до появи помилки переповнення пам'яті.

❏ Вим.

Відображається повідомлення про помилку та друк скасовується.

#### Накоп. прист.:

Виберіть **Увімкнути**, щоб дозволити принтер мати доступ до вставленого пристрою пам'яті. Якщо вибрано **Вимкнути**, неможливо зберегти дані на пристрій пам'яті за допомогою принтера. Це дозволить запобігти несанкціонованому видаленню конфіденційних документів.

#### Щільний папір:

Виберіть значення **Увімкнути**, щоб запобігти змазуванню чорнила на роздруківках, однак це може знизити швидкість друку. Якщо за допомогою цієї функції не вдається запобігти розмазуванню чорнил, спробуйте зменшити щільність друку та щільність копіювання.

#### Реж. без пов-нь:

Виберіть значення **Увімк**, щоб зменшити шум під час друку, однак це може знизити швидкість друку. У залежності від вибраних типу паперу та налаштувань якості друку ви можете не відчути жодної різниці у рівні шуму принтера.

#### Оптимізація кінцевої обробки:

Виберіть **Увімк**, щоб зменшити перекошеність паперу та покращити можливість принтера скріплювати папір скобами та складати його. У разі використання цієї функції зменшується швидкість друку.

#### Пріоритет швидкості друку

Виберіть значення **Вим.**, щоб дозволити принтеру регулювати швидкість друку відповідно до типу паперу та умов даних для друку. Це дає змогу запобігати зниженню якості друку та зминанню паперу.

#### Підкл. ПК по USB:

Виберіть **Увімкнути**, щоб дозволити комп'ютеру отримувати доступ до принтера, який підключено через USB. Якщо вибрано **Вимкнути**, друк і сканування, що не надсилається через мережу, обмежується.

#### Нал. паузи інтер-су USB:

Вкажіть час у секундах, який повинен минути до завершення USB-зв'язку з комп'ютером після того, як принтер отримає завдання від драйвера принтера PostScript або PCL. Якщо час завершення завдання не було чітко визначено в драйвері принтера PostScript або PCL, це може призвести до безкінечного USB-зв'язку. У цьому випадку принтер перерве зв'язок, коли мине вказаний період часу. Введіть значення 0 (нуль), якщо зв'язок переривати не треба.

#### **Пов'язані відомості**

- & [«Завантаження паперу» на сторінці 28](#page-27-0)
- & [«Друк файлів JPEG з пристрою пам'яті» на сторінці 86](#page-85-0)
- & [«Друк файлів PDF або TIFF з пристрою пам'яті» на сторінці 87](#page-86-0)

## **Опції меню для налаштувань Налаштування мережі у меню Загальні налаштування**

#### Настр. Wi-Fi:

Встановлення або зміна налаштувань безпроводової мережі. Виберіть один із зазначених нижче способів підключення, а тоді виконайте інструкції на РК-панелі.

❏ Роутер

❏ Wi-Fi Direct

#### Налаштування дротової LAN:

Установлення або зміна мережевого з'єднання, для якого використовується кабель локальної мережі та маршрутизатор. Під час використання цього типу з'єднання Wi-Fi-з'єднання залишаються вимкненими.

#### Стан мережі:

Відображення або друк поточних налаштувань мережі.

#### Перевірка підключення до мережі:

Перевірка поточного мережевого з'єднання та друк звіту. Якщо виникли певні проблеми із мережевим з'єднанням, див. звіт для вирішення цих проблем.

#### Розширений:

Виконайте зазначені нижче детальні налаштування.

- ❏ Назва пристрою
- ❏ TCP/IP
- ❏ Проксі-сервер
- ❏ Сервер ел. пошти
- ❏ IPv6-адреса
- ❏ Спіл. дос. до мер. MS
- ❏ NFC
- ❏ Швидкість лінії і двобічний зв'язок
- ❏ Переадресувати HTTP на HTTPS
- ❏ Вимкнути IPsec/ фільтрування IP
- ❏ Вимкнути IEEE802.1X

## **Опції меню для налаштувань Налаштування веб-служби у меню Загальні налаштування**

#### Послуги Epson Connect:

Відображення наявності підключення і реєстрації принтера у службі Epson Connect.

Службу можна зареєструвати, торкнувшись елемента **Зареєструвати** та дотримуючись інструкцій.

Після реєстрації можна змінювати зазначені нижче налаштування.

❏ Призупинити/відновити

❏ Не зареєструвати

Докладнішу інформацію див. на зазначеному нижче веб-сайті.

<https://www.epsonconnect.com/>

[http://www.epsonconnect.eu](http://www.epsonconnect.eu/) (Тільки для Європи)

#### Послуги друку Google Cloud:

Відображення наявності підключення і реєстрації принтера у службах Google Cloud Print.

Після реєстрації можна змінювати зазначені нижче налаштування.

- ❏ Увімкнути/Вимкнути
- ❏ Не зареєструвати

Додаткові відомості про реєстрацію у службах Google Cloud Print див. на веб-сайті за посиланням нижче.

<https://www.epsonconnect.com/>

[http://www.epsonconnect.eu](http://www.epsonconnect.eu/) (Тільки для Європи)

#### **Пов'язані відомості**

& [«Друк за допомогою мережевої служби» на сторінці 154](#page-153-0)

## **Опції меню для налаштувань Налашт. скан. у меню Загальні налаштування**

Див. пов'язану інформацію нижче.

#### **Пов'язані відомості**

& [«Сканування» на сторінці 58](#page-57-0)

## **Опції меню для налаштувань Сист. адміністрування у меню Загальні налаштування**

Цю функцію використовують адміністратори. Детальнішу інформацію див. у Посібник адміністратора.

## **Опції меню для Лічильник друку**

Відобразиться загальна кількість надрукованих копій, починаючи з часу придбання принтера. Торкніться елемента **Друкувати аркуш**, якщо необхідно надрукувати результат.

## **Опції меню для Стан поставки**

Відобразиться приблизний рівень чорнила та експлуатаційний ресурс контейнера для відпрацьованого чорнила.

Коли відображається знак оклику (!), це означає, що чорнило майже закінчилося, або контейнер для відпрацьованого чорнила майже повний. Коли відображається знак «x», це означає, що необхідно замінити чорнило, оскільки воно закінчилося, або контейнер для відпрацьованого чорнила заповнений.

## **Опції меню для Обслугов.**

Щоб підтримувати якість друку, використовуйте зазначені нижче функції для очищення друкувальної голівки.

Перев. соп. др. гол.:

Виберіть цю функцію, щоб перевірити, чи не засмічені сопла друкувальної головки. Принтер надрукує шаблон перевірки сопел.

Очищ. друк. голівки:

Виберіть цю функцію, щоб виконати очищення сопел друкувальної головки.

#### **Пов'язані відомості**

& [«Перевірка сопел на забруднення» на сторінці 158](#page-157-0)

## **Опції меню для Мова/Language**

Виберіть мову, що використовуватиметься на РК-екрані.

## **Опції меню для Стан принтеру/Друк**

#### Друк.аркуш стат:

#### Конфігурація аркуша стану:

Друк інформаційних листків, на яких будуть відображені стан і налаштування принтера.

#### Надати аркуш стану:

Друк інформаційних листків, на яких буде показано стан витратних матеріалів.

#### Використання формуляра:

Друк інформаційних листків, на яких буде показано історію використання принтера.

#### Список шрифту PS3:

Друк списку шрифтів, доступних для принтера PostScript.

#### Список шрифту PCL:

Друк списку шрифтів, доступних для принтера PCL.

#### Мережа:

Стан підкл. до LAN/Wi-Fi:

Відображення поточного стану підключення до мережі.

#### Стан Wi-Fi Direct:

Відображення поточного стану підключення до мережі.

#### Стан серв. ел. пошти:

Відображення поточних налаштувань.

#### звіт про стан:

Друк поточних налаштувань мережі.

## **Опції меню для Конт. менеджер**

#### Додати/Редагувати/Видалити:

Реєстрація та/або видалення контактів для меню Сканув. на комп. (електронною поштою) і Скан. до мереж. папки/FTP.

#### Частий:

Реєстрація часто використовуваних контактів для забезпечення швидкого доступу до них. Також можна змінити порядок списку.

#### Друкувати контакти:

Друк списку контактів.

#### <span id="page-47-0"></span>Переглянути параметри:

Зміна способу відображення списку контактів.

#### Варіанти пошуку:

Зміна способу пошуку контактів.

## **Опції меню для Параметри користувача**

Можна змінити налаштування за замовчуванням на налаштування сканування та копіювання, що часто використовуються. Докладніше див. нижче.

#### **Пов'язані відомості**

- & [«Опції меню для копіювання» на сторінці 53](#page-52-0)
- & [«Сканування» на сторінці 58](#page-57-0)

## **Опції меню для Система аутентиф.**

Можна перевірити стан системи автентифікації Authentication System і відкритої платформи Epson.

#### Аутентифікація статусу пристрою

Відобразиться стан системи автентифікації.

Інформація про Epson Open Platform

Відобразиться стан відкритої платформи Epson.

## **Заощадження енергії**

Принтер переходить у режим сну або автоматично вимикається, якщо за встановлений період він не виконує жодних дій. Можна встановити період часу до початку застосування функції енергозбереження. Будь-яке збільшення матиме вплив на енергоефективність принтера. Прийміть до уваги конфігурацію системи, перш ніж вносити будь-які зміни.

Залежно від місця покупки принтер може мати функцію автоматичного вимкнення через 30 хв. після від'єднання від мережі.

## **Заощадження енергії — панель керування**

- 1. Торкніться елемента **Налаш.** на головному екрані.
- 2. Торкніться **Загальні налаштування** > **Основні налашт.**.
- 3. Виконайте одну з перелічених нижче дій.
	- ❏ Виберіть **Тайм. очікув.** або **Налашт. вимк. живл** > **Вимик. живл., якщо пристрій неактивний** або **Вимик. живл., якщо пристрій відключ.** і виконайте налаштування.
	- ❏ Виберіть **Тайм. очікув.** або **Вимкнути таймер** та виконайте налаштування.

### **Підготовка принтера**

#### *Примітка.*

Продукт може мати цю функцію *Налашт. вимк. живл* або *Вимкнути таймер*, залежно від місця здійснення покупки.

# <span id="page-49-0"></span>**Копіювання**

## **Копіювання**

## **Основи копіювання**

У цьому розділі наведено опис дій базового копіювання.

1. Розмістіть оригінали.

Якщо потрібно сканувати кілька оригіналів, помістіть усі оригінали у пристрій АПД.

- 2. Торкніться **Копія** на головному екрані.
- 3. Перевірте налаштування в розділі **Основні налашт.**.

У разі необхідності торкніться елемента налаштування, щоб змінити його.

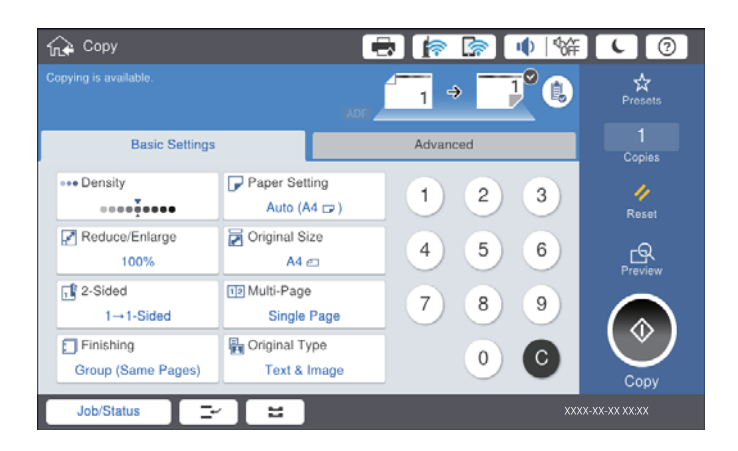

#### *Примітка.*

- ❏ Торкніться вкладки *Розширений*, щоб виконати налаштування копіювання, зокрема *Комб. розмір ориг.* або *Якість зображення* та меню копіювання, зокрема *Книга→ 2стор.* або *Копія ід. картки*.
- $□$  Якщо торкнутися елемента $\overrightarrow{\mathbf{x}}$ , можна зареєструвати часто використовувані налаштування копіювання як попередні налаштування.
- $□$  Якщо поєднання необхідних налаштувань, пов'язаних із папером, недоступне, відобразиться  $□$ Торкніться піктограми, щоб отримати додаткові відомості, а тоді змініть налаштування.
- 4. Торкніться значення кількості копій і введіть кількість копій за допомогою екранної клавіатури.

5. Торкніться  $\Box$  та перевірте скановане зображення й налаштування, зокрема розмір паперу.

#### *Примітка.*

Під час завантаження оригіналів до пристрою АПД не можна виконувати їх попередній перегляд.

6. Торкніться  $\lozenge$ .

#### **Копіювання**

#### **Пов'язані відомості**

- & [«Розміщення оригіналів» на сторінці 34](#page-33-0)
- & [«Параметри меню Основні налашт. для копіювання» на сторінці 53](#page-52-0)
- & [«Розширені параметри копіювання в меню» на сторінці 55](#page-54-0)

## **Виконання двостороннього друку**

Можна надрукувати кілька оригіналів або двосторонніх документів на обох сторонах паперу.

- 1. Торкніться елемента **Копія** на головному екрані.
- 2. Торкніться елемента **Основні налашт.** > **2-сторонній** і виберіть **1>2бічний** або **2>2-стор.**. Також можна вказати орієнтацію й місце скріплення для оригіналу та результат копіювання.
- 3. Зробіть інші налаштування у разі необхідності.
- 4. Торкніться елемента  $\Phi$ .

#### **Пов'язані відомості**

- & [«Основи копіювання» на сторінці 50](#page-49-0)
- & [«Параметри меню Основні налашт. для копіювання» на сторінці 53](#page-52-0)

## **Копіювання кількох оригіналів на один аркуш паперу**

На один аркуш паперу можна скопіювати два або чотири оригінали.

- 1. Торкніться елемента **Копія** на головному екрані.
- 2. Торкніться елемента **Основні налашт.** > **Багато стор.** і виберіть **2-вгору** або **4-вгору**. Також укажіть порядок макета й орієнтацію оригіналу.
- 3. Зробіть інші налаштування у разі необхідності.
- 4. Торкніться елемента  $\mathbb{R}, \text{ 1}$  щоб перевірити зображення.

#### *Примітка.*

Під час завантаження оригіналів до пристрою АПД не можна виконувати їх попередній перегляд.

5. Торкніться елемента  $\Phi$ .

#### **Пов'язані відомості**

- & [«Основи копіювання» на сторінці 50](#page-49-0)
- & [«Параметри меню Основні налашт. для копіювання» на сторінці 53](#page-52-0)

## **Складання у стоси кожного набору копій методом обертання на 90 градусів або методом зміщення**

Можна сортувати роздруківки шляхом почергового їх складання в портретній і ландшафтній орієнтації. Якщо встановити додатковий пристрій finisher unit, також можна виконувати сортування шляхом зміщення кожного набору копій або використання степлерів.

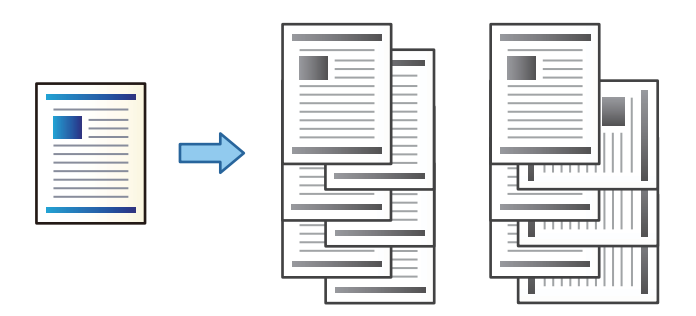

- 1. Торкніться елемента **Копія** на головному екрані.
- 2. Торкніться елемента **Завершення** на вкладці **Основні налашт.**.
- 3. Виберіть параметр **Витяг. пап.**, який необхідно використовувати.
	- ❏ Сорт. оберт.: під час друку кількох копій кожний набір копій виводиться почергово в портретній і ландшафтній орієнтації.

Перевірте зазначені нижче налаштування в разі використання цієї функції.

- ❏ Використовуються два джерела паперу. Завантажте папір у портретній орієнтації в одне джерело паперу та в ландшафтній орієнтації в інше джерело паперу, а тоді виберіть значення **Авто** для параметра **Пара. аркуша** в розділі Основні налашт..
- ❏ На головному екрані виберіть меню **Налаш.** > **Вихід: копія** і переконайтесь, що вибрано елемент **Лоток догори ногами**.
- ❏ Зміна сорт.: під час друку кількох копій кожний набір копій зміщується. Ця функція доступна, якщо встановлено додатковий finisher unit.
- 4. Якщо використовується додатковий пристрій finisher unit, виберіть необхідне місце для скріплення скобами в параметрі **Брошурування**, а потім натисніть **ОК**.
- 5. Зробіть інші налаштування у разі необхідності.
- 6. Торкніться  $\lozenge$ .

#### **Пов'язані відомості**

- & [«Основи копіювання» на сторінці 50](#page-49-0)
- & [«Параметри меню Основні налашт. для копіювання» на сторінці 53](#page-52-0)

## <span id="page-52-0"></span>**Опції меню для копіювання**

## **Параметри меню Основні налашт. для копіювання**

#### *Примітка.*

Елементи можуть бути недоступними в залежності від інших внесених вами зображень.

#### Щільність:

Збільшіть рівень щільності, якщо копії виглядають блідими. Зменшіть рівень щільності, якщо чорнило розмазується.

#### Пара. аркуша:

Виберіть джерело паперу, яке бажаєте використовувати. Коли вибрано параметр **Авто**, папір відповідного розміру подаватиметься автоматично залежно від автоматично визначеного розміру оригіналу та вказаного коефіцієнту збільшення.

Зменш./Збільш.:

Налаштування співвідношення масштабу збільшення або зменшення. Торкніться значення та вкажіть масштаб, що використовується для збільшення або зменшення оригіналу від 25 до 400%.

#### ❏ Авто

Визначає ділянку сканування та автоматично збільшує або зменшує оригінал, щоб вмістити його на папір вибраного вами розміру. Якщо навколо оригіналу є білі поля, то поля від

кутової позначки ( $\blacktriangleright$ на склі сканування будуть розпізнаватися як ділянка сканування, але поля з протилежної сторони можуть обтинатися.

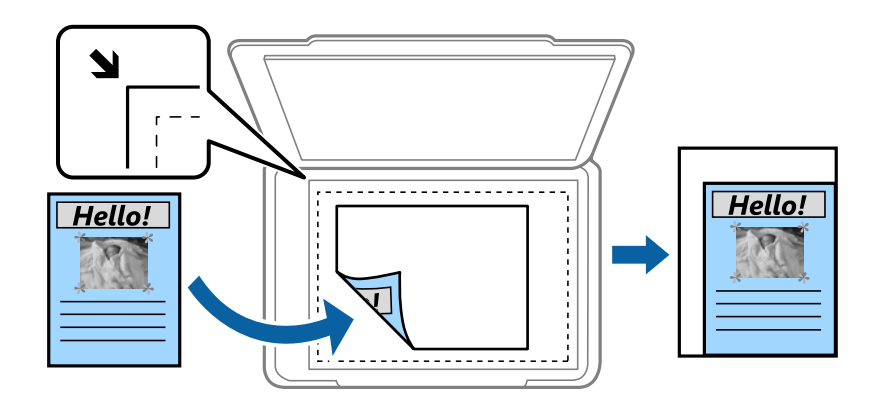

#### ❏ Підігн. під розм. паперу

Копіювання сканованого зображення з меншим розміром, ніж значення Зменш./Збільш., щоб воно відповідало розміру паперу. Якщо значення Зменш./Збільш. більше за розмір паперу, дані можуть бути надруковані за межами країв паперу.

❏ Спр. розм

Копіює зі 100% збільшенням.

 $\Box$  A3->A4 та інші

Автоматично збільшує або зменшує оригінал так, щоб він уміщався на сторінку певного формату.

#### Розмір докум.:

Виберіть розмір і орієнтацією оригіналу. Якщо вибрати параметр **Автовизначення**, розмір оригіналу визначається автоматично. Під час копіювання оригіналів нестандартних розмірів виберіть розмір, який є наближчим до розміру оригіналу.

#### 2-сторонній:

Виберіть двосторонній макет.

❏ 1>1-бічний

Копіювання однієї сторони оригіналу на одну сторону паперу.

❏ 2>2-стор.

Копіювання обох сторін двостороннього оригіналу на обидві сторони одного аркуша. Виберіть орієнтацію оригіналу та місце зшивання оригіналу та паперу.

❏ 1>2бічний

Копіювання двох односторонніх оригіналів на обидві сторони одного аркуша паперу. Виберіть орієнтацію оригіналу та місце зшивання паперу.

 $\Box$  2>1-стор.

Копіювання обох сторін двостороннього оригіналу на одну сторону двох аркушів паперу. Виберіть орієнтацію та місце скріплення оригіналу.

#### Багато стор.:

Виберіть макет копіювання.

❏ Одна стор.

Копіювання одностороннього оригінала на одному аркуші.

❏ 2-вгору

Копіювання двох односторонніх оригіналів на один аркуш в макеті по 2 на сторінку. Виберіть порядок макета та орієнтацію розміщення оригіналу.

❏ 4-вгору

Копіювання чотирьох односторонніх оригіналів на один аркуш в макеті по 4 на сторінку. Виберіть порядок макета та орієнтацію розміщення оригіналу.

#### Завершення:

Виберіть спосіб виведення паперу під час сканування кількох копій кількох оригіналів.

Виберіть параметр **Підбір (послідовн. стор.)**, щоб друкувати багатосторінкові документи з групуванням за копіями і сортуванням їх у комплекти.

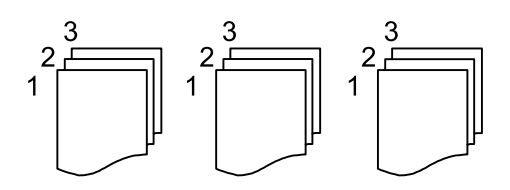

<span id="page-54-0"></span>Виберіть параметр **Група (однакові стор.)**, щоб друкувати багатосторінкові документи з групуванням сторінок з однаковим номером.

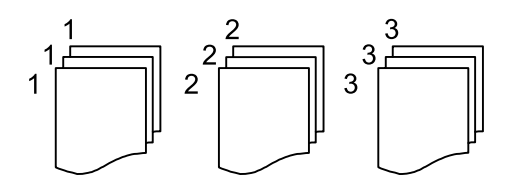

- ❏ Витяг. пап.
	- ❏ Сорт. оберт.

Друкує почергово в портретній і альбомній орієнтації. Виберіть значення **Авто** для параметра **Пара. аркуша** під час використання цієї функці.

 $\Box$  Зміна сорт.

Зміщення кожного набору копій.

❏ Брошурування\*

Виберіть місце для скріплення скобами.

Відображається, якщо встановлено finisher unit.

#### Тип оригіналу:

Виберіть тип оригіналу. Копіювання з оптимальною якістю відповідно до типу оригіналу.

#### **Пов'язані відомості**

- & [«Типи та коди додаткових пристроїв» на сторінці 133](#page-132-0)
- & [«Виведення паперу та скріплення за допомогою Finisher Unit» на сторінці 133](#page-132-0)

## **Розширені параметри копіювання в меню**

#### *Примітка.*

Елементи можуть бути недоступними в залежності від інших внесених вами зображень.

Комб. розмір ориг.:

Ви можете одночасно розмістити наступні комбінації форматів у пристрої АПД. A3 і A4; B4 і B5. У разі використання таких комбінацій оригінали копіюються у масштабі оригіналу. Розмістіть оригінали, вирівнявши їх ширину, як показано нижче.

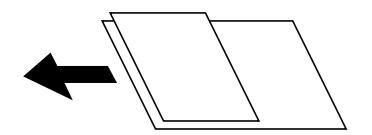

Орієнтація (оригінал):

Виберіть орієнтацію оригіналу.

#### Книга→ 2стор.:

Копіювання двох сторінок розвороту буклету на окремі аркуші паперу.

Виберіть сторінку буклету для сканування.

#### Пост. сканув.:

У пристрої АПД можна розміщувати велику кількість оригіналів партіями та сканувати їх як одне завдання сканування.

#### Якість зображення:

Відкоригуйте налаштування зображення.

❏ Контраст

Відкоригуйте різницю між яскравими й темними частинами.

❏ Чіткість

Відкоригуйте контури зображення.

❏ Видалити Тло

Виберіть затемнення фону. Торкніться +, щоб освітлити (зробити білішим) фон і торкніться -, щоб затемнити (зробити чорніши) фон.

Якщо вибрати параметр **Авто**, фонові кольори визначатимуться та видалятимуться чи робитимуться світлішими автоматично. Функцію не може бути правильно застосовано, якщо фоновий колір затемний або не визначено.

#### Поле брош.:

Виберіть місце зшивання, поля та орієнтацію оригіналу для двостороннього копіювання.

#### Підігн. під розм. паперу:

Копіювання сканованого зображення з меншим розміром, ніж значення Зменш./Збільш., щоб воно відповідало розміру паперу. Якщо значення Зменш./Збільш. більше за розмір паперу, дані можуть бути надруковані за межами країв паперу.

#### Видал. копії:

Видалення тіней, що з'являються навколо копій під час копіювання товстого паперу або які з'являються в центрі копій під час копіювання буклету.

#### Вид проб отв:

Усунення отворів від переплету під час копіювання.

#### Копія ід. картки:

Сканування обох сторін посвідчення особи та копіювання зображення на одну сторону паперу.

#### Вихід. Лоток:

Виберіть вихідний лоток для копіювання.

#### Нумерація сторінок:

❏ Нумерація сторінок

Виберіть **Увімк** для друку номерів сторінок на копіях.

❏ Формат

Виберіть формат нумерації сторінок.

❏ Розташування штампу

Виберіть розташування нумерації сторінок.

#### ❏ Змінити нумерацію

Виберіть, на котрих сторінках друкувати номери сторінок. Виберіть **Номер початкової сторінки**, щоб зазначити, на котрій сторінці розпочати нумерацію. Також у **Перший номер для друку** можна зазначити номер початкової сторінки.

❏ Розмір

Виберіть розмір номера.

❏ Фон

Виберіть, чи потрібно робити фон номера робити білим. Якщо вибрати **Білий**, то при кольорі оригіналу, відмінному від білого, номер сторінки буде чітко видно.

# <span id="page-57-0"></span>**Сканування**

## **Сканування за допомогою панелі керування**

Можна надсилати скановані зображення з панелі керування у кілька місць призначень.

#### Мереж. пап./FTP

Ви можете зберегти скановане зображення у папку в мережі. Можна вказати папку спільного доступу на комп'ютері, створену за допомогою SMB, або папку на сервері FTP. Перед скануванням потрібно встановити папку спільного доступу або сервер FTP.

#### Ел. адреса

Можна надіслати скановані зображення електронною поштою безпосередньо із сканера через попередньо налаштований сервер електронної пошти. Перед скануванням необхідно налаштувати сервер електронної пошти.

#### Document Capture Pro

Ви можете виконувати завдання, створені програмою сканування Document Capture Pro із панелі керування сканера. Коли ви створюєте завдання, яке зберігає скановане зображення на комп'ютері, ви можете запустити завдання з принтера та зберегти скановане зображення на ваш комп'ютер. Перед скануванням встановіть програму Document Capture Pro на своєму комп'ютері та створіть завдання.

#### Накоп. прист.

Можна зберігати скановане зображення на пристрої пам'яті. Потрібно внести будь-які налаштування перед скануванням.

#### Cloud

Можна надсилати скановані зображення до хмарних служб. Перш ніж сканувати, внесіть налаштування в Epson Connect.

#### ПК (WSD)

Можна зберегти скановане зображення на комп'ютер, що підключений до сканера, за допомогою функції WSD. У разі використання Windows 7/Windows Vista, потрібно внести налаштування WSD на комп'ютері ще до сканування.

#### **Пов'язані відомості**

- & [«Зберігання сканованого зображення у папку спільного доступу або на сервері FTP» на сторінці 59](#page-58-0)
- & [«Сканування та надсилання електронною поштою» на сторінці 66](#page-65-0)
- & [«Сканування за допомогою параметрів, зареєстрованих на комп'ютері \(Document Capture Pro\)» на](#page-69-0) [сторінці 70](#page-69-0)
- & [«Сканування і збереження зображення на пристрої пам'яті» на сторінці 73](#page-72-0)
- & [«Сканування і збереження у хмарі» на сторінці 76](#page-75-0)
- & [«Сканування за допомогою WSD» на сторінці 78](#page-77-0)

## <span id="page-58-0"></span>**Зберігання сканованого зображення у папку спільного доступу або на сервері FTP**

Ви можете зберегти скановане зображення у вказану папку в мережі. Можна вказати папку спільного доступу на комп'ютері, створену за допомогою SMB, або папку на сервері FTP.

#### *Примітка.*

- ❏ Сканер та комп'ютер мають бути підключені до однієї мережі. Зверніться до адміністратора мережі за параметрами мережі.
- ❏ Якщо потрібно зберігати скановані зображення на сервері FTP, зверніться до адміністратора сервера, щоб уточнити дані сервера.

Підготуйте вказану нижче інформацію, щоб зберегти скановані зображення до спільної папки.

- ❏ Підготовка 1: перевірка імені комп'ютера
- ❏ Підготовка 2: створення спільної папки на комп'ютері
- ❏ Підготовка 3: реєстрація спільної папки у розділі «Контакти» на принтері

#### *Примітка.*

Спосіб встановлення спільної папки може змінюватися в залежності від операційної системи та середовища. У цьому посібнику використовуються приклади для Windows 10/Windows 8.1/Windows 8/Windows 7. Див. документацію до вашого комп'ютера для детальнішої інформації про налаштування спільної папки на комп'ютері.

#### **Пов'язані відомості**

- & «Підготовка 1: перевірка імені комп'ютера» на сторінці 59 Перевірте ім'я комп'ютера, на якому потрібно створити спільну папку.
- & [«Підготовка 2: створення спільної папки на комп'ютері» на сторінці 60](#page-59-0) Створіть папку на комп'ютері, а тоді створіть папку для спільного використання в мережі.
- & [«Підготовка 3: реєстрація спільної папки у розділі «Контакти» на принтері» на сторінці 61](#page-60-0) Зареєструвавши шлях до спільної папки на панелі керування принтера, можна вказати шлях до папки, вибравши її з контактів.

## **Підготовка 1: перевірка імені комп'ютера**

Перевірте ім'я комп'ютера, на якому потрібно створити спільну папку.

Для імені використовуйте буквено-числові символи. Якщо використовуються інші символи, то знайти принтер з комп'ютера буде неможливо.

#### *Примітка.*

Спосіб встановлення спільної папки може змінюватися в залежності від операційної системи та середовища. У цьому посібнику використовуються приклади для Windows 10/Windows 8.1/Windows 8/Windows 7. Див. документацію до вашого комп'ютера для детальнішої інформації про налаштування спільної папки на комп'ютері.

- 1. Відкрийте системне вікно для комп'ютера.
	- ❏ Windows 10/Windows 8.1/Windows 8:

Натисніть клавішу X, утримуючи кнопку Windows на клавіатурі, а тоді виберіть зі списку **Система**.

#### <span id="page-59-0"></span>❏ Windows 7:

Клацніть кнопку пуску, тоді правою кнопкою миші натисніть **Комп'ютер**, а тоді виберіть **Властивості**.

2. Перевірте **Ім'я комп'ютера** у вікні **Система**.

#### *Примітка.*

Для імені використовуйте буквено-числові символи. Якщо в імені комп'ютера використовуються будь-які інші символи, змініть його. Якщо потрібно змінити *Ім'я комп'ютера*, зверніться до адміністратора.

На цьому завершується етап «Підготовка 1: перевірка імені комп'ютера».

Далі перейдіть до етапу «Підготовка 2: створити спільну папку на комп'ютері».

#### **Пов'язані відомості**

& «Підготовка 2: створення спільної папки на комп'ютері» на сторінці 60 Створіть папку на комп'ютері, а тоді створіть папку для спільного використання в мережі.

### **Підготовка 2: створення спільної папки на комп'ютері**

Створіть папку на комп'ютері, а тоді створіть папку для спільного використання в мережі.

Щоб створити папку «Скан-копії» на робочому столі комп'ютера із заданим паролем, виконайте вказані нижче дії.

Користувач, що входить у систему комп'ютера й має права адміністратора, може отримати доступ до папки робочого стола та папки документів, що розташовані в папці User (Користувач).

- 1. Запустіть переглядач.
- 2. Створіть на робочому столі папку й назвіть її «Скан-копії».

Ім'я папки повинно містити не більше 12 символів. Якщо воно перевищує 12 символів, у принтера можуть виникати труднощі з доступом в залежності від середовища.

3. Клацніть правою клавішею миші на створеній папці, а тоді натисніть **Властивості**.

Надайте дозвіл на доступ з редагуванням обліковим записам користувачів, щоб створити спільний доступ. Він застосовується тоді, коли користувач відкриває папку через мережу.

- 4. Виберіть вкладку **Спільний доступ** у вікні **Властивості**.
- 5. Клацніть **Додаткові настройки спільного доступу** у вкладці **Спільний доступ**.
- 6. У вікні **Додаткові настройки спільного доступу** включіть **Дозволити спільний доступ до цієї папки**, а тоді клацніть **Дозволи**.
- 7. На вкладці **Дозволи для спільного ресурсу** виберіть **Для всіх** у списку **Імена груп або користувачів**, дозвольте виконувати дію **Змінити** і натисніть **OK**.
- 8. Клацніть **OK**.
- 9. Виберіть вкладку **Безпека**.

<span id="page-60-0"></span>10. Позначте групу або користувача в списку **Імена груп або користувачів**.

Групи й користувачі, відображені в цьому списку, матимуть доступ до спільної папки.

У такому разі доступ до папки матимуть користувач, що входить у систему комп'ютера, і адміністратор.

- 11. Виберіть вкладку **Спільний доступ**. Відобразиться мережевий шлях до спільної папки. Цей шлях потрібний під час реєстрації контактів на принтері, тому обов'язково запишіть або скопіюйте його та збережіть.
- 12. Клацніть **OK** або **Закрити**, щоб закрити вікно.

#### *Примітка.*

Піктограма не зміниться після надання спільного доступу. *Спільний доступ* відображається як *Стан* у вікні папок.

На цьому завершується етап «Підготовка 2: створити спільну папку на комп'ютері».

Далі перейдіть до етапу «Підготовка 3: реєстрація спільної папки у розділі «Контакти» на принтері».

#### **Пов'язані відомості**

& «Підготовка 3: реєстрація спільної папки у розділі «Контакти» на принтері» на сторінці 61 Зареєструвавши шлях до спільної папки на панелі керування принтера, можна вказати шлях до папки, вибравши її з контактів.

### **Підготовка 3: реєстрація спільної папки у розділі «Контакти» на принтері**

Зареєструвавши шлях до спільної папки на панелі керування принтера, можна вказати шлях до папки, вибравши її з контактів.

Щоб зареєструвати її в контактах, потрібно надати перелічену нижче інформацію.

- ❏ Ім'я користувача і пароль для входу в комп'ютер
- ❏ Шлях до папки спільного доступу
- ❏ IP-адреса принтера або ім'я принтера (лише в разі реєстрації з комп'ютера)

Існує кілька способів зареєструвати шлях до папки у контактах.Кожним способом можна реєструвати один і той самий вміст.Докладнішу інформацію див. нижче.

#### *Примітка.*

Спосіб встановлення спільної папки може змінюватися в залежності від операційної системи та середовища.У цьому посібнику використовуються приклади для Windows 10/Windows 8.1/Windows 8/Windows 7.Див. документацію до вашого комп'ютера для детальнішої інформації про налаштування спільної папки на комп'ютері.

#### **Пов'язані відомості**

- & [«Реєстрація з панелі керування принтера» на сторінці 62](#page-61-0) Контакти можна зареєструвати з панелі керування принтера.
- & [«Реєстрація з комп'ютера за допомогою веб-браузера» на сторінці 62](#page-61-0)

Ви можете зареєструвати контакти з комп'ютера, відкривши екран конфігурації принтера (Web Config) у своєму веб-браузері. Ви можете продовжити роботу на комп'ютері після створення папки спільного доступу.

#### **Сканування**

#### <span id="page-61-0"></span>*Реєстрація з панелі керування принтера*

Контакти можна зареєструвати з панелі керування принтера.

- 1. Оберіть **Налаш.** із головного екрану.
- 2. Виберіть **Конт. менеджер**, а тоді натисніть **Додати/Редагувати/Видалити**.
- 3. Виберіть **Додати нове**, а тоді натисніть **Додати Контакт**.
- 4. Виберіть **Мереж. пап./FTP**.
- 5. Внесіть необхідну інформацію.
	- ❏ Номер реєстру: встановіть номер реєстрації для цієї адреси.
	- ❏ Назва: уведіть ім'я, що відображатиметься у списку контактів.
	- ❏ Ключове слово: уведіть індекс-слово для пошуку у списку контактів.
	- ❏ Режим зв'язку: виберіть SMB.
	- ❏ Місце (обов'язково): уведіть шлях до папки спільного доступу.

Здійснити пошук у папці на комп'ютері, підключеному до мережі, можна, вибравши **Browse**.

- ❏ Ім'я користувача: уведіть ім'я користувача для входу в комп'ютер. (лише якщо комп'ютер захищений паролем)
- ❏ Пароль: уведіть пароль, що відповідає імені користувача.
- ❏ Призн. для частого викор.: встановіть адресу як таку, що часто використовується. Група відображатиметься вгорі екрана, коли вказувати цю адресу.
- 6. Натисніть кнопку **OK**. На цьому завершується реєстрація контакту у списку контактів.

На цьому завершується етап «Підготовка 3: реєстрація спільної папки у розділі «Контакти» на принтері». Підготовку до зберігання сканованих зображень до спільної папки завершено.

#### **Пов'язані відомості**

& [«Сканування і збереження зображення у мережевій папці або на FTP-сервері» на сторінці 63](#page-62-0)

#### *Реєстрація з комп'ютера за допомогою веб-браузера*

Ви можете зареєструвати контакти з комп'ютера, відкривши екран конфігурації принтера (Web Config) у своєму веб-браузері. Ви можете продовжити роботу на комп'ютері після створення папки спільного доступу.

Не потрібно встановлювати жодних програм на комп'ютері.

У вказаних нижче діях для прикладу подано Internet Explorer.

- 1. Запустіть Internet Explorer.
- 2. Введіть IP-адресу в адресному рядку Internet Explorer, а тоді натисніть кнопку Enter.
- 3. Клацніть **Продовжити перегляд веб-сайту (не рекомендовано)**.

#### *Примітка.*

Якщо не вдається отримати доступ до Web Config, зверніться до адміністратора.

<span id="page-62-0"></span>4. Якщо на принтері встановлено пароль адміністратора, натисніть **Administrator Login**, а тоді увійдіть як адміністратор під своїм паролем.

Якщо пароль адміністратора не встановлено, вам не потрібно виконувати йю функцію. Перейдіть до кроку 5.

- 5. Клацніть **Scan/Copy**.
- 6. Клацніть **Contacts**.
- 7. Виберіть номер, який не використовувався, а тоді натисніть **Edit**.
- 8. Уведіть необхідну інформацію, а тоді натисніть **Apply**.
	- ❏ Name: уведіть ім'я, що відображатиметься у списку контактів.
	- ❏ Index Word: уведіть індекс-слово для пошуку у списку контактів.
	- ❏ Type: виберіть **Network Folder (SMB)**.
	- ❏ Assign to Frequent Use: встановіть адресу як таку, що часто використовується. Група відображатиметься вгорі екрана, коли вказувати цю адресу.
	- ❏ Save to: уведіть шлях до папки спільного доступу.
	- ❏ User Name: уведіть ім'я користувача для входу в комп'ютер. (лише якщо комп'ютер захищений паролем)
	- ❏ Password: уведіть пароль, що відповідає імені користувача.
- 9. З'явиться повідомлення про те, що реєстрацію завершено. Закрийте веб-браузер.

На цьому завершується етап «Підготовка 3: реєстрація спільної папки у розділі «Контакти» на принтері». Підготовку до зберігання сканованих зображень до спільної папки завершено.

#### **Пов'язані відомості**

& «Сканування і збереження зображення у мережевій папці або на FTP-сервері» на сторінці 63

## **Сканування і збереження зображення у мережевій папці або на FTPсервері**

Ви можете зберегти скановане зображення у вказану папку в мережі. Ви можете вказати папку, ввівши напряму шлях до папки, але простіше буде, якщо ви спочатку зареєструєте дані папки у списку контактів.

#### *Примітка.*

- ❏ Перш ніж використовувати цю функцію, перевірте чи параметри *Дата/час* та *Різниця в часі* правильні. Відкрийте меню із *Налаш.* > *Загальні налаштування* > *Основні налашт.* > *Налаштув. дати/часу*.
- ❏ Перед скануванням можна перевірити адресат. Виберіть *Налаш.* > *Загальні налаштування* > *Налашт. скан.*, а тоді ввімкніть *Підтвердіть одержувача*.
- 1. Розмістіть оригінали.

#### *Примітка.*

Якщо потрібно зісканувати кілька оригіналів або зробити 2-сторонню сканкопію, поставте всі оригінали на ADF.

2. Торкніться елемента **Скан.** на головному екрані.

- 3. Торкніться **Мереж. пап./FTP**.
- 4. Вкажіть папку.
	- ❏ Щоб вибрати адресу з адрес, що часто використовуються, виберіть потрібний контакт на вкладці **Часто**.
	- ❏ Щоб ввести шлях до папки напряму, торкніться **Клавіатура**. Виберіть **Режим зв'язку**, введіть шлях до папки як **Місце (обов'язково)**, а тоді виконайте інші налаштування папки.

Уведіть шлях до папки у вказаному нижче форматі.

У разі використання SMB як режиму зв'язку: \\ім'я хосту\ім'я папки

У разі використання FTP як режиму зв'язку: ftp://ім'я хосту/ім'я папки

❏ Щоб вибрати контакт зі списку, торкніться поля **Папка** і виберіть контакт.

Для пошуку папки у списку контактів торкніться елемента  $\boxed{\mathsf{Q}}$ .

#### *Примітка.*

Можна надрукувати історію папки, до якої зберігаються документи, торкнувшись *Меню*.

5. Торкніться **Налашт. скан.**, а тоді виберіть налаштування, зокрема формат збереження, і змініть їх у разі необхідності.

#### *Примітка.*

Торкніться  $\mathbf X$ , щоб зберегти дані налаштування як готові попередні налаштування.

6. Торкніться  $\lozenge$ .

#### **Пов'язані відомості**

- & [«Керування контактами» на сторінці 24](#page-23-0)
- & [«Розміщення оригіналів» на сторінці 34](#page-33-0)
- & [«Як використовувати» на сторінці 27](#page-26-0)

#### **Параметри меню для сканування в папку**

#### *Примітка.*

Елементи можуть бути недоступними в залежності від інших внесених вами зображень.

#### Редагувати Місце:

❏ Режим зв'язку

Оберіть режим зв'язку.

❏ Місце (обов'язково)

Введіть шлях до папки, у яку зберігатимуться скановані зображення.

❏ Ім'я користувача

Введіть ім'я користувача для вказаної папки.

❏ Пароль

Введіть пароль для вказаної папки.

❏ Режим підключення Оберіть режим з'єднання. ❏ Номер порта

Введіть номер порту.

#### Чорно-біле/Колір:

Виберіть чорно-біле або кольорове сканування.

#### Формат файлу:

❏ Формат файлу

Виберіть формат, у якому зберігатимуться скановані зображення.

❏ Рівень стиск.

Виберіть ступінь стиснення сканованого зображення.

❏ Налаштування PDF

Якщо ви обрали **PDF** в якості формату збереження, використовуйте налаштування для захисту PDF-файлів.

Щоб створити файл PDF, під час відкриття якого необхідно ввести пароль, установіть параметр Відкр. пароль до док.. Щоб створити файл PDF, під час друку або редагування якого необхідно ввести пароль, установіть параметр Пароль на дозвіл.

#### Роздільність:

Виберіть роздільну здатність сканування.

#### 2-сторонній:

Сканування обох сторін оригіналу.

❏ Орієнтація (оригінал)

Виберіть орієнтацію оригіналу.

❏ Скріпити (оригінал)

Виберіть напрямок зшивання оригіналу.

#### Площа:

Оберіть область сканування. Щоб обітнути білі поля навколо тексту або зображення під час сканування, виберіть **Автовизначення**. Для сканування з максимальною областю на скло сканера виберіть **Макс. обл.**.

❏ Орієнтація (оригінал)

Виберіть орієнтацію оригіналу.

#### Тип оригіналу:

Виберіть тип оригіналу.

#### Комб. розмір ориг.:

Ви можете одночасно розмістити наступні комбінації форматів у пристрої АПД. A3 і A4; B4 і B5. У разі використання таких комбінацій оригінали скануються в масштабі 1:1. Розмістіть оригінали, вирівнявши їх ширину, як показано нижче.

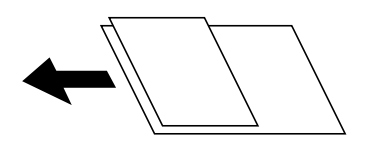

#### <span id="page-65-0"></span>Щільність:

Виберіть контрастність сканованого зображення.

#### Видалити Тло:

Виберіть затемнення фону. Торкніться +, щоб освітлити (зробити білішим) фон і торкніться -, щоб затемнити (зробити чорніши) фон.

Якщо вибрати параметр **Автоматичний**, фонові кольори визначатимуться та видалятимуться чи робитимуться світлішими автоматично. Функцію не може бути правильно застосовано, якщо фоновий колір затемний або не визначено.

#### Видал. копії:

Видалення тіней від оригіналу, що відображаються на сканованому зображенні.

❏ Поля

Видалення тіней по краях оригіналу.

❏ По центру

Видалення тіней поля для зшивання у брошурі.

#### Вид проб отв:

Видалення перфорації, що відображається на сканованому зображенні. Можна вказати область для витирання перфорації, ввівши значення в полі, розташованому праворуч.

❏ Стерти полож.

Виберіть місце, в якому слід видалити перфорацію.

❏ Орієнтація (оригінал)

Виберіть орієнтацію оригіналу.

#### Пост. сканув. (ADF):

У пристрої ADF можна розміщувати велику кількість оригіналів партіями та сканувати їх як одне завдання сканування.

#### Назва файлу:

❏ Префікс імені файлу:

Введіть префікс назви зображень, використовуючи буквено-цифрові символи.

❏ Додати дату:

Додавання дати до імені файлу.

❏ Додати час:

Додавання часу до імені файлу.

## **Сканування та надсилання електронною поштою**

Файли сканованих зображень можна надсилати безпосередньо електронною поштою з принтера через попередньо налаштований поштовий сервер. Перед використанням цієї функції необхідно налаштувати поштовий сервер.

Детальнішу інформацію див. у Посібник адміністратора.

Ви можете вказати електронну адресу, ввівши її напряму, але простіше буде, якщо ви спочатку зареєструєте електронну адресу у списку контактів.

#### *Примітка.*

- ❏ Перш ніж використовувати цю функцію, перевірте чи параметри *Дата/час* та *Різниця в часі* правильні. Відкрийте меню із *Налаш.* > *Загальні налаштування* > *Основні налашт.* > *Налаштув. дати/часу*.
- ❏ Використовуючи функцію *Document Capture Pro* на панелі керування замість цієї функції, можна надсилати електронні листи напряму. Перш ніж використовувати цю функцію, впевніться, що завдання для надсилання електронних листів зареєстровано у програмі Document Capture Pro і що комп'ютер увімкнено.
- ❏ Перед скануванням можна перевірити адресат. Виберіть *Налаш.* > *Загальні налаштування* > *Налашт. скан.*, а тоді ввімкніть *Підтвердіть одержувача*.
- 1. Розмістіть оригінали.

#### *Примітка.*

Якщо потрібно копіювати кілька оригіналів або зробити двосторонню копію, поставте всі оригінали на ADF.

- 2. Торкніться елемента **Скан.** на головному екрані.
- 3. Торкніться **Ел. адреса**.
- 4. Укажіть адреси.
	- ❏ Щоб вибрати адресу з адрес, що часто використовуються, виберіть потрібний контакт на вкладці **Часто**.
	- ❏ Щоб ввести адресу електронної пошти вручну, торкніться **Клавіатура**, введіть адресу та торкніться **OK**.
	- ❏ Щоб вибрати контакт зі списку, торкніться поля **Одержувач** і виберіть контакт.

Для пошуку папки у списку контактів торкніться елемента  $\boxed{\mathsf{Q}}$ .

❏ Щоб вибрати зі списку архіву, торкніться на вкладці **Часто**, а тоді виберіть отримувача зі списку, що відобразиться.

#### *Примітка.*

❏ Кількість вибраних отримувачів відображається у правій частині екрана. Можна надіслати електронні листи максимум на 10 адрес і груп.

Якщо групи включені до отримувачів, у цілому можна вибрати до 200 окремих адрес з урахуванням адрес у групах.

- ❏ Торкніться поля адреси вгорі екрана для відображення списку вибраних адрес.
- ❏ Торкніться *Меню* щоб відобразити або надрукувати історію надсилань, або змінити налаштування поштового сервера.
- 5. Торкніться **Налашт. скан.**, а тоді виберіть налаштування, зокрема формат збереження, і змініть їх у разі необхідності.

*Примітка.*

- $\Box$  Торкніться  $\mathbf{\hat{X}}$ , щоб зберегти дані налаштування як готові попередні налаштування.
- $\Box$  Торкніться елемента , щоб відновити налаштування до стандартних значень.
- 6. Торкніться  $\lozenge$ .

#### **Пов'язані відомості**

& [«Керування контактами» на сторінці 24](#page-23-0)

& [«Сканування за допомогою параметрів, зареєстрованих на комп'ютері \(Document Capture Pro\)» на](#page-69-0) [сторінці 70](#page-69-0)

- & [«Розміщення оригіналів» на сторінці 34](#page-33-0)
- & [«Як використовувати» на сторінці 27](#page-26-0)

#### **Параметри меню для сканування в лист**

#### *Примітка.*

Елементи можуть бути недоступними в залежності від інших внесених вами зображень.

#### Кол. режим:

Виберіть чорно-біле або кольорове сканування.

#### Формат файлу:

❏ Формат файлу

Виберіть формат, у якому зберігатимуться скановані зображення.

❏ Рівень стиск.

Виберіть ступінь стиснення сканованого зображення.

❏ Налаштування PDF

Якщо ви обрали **PDF** в якості формату збереження, використовуйте налаштування для захисту PDF-файлів.

Щоб створити файл PDF, під час відкриття якого необхідно ввести пароль, установіть параметр Відкр. пароль до док.. Щоб створити файл PDF, під час друку або редагування якого необхідно ввести пароль, установіть параметр Пароль на дозвіл.

#### Роздільність:

Виберіть роздільну здатність сканування.

#### 2-сторонній:

Сканування обох сторін оригіналу.

❏ Орієнтація (оригінал)

Виберіть орієнтацію оригіналу.

❏ Скріпити (оригінал)

Виберіть напрямок зшивання оригіналу.

#### Площа:

Оберіть область сканування. Щоб обітнути білі поля навколо тексту або зображення під час сканування, виберіть **Автообріз.**. Для сканування з максимальною областю на скло сканера виберіть **Макс. обл.**.

❏ Орієнтація (оригінал)

Виберіть орієнтацію оригіналу.

#### Тип оригіналу:

Виберіть тип оригіналу.

Комб. розмір ориг.:

Ви можете одночасно розмістити наступні комбінації форматів у пристрої АПД. A3 і A4; B4 і B5. У разі використання таких комбінацій оригінали скануються в масштабі 1:1. Розмістіть оригінали, вирівнявши їх ширину, як показано нижче.

Щільність:

Виберіть контрастність сканованого зображення.

#### Видалити Тло:

Виберіть затемнення фону. Торкніться +, щоб освітлити (зробити білішим) фон і торкніться -, щоб затемнити (зробити чорніши) фон.

Якщо вибрати параметр **Автоматичний**, фонові кольори визначатимуться та видалятимуться чи робитимуться світлішими автоматично. Функцію не може бути правильно застосовано, якщо фоновий колір затемний або не визначено.

#### Видал. копії:

Видалення тіней від оригіналу, що відображаються на сканованому зображенні.

❏ Поля

Видалення тіней по краях оригіналу.

❏ По центру

Видалення тіней поля для зшивання у брошурі.

#### Вид проб отв:

Видалення перфорації, що відображається на сканованому зображенні. Можна вказати область для витирання перфорації, ввівши значення в полі, розташованому праворуч.

❏ Стерти полож.

Виберіть місце, в якому слід видалити перфорацію.

❏ Орієнтація (оригінал)

Виберіть орієнтацію оригіналу.

#### Пост. сканув. (ADF):

У пристрої ADF можна розміщувати велику кількість оригіналів партіями та сканувати їх як одне завдання сканування.

#### Тема:

Введіть тему листа, використовуючи бувено-цифрові символи.

#### Мак роз вкл ф:

Виберіть максимальний розмір файлу, який можна прикріпити до електронного листа.

#### <span id="page-69-0"></span>Назва файлу:

❏ Префікс імені файлу:

Введіть префікс назви зображень, використовуючи буквено-цифрові символи.

❏ Додати дату:

Додавання дати до імені файлу.

❏ Додати час:

Додавання часу до імені файлу.

## **Сканування за допомогою параметрів, зареєстрованих на комп'ютері (Document Capture Pro)**

Можна зареєструвати ряд дій завдання за допомогою Document Capture Pro. Зареєстровані завдання можна виконувати з панелі керування сканера.

Якщо ви створюєте завдання для збереження сканованого зображення на комп'ютері, ви можете виконувати завдання з сканера та зберегти скановане зображення на комп'ютер.

#### *Примітка.*

Дії можуть відрізнятися залежно від операційної системи та версії програмного забезпечення. Детальнішу інформацію про використання програми див. у довідці програмного забезпечення.

#### **Пов'язані відомості**

& [«Розміщення оригіналів» на сторінці 34](#page-33-0)

& [«Програма для налаштування сканування за допомогою комп'ютера \(Document Capture Pro\)» на](#page-145-0) [сторінці 146](#page-145-0)

### **Налаштування завдання**

Налаштуйте завдання на комп'ютері, використовуючи Document Capture Pro.

#### *Примітка.*

Дії можуть відрізнятися залежно від операційної системи та версії програмного забезпечення. Детальнішу інформацію про використання програми див. у довідці програмного забезпечення.

#### *Створення та реєстрація завдання (Windows)*

#### *Примітка.*

Дії можуть відрізнятися залежно від операційної системи та версії програмного забезпечення. Детальнішу інформацію про використання програми див. у довідці програмного забезпечення.

- 1. Запустіть Document Capture Pro.
- 2. Клацніть на головному екрані **Настройки завдань**.

Відобразиться **Список завдань**.

3. Клацніть **Новий**.

Буде відображено екран **Настройки завдань**.

- 4. Виконайте налаштування завдання на екрані **Настройки завдань**.
	- ❏ **Ім'я завдання**: Введіть ім'я завдання, яке необхідно зареєструвати.
	- ❏ **Настройки сканування**: Встановіть налаштування сканера, такі як розмір оригінали або роздільну здатність.
	- ❏ **Зберегти настройки**: Встановіть місце збереження, формат збереження, правила найменування файлів тощо.
	- ❏ **Налаштування місця призначення**: Виберіть контрастність сканованого зображення.
- 5. Клацніть кнопку **ОК**, щоб повернутися на екран **Список завдань**.

Створенге завдання зареєстроване **Список завдань**.

6. Клацніть кнопку **ОК**, щоб повернутися на екран.

#### *Створення та реєстрація завдання (Mac OS)*

#### *Примітка.*

Дії можуть відрізнятися залежно від операційної системи та версії програмного забезпечення. Детальнішу інформацію про використання програми див. у довідці програмного забезпечення.

- 1. Запустіть Document Capture.
- 2. Клацніть піктограму **і у головному вікні**. Відобразиться вікно **Список завдань**.
- 3. Клацніть піктограму «+».

Відобразиться вікно **Настройки завдань**.

- 4. Виконайте налаштування завдання у вікні **Настройки завдань**.
	- ❏ **Ім'я завдання**: Введіть ім'я завдання для реєстрації.
	- ❏ **Сканувати**: Встановіть налаштування сканера, такі як розмір оригіналу та роздільна здатність.
	- ❏ **Вивід**: Встановіть місце збереження, формат збереження, правила найменування файлів тощо.
	- ❏ **Місце призначення**: Виберіть контрастність сканованого зображення.
- 5. Клацніть кнопку **ОК**, щоб повернутися до вікна **Список завдань**.

Створене завдання зареєстується в **Список завдань**.

6. Клацніть кнопку **ОК**, щоб повернутися до головного вікна.

## **Налаштування відображення імені комп'ютера на панелі керування принтера**

Налаштувати відображення імені комп'ютера (буквенно-цифрового) на панелі керування можливо за допомогою Document Capture Pro.

#### *Примітка.*

Дії можуть відрізнятися залежно від операційної системи та версії програмного забезпечення. Детальнішу інформацію про використання програми див. у довідці програмного забезпечення.

- 1. Запустіть Document Capture Pro.
- 2. У рядку меню на головному екрані оберіть **Параметр** > **Налаштування мережевого сканування**.

#### *Примітка.*

У вікнах *Параметр* відображається лише у стандартному вигляді. Якщо ви знаходитесь в області простого перегляду, клацніть *Перейти до стандартного подання*.

- 3. На екрані **Налаштування мережевого сканування** введіть ім'я комп'ютера в **Ім'я вашого ПК (буквено-цифрове)**.
- 4. Клацніть **ОК**.

### **Установлення режиму роботи**

Перш ніж сканувати, встановіть на панелі керування режим роботи, який відповідатиме комп'ютеру, на якому встановлено Document Capture Pro.

- 1. Оберіть **Налаш.** із головного екрану.
- 2. Оберіть **Загальні налаштування** > **Налашт. скан.** > **Document Capture Pro**.
- 3. Оберіть режим роботи.
	- ❏ Режим клієнта: Виберіть цей режим, якщо програму Document Capture Pro встановлено в ОС Windows або Mac OS.
	- ❏ Режим сервера: Виберіть цей режим, якщо програму Document Capture Pro встановлено в ОС Windows Server. Далі введіть адресу сервера.
- 4. Якщо ви змінили режим роботи, перевірте правильність налаштувань, а тоді натисніть **OK**.

### **Сканування за допомогою налаштувань Document Capture Pro**

Перед сканування підготуйте зазначене нижче.

- ❏ Встановіть програму Document Capture Pro на своєму комп'ютері (сервері) та створіть завдання.
- ❏ Підключіть сканер і комп'ютер (сервер) до мережі.
- ❏ Укажіть режим роботи на панелі керування.
- 1. Розмістіть оригінали.

#### *Примітка.*

Якщо потрібно сканувати кілька оригіналів або зробити двостороннє сканування, вставте всі оригінали в ADF.

- 2. Оберіть **Скан.** із головного екрану.
- 3. Виберіть **Document Capture Pro**.
4. Торкніться **Виберіть Комп'ютер.**, а потім виберіть комп'ютер, на якому створено завдання у програмі Document Capture Pro.

#### *Примітка.*

❏ На панелі керування відображається до 100 комп'ютерів, на яких встановлено Document Capture Pro.

- ❏ Якщо ви вибрали *Параметр* > *Налаштування мережевого сканування* та увімкнули *Захистити паролем* у програмі Document Capture Pro або Document Capture, уведіть пароль.
- ❏ Якщо режим роботи вибрано *Режим сервера*, цей крок виконувати не потрібно.
- 5. Торкніться елемента **Виберіть Завдання.** і виберіть завдання.

#### *Примітка.*

- ❏ Якщо вибрано *Захистити паролем* у налаштуваннях програми Document Capture Pro Server, введіть пароль.
- ❏ Якщо встановлено тільки одне завдання, його не потрібно вибирати. Перейдіть до наступного кроку.
- 6. Торкніться області, де відображається зміст завдання, і перевірте деталі завдання.
- 7. Торкніться  $\lozenge$ .

#### **Пов'язані відомості**

& [«Розміщення оригіналів» на сторінці 34](#page-33-0)

## **Сканування і збереження зображення на пристрої пам'яті**

Ви можете зберегти скановане зображення на пристрої пам'яті.

- 1. Вставте пристрій пам'яті у USB-порт зовнішнього інтерфейсу принтера.
- 2. Розмістіть оригінали.

#### *Примітка.*

Якщо потрібно копіювати кілька оригіналів або зробити двосторонню копію, поставте всі оригінали на ADF.

- 3. Торкніться елемента **Скан.** на головному екрані.
- 4. Торкніться елемента **Накоп. прист.**.
- 5. Налаштуйте параметри, наприклад формат збереження.
- 6. Перевірте інші налаштування та в разі необхідності змініть їх.

#### *Примітка.*

- $□$  Торкніться  $\mathbf{\hat{x}}$ , щоб зберегти дані налаштування як готові попередні налаштування.
- $□$  Торкніться елемента  $□$ , щоб відновити налаштування до стандартних значень.
- 7. Торкніться елемента  $\Phi$ .

#### **Пов'язані відомості**

& [«Назви деталей та їх функції» на сторінці 14](#page-13-0)

#### **Сканування**

- & [«Під'єднання та від'єднання зовнішнього USB-пристрою» на сторінці 37](#page-36-0)
- & [«Розміщення оригіналів» на сторінці 34](#page-33-0)
- & [«Як використовувати» на сторінці 27](#page-26-0)

### **Параметри меню для сканування на пристрій пам'яті**

#### *Примітка.*

Елементи можуть бути недоступними в залежності від інших внесених вами зображень.

#### Чорно-біле/Колір:

Виберіть чорно-біле або кольорове сканування.

#### Формат файлу:

❏ Формат файлу

Виберіть формат, у якому зберігатимуться скановані зображення.

❏ Рівень стиск.

Виберіть ступінь стиснення сканованого зображення.

❏ Налаштування PDF

Якщо ви обрали **PDF** в якості формату збереження, використовуйте налаштування для захисту PDF-файлів.

Щоб створити файл PDF, під час відкриття якого необхідно ввести пароль, установіть параметр Відкр. пароль до док.. Щоб створити файл PDF, під час друку або редагування якого необхідно ввести пароль, установіть параметр Пароль на дозвіл.

#### Роздільність:

Виберіть роздільну здатність сканування.

#### 2-сторонній:

Сканування обох сторін оригіналу.

❏ Орієнтація (оригінал)

Виберіть орієнтацію оригіналу.

❏ Скріпити (оригінал)

Виберіть напрямок зшивання оригіналу.

#### Площа:

Оберіть область сканування. Щоб обітнути білі поля навколо тексту або зображення під час сканування, виберіть **Автообріз.**. Для сканування з максимальною областю на скло сканера виберіть **Макс. обл.**.

❏ Орієнтація (оригінал)

Виберіть орієнтацію оригіналу.

#### Тип оригіналу:

Виберіть тип оригіналу.

Комб. розмір ориг.:

Ви можете одночасно розмістити наступні комбінації форматів у пристрої АПД. A3 і A4; B4 і B5. У разі використання таких комбінацій оригінали скануються в масштабі 1:1. Розмістіть оригінали, вирівнявши їх ширину, як показано нижче.

Щільність:

Виберіть контрастність сканованого зображення.

#### Видалити Тло:

Виберіть затемнення фону. Торкніться +, щоб освітлити (зробити білішим) фон і торкніться -, щоб затемнити (зробити чорніши) фон.

Якщо вибрати параметр **Автоматичний**, фонові кольори визначатимуться та видалятимуться чи робитимуться світлішими автоматично. Функцію не може бути правильно застосовано, якщо фоновий колір затемний або не визначено.

#### Видал. копії:

Видалення тіней від оригіналу, що відображаються на сканованому зображенні.

❏ Поля

Видалення тіней по краях оригіналу.

❏ По центру

Видалення тіней поля для зшивання у брошурі.

#### Вид проб отв:

Видалення перфорації, що відображається на сканованому зображенні. Можна вказати область для витирання перфорації, ввівши значення в полі, розташованому праворуч.

❏ Стерти полож.

Виберіть місце, в якому слід видалити перфорацію.

❏ Орієнтація (оригінал)

Виберіть орієнтацію оригіналу.

#### Пост. сканув. (ADF):

У пристрої ADF можна розміщувати велику кількість оригіналів партіями та сканувати їх як одне завдання сканування.

#### Назва файлу:

❏ Префікс імені файлу:

Введіть префікс назви зображень, використовуючи буквено-цифрові символи.

❏ Додати дату:

Додавання дати до імені файлу.

❏ Додати час:

Додавання часу до імені файлу.

## **Сканування і збереження у хмарі**

Можна надсилати скановані зображення до хмарних служб. Перш ніж використовувати цю функцію, внесіть налаштування за допомогою Epson Connect. Див. додаткову інформацію на вказаному нижче порталі веб-сайту Epson Connect.

<https://www.epsonconnect.com/>

[http://www.epsonconnect.eu](http://www.epsonconnect.eu/) (Тільки для Європи)

- 1. Перевірте, чи внесені налаштування за допомогою Epson Connect.
- 2. Розмістіть оригінали.

#### *Примітка.*

Якщо потрібно зісканувати кілька оригіналів або зробити 2-сторонню сканкопію, поставте всі оригінали на ADF.

- 3. Торкніться елемента **Скан.** на головному екрані.
- 4. Торкніться елемента **Cloud**.
- 5. Торкніться в вгорі екрана та виберіть адресата.
- 6. Налаштуйте параметри, наприклад формат збереження.
- 7. Перевірте інші налаштування та в разі необхідності змініть їх.

#### *Примітка.*

- $□$  Торкніться  $X$ , щоб зберегти дані налаштування як готові попередні налаштування.
- $□$  Торкніться елемента  $□$ , щоб відновити налаштування до стандартних значень.
- 8. Торкніться елемента  $\Phi$ .

#### **Пов'язані відомості**

& [«Розміщення оригіналів» на сторінці 34](#page-33-0)

#### **Параметри меню для сканування у хмарі**

#### *Примітка.*

Елементи можуть бути недоступними в залежності від інших внесених вами зображень.

Чорно-біле/Колір:

Виберіть чорно-біле або кольорове сканування.

JPEG/PDF:

Виберіть формат, у якому зберігатимуться скановані зображення.

#### 2-сторонній:

Сканування обох сторін оригіналу.

❏ Орієнтація (оригінал)

Виберіть орієнтацію оригіналу.

❏ Скріпити (оригінал)

Виберіть напрямок зшивання оригіналу.

#### Площа:

Оберіть область сканування. Щоб обітнути білі поля навколо тексту або зображення під час сканування, виберіть **Автообріз.**. Для сканування з максимальною областю на скло сканера виберіть **Макс. обл.**.

❏ Орієнтація (оригінал)

Виберіть орієнтацію оригіналу.

#### Тип оригіналу:

Виберіть тип оригіналу.

#### Щільність:

Виберіть контрастність сканованого зображення.

#### Видалити Тло:

Виберіть затемнення фону. Торкніться +, щоб освітлити (зробити білішим) фон і торкніться -, щоб затемнити (зробити чорніши) фон.

Якщо вибрати параметр **Автоматичний**, фонові кольори визначатимуться та видалятимуться чи робитимуться світлішими автоматично. Функцію не може бути правильно застосовано, якщо фоновий колір затемний або не визначено.

#### Видал. копії:

Видалення тіней від оригіналу, що відображаються на сканованому зображенні.

❏ Поля

Видалення тіней по краях оригіналу.

❏ По центру

Видалення тіней поля для зшивання у брошурі.

#### Вид проб отв:

Видалення перфорації, що відображається на сканованому зображенні. Можна вказати область для витирання перфорації, ввівши значення в полі, розташованому праворуч.

❏ Стерти полож.

Виберіть місце, в якому слід видалити перфорацію.

❏ Орієнтація (оригінал)

Виберіть орієнтацію оригіналу.

#### Пост. сканув. (ADF):

У пристрої ADF можна розміщувати велику кількість оригіналів партіями та сканувати їх як одне завдання сканування.

## **Сканування за допомогою WSD**

#### *Примітка.*

- ❏ Ця функція доступна тільки для комп'ютерів з ОС Windows 10/Windows 8.1/Windows 8/Windows 7/Windows Vista.
- ❏ У разі використання Windows 7/Windows Vista, щоб користуватися цією функцією, потрібно спочатку налаштувати комп'ютер.
- 1. Розмістіть оригінали.

#### *Примітка.*

Якщо потрібно сканувати декілька оригіналів, поставте всі оригінали у пристрій ADF.

- 2. Виберіть **Скан.** із головного екрану.
- 3. Виберіть **ПК (WSD)**.
- 4. Оберіть комп'ютер.
- 5. Торкніться  $\lozenge$ .

#### **Пов'язані відомості**

& [«Розміщення оригіналів» на сторінці 34](#page-33-0)

### **Встановлення порту WSD**

У цьому розділі описано, як встановити порт WSD для Windows 7/Windows Vista.

#### *Примітка.*

У Windows 10/Windows 8.1/Windows 8, порт WSD встановлюється автоматично.

Щоб встановити порт WSD, потрібно виконати перечислені нижче умови.

- ❏ Принтер та комп'ютер підключені до мережі.
- ❏ Драйвер принтера встановлено на комп'ютері.
- 1. Увімкніть принтер.
- 2. Натисніть кнопку пуску на комп'ютері, а тоді виберіть **Мережа**.
- 3. Клацніть правою клавішею миші на піктограмі принтера, а тоді натисніть **Установити**. Натисніть **Продовжити**, коли відобразиться вікно **Керування обліковими записами користувачів**.

#### **Сканування**

Клацніть **Видалити**, а тоді почніть спочатку, коли відобразиться вікно **Видалити**.

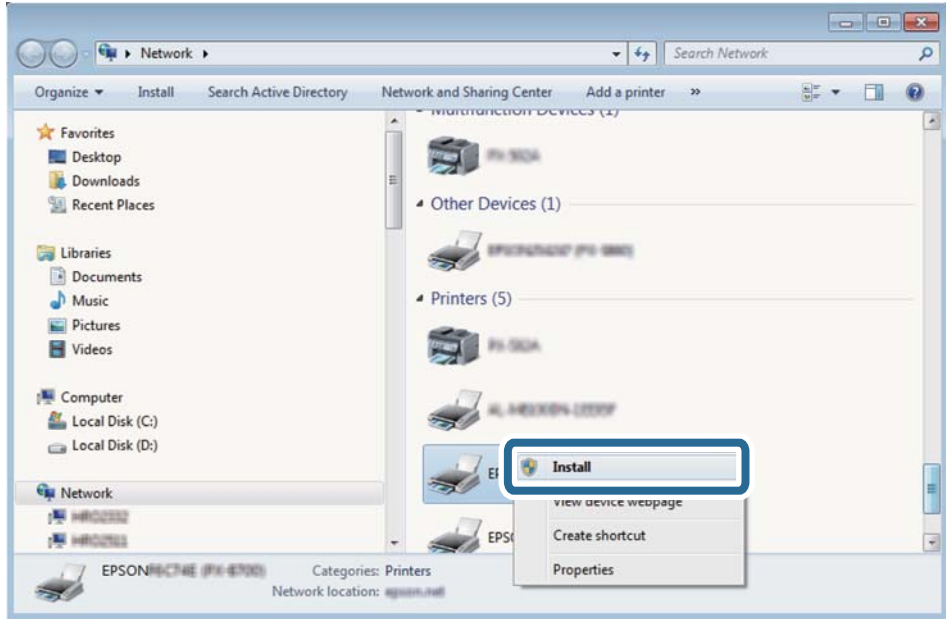

#### *Примітка.*

Ім'я принтера, яке ви вказали в мережі, та назва моделі (EPSON XXXXXX (XX-XXXX)) відображатимуться у вікні мережі. Можна перевірити вказане в мережі ім'я принтера на панелі керування принтера або в надрукованому аркуші стану мережі.

4. Клацніть **Пристрій готовий до використання**.

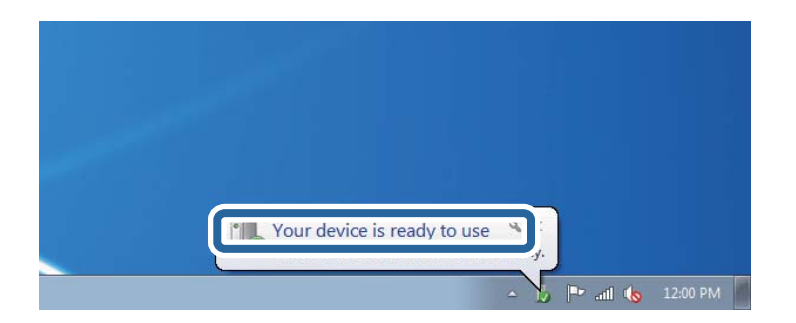

5. Перевірте повідомлення та натисніть **Закрити**.

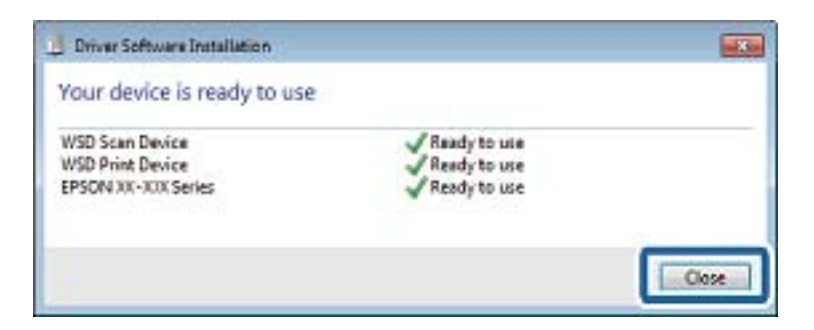

- 6. Відкрийте вікно **Пристрої та принтери**.
	- ❏ Windows 7

Через кнопку пуску > **Панель керування** > **Устаткування та звук** (або **Устаткування**) > **Пристрої та принтери**.

❏ Windows Vista

Натисніть кнопку пуску, а тоді > **Панель керування** > **Устаткування та звук** > **Принтери**.

7. Перевірте, чи відображається піктограма з іменем принтера в мережі. Виберіть ім'я принтера, коли використовуєте порт WSD.

#### **Пов'язані відомості**

& [«Опції меню для Стан принтеру/Друк» на сторінці 47](#page-46-0)

## **Сканування з комп'ютера**

## **Автентифікація користувачів у скануванні Epson Scan 2 під час використання керування доступом**

Коли для принтера ввімкнено функцію контролю доступу, під час сканування за допомогою Epson Scan 2 необхідно зареєструвати ім'я та пароль користувача. Якщо ви не знаєте паролю, зв'яжіться із адміністратором принтера.

- 1. Запустіть Epson Scan 2.
- 2. Переконайтесь, що на екрані Epson Scan 2 ваш принтер вибрано у списку **Сканер**.
- 3. Виберіть елемент **Настройки** зі списку **Сканер**, щоб відкрився екран **Настройки сканера**.
- 4. Клацніть **Керування доступом**.
- 5. На екрані **Керування доступом** введіть значення в полях **Ім'я користувача** і **Пароль** для облікового запису, який має дозвіл на сканування.
- 6. Клацніть **OK**.

## **Сканування за допомогою Epson Scan 2**

Можна сканувати за допомогою драйвера сканера «Epson Scan 2». Можна сканувати оригінали за допомогою детальних налаштувань, що підходять для текстових документів.

Для докладнішої інформації щодо елементів налаштувань див. довідку Epson Scan 2.

1. Розмістіть оригінал.

#### *Примітка.*

Якщо потрібно сканувати кілька оригіналів, вставте їх в ADF.

2. Запустіть Epson Scan 2.

3. Виконайте наступні налаштування на вкладці **Основні настройки**.

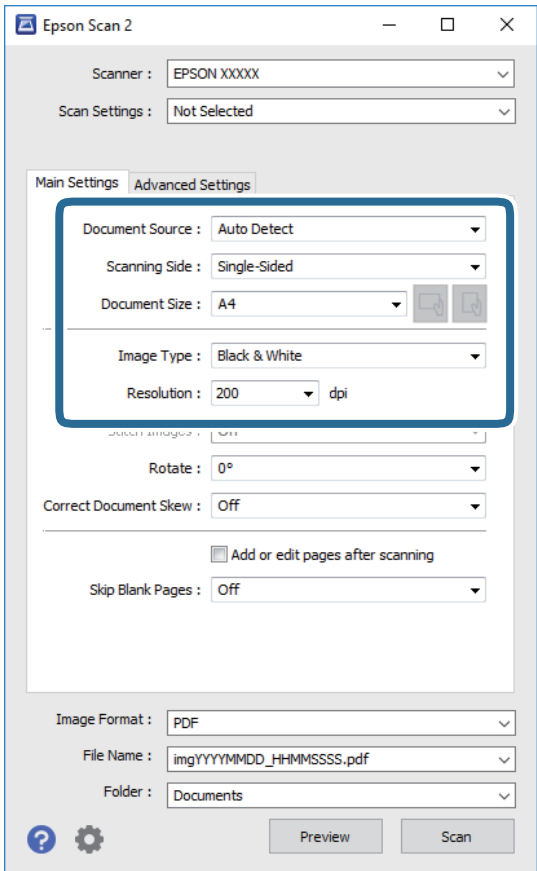

- ❏ Джерело документа: Виберіть джерело, в якому розміщено оригінал.
- ❏ Сторона сканування: Виберіть сторону оригіналу, яку потрібно сканувати під час використання пристрою ADF.
- ❏ Розмір документа: Виберіть розмір розміщеного оригіналу.

❏ / (Оригінальна орієнтація): Виберіть встановлену орієнтацію оригіналу, який ви розмістили. Залежно від розміру оригіналу цей елемент може бути встановлений автоматично, і не може бути змінений.

- ❏ Тип зображення: Виберіть колір для зберігання сканованого зображення.
- ❏ Роздільна здатність: Виберіть роздільну здатність.
- 4. У разі необхідності внесіть інші налаштування сканування.
	- ❏ Можна переглянути скановане зображення, натиснувши на кнопку **Перегляд**. Відкриється вікно попереднього перегляду, в якому з'явиться зображення попереднього перегляду.

У разі попереднього перегляду в ADF оригінал виходить з ADF. Поставте викинутий оригінал ще раз.

- ❏ У вкладці **Розширені настройки** можна вказати детальні налаштування зображення, які будуть придатні для текстових документів, наприклад тих, що перелічені нижче.
	- ❏ Видаліть фон: Видаляє тло оригіналу.
	- ❏ Розширення тексту: Можна зробити розмиті літери оригіналу чіткими й різкими.
	- ❏ Автоматична сегментація: Можна зробити літери чіткішими, а зображення пом'якшити під час чорно-білого сканування для документа, що містить зображення.
	- ❏ Поліпшення кольору: Можна покращити кольори, зазначені для сканованого зображення та подальшого збереження його у відтінках сірого або як чорно-біле.
	- ❏ Порі: Можна налаштувати границю монохромних двійкових даних (чорно-білого зображення).
	- ❏ Нерізка маска: Можна покращити та зробити різкішими контури зображення.
	- ❏ Усунення муару: Можна видалити шаблон муару (тіні, що подібні на веб-сторінки), який може з'являтися під час сканування друкованих видань, наприклад, журналів.
	- ❏ Заливання краю: Можна видалити тінь, створену навколо сканованого зображення.
	- ❏ Подвійний вихід зображення (Тільки для Windows): Можна сканувати один раз і одночасно зберегти два зображення з різними вихідними налаштуваннями.

#### *Примітка.*

Елементи можуть бути недоступними в залежності від інших внесених вами зображень.

5. Вкажіть налаштування для зберігання файлів.

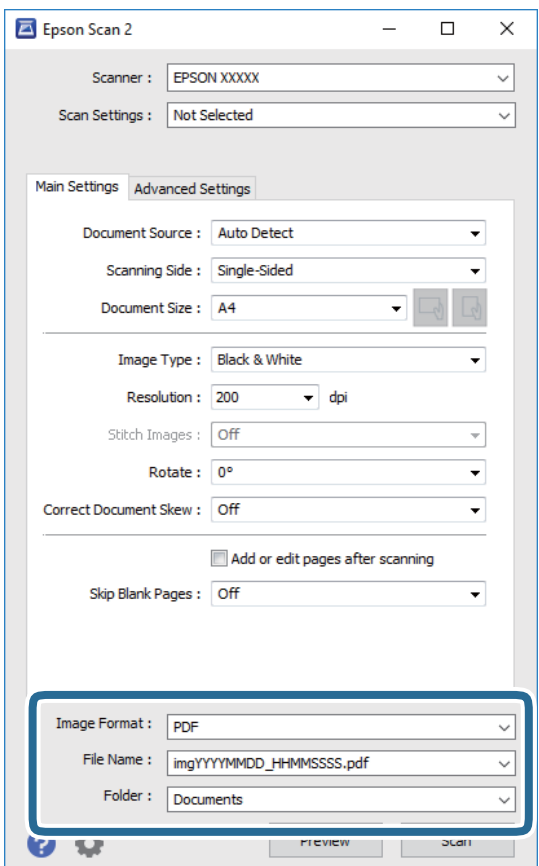

❏ Формат зображення: Виберіть зі списку формат зберігання.

Можна вказати детальні налаштування для будь-якого формату зберігання, окрім BITMAP та PNG. Виберіть зі списку **Опції** після того, як виберете формат зберігання.

- ❏ Назва файлу: Підтвердіть ім'я для зберігання файлу, що відображається. Можна змінити налаштування імені файлу, вибравши **Настройки** зі списку.
- ❏ Папка: Виберіть зі списку папку для зберігання сканованого зображення. Можна вибрати іншу папку або створити нову, вибравши зі списку **Вибрати**.
- 6. Клацніть **Сканування**.

#### **Пов'язані відомості**

- & [«Розміщення оригіналів» на сторінці 34](#page-33-0)
- & [«Програма для сканування документів і зображень \(Epson Scan 2\)» на сторінці 145](#page-144-0)

## **Сканування з інтелектуальних пристроїв**

Epson iPrint — це програма, яка дозволяє сканувати фотографії та документи зі смарт-пристроїв, таких як смартфон чи планшет, підключених до тієї самої мережі, що й принтер. Можна зберігати відскановані дані на інтелектуальному пристрої або в хмарних службах, надсилати їх електронною поштою або друкувати.

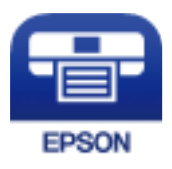

## **Встановлення Epson iPrint**

Можна встановити програму Epson iPrint на інтелектуальний пристрій, перейшовши за вказаною URLадресою або використавши QR-код.

<http://ipr.to/c>

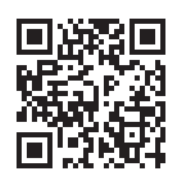

## **Сканування за допомогою Epson iPrint**

Запустіть програму Epson iPrint на інтелектуальному пристрої та оберіть елемент, який потрібно використовувати, на головному екрані.

#### **Сканування**

0  $\overline{2}$ ..... 19:41 lo ..... 19:41  $92\%$ 92%  $\frac{1}{2}$ A 63 Epson iPrint  $\circ$  $\leftarrow$  Scan Printer is not selected. 8 带  $\overline{ }$ Tap here to select a printer.  $\boxed{2}$  $\rightsquigarrow$ Shopping Photo É O  $\curvearrowright$ and then press th 6 ment, ar<br>button. Camera<br>Capture Cloud Docum Ê 匪 A Sca Æ G More Ap tive Pr 6  $\boxtimes$ Scan

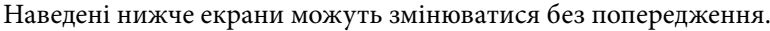

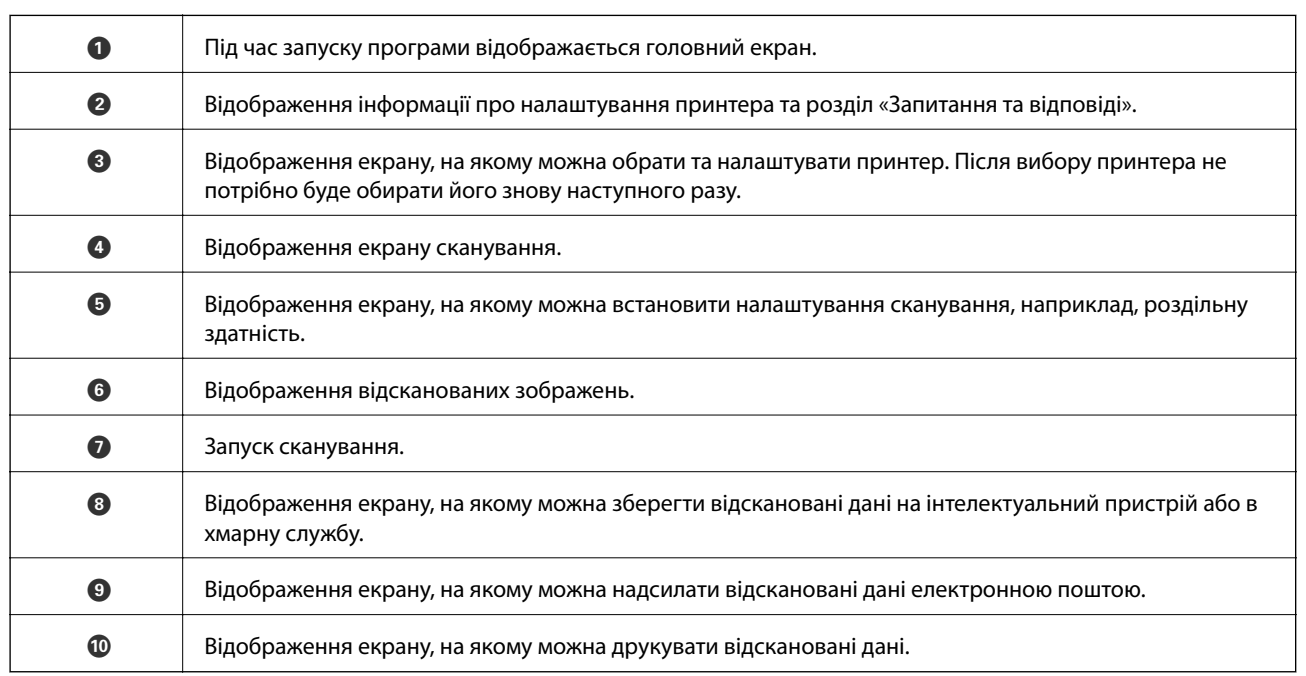

10

ั 9

8

7

## **Сканування за допомогою смарт-пристроїв через N-Mark**

Можна просто підключитися до смарт-пристрою та виконати сканування, торкнувшись смарт-пристроєм позначки N-Mark принтера.

Переконайтеся, що підготовано зазначене нижче, перш ніж використовувати цю функцію.

❏ Увімкніть функцію NFC на смарт-пристрої.

Тільки ОС Android 4.0 або новіша підтримує функцію NFC.(Near Field Communication) Розташування та функції NFC можуть змінюватися залежно від смарт-пристрою.Для детальніших відомостей, див. документацію, що постачалася з вашим смарт-пристроєм.

❏ Установіть на смарт-пристрої програму Epson iPrint.

Торкніться смарт-пристроєм позначки N-Mark на принтері для встановлення програми.

❏ Увімкніть Wi-Fi Direct на принтері.

- 1. Розмістіть оригінали на принтері.
- 2. Торкніться смарт-пристроєм позначки N-Mark.

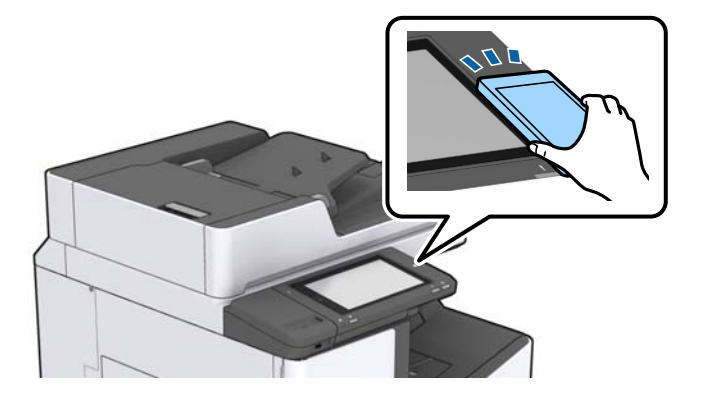

#### *Примітка.*

Принтер може не встановити зв'язок зі смарт-пристроєм, якщо між позначкою N-Mark принтера та смарт-пристроєм є перешкода, наприклад метал.

Запуститься Epson iPrint.

- 3. Виберіть меню сканування у програмі Epson iPrint.
- 4. Торкніться смарт-пристроєм позначки N-Mark ще раз.

Розпочнеться сканування.

#### **Пов'язані відомості**

& [«Розміщення оригіналів» на сторінці 34](#page-33-0)

## **Друк файлів з пристрою пам'яті**

Файли JPEG, PDF і TIFF можна друкувати з пристрою пам'яті, підключеного до принтера.

## **Друк файлів JPEG з пристрою пам'яті**

#### *Примітка.*

Якщо на пристрої пам'яті знаходиться більш ніж 999 зображень, зображення автоматично поділяються на дві групи, і відображається меню вибору групи. Зображення сортуються за датою створення.

- 1. Підключіть пристрій пам'яті до USB-порту зовнішнього інтерфейсу принтера.
- 2. Торкніться **Накоп. прист.** на головному екрані.
- 3. Торкніться **JPEG**.

Зображення на пристрої пам'яті відобразяться у вигляді мініатюр.

Торкніться <u>|≡ , щ</u>об змінити **Порядок відображення** або виконати налаштування для параметрів **Обрати всі зображення**, **Скасувати вибір зображень** та **Обрати групу**.

4. Торкніться файлів, які потрібно надрукувати.

Вибрані зображення будуть позначені прапорцями.

Для попереднього перенляду одного зображення торкніться **Один екран**. Можна збільшити

зображення, торкнувшись  $\bigoplus$ . Торкніться  $\bigotimes$  або  $\bigtriangleup$  для попереднього перегляду попередньої чи наступної сторінки.

- 5. Установіть джерело паперу, який необхідно використовувати на вкладці **Основні налашт.**.
- 6. За необхідності встановіть значення для інших елементів на вкладці **Розширений**.

Для отримання додаткової інформації про детальні налаштування див. у меню Накоп. прист..

- 7. Установіть кількість роздруківок, торкнувшись значення.
- 8. Торкніться  $\mathcal{D}$ , щоб почати друк.
- 9. Вийміть пристрій пам'яті з принтера.

- & [«Під'єднання та від'єднання зовнішнього USB-пристрою» на сторінці 37](#page-36-0)
- & [«Основні опції меню для параметрів JPEG» на сторінці 87](#page-86-0)
- & [«Розширені опції меню для параметрів JPEG» на сторінці 88](#page-87-0)

## <span id="page-86-0"></span>**Друк файлів PDF або TIFF з пристрою пам'яті**

- 1. Підключіть пристрій пам'яті до USB-порту зовнішнього інтерфейсу принтера.
- 2. Торкніться **Накоп. прист.** на головному екрані.
- 3. Торкніться **PDF** або **TIFF**.

Файли на пристрої пам'яті відобразяться у вигляді списку.

- 4. Торкніться файлу, який потрібно надрукувати.
- 5. Установіть джерело паперу, який необхідно використовувати на вкладці **Основні налашт.**.
- 6. За необхідності встановіть значення для інших елементів на вкладці **Розширений**. Більше інформації про детальні налаштування див. у меню пристрою пам'яті.
- 7. Установіть кількість роздруківок, торкнувшись значення.
- 8. Торкніться  $\mathcal{D}$ , щоб почати друк.
- 9. Вийміть пристрій пам'яті з принтера.

#### **Пов'язані відомості**

- & [«Під'єднання та від'єднання зовнішнього USB-пристрою» на сторінці 37](#page-36-0)
- & [«Основні опції меню для параметрів PDF» на сторінці 89](#page-88-0)
- & [«Розширені опції меню для параметрів PDF» на сторінці 89](#page-88-0)
- & [«Основні опції меню для параметрів TIFF» на сторінці 89](#page-88-0)
- & [«Розширені опції меню для параметрів TIFF» на сторінці 90](#page-89-0)

## **Опції меню для Накоп. прист.**

Торкніться **Накоп. прист.** на головному екрані принтера, щоб виконати різні налаштування друку для файлу на пристрої пам'яті.

### **Основні опції меню для параметрів JPEG**

(Параметри):

Налаштування впорядкування, вибору та скасування вибору даних зображення.

Пара. аркуша:

Визначення налаштувань джерела паперу, на якому потрібно друкувати.

Макет:

Виберіть спосіб розкладки файлів JPEG. **1-вгору** — друк одного файлу на сторінку. **20-вгору** друк 20 файлів на сторінку. **Покажчик** — виконання друку за покажчиком з інформацією.

#### <span id="page-87-0"></span>Вмістити у рамку:

Виберіть значення **Увімк** для обтинання зображення, щоб воно автоматично вміщувалося на вибраному макеті друку. Якщо співвідношення сторін даних про зображення та розмір паперу відрізняються, зображення автоматично збільшується або зменшується так, щоб його коротші сторони відповідали коротшим сторонам паперу. Довга сторона зображення обрізується, якщо вона виходить за межі довгої сторони паперу. Ця функція може не спрацювати в разі панорамних фотографій.

### **Розширені опції меню для параметрів JPEG**

#### Завершення:

❏ Завершення

Виберіть параметр **Підбір (послідовн. стор.)**, щоб друкувати багатосторінкові документи з групуванням за копіями і сортуванням їх у комплекти. Виберіть параметр **Група (однакові стор.)**, щоб друкувати багатосторінкові документи з групуванням сторінок з однаковим номером.

#### ❏ **Витяг. пап.**

Виберіть параметр **Зміна сорт.**\* для зміщення кожного набору копій.

#### ❏ **Брошурування**\*

Виберіть місце для скріплення скобами.

Відображається, якщо встановлено finisher unit.

#### Якість:

Виберіть значення **Найкраща** для встановлення вищої якості друку, при цьому швидкість друку може бути нижчою.

#### Підсилити:

Виберіть цей режим, щоб підвищити яскравість, контраст і насиченість фотографії автоматично. Щоб вимкнути автоматичне покращення фотографії, виберіть параметр **Вимкнути підсилення**.

#### Усун. «черв. очей»:

Виберіть значення **Увімк** для автоматичного виправлення ефекту червоних очей на фотографіях. Виправлення застосовуються тільки до роздрукованих копій, а не до файла оригіналу. Залежно від типу фото крім очей можуть бути відкоректовані інші частини зображення.

#### Дата:

Виберіть формат дати, коли фотографію було знято або збережено. На деяких макетах дата не друкується.

- & [«Типи та коди додаткових пристроїв» на сторінці 133](#page-132-0)
- & [«Виведення паперу та скріплення за допомогою Finisher Unit» на сторінці 133](#page-132-0)

### <span id="page-88-0"></span>**Основні опції меню для параметрів PDF**

Можна налаштувати параметри друку для файлів у форматі PDF на пристроях пам'яті.

#### Порядок відображення:

Виберіть налаштування сортування, щоб відобразити файли на РК-екрані.

#### Пара. аркуша:

Визначення налаштувань джерела паперу, на якому потрібно друкувати.

#### 2-сторонній:

Виберіть значення **Увімк**, щоб друкувати файли PDF за допомогою двостороннього друку. Також можна вибрати спосіб скріплення за допомогою параметра **Положення брошування**.

#### Порядок друку:

Виберіть порядок друку багатосторінкових файлів PDF.

### **Розширені опції меню для параметрів PDF**

#### Завершення

❏ Завершення:

Виберіть параметр **Підбір (послідовн. стор.)**, щоб друкувати багатосторінкові документи з групуванням за копіями і сортуванням їх у комплекти. Виберіть параметр **Група (однакові стор.)**, щоб друкувати багатосторінкові документи з групуванням сторінок з однаковим номером.

❏ Витяг. пап.:

Виберіть параметр **Сорт. оберт.**, щоб друкувати почергово в портретній орієнтації з одного джерела паперу та в альбомній орієнтації з іншого джерела паперу. Виберіть значення **Авто** для параметра **Пара. аркуша** під час використання цієї функці. Виберіть параметр **Зміна сорт.**\* для зміщення кожного набору копій.

❏ Брошурування\* :

Виберіть місце для скріплення скобами.

\* Відображається, якщо встановлено finisher unit.

#### **Пов'язані відомості**

- & [«Типи та коди додаткових пристроїв» на сторінці 133](#page-132-0)
- & [«Виведення паперу та скріплення за допомогою Finisher Unit» на сторінці 133](#page-132-0)

### **Основні опції меню для параметрів TIFF**

Можна налаштувати параметри друку для файлів у форматі TIFF на пристроях пам'яті.

#### Порядок відображення:

Зміна порядку файлів.

#### <span id="page-89-0"></span>Пара. аркуша:

Визначення налаштувань джерела паперу, на якому потрібно друкувати.

#### Макет:

Виберіть, як налаштувати макет файлів Multi-TIFF. **1-вгору** — друк 1 сторінки на аркуш. **20 вгору** — друк 20 сторінок на один аркуш. **Покажчик** — виконання друку за покажчиком з інформацією.

#### Вмістити у рамку:

Виберіть значення **Увімк** для обтинання фотографії, щоб вона автоматично вмістилася за розміром у вибраному макеті друку. Якщо співвідношення сторін даних про зображення та розмір паперу відрізняються, зображення автоматично збільшується або зменшується так, щоб його коротші сторони відповідали коротшим сторонам паперу. Довга сторона зображення обрізується, якщо вона виходить за межі довгої сторони паперу. Ця функція може не спрацювати в разі панорамних фотографій.

### **Розширені опції меню для параметрів TIFF**

#### Завершення:

❏ Завершення

Виберіть параметр **Підбір (послідовн. стор.)**, щоб друкувати багатосторінкові документи з групуванням за копіями і сортуванням їх у комплекти. Виберіть параметр **Група (однакові стор.)**, щоб друкувати багатосторінкові документи з групуванням сторінок з однаковим номером.

#### ❏ **Витяг. пап.**

Виберіть параметр **Зміна сорт.**\* для зміщення кожного набору копій.

#### ❏ **Брошурування**\*

Виберіть місце для скріплення скобами.

Відображається, якщо встановлено finisher unit.

#### Якість:

Виберіть значення **Найкраща** для встановлення вищої якості друку, при цьому швидкість друку може бути нижчою.

#### Порядок друку:

Виберіть порядок друку багатосторінкових файлів TIFF.

#### Дата:

Виберіть формат дати, коли фотографію було знято або збережено. На деяких макетах дата не друкується.

- & [«Типи та коди додаткових пристроїв» на сторінці 133](#page-132-0)
- & [«Виведення паперу та скріплення за допомогою Finisher Unit» на сторінці 133](#page-132-0)

## **Друк за допомогою драйвера принтера в ОС Windows**

Якщо ви не можете змінити певні налаштування драйвера принтера, то це означає, що доступ до них міг бути обмежений адміністратором. Зверніться до адміністратора принтера за допомогою.

## **Доступ до драйвера принтера**

Якщо відкрити драйвер принтера з панелі керування комп'ютера, то параметри буде застосовано до всіх програм.

#### **Доступ до драйвера принтера з панелі керування**

❏ Windows 10/Windows Server 2019/Windows Server 2016

Натисніть кнопку «Пуск» та виберіть **Система Windows** > **Панель керування** > **Перегляд пристроїв та принтерів** у меню **Устаткування та звук**. Правою кнопкою миші клацніть на принтері або натисніть та утримуйте її та виберіть **Настройки друку**.

❏ Windows 8.1/Windows 8/Windows Server 2012 R2/Windows Server 2012

Виберіть **Робочий стіл** > **Налаштування** > **Панель керування** > **Перегляд пристроїв та принтерів** у меню **Устаткування та звук**. Правою кнопкою миші клацніть на принтері або натисніть та утримуйте її та виберіть **Настройки друку**.

❏ Windows 7/Windows Server 2008 R2

Натисніть кнопку «Пуск» та виберіть **Панель керування** > **Перегляд пристроїв та принтерів** у меню **Устаткування та звук**. Потім, клацнувши праву кнопку миші, виберіть **Обрані настройки друку**.

❏ Windows Vista/Windows Server 2008

Натисніть кнопку «Пуск» та виберіть **Панель керування** > **Принтери** у меню **Устаткування та звук**. Потім, клацнувши праву кнопку миші, виберіть **Обрані настройки друку**.

❏ Windows XP/Windows Server 2003 R2/Windows Server 2003

Натисніть кнопку «Пуск» та виберіть **Панель керування** > **Принтери та інше устаткування** > **Принтери і факси**. Потім, клацнувши праву кнопку миші, виберіть **Обрані настройки друку**.

#### **Доступ до драйвера принтера через піктограму принтера на панелі завдань**

Піктограма принтера на панелі завдань робочого стола — це ярлик, який дозволяє швидко відкрити драйвер принтера.

Якщо натиснути на піктограму принтера і вибрати **Параметри принтера**, можна відкрити те саме вікно з налаштуваннями принтера, що вказане на панелі керування. Двічі клацнувши на цій піктограмі, можна перевірити стан принтера.

#### *Примітка.*

Якщо драйвер принтера не відображається на панелі завдань, увійдіть у вікно драйвера принтера, натисніть *Контрольовані параметри* у вкладці *Сервіс*, а тоді виберіть *Зареєструйте значок ярлика на панелі задач*.

## <span id="page-91-0"></span>**Основи друку**

#### *Примітка.*

Дії можуть відрізнятися в залежності від програми. Докладнішу інформацію див. в електронній довідці застосунку.

1. Відкрийте файл, який потрібно надрукувати.

Завантажте папір у принтер, якщо його ще не завантажено.

- 2. Виберіть пункт **Друк** або **Параметри сторінки** в меню **Файл**.
- 3. Виберіть свій принтер.
- 4. Оберіть **Обране** або **Властивості**, щоб отримати доступ до вікна драйвера принтера.

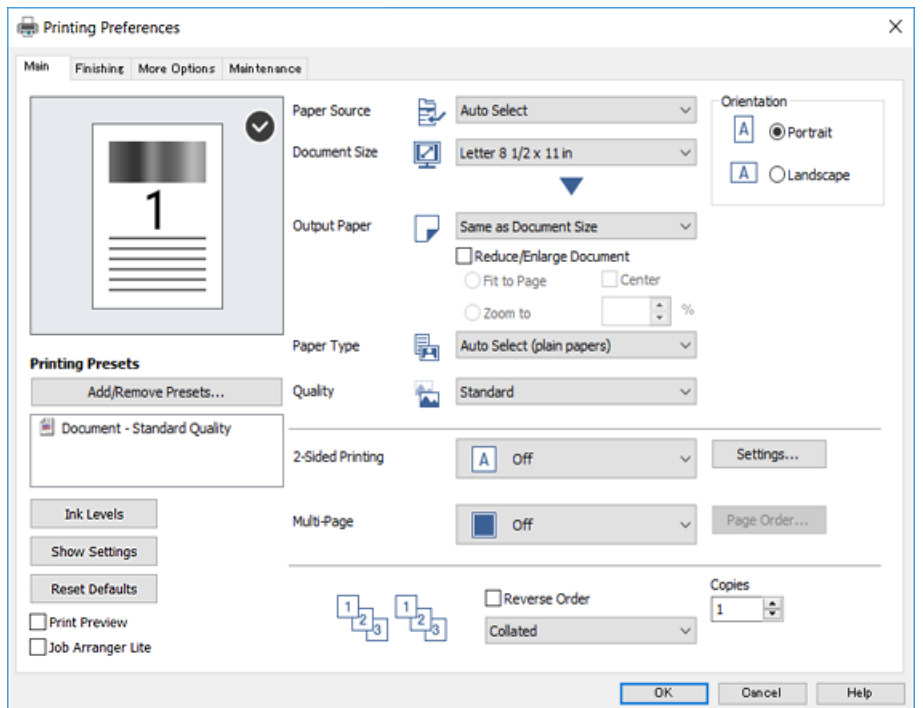

5. Змініть налаштування відповідно до потреби.

Для детальнішої інформації див. параметри меню драйвера принтера.

#### *Примітка.*

- ❏ Також можна переглянути електронну довідку для отримання пояснення елементів налаштування. Якщо клацнути елемент правою кнопкою миші, відобразиться вікно *Довідка*.
- ❏ Якщо вибрати параметр *Перегляд*, можна виконати попередній перегляд документа перед друком.
- 6. Натисніть кнопку **OK**, щоб закрити вікно драйвера принтера.
- 7. Клацніть **Друк**.

#### *Примітка.*

Якщо вибрати параметр *Перегляд*, з'явиться вікно попереднього перегляду. Щоб змінити налаштування, натисніть кнопку *Скасувати*, а тоді повторіть процедуру з кроку 2.

#### **Пов'язані відомості**

- & [«Доступні типи паперу та ресурс завантаження» на сторінці 28](#page-27-0)
- & [«Поради щодо завантаження паперу» на сторінці 31](#page-30-0)
- & [«Налаштування типу паперу» на сторінці 33](#page-32-0)
- & [«Опції меню для драйвера принтера» на сторінці 109](#page-108-0)

## **Двосторонній друк**

Можна виконувати друк на обох сторонах паперу. Також існує можливість роздрукувати брошуру, яку можна створити, перевпорядкувавши сторінки та склавши роздрукований матеріал вдвоє.

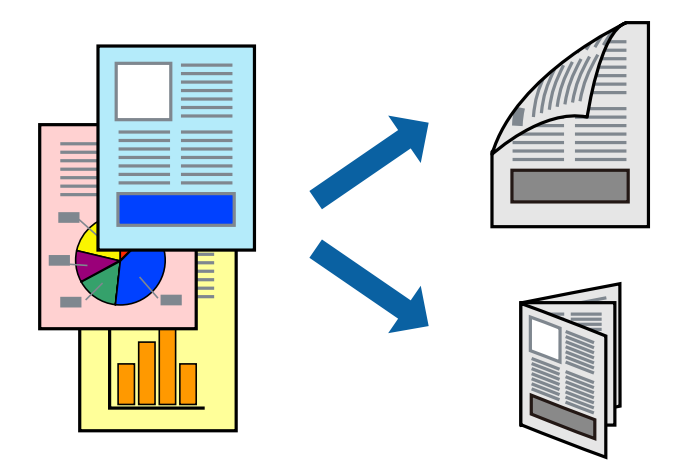

#### *Примітка.*

- ❏ Якщо використовується папір, не призначений для двостороннього друку, може погіршитися якість друку і виникнути зминання паперу.
- ❏ У залежності від паперу й даних друку, чорнило може просочуватися на іншу сторону паперу.

#### **Пов'язані відомості**

& [«Доступні типи паперу та ресурс завантаження» на сторінці 28](#page-27-0)

### **Налаштування друку**

- 1. На вкладці **Головне** драйвера принтера виберіть значення **Авто (переплетення по довгому краю)** або **Авто (переплетення по короткому краю)** для параметра **Двосторонній друк**.
- 2. Натисніть **Настройки**, виконайте необхідні налаштування та натисніть **OK**.

Для друкування буклету оберіть параметр **Буклет**.

3. Клацніть **Друк**.

- & [«Основи друку» на сторінці 92](#page-91-0)
- & [«Вкладка Головне» на сторінці 109](#page-108-0)

## **Друкування декількох сторінок на одному аркуші**

На одному аркуші паперу можна друкувати дві або чотири сторінки даних.

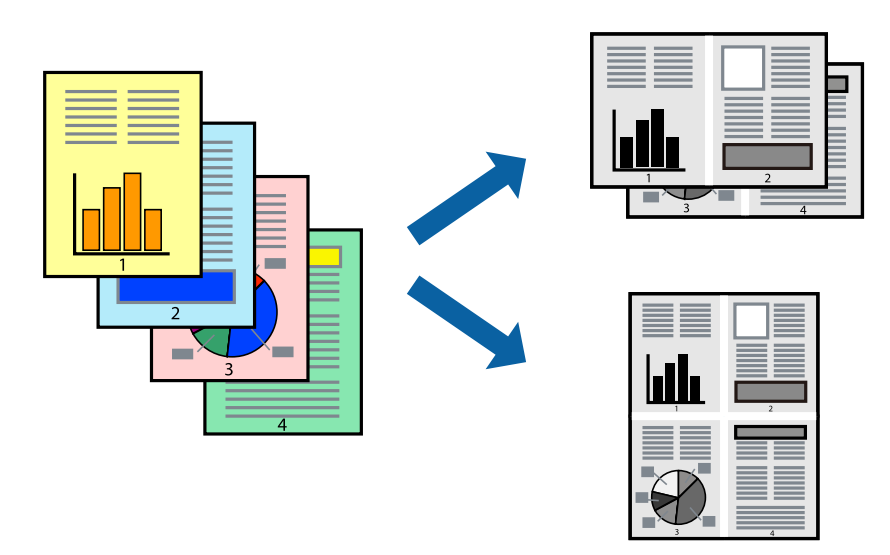

### **Налаштування друку**

На вкладці **Головне**драйвера принтера виберіть значення **2 на сторінці** або **4 на сторінці** для параметра **Багато сторінок**.

#### **Пов'язані відомості**

- & [«Основи друку» на сторінці 92](#page-91-0)
- & [«Вкладка Головне» на сторінці 109](#page-108-0)

## **Друк і складання в порядку сторінок (друк у зворотному порядку)**

У разі використання цієї функції, якщо для налаштування **Вихідний лоток** на вкладці **Оформлення** вибрати розміщення в лотку лицьовою стороною догори, можна друкувати з останньої сторінки так, щоб документи складалися в порядку сторінок.

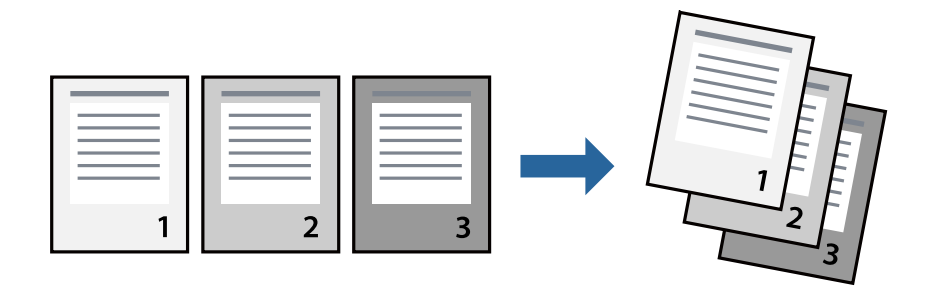

### **Налаштування друку**

На вкладці **Головне** драйвера принтера виберіть елемент **Зворотній порядок**.

#### **Пов'язані відомості**

- & [«Основи друку» на сторінці 92](#page-91-0)
- & [«Вкладка Головне» на сторінці 109](#page-108-0)

## **Друк зменшеного або збільшеного документу**

Можна зменшити або збільшити розмір документа на певний відсоток або змінити розмір документа відповідно до розміру паперу, завантаженого у принтер.

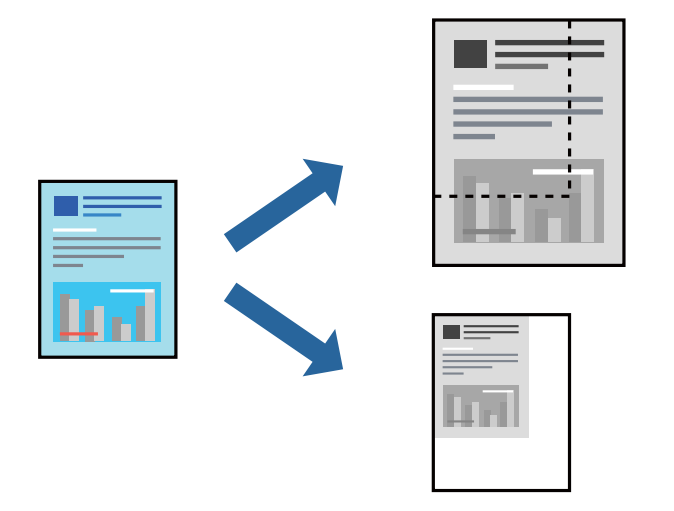

### **Налаштування друку**

На вкладці драйвера принтера **Головне** виберіть розмір документа в параметрі **Розмір документа**. Виберіть розмір паперу, на якому потрібно друкувати, в параметрі **Вихідний папір**. Якщо потрібно зменшити або збільшити документ на певний відсоток, виберіть параметр **Масштаб**, а тоді введіть відсоток.

Виберіть **У центрі**, щоб друкувати зображення в центрі сторінки.

- & [«Основи друку» на сторінці 92](#page-91-0)
- & [«Вкладка Головне» на сторінці 109](#page-108-0)

## **Складання у стоси кожного набору копій методом обертання на 90 градусів або методом зміщення**

Можна сортувати роздруківки шляхом почергового їх складання в портретній і ландшафтній орієнтації. Якщо встановити додатковий пристрій Finisher unit,також можна виконувати сортування шляхом зміщення кожного набору копій або скріплювати документи.

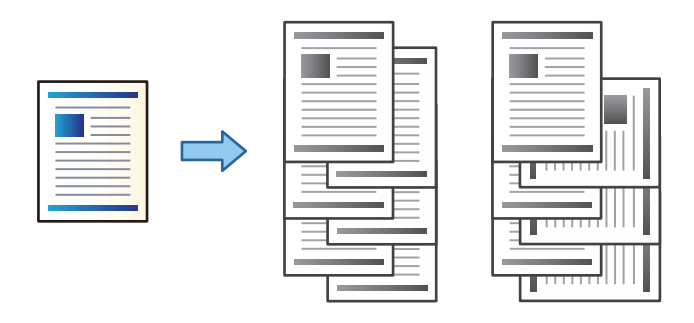

### **Налаштування друку**

- 1. На вкладці **Оформлення** драйвера принтера виберіть спосіб складання у стосі кількох копій у налаштуванні **Сортувати**.
	- ❏ **Повернути для сортування**: складає у стосі роздруківки почергово в портретній і альбомній орієнтації під час друку кількох копій.

Для цієї функції використовуються два джерела паперу. Завантажте папір у портретній орієнтації в одне джерело паперу та в ландшафтній орієнтації в інше джерело паперу, а тоді виберіть значення **Автовибір** для параметра **Джерело паперу**. Виберіть значення **Автовибір** або **Лоток догори ногами** для параметра **Вихідний лоток**. Роздруківки складатимуться у стосі в лотку, розміщеному лицьовою стороною вниз.

- ❏ **Зміна для сортування**: зміщує кожний набір копій під час друку кількох копій. Ця функція доступна, якщо встановлено додатковий пристрій кінцевої обробки.
- 2. Якщо встановлено додатковий пристрій кінцевої обробки, виберіть місце скріплення (в разі необхідності).
- 3. Налаштуйте інші параметри, а тоді натисніть кнопку **OK**.
- 4. Клацніть **Друк**.

- & [«Основи друку» на сторінці 92](#page-91-0)
- & [«Вкладка Оформлення» на сторінці 110](#page-109-0)

### **Вставляння розділювальних аркушів**

Ви можете вставляти розділювальні аркуші між копіями або завданнями.

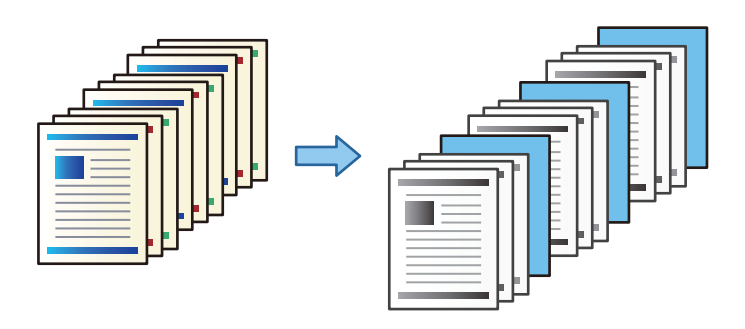

#### *Примітка.*

У разі надсилання різними користувачами завдань друку з комп'ютера, ви можете також вставляти розділювальні аркуші між користувачами, послідовно вибравши *Налаш.* > *Загальні налаштування* > *Налаштування принтера* > *Універс. налашт. друку* > *Вст. аркуші для кожного корист.*.

### **Налаштування друку**

- 1. На вкладці **Оформлення** драйвера принтера клацніть **Розділювач аркушів** поруч із **Джерело паперу**, після чого виберіть спосіб вставляння розділювальних аркушів між роздруківками.
	- ❏ **Вставити аркуш між копіями**: вставляння розділювальних аркушів між копіями.
	- ❏ **Вставити аркуш між завданнями**: вставляння розділювальних аркушів між завданнями.
- 2. Виберіть джерело паперу для розділювальних аркушів.
- 3. Для параметра **Вставити аркуш між копіями** виберіть кількість надрукованих копій, перш ніж буде вставлено розділювальний аркуш, за допомогою налаштування **Вставити аркуш через кожні**.

Вам потрібно налаштувати декілька кількостей копій за допомогою параметра **Копії** на вкладці **Головне**.

- 4. Клацніть кнопку **OK**, щоб закрити вікно **Настройки розділювача аркушів**.
- 5. Налаштуйте інші параметри, а тоді натисніть кнопку **OK**.
- 6. Клацніть **Друк**.

### **Зберігання даних у пам'яті принтера для друку**

У разі друку документів у великих обсягах можна надрукувати одну копію, щоб перевірити вміст. Щоб продовжити друк після створення другої копії, використовуйте панель керування принтера.

### **Налаштування друку**

1. На вкладці **Оформлення** драйвера принтера виберіть пункт **Перевірити завдання** в параметрі **Тип роботи**.

- 2. Виберіть **Настройки**, введіть ім'я в полі **Ім'я користувача** і **Ім'я завдання**, а тоді натисніть кнопку **OK**. Можна визначити завдання за допомогою назви завдання на панелі керування принтера.
- 3. Налаштуйте інші параметри, а тоді натисніть кнопку **OK**.
- 4. Клацніть **Друк**.

Буде надруковано тільки одну копію, а завдання друку буде збережено в пам'яті принтера. Коли принтер вимикається, збережене завдання видаляється.

#### **Пов'язані відомості**

- & [«Основи друку» на сторінці 92](#page-91-0)
- & [«Вкладка Оформлення» на сторінці 110](#page-109-0)

### **Друк збереженого завдання**

- 1. На панелі керування торкніться елемента **Друк із вн. пам'яті**.
- 2. Виберіть завдання, яке потрібно надрукувати.

Виберіть ім'я **Ім'я користувача** зі списку, а тоді виберіть завдання. Якщо вас буде необхідно ввести пароль, введіть пароль, установлений у драйвері принтера.

3. Торкніться  $\lozenge$ , щоб почати друк.

#### *Примітка.*

Торкніться кнопки *Видалити*, щоб видалити завдання.

## **Друк одного зображення на кількох аркушах для його збільшення (створення плаката)**

Ця функція дає змогу друкувати одне зображення на кількох аркушах. Тоді ви зможете створити більший плакат, з'єднавши ці аркуші.

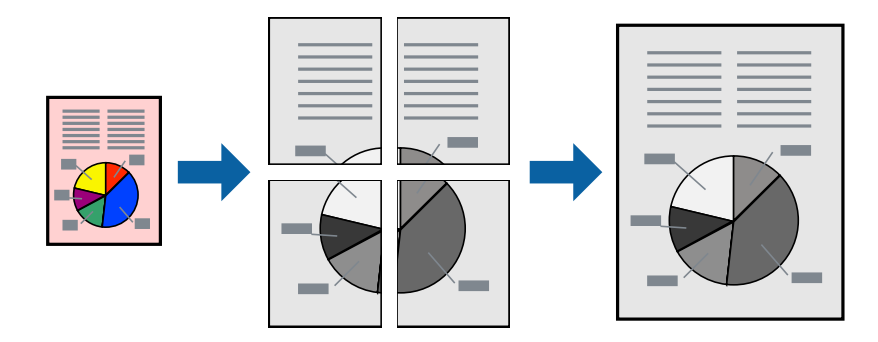

### **Налаштування друку**

На вкладці **Головне** драйвера принтера виберіть значення **Плакат 2x1**, **Плакат 2x2**, **Плакат 3x3** або **Плакат 4x4** для параметра **Багато сторінок**. Якщо натиснути **Настройки**, можна вибрати панелі, які не потрібно друкувати. Також можна вибрати параметри напрямної обтинання.

#### **Пов'язані відомості**

- & [«Основи друку» на сторінці 92](#page-91-0)
- & [«Вкладка Головне» на сторінці 109](#page-108-0)

### **Друкування плакатів за допомогою Мітки перекривання і вирівнювання**

Нижче наведено приклад, як надрукувати плакат, якщо вибрано параметр **Плакат 2x2**, а також **Мітки перекривання і вирівнювання** у пункті **Друк направляючих**.

Напрямні друкуються у чорно-білому режими, але у цьому поясненні їх показано у вигляді синіх та червоних ліній.

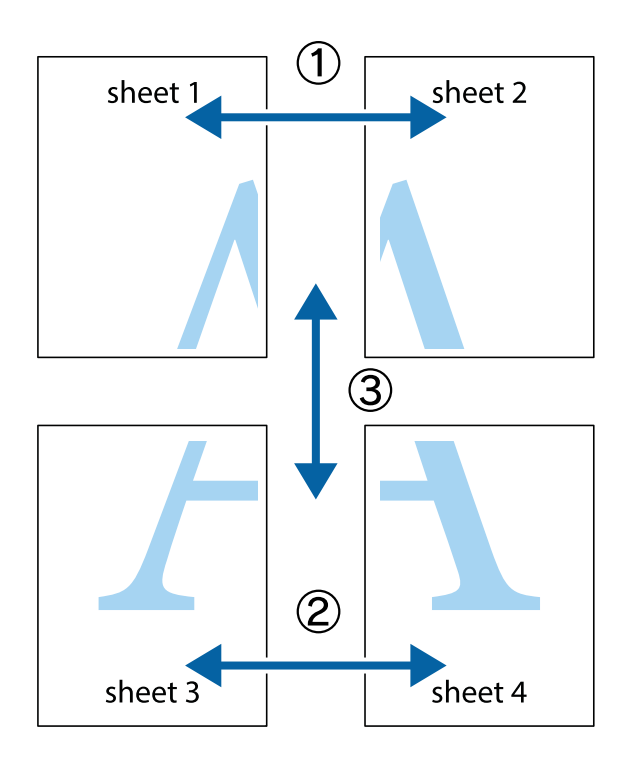

1. Підготуйте Sheet 1 і Sheet 2. Відріжте поля Sheet 1 вздовж блакитної вертикальної лінії, яка з'єднує центри верхньої й нижньої позначок у вигляді хрестика.

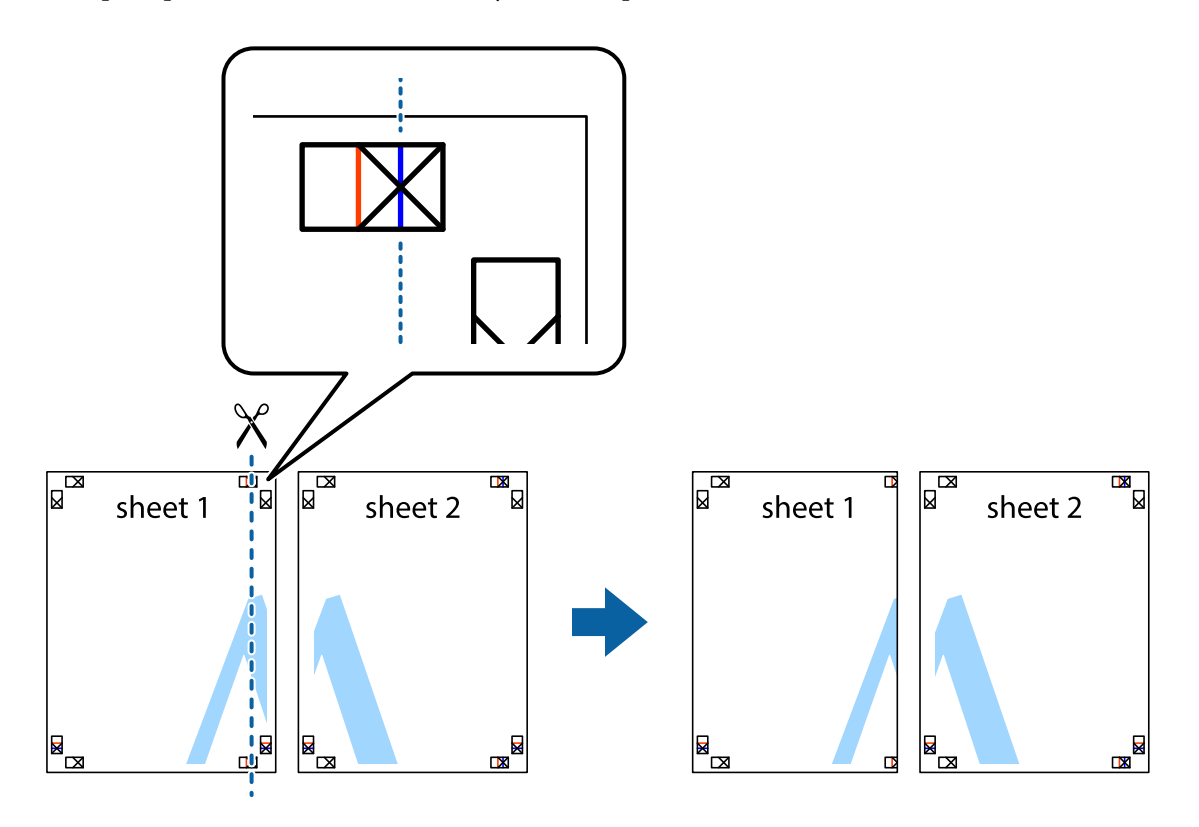

2. Розмістіть край Sheet 1 на верху краю Sheet 2 та поєднайте позначки у вигляді хрестика, після чого тимчасово скріпіть ці два аркуша зі зворотної сторони.

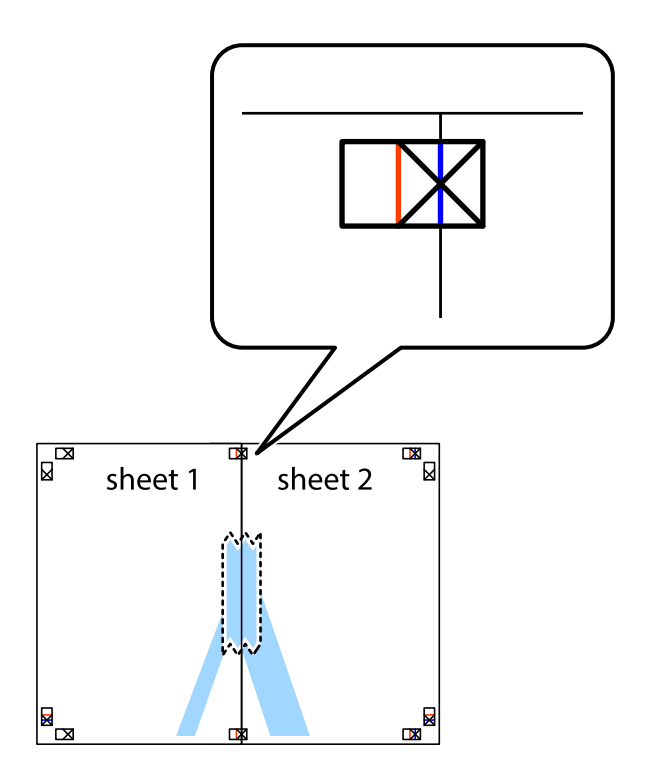

3. Розріжте скріплені аркуші на дві частини вздовж вертикальної червоної лінії, що проходить через позначки для вирівнювання (цього разу, по лівому краю позначок у вигляді хрестика).

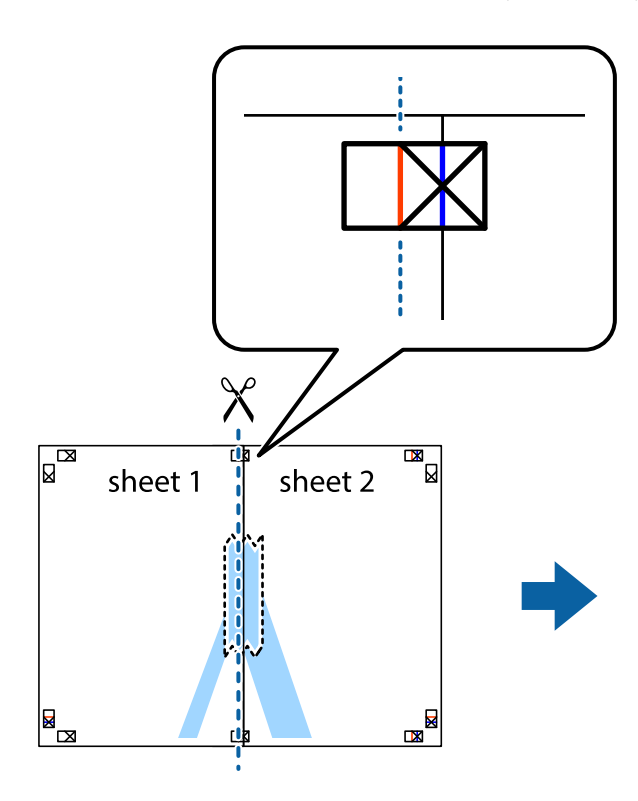

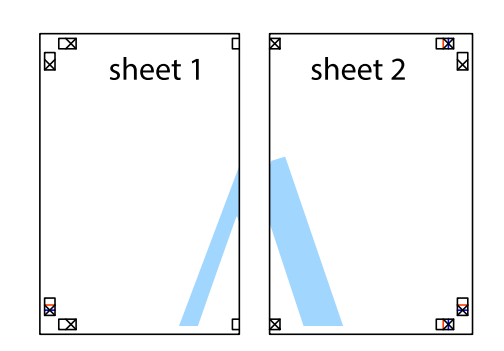

4. Скріпіть ці два аркуша зі зворотної сторони.

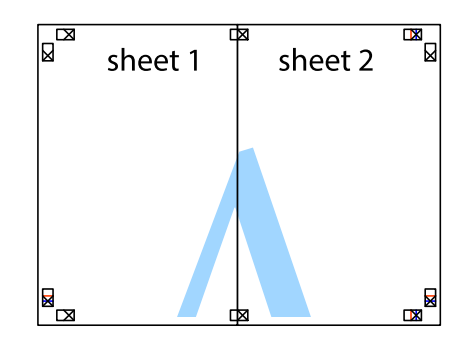

5. Повторіть дії 1–4, щоб скріпити Sheet 3 і Sheet 4.

6. Відріжте поля Sheet 1 та Sheet 2 вздовж блакитної горизонтальної лінії, що з'єднує центри лівої та правої сторін позначок у вигляді хрестика.

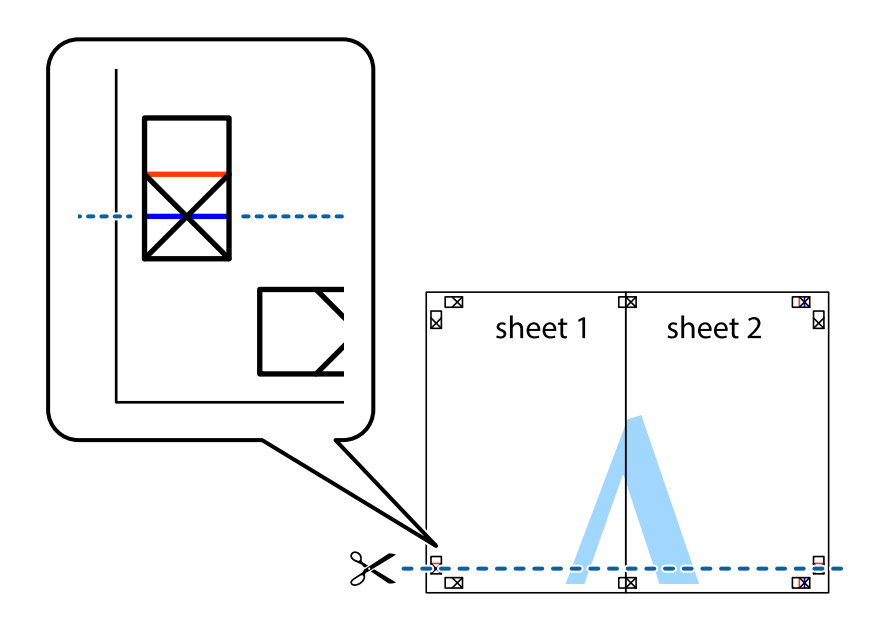

7. Розмістіть край Sheet 1 і Sheet 2 на верху Sheet 3 і Sheet 4 та вирівняйте позначки у вигляді хрестика, а потім тимчасово скріпіть аркуші зі зворотної сторони.

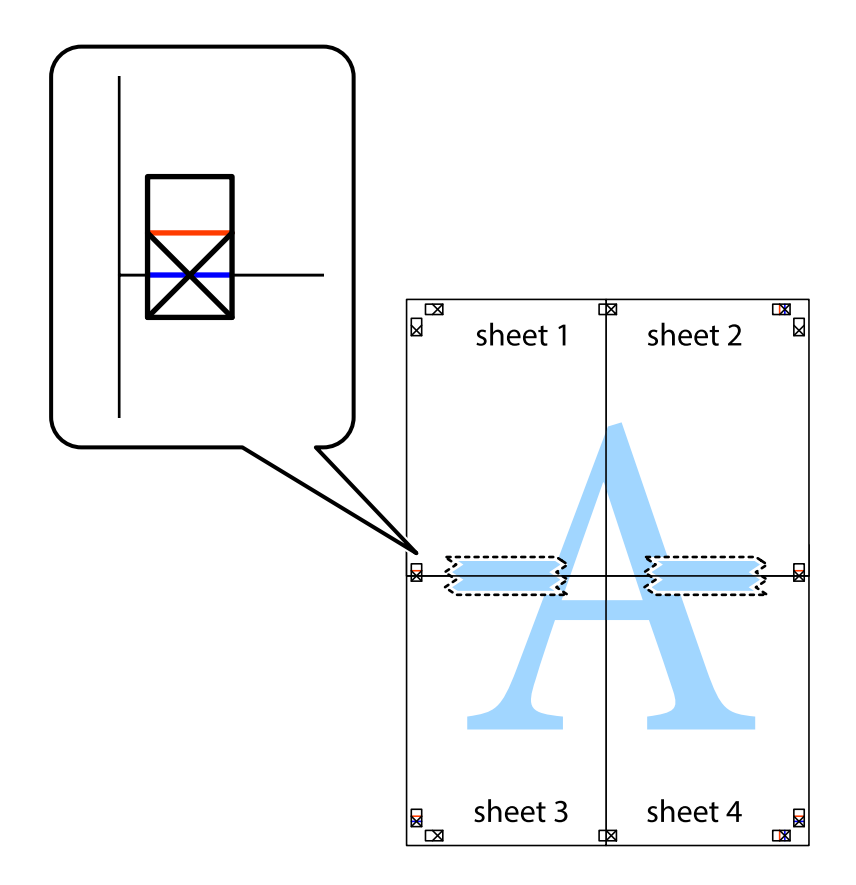

8. Розріжте скріплені аркуші на дві частини вздовж горизонтальної червоної лінії, що проходить через позначки для вирівнювання (цього разу лінія над позначками у вигляді хрестика).

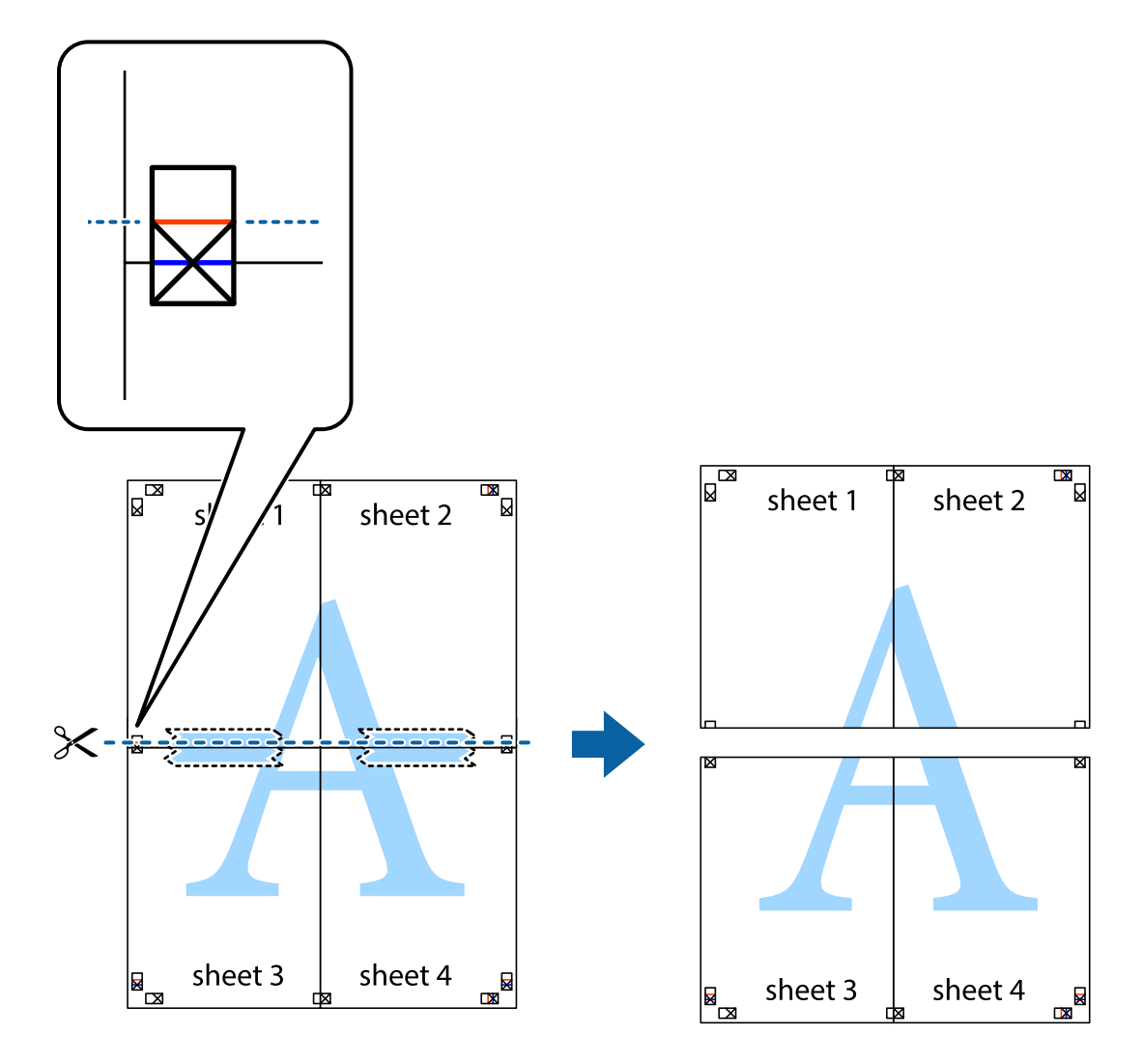

9. Скріпіть ці два аркуша зі зворотної сторони.

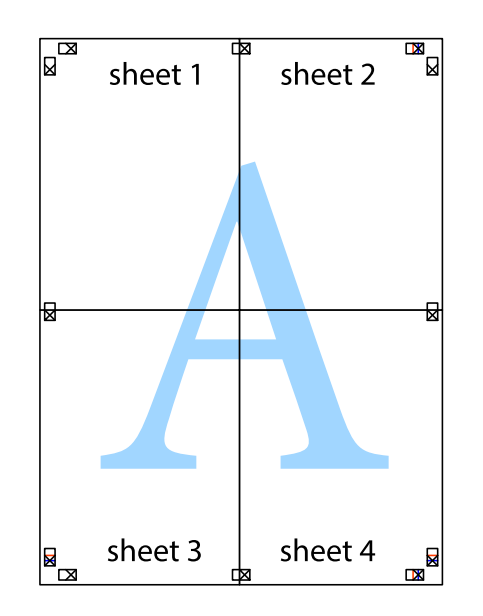

10. Відріжте решту країв вздовж зовнішньої напрямної.

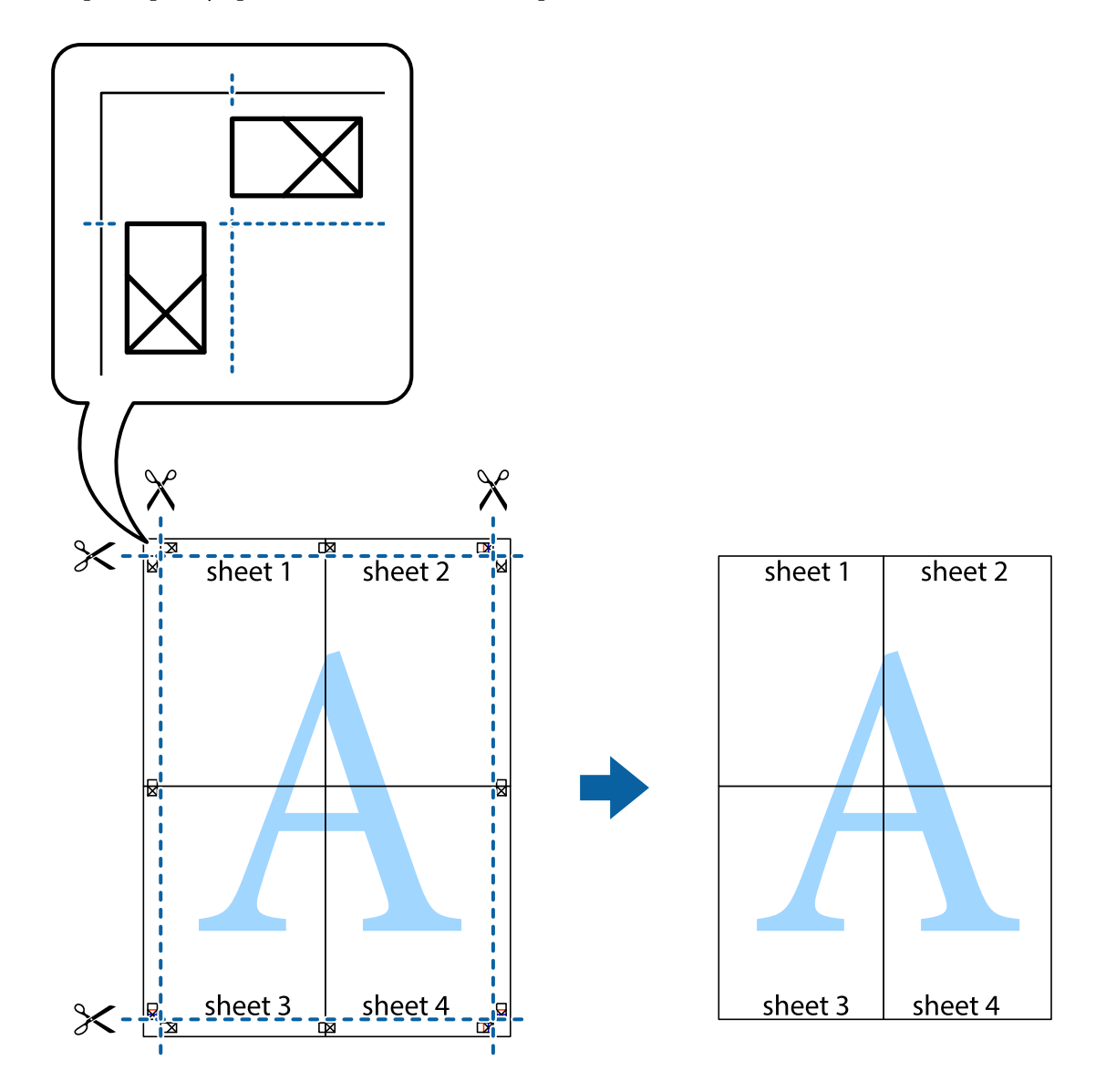

## **Друк з верхніми та нижніми колонтитулами**

Ви можете віддрукувати у колонтитулах таку інформацію, як ім'я користувача та дата друку.

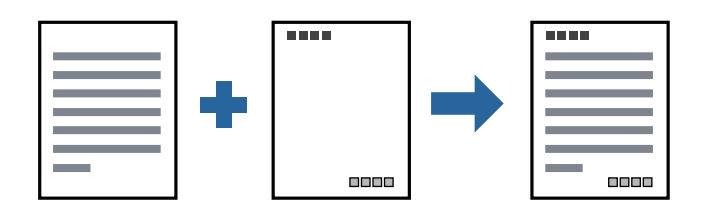

### **Налаштування друку**

На вкладці **Додаткові настройки** драйвера принтера клацніть елемент **Функції водяного знаку**, а тоді виберіть **Колонтитул**. Клацніть **Настройки** і виберіть елементи, які потрібно надрукувати.

#### **Пов'язані відомості**

- & [«Основи друку» на сторінці 92](#page-91-0)
- & [«Вкладка Додаткові настройки» на сторінці 112](#page-111-0)

## **Друк водяного знаку**

Ви можете друкувати водяні знаки, наприклад «Конфіденційно» або шаблон захисту від копіювання, на своїх документах. У разі друку документа з шаблоном для захисту від копіювання приховані літери з'являтимуться під час ксерокопіювання, що дасть змогу відрізнити оригінал від копій.

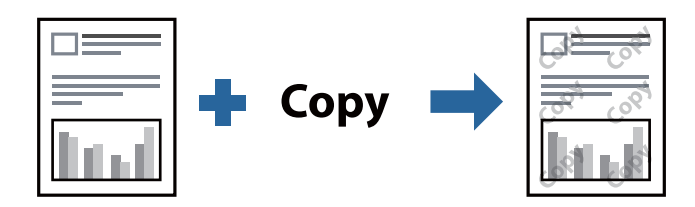

Функці Захист від копіювання доступна за наведених нижче умов:

- ❏ Папір: звичайний, копіювальний, фірмові бланки, вторинний, кольоровий, попередньо віддрукований, звичайний папір високої якості, щільний з щільністю 160 г/м² або меншою
- ❏ Якість: Стандартний
- ❏ Автоматичний двосторонній друк: не вибрано
- ❏ Корекція кольорів: Автоматичне

#### *Примітка.*

Також можна додати власний водяний знак або шаблон захисту від копіювання.

### **Налаштування друку**

На вкладці **Додаткові настройки** драйвера принтера клацніть елемент **Функції водяного знаку**, а тоді виберіть Захист від копіювання або Водяний знак. Клацніть меню **Настройки**, щоб змінити відомості, зокрема розмір, щільність або положення шаблона або знака.

- & [«Основи друку» на сторінці 92](#page-91-0)
- & [«Вкладка Додаткові настройки» на сторінці 112](#page-111-0)

## **Друк файлів, захищених паролем**

Ви можете встановити пароль для завдання друку, після чого друк почнеться тільки після введення пароля на панелі керування принтера.

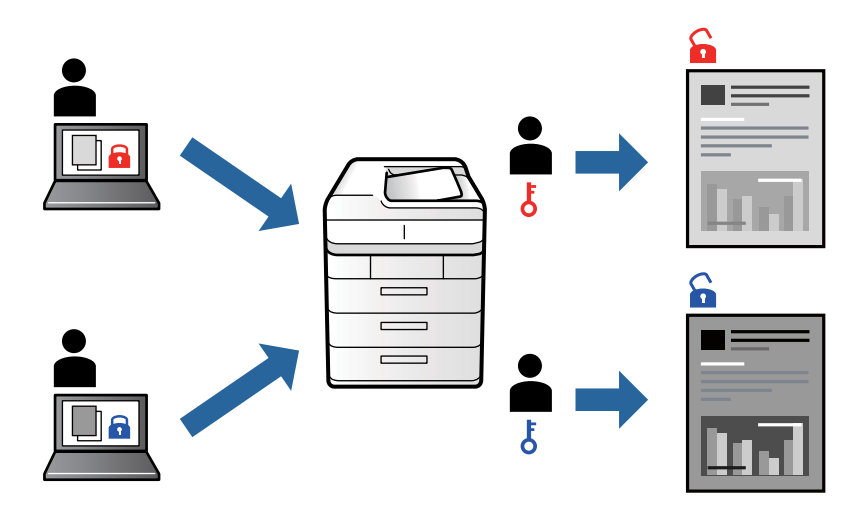

### **Налаштування друку**

На вкладці **Оформлення** драйвера принтера виберіть **Конфіденційне завдання** із **Тип роботи**, а тоді введіть пароль.

Щоб надрукувати завдання, торкніться елемента **Конфіденц. завд.** на головному екрані панелі керування принтера. Виберіть завдання для друку та введіть пароль.

#### **Пов'язані відомості**

- & [«Основи друку» на сторінці 92](#page-91-0)
- & [«Вкладка Додаткові настройки» на сторінці 112](#page-111-0)

## **Друк кількох файлів разом**

Функція Спрощений організатор завдань дозволяє поєднати кілька файлів, створених різними програмами, і надрукувати їх як єдине завдання для друку. Можна вказати налаштування друку для комбінованих файлів, зокрема макет кількох сторінок і двосторонній друк.

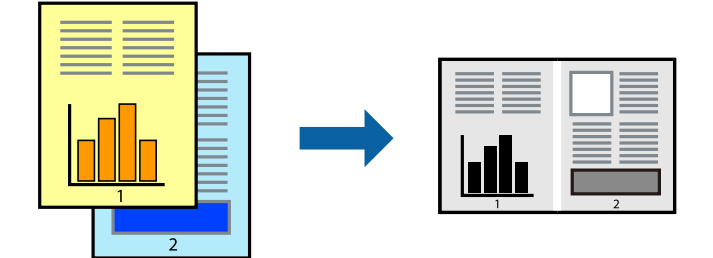

### **Налаштування друку**

На вкладці **Головне** драйвера принтера виберіть елемент **Спрощений організатор завдань**. На початку друку відобразиться вікно Спрощений організатор завдань. Не закриваючи вікно Спрощений організатор завдань, відкрийте файл, який потрібно поєднати з поточним файлом, та повторіть зазначені вище кроки.

У разі вибору завдання друку, доданого до Друк проекту у вікні Спрощений організатор завдань можна редагувати макет сторінки.

Клацніть пункт **Друк** у меню **Файл**, щоб почати друк.

#### *Примітка.*

Якщо закрити вікно Спрощений організатор завдань, перш ніж усі дані друку будуть додані до Друк проекту, поточне завдання друку буде скасовано. Клацніть пункт *Зберегти* у меню *Файл*, щоб зберегти поточне завдання. Розширенням збережених файлів є «ecl».

Щоб відкрити Друк проекту, клацніть елемент *Спрощений організатор завдань* на вкладці *Сервіс* драйвера принтера, щоб відкрити вікно Спрощений організатор завдань. Далі оберіть *Відкрити* в меню *Файл*, щоб вибрати файл.

#### **Пов'язані відомості**

- & [«Основи друку» на сторінці 92](#page-91-0)
- & [«Вкладка Головне» на сторінці 109](#page-108-0)

## **Налаштування відтінку друку**

Можна налаштувати відтінок, що використовується для завдання друку. Ці налаштування не застосовуються до початкових даних.

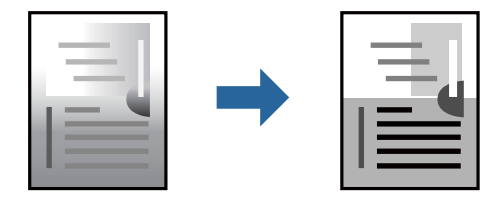

### **Налаштування друку**

На вкладці **Додаткові настройки** драйвера принтера виберіть пункт **Індивідуальні настройки** як параметр **Корекція тону**. Клацніть **Додатково**, щоб відкрити вікно **Корекція тону** та вибрати спосіб корекції відтінку.

#### *Примітка.*

Параметр *Автоматичне* вибрано автоматично на вкладці *Додаткові настройки*. За допомогою цього параметра відтінок буде автоматично відкориговано відповідно до типу паперу та налаштувань якості друку.

- & [«Основи друку» на сторінці 92](#page-91-0)
- & [«Вкладка Додаткові настройки» на сторінці 112](#page-111-0)

## **Друк з підсиленням тонких ліній**

Тонкі лінії, які занадто тонкі для друку, можна зробити товстішими.

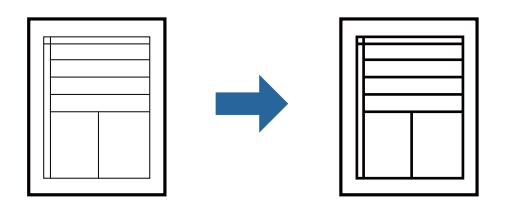

### **Налаштування друку**

На вкладці **Додаткові настройки** драйвера принтера натисніть пункт **Параметри зображення** в параметрі **Корекція тону**. Виберіть **Посилювати тонкі лінії**.

#### **Пов'язані відомості**

- & [«Основи друку» на сторінці 92](#page-91-0)
- & [«Вкладка Додаткові настройки» на сторінці 112](#page-111-0)

## **Друк чітких штрих-кодів**

Можна друкувати чіткий штрих-код, який буде легко сканувати. Цю функцію слід вмикати, тільки якщо надрукований штрих-код не можна відсканувати.

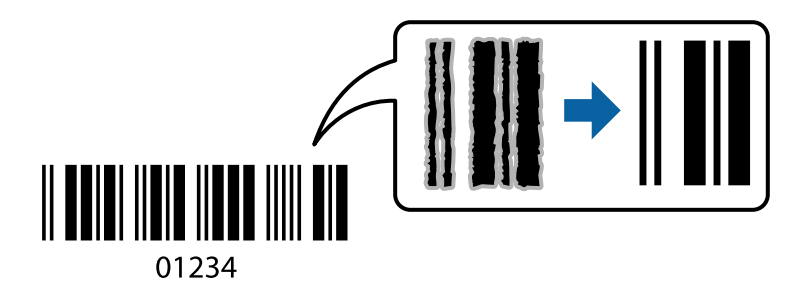

Цю функцію можна використовувати за наведених далі умов.

- ❏ Тип паперу: Простий папір, Бланк, Перероблений, Кольоровий, Попередньо надрукований, Високоякісний звичайний папір, щільний папір товщиною 160 г/м² або менше, Конверти
- ❏ Якість: Стандартний

#### *Примітка.*

Зменшення розмиття можливе не завжди та залежить від обставин.

### **Налаштування друку**

На вкладці **Сервіс** драйвера принтера клацніть елемент **Розширені параметри**, а тоді виберіть **Режим штрих-кода**.
#### <span id="page-108-0"></span>**Пов'язані відомості**

- & [«Основи друку» на сторінці 92](#page-91-0)
- & [«Вкладка Сервіс» на сторінці 113](#page-112-0)

### **Скасування друку**

Завдання друку можна скасувати з комп'ютера. Однак не можна скасувати завдання друку з комп'ютера після того, як воно було повністю надіслано на принтер. У такому разі завдання на друк можна скасувати на панелі керування принтера.

### **Скасування**

На комп'ютері клацніть правою кнопкою миші свій принтер у меню **Пристрої та принтери**, **Принтер** або **Принтери і факси**. Клацніть **Перегляд поточного друку**, клацніть правою кнопкою миші завдання друку, яке потрібно скасувати, а тоді виберіть **Скасувати**.

### **Опції меню для драйвера принтера**

Відкрийте вікно друку у програмі, виберіть принтер, а тоді відкрийте вікно драйвера принтера.

#### *Примітка.*

Меню відрізняються залежно від вибраного параметра.

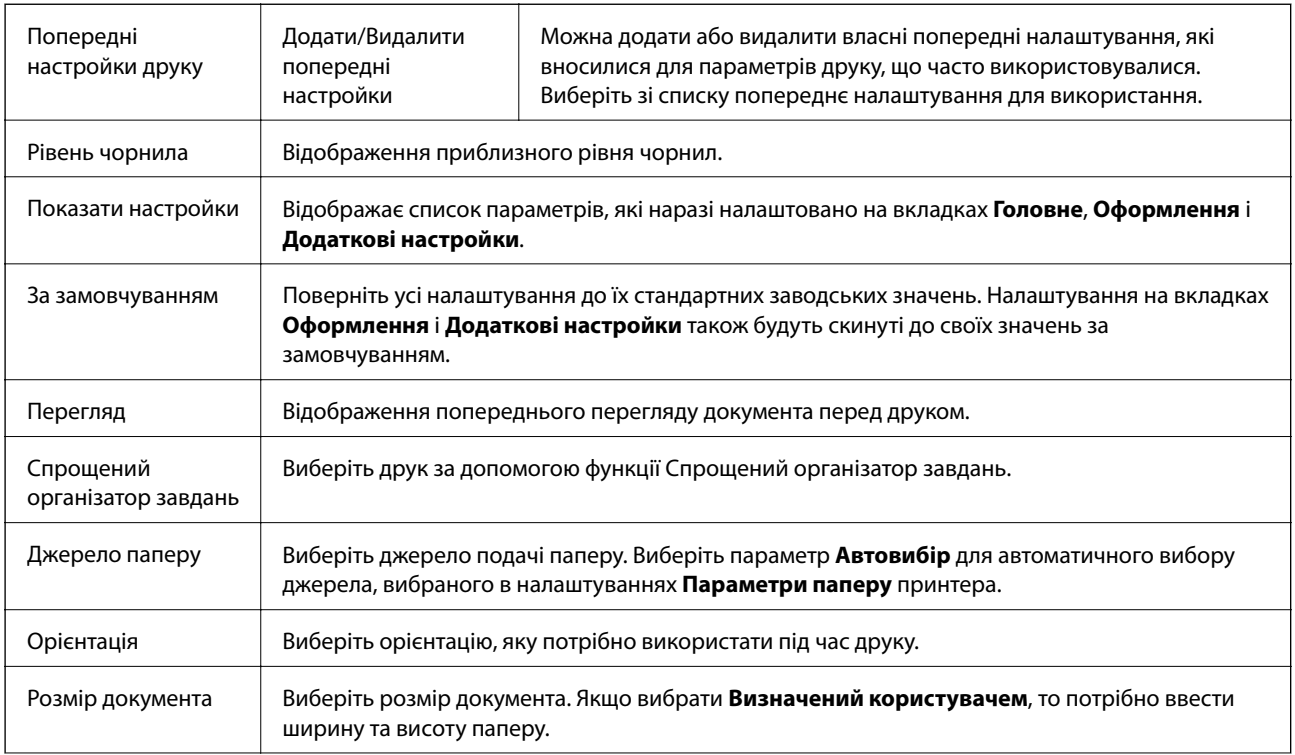

#### **Вкладка Головне**

<span id="page-109-0"></span>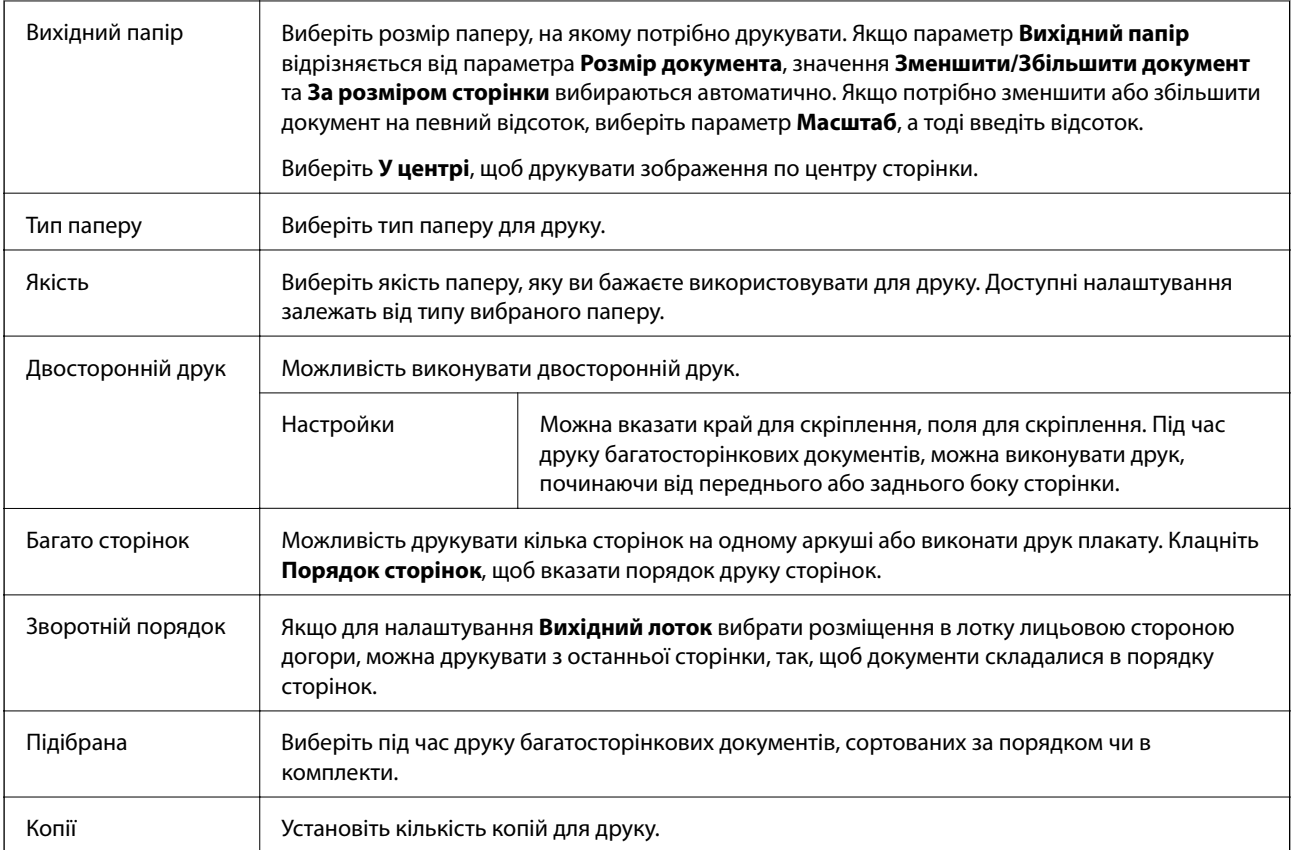

## **Вкладка Оформлення**

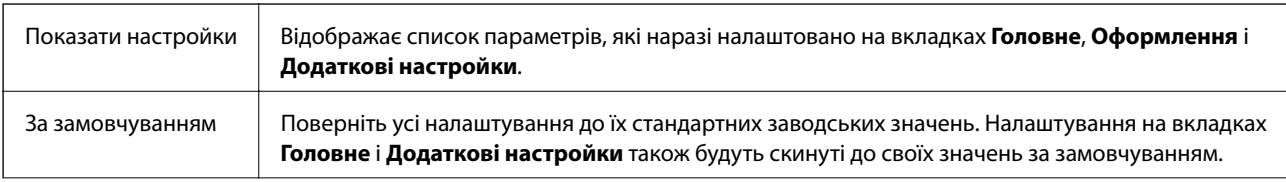

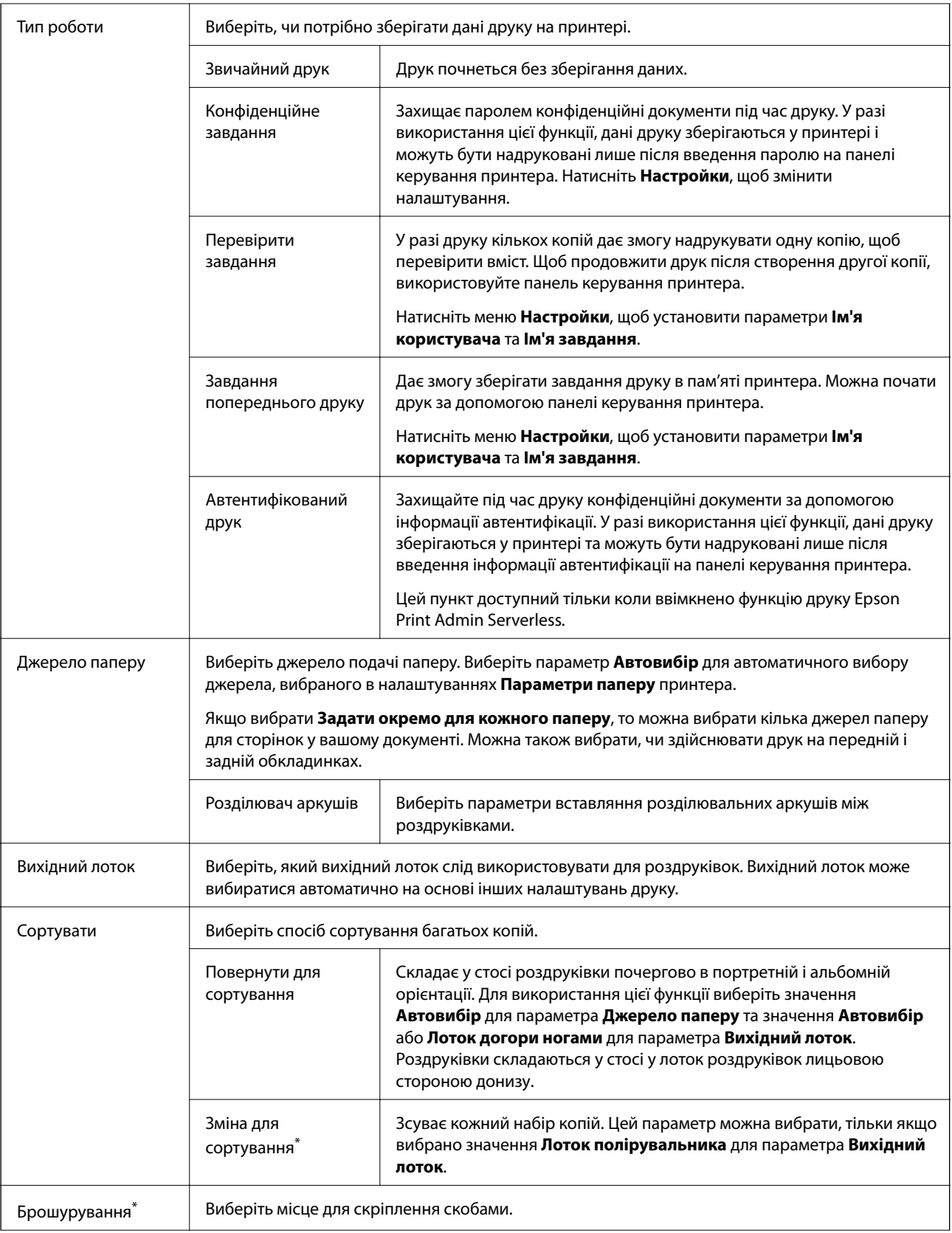

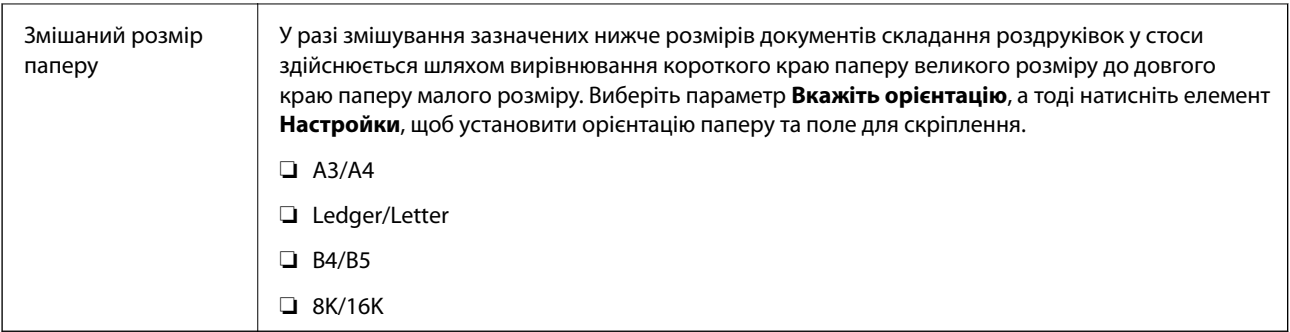

\* Функція доступна, якщо встановлено Блок полірувальника.

### **Вкладка Додаткові настройки**

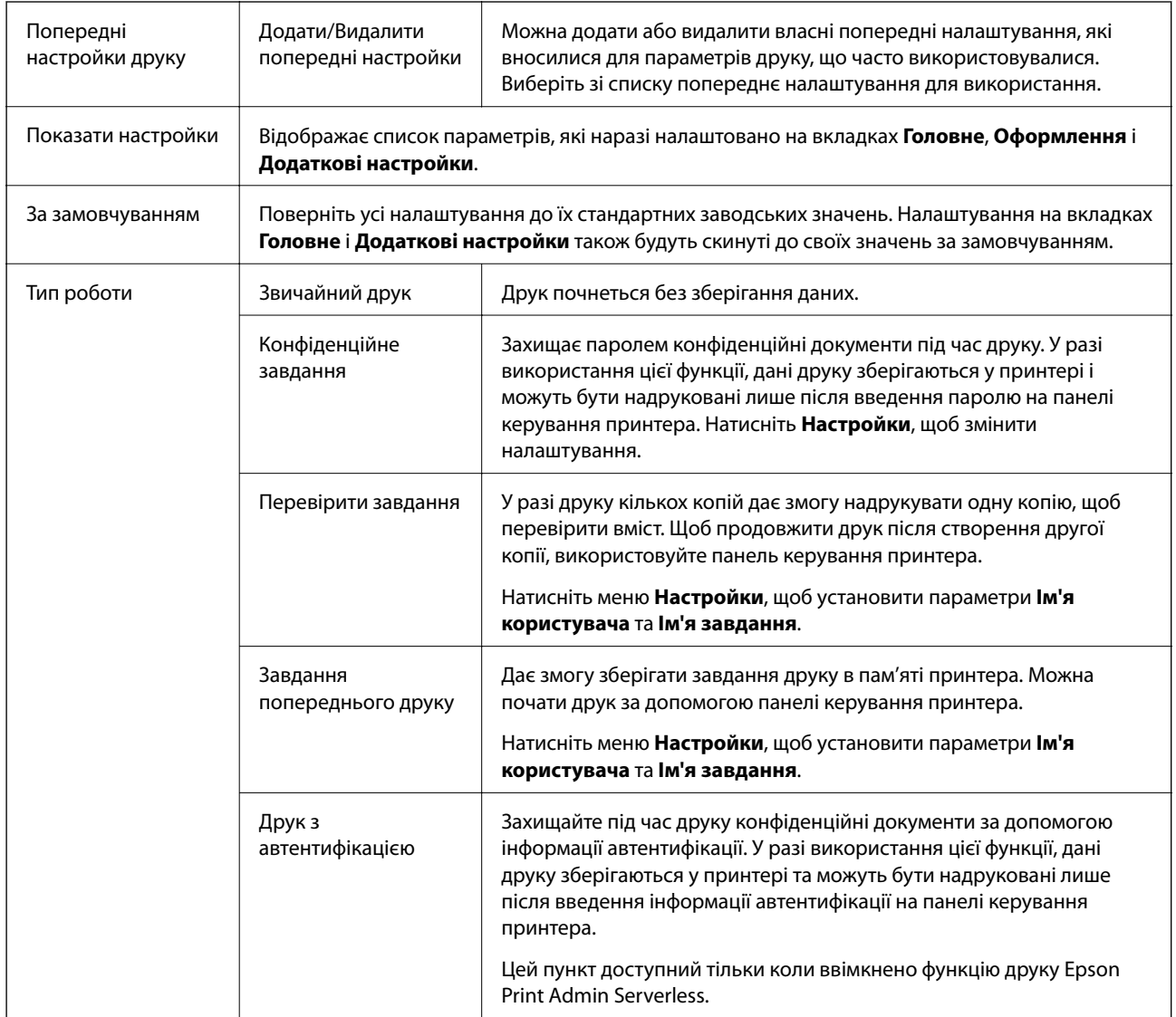

<span id="page-112-0"></span>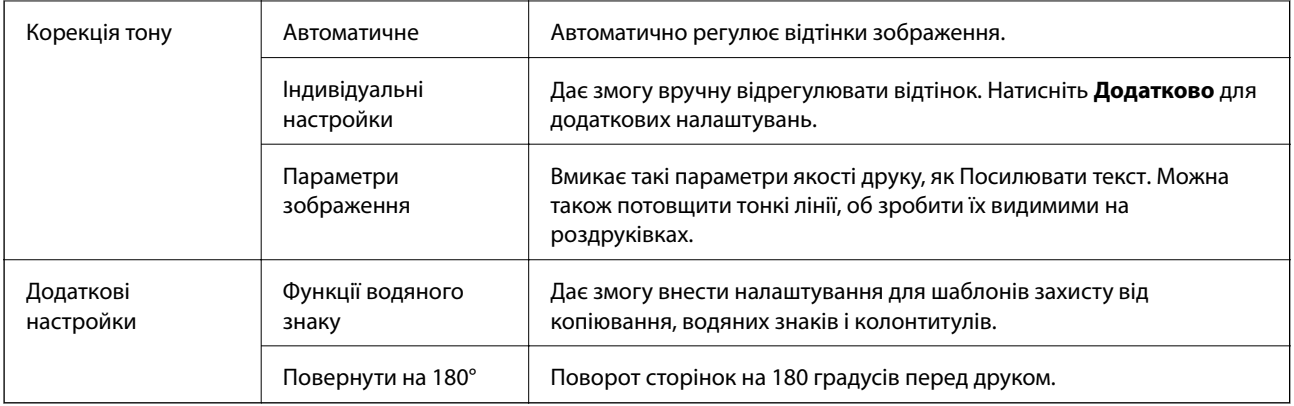

### **Вкладка Сервіс**

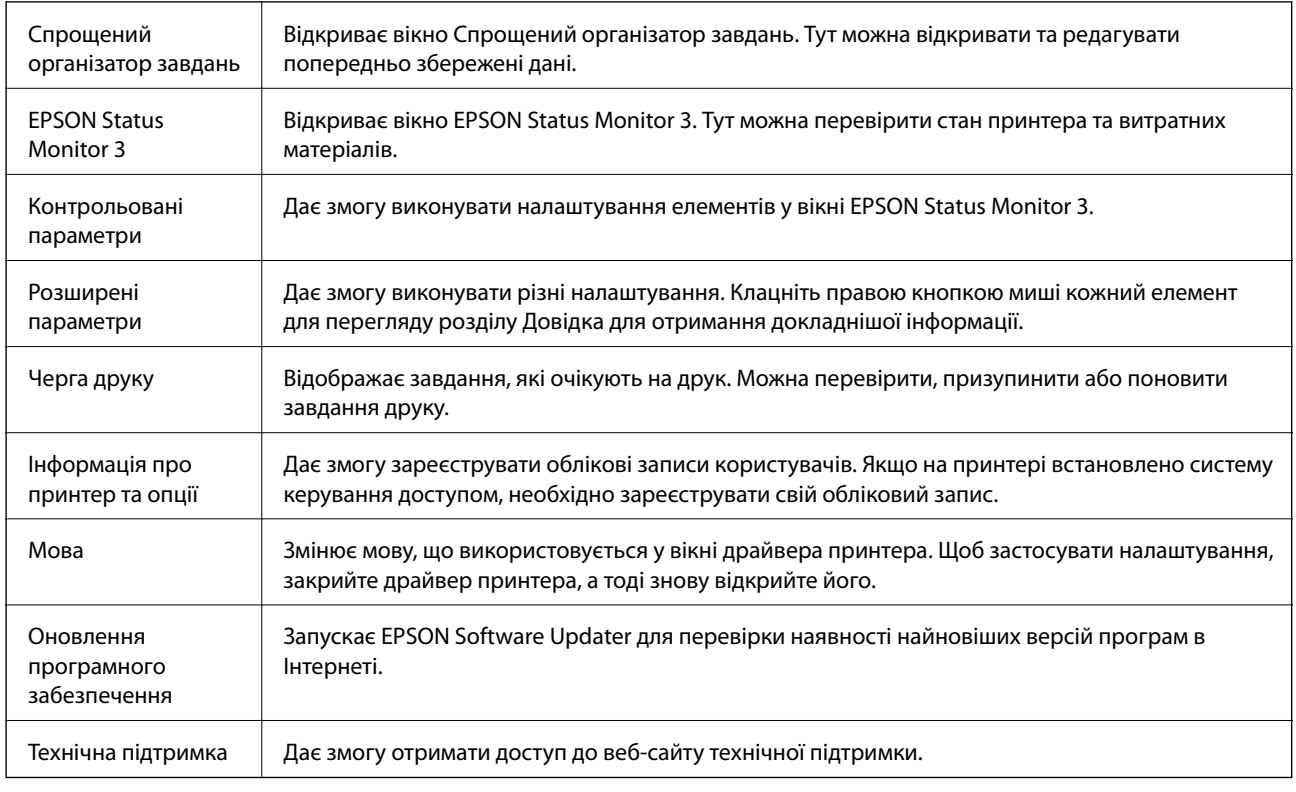

## **Друк за допомогою драйвера принтера PostScript в ОС Windows**

Драйвер принтера PostScript — це драйвер принтера, який виводить команди друку на принтер за допомогою мови опису сторінки PostScript.

1. Відкрийте файл, який потрібно надрукувати.

Завантажте папір у принтер, якщо його ще не завантажено.

2. Виберіть пункт **Друк** або **Параметри друку** в меню **Файл**

- 3. Виберіть свій принтер.
- 4. Оберіть **Обране** або **Властивості**, щоб отримати доступ до вікна драйвера принтера.

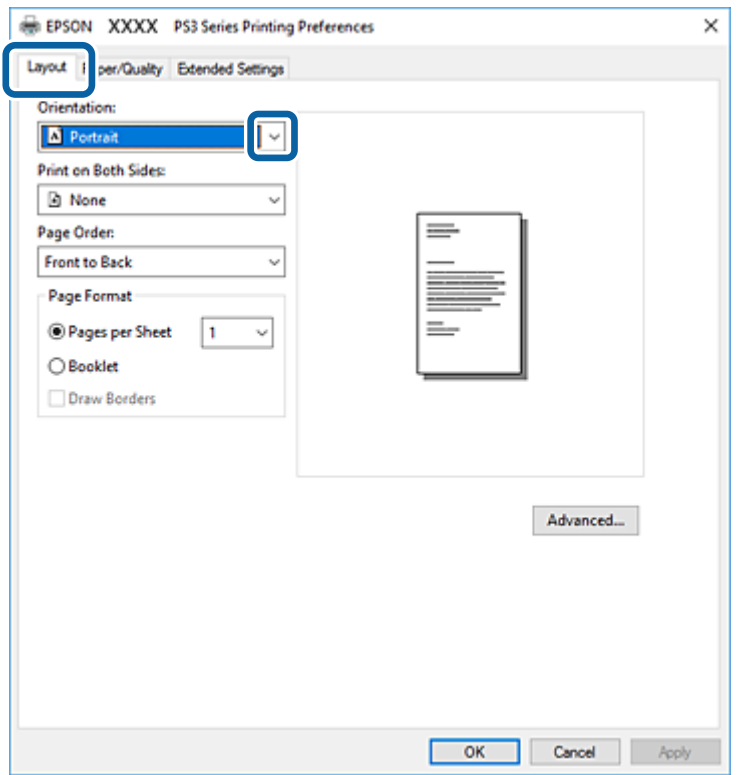

5. Змініть налаштування відповідно до потреби.

Для детальнішої інформації див. параметри меню драйвера принтера.

- 6. Натисніть кнопку **OK**, щоб закрити драйвер принтера для отримання докладнішої інформації.
- 7. Клацніть **Друк**.

#### **Пов'язані відомості**

- & [«Доступні типи паперу та ресурс завантаження» на сторінці 28](#page-27-0)
- & [«Поради щодо завантаження паперу» на сторінці 31](#page-30-0)
- & [«Налаштування типу паперу» на сторінці 33](#page-32-0)
- & [«Вкладка макетів» на сторінці 115](#page-114-0)
- & [«Вкладка «Папір/Якість»» на сторінці 116](#page-115-0)

### **Використання додаткового пристрою з драйвером принтера PostScript**

Для використання додаткових пристроїв необхідно виконати налаштування у драйвері принтері PostScript.

#### <span id="page-114-0"></span>**Налаштування**

❏ Windows 10/Windows Server 2019/Windows Server 2016

Натисніть кнопку «Пуск» та виберіть **Система Windows** > **Панель керування** > **Переглянути принтери та пристрої** у меню **Устаткування та звук**. Правою кнопкою миші клацніть на принтері або натисніть та утримуйте її та оберіть **Властивості принтера**. На вкладці **Параметри пристрою** виберіть додатковий пристрій у налаштуванні **Варіанти з підтримкою інсталяції**.

❏ Windows 8.1/Windows 8/Windows Server 2012 R2/Windows Server 2012

Виберіть **Робочий стіл** > **Налаштування** > **Панель керування** > **Переглянути принтери та пристрої** у меню **Устаткування та звук**. Правою кнопкою миші клацніть на принтері або натисніть та утримуйте її та оберіть **Властивості принтера**. На вкладці **Параметри пристрою** виберіть додатковий пристрій у налаштуванні **Варіанти з підтримкою інсталяції**.

❏ Windows 7/Windows Server 2008 R2

Натисніть кнопку «Пуск» та виберіть **Панель керування** > **Переглянути принтери та пристрої** у меню **Устаткування та звук**. Правою кнопкою миші клацніть на принтері та виберіть пункт **Властивості принтера**. На вкладці **Параметри пристрою** виберіть додатковий пристрій у налаштуванні **Варіанти з підтримкою інсталяції**.

❏ Windows Vista/Windows Server 2008

Натисніть кнопку «Пуск» та виберіть **Панель керування** > **Принтери** у меню **Устаткування та звук**. Правою кнопкою миші клацніть на принтері та виберіть **Властивості**. На вкладці **Параметри пристрою** виберіть додатковий пристрій у налаштуванні **Варіанти з підтримкою інсталяції**.

❏ Windows XP/Windows Server 2003 R2/Windows Server 2003

Натисніть кнопку «Пуск» та виберіть **Панель керування** > **Принтери та інше устаткування** > **Принтери та факси**. Правою кнопкою миші клацніть на принтері та виберіть **Властивості**. На вкладці **Параметри пристрою** виберіть додатковий пристрій у налаштуванні **Варіанти з підтримкою інсталяції**.

### **Опції меню для драйвера принтера PostScript**

Відкрийте вікно друку у програмі, виберіть принтер, а тоді відкрийте вікно драйвера принтера

#### *Примітка.*

Меню відрізняються залежно від вибраного параметра.

#### **Вкладка макетів**

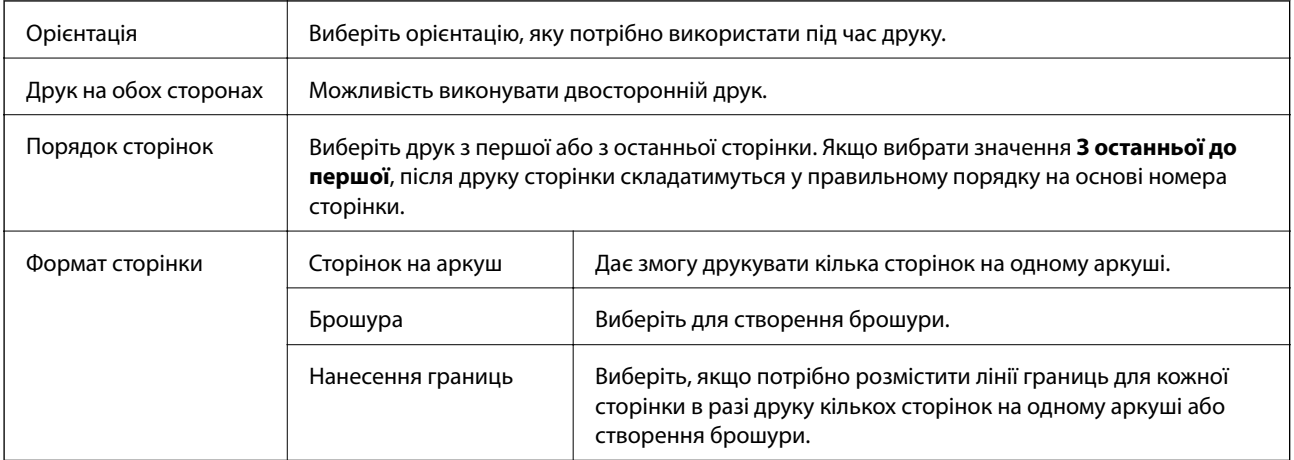

### <span id="page-115-0"></span>**Вкладка «Папір/Якість»**

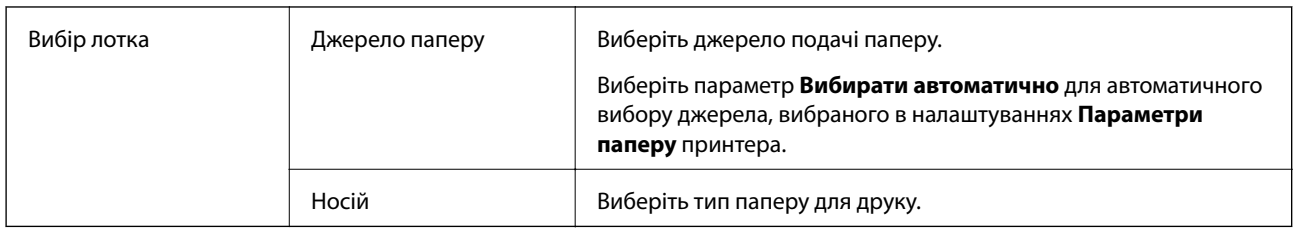

## **Вкладка Extended Settings**

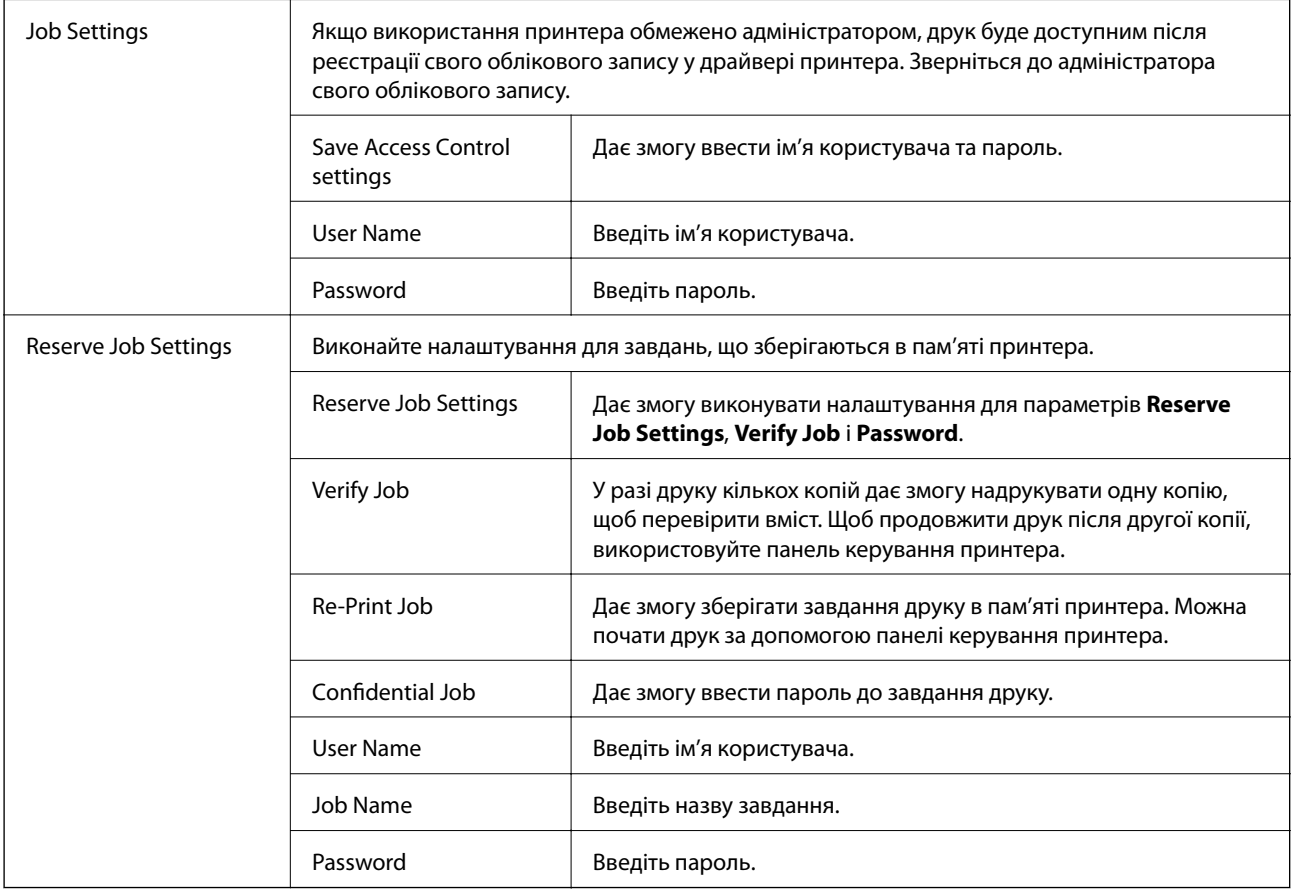

### **Розширені параметри**

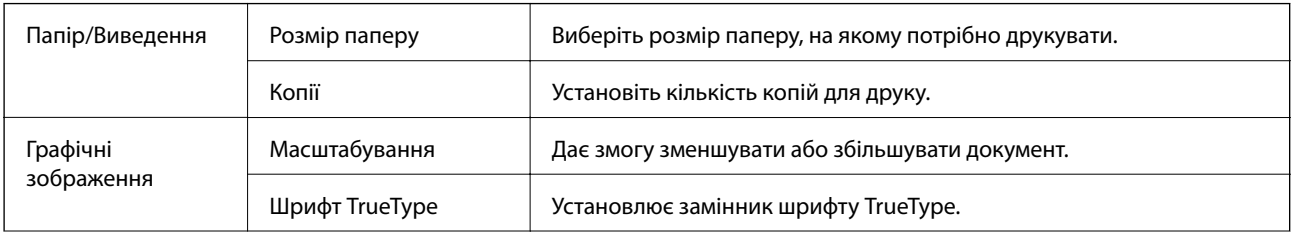

<span id="page-116-0"></span>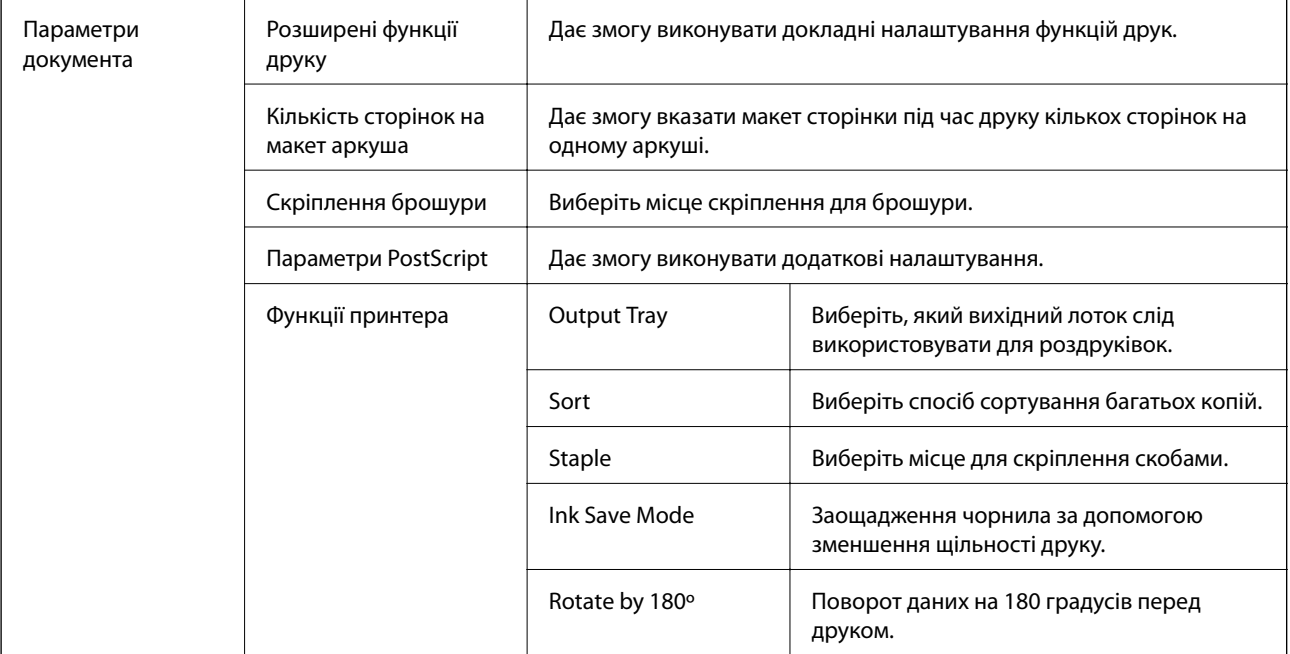

### **Скасування друку**

Завдання друку можна скасувати з комп'ютера. Однак не можна скасувати завдання друку з комп'ютера після того, як воно було повністю надіслано на принтер. У такому разі завдання на друк можна скасувати на панелі керування принтера.

### **Скасування**

На комп'ютері клацніть правою кнопкою миші свій принтер у меню **Пристрої та принтери**, **Принтер** або **Принтери і факси**. Клацніть **Перегляд поточного друку**, клацніть правою кнопкою миші завдання друку, яке потрібно скасувати, а тоді виберіть **Скасувати**.

## **Друк за допомогою драйвера принтера в ОС Mac OS**

### **Основи друку**

#### *Примітка.*

Дії можуть відрізнятися в залежності від програми. Докладнішу інформацію див. в електронній довідці програми.

1. Відкрийте файл, який потрібно надрукувати.

Завантажте папір у принтер, якщо це ще не зроблено.

2. Оберіть пункт **Друк** у меню **Файл** чи іншу команду, щоб відкрити діалогове вікно друку.

Щоб розширити вікно друку, натисніть **Показати деталі** або ▼.

- 3. Виберіть свій принтер.
- 4. У спливаючому меню виберіть **Настройки друку**.

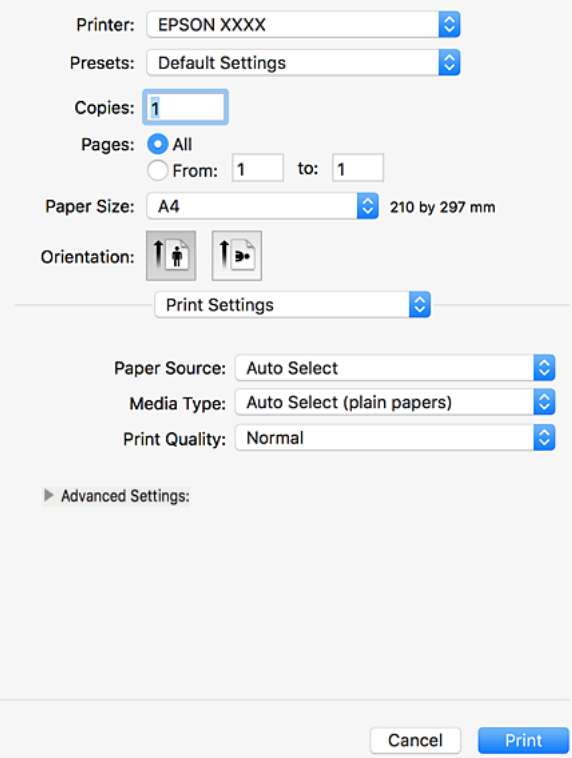

5. Змініть налаштування відповідно до потреби.

Для детальнішої інформації див. опції меню для драйвера принтера.

6. Клацніть **Друк**.

#### **Пов'язані відомості**

- & [«Доступні типи паперу та ресурс завантаження» на сторінці 28](#page-27-0)
- & [«Поради щодо завантаження паперу» на сторінці 31](#page-30-0)
- & [«Налаштування типу паперу» на сторінці 33](#page-32-0)
- & [«Опції меню для драйвера принтера» на сторінці 109](#page-108-0)

### **Двосторонній друк**

Можна виконувати друк на обох сторонах паперу.

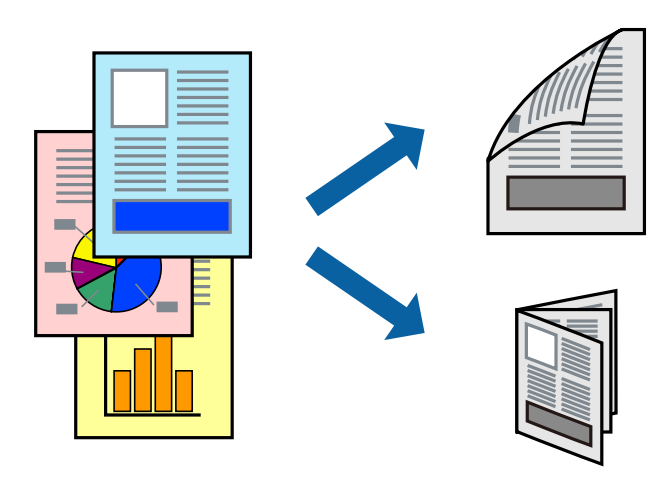

#### *Примітка.*

- ❏ Якщо використовується папір, не призначений для двостороннього друку, може погіршитися якість друку і виникнути зминання паперу.
- ❏ У залежності від паперу й даних друку, чорнило може просочуватися на іншу сторону паперу.

#### **Пов'язані відомості**

& [«Доступні типи паперу та ресурс завантаження» на сторінці 28](#page-27-0)

### **Налаштування друку**

У спливаючому меню виберіть **Параметри двостороннього друку**, а тоді виберіть місце для скріплення.

#### **Пов'язані відомості**

- & [«Основи друку» на сторінці 117](#page-116-0)
- & [«Опції меню для макетів» на сторінці 123](#page-122-0)

### **Друкування декількох сторінок на одному аркуші**

На одному аркуші паперу можна друкувати дві або чотири сторінки даних.

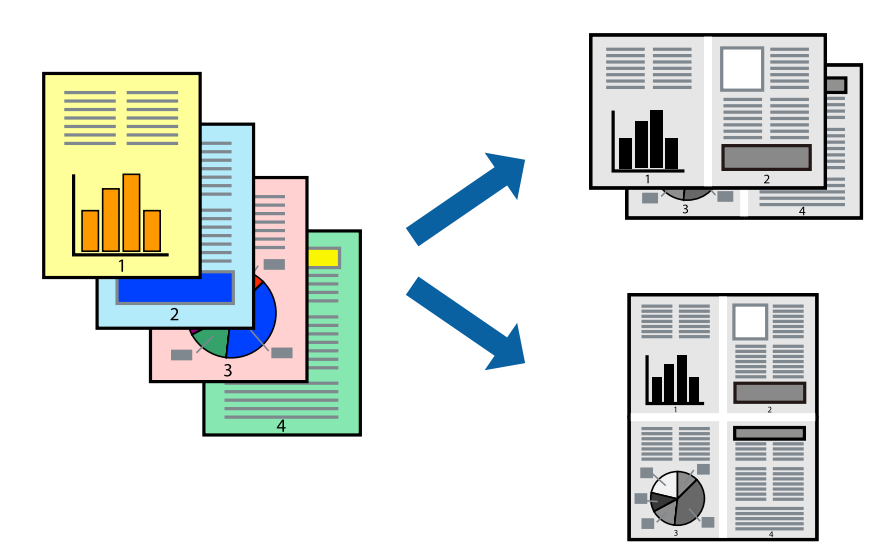

#### **Налаштування друку**

Оберіть у спливаючому меню значення параметра **Макет**. Встановіть кількість сторінок за допомогою параметрів **Сторінок на аркуші**, **Напрямок макету** (порядок сторінок) та **Границі**.

#### **Пов'язані відомості**

- & [«Основи друку» на сторінці 117](#page-116-0)
- & [«Опції меню для макетів» на сторінці 123](#page-122-0)

### **Друк і складання в порядку сторінок (друк у зворотному порядку)**

Якщо використовувати цю функцію, вибравши **Оформлення** у спливаючому меню, а тоді вибрати лоток для виведення сорінок лицьовою стороною догори в параметрі **Вихідний лоток**, можна виконувати друк з останньої сторінки, щоб документи складалися у стосі в порядку сторінок.

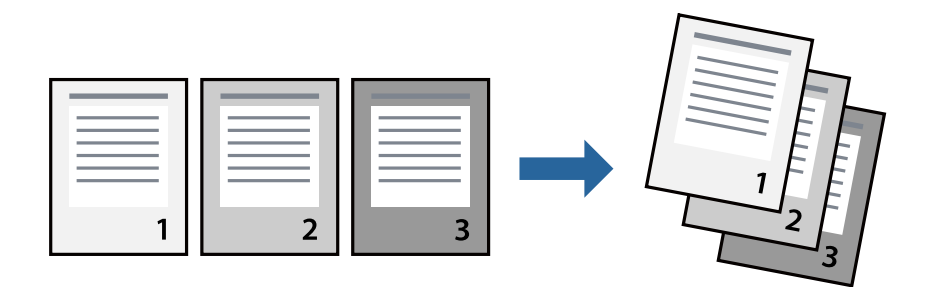

#### **Налаштування друку**

Оберіть у спливаючому меню значення **Робота з папером**. Виберіть значення **Зворотний** для параметра **Порядок сторінок**.

#### **Пов'язані відомості**

- & [«Основи друку» на сторінці 117](#page-116-0)
- & [«Опції меню для роботи з папером» на сторінці 123](#page-122-0)

### **Друк зменшеного або збільшеного документу**

Можна зменшити або збільшити розмір документа на певний відсоток або змінити розмір документа відповідно до розміру паперу, завантаженого у принтер.

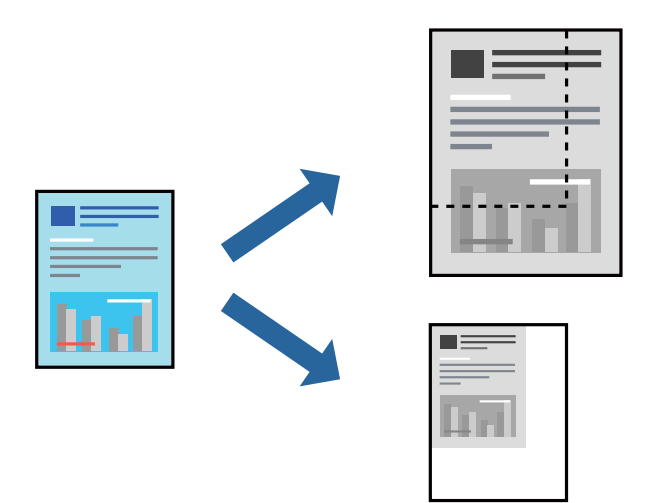

#### **Налаштування друку**

Під час друку відповідно до розміру паперу виберіть пункт **Обробка паперу** зі спливаючого меню, а тоді виберіть **Масштаб відповідно до розміру паперу**. Виберіть розмір паперу, завантаженого у принтер, у параметрі **Цільовий розмір паперу**. У разі зменшення розміру документа виберіть параметр **Тільки зі зменшенням масштабу**.

У разі друку з масштабуванням на певному відсотку виберіть пункт **Друк** або **Параметри сторінки** з меню **Файл** програми. Виберіть пункт **Принтер**, **Розмір паперу**, введіть відсоток у полі **Масштаб**, а тоді натисніть **OK**.

*Примітка.* Виберіть розмір паперу, який вказано у програмі в параметрі *Розмір паперу*.

#### **Пов'язані відомості**

- & [«Основи друку» на сторінці 117](#page-116-0)
- & [«Опції меню для роботи з папером» на сторінці 123](#page-122-0)

### **Складання у стоси кожного набору копій методом обертання на 90 градусів або методом зміщення**

Можна сортувати роздруківки шляхом почергового їх складання в портретній і ландшафтній орієнтації. Якщо встановити додатковий пристрій Finisher unit,також можна виконувати сортування шляхом зміщення кожного набору копій або скріплювати документи.

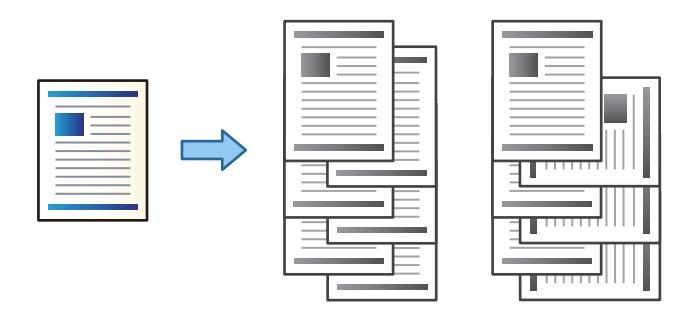

#### **Налаштування друку**

Виберіть пункт **Оформлення** зі спливаючого меню, а тоді виберіть значення для параметра Сортувати. Якщо встановлено додатковий пристрій кінцевої обробки, виберіть місце скріплення (в разі необхідності).

#### **Пов'язані відомості**

- & [«Основи друку» на сторінці 117](#page-116-0)
- & [«Опції меню для кінцевої обробки» на сторінці 124](#page-123-0)

### **Скасування друку**

Завдання друку можна скасувати з комп'ютера. Однак не можна скасувати завдання друку з комп'ютера після того, як воно було повністю надіслано на принтер. У такому разі завдання на друк можна скасувати на панелі керування принтера.

### **Скасування**

Натисніть піктограму принтера на **Панелі швидкого запуску**. Виберіть завдання, яке потрібно скасувати, і виконайте одну із зазначених нижче дій.

❏ OS X Mountain Lion або пізнішої версії

Клацніть  $\bigotimes$  поряд із індикатором перебігу.

 $\Box$  Mac OS X v10.6.8 — v10.7.x

Натисніть **Видалити**.

### **Опції меню для драйвера принтера**

Відкрийте вікно друку у програмі, виберіть принтер, а тоді відкрийте вікно драйвера принтера.

#### <span id="page-122-0"></span>*Примітка.*

Меню відрізняються залежно від вибраного параметра.

### **Опції меню для макетів**

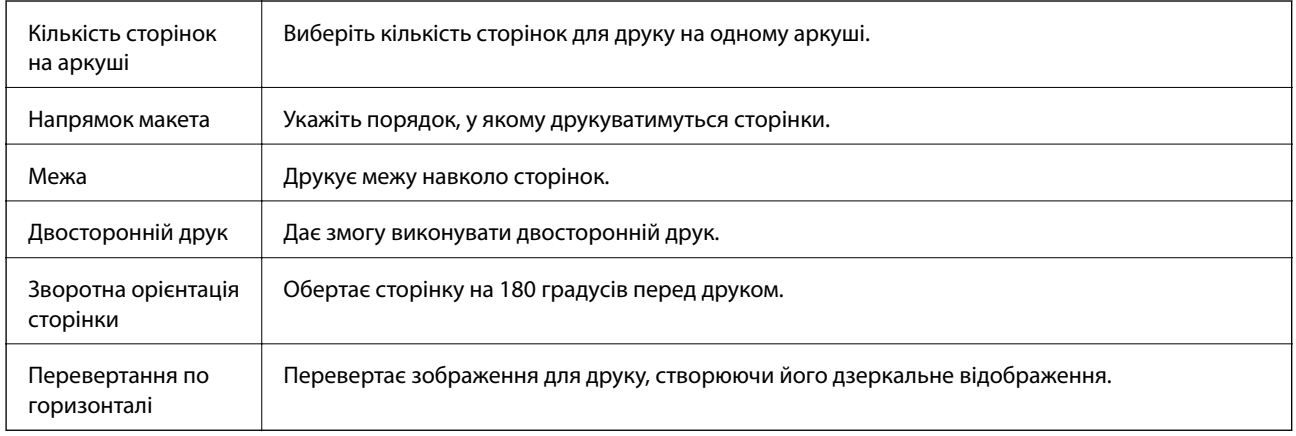

### **Опції меню для узгодження кольорів**

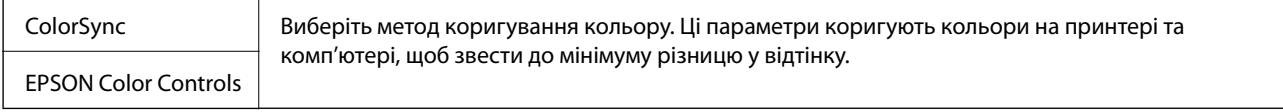

### **Опції меню для роботи з папером**

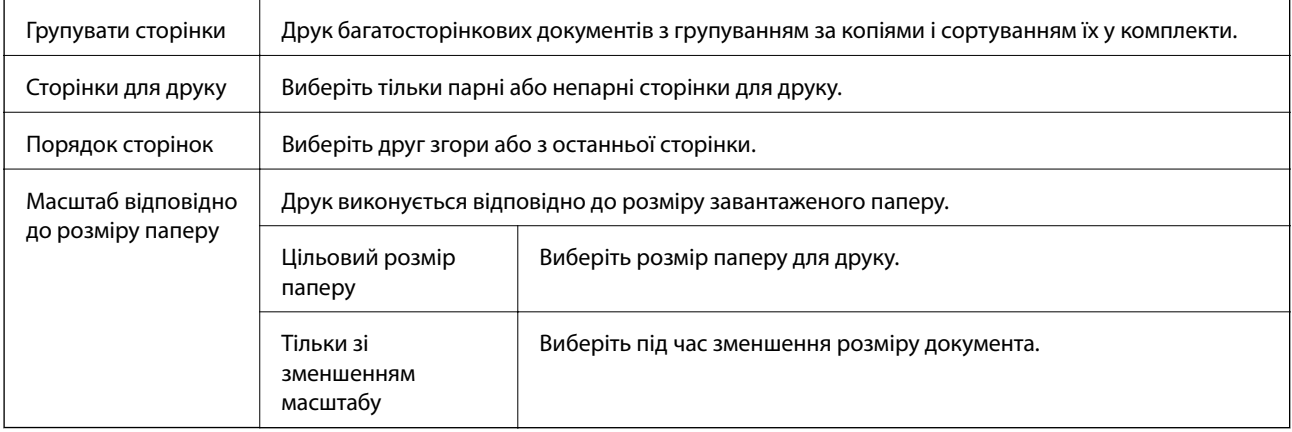

### **Опції меню для сторінки обкладинки**

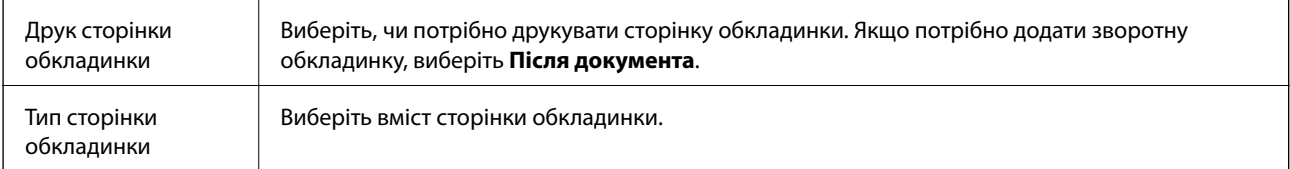

### <span id="page-123-0"></span>**Опції меню для Настройки друку**

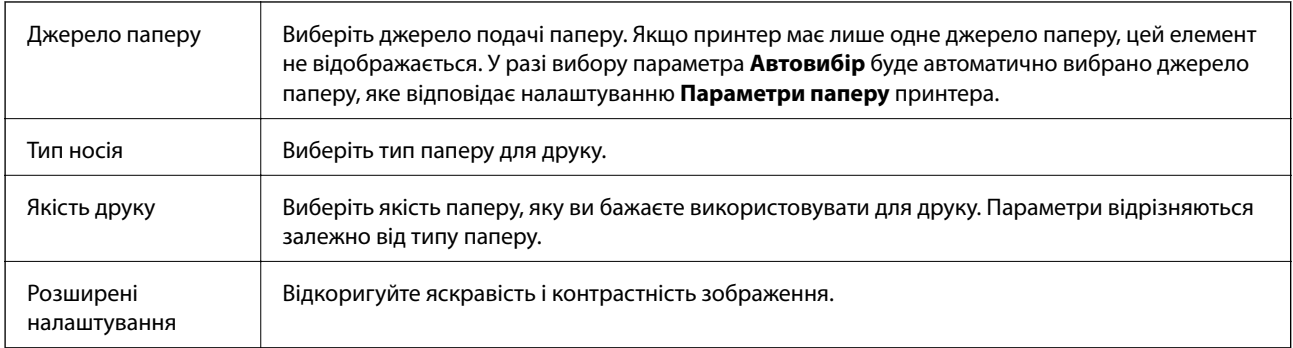

### **Опції меню для кінцевої обробки**

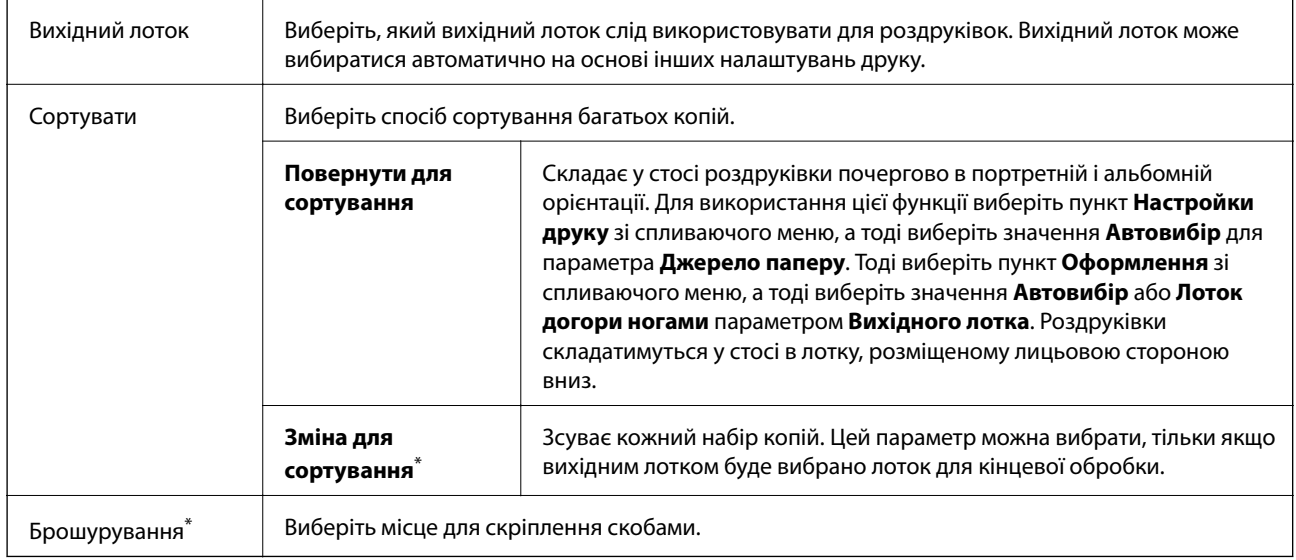

\* Функція доступна, якщо встановлено Блок полірувальника.

### **Опції меню для конфігурації паперу**

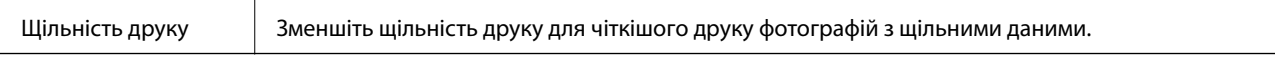

### **Опції меню для Параметри двостороннього друку**

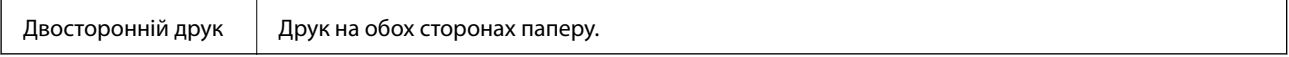

### **Робочі налаштування для драйвера принтера з Mac OS**

### **Доступ до вікна робочих налаштувань драйвера принтера в Mac OS**

Оберіть пункт **Системні параметри** з меню > **Принтери та сканери** (або **Друк і сканування**, **Друк і факс**), а потім оберіть принтер. Натисніть **Параметри та забезпечення** > **Додаткові параметри** (або **Драйвер**).

### **Робочі налаштування для драйвера принтера з Mac OS**

- ❏ Щільний папір і конверти: запобігає розмиванню чорнила під час друку на щільному папері. Однак, це може знизити швидкість друку. Виберіть **Режим 1**, щоб зменшити розмивання чорнила на щільному папері. Якщо розмивання все ще стається, спробуйте **Режим 2**.
- ❏ Пропустити чисту сторінку: уникає друкування пустих сторінок.
- ❏ Попередження: дозволяє драйверу принтера відображати повідомлення із застереженнями.
- ❏ Установлення двостороннього зв'язку: зазвичай цей параметр необхідно встановити на **Увімк.**. Виберіть **Вимк.**, якщо інформацію про принтер неможливо отримати через використання принтера комп'ютерами, що використовують Windows, через мережу або з будь-якої іншої причини.
- ❏ Додатковий вихідний лоток: якщо додатковий вихідний лоток не встановлено, виберіть параметр **Додатковий вихідний лоток відсутній**. Якщо додатковий вихідний лоток установлено, виберіть назву установленого вихідного лотка. Цей елемент необхідно налаштувати під час установлення або від'єднання додаткового вихідного лотка.
- ❏ Завершення оптимізації: увімкніть цей параметр, щоб зменшити перекошеність паперу та покращити можливість принтера скріплювати папір скобами та складати його. У разі використання цієї функції зменшується швидкість друку.
- ❏ Додаткові джерела паперу: якщо додаткове джерело паперу не встановлено, виберіть параметр **Немає додаткового джерела паперу**. Якщо додаткове джерело паперу встановлено, виберіть назву встановленого джерела паперу. Цей елемент необхідно налаштувати під час установлення або від'єднання додаткового джерела паперу.

## **Друк за допомогою драйвера принтера PostScript в ОС Mac OS**

Драйвер принтера PostScript — це драйвер принтера, який виводить команди друку на принтер за допомогою мови опису сторінки PostScript.

1. Відкрийте файл, який потрібно надрукувати.

Завантажте папір у принтер, якщо його ще не завантажено.

2. Оберіть **Друк** або **Параметри друку** з меню **Файл**.

Шоб розширити вікно друку, натисніть **Показати деталі** або **V**.

3. Виберіть свій принтер.

4. Виберіть у спливаючому меню пункт **Функції друку**.

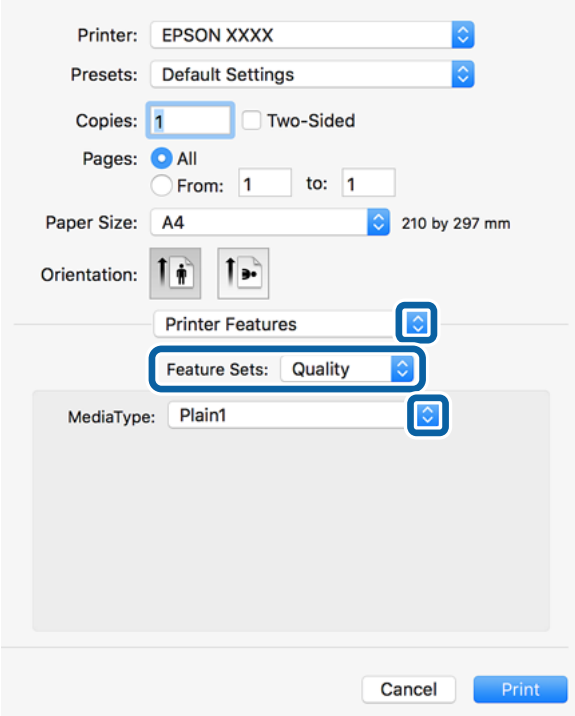

5. Змініть налаштування відповідно до потреби.

Для детальнішої інформації див. параметри меню драйвера принтера.

6. Клацніть **Друк**.

#### **Пов'язані відомості**

- & [«Доступні типи паперу та ресурс завантаження» на сторінці 28](#page-27-0)
- & [«Поради щодо завантаження паперу» на сторінці 31](#page-30-0)
- & [«Налаштування типу паперу» на сторінці 33](#page-32-0)
- & [«Пункти меню для функцій принтера» на сторінці 128](#page-127-0)

### **Використання додаткового пристрою з драйвером принтера PostScript**

Для використання додаткових пристроїв необхідно виконати налаштування у драйвері принтері PostScript.

Оберіть пункт **Системні параметри** з меню > **Принтери та сканери** (або **Друк і сканування**, **Друк і факс**), а потім оберіть принтер. Натисніть **Параметри та забезпечення** > **Додаткові параметри** (або **Драйвер**). Буде виконано налаштування відповідно до доступних параметрів.

### **Опції меню для драйвера принтера PostScript**

Відкрийте вікно друку у програмі, виберіть принтер, а тоді відкрийте вікно драйвера принтера

#### *Примітка.*

 $\overline{a}$ 

Меню відрізняються залежно від вибраного параметра.

### **Опції меню для макетів**

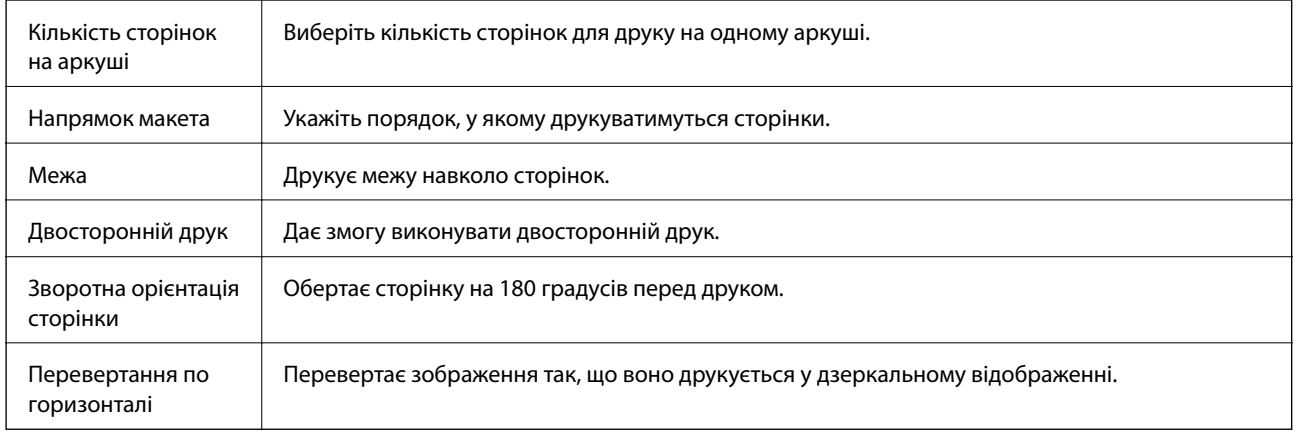

### **Опції меню для узгодження кольорів**

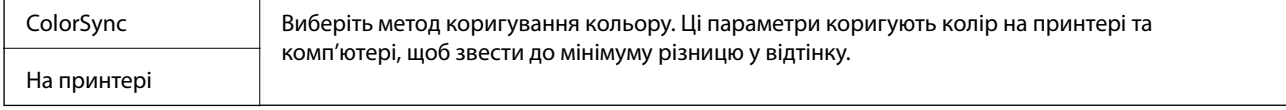

### **Опції меню для роботи з папером**

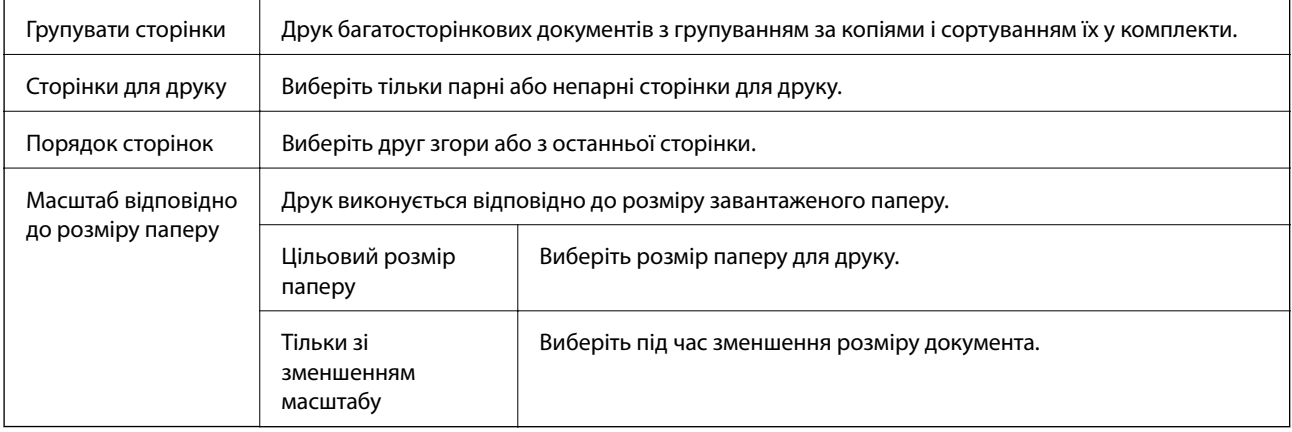

### **Опції меню для подання паперу**

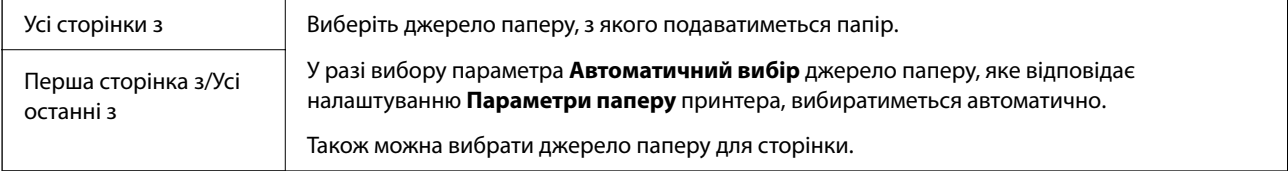

#### <span id="page-127-0"></span>**Опції меню для сторінки обкладинки**

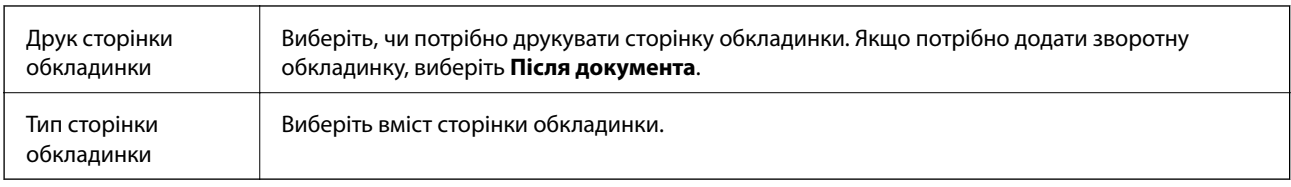

### **Пункти меню для функцій принтера**

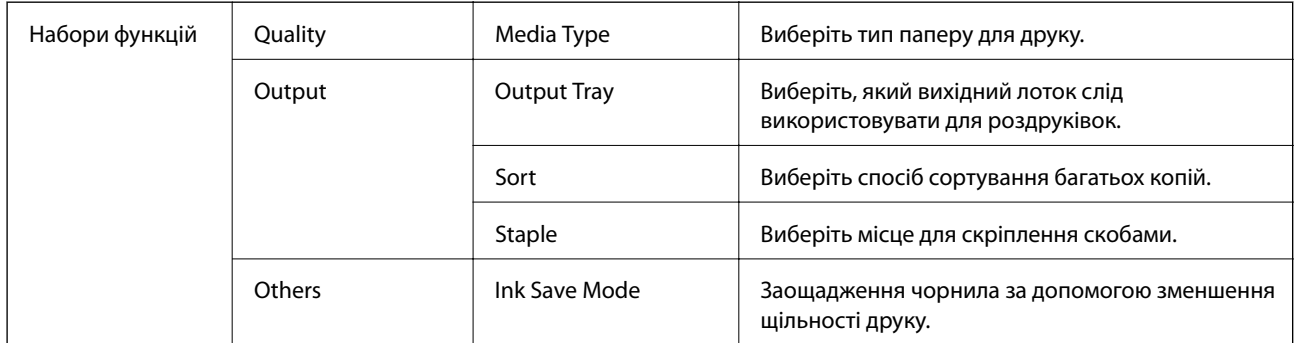

### **Скасування друку**

Завдання друку можна скасувати з комп'ютера. Однак не можна скасувати завдання друку з комп'ютера після того, як воно було повністю надіслано на принтер. У такому разі завдання на друк можна скасувати на панелі керування принтера.

### **Скасування**

Натисніть піктограму принтера на **Панелі швидкого запуску**. Виберіть завдання, яке потрібно скасувати, і виконайте одну із зазначених нижче дій.

❏ OS X Mountain Lion або пізнішої версії

Клацніть  $\bigotimes$  поряд із індикатором перебігу.

 $\Box$  Mac OS X v10.6.8 — v10.7.x

Натисніть **Видалити**.

## **Друк зі смарт-пристроїв**

### **Використання Epson iPrint**

Epson iPrint — це програма, яка дозволяє роздруковувати фото, документи та веб-сторінки з інтелектуальних пристроїв, таких як смартфони чи планшети. Можна використовувати або локальний друк, тобто друк зі смарт-пристрою, підключеного до тієї самої бездротової мережі, що й принтер, або

віддалений друк, тобто друк з віддаленої точки через Інтернет. Щоб користуватися функцією віддаленого друку, зареєструйте принтер у службі Epson Connect.

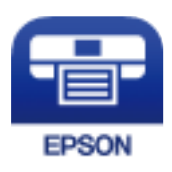

**Пов'язані відомості**

& [«Друк за допомогою мережевої служби» на сторінці 154](#page-153-0)

### **Встановлення Epson iPrint**

Можна встановити програму Epson iPrint на інтелектуальний пристрій, перейшовши за вказаною URLадресою або використавши QR-код.

<http://ipr.to/c>

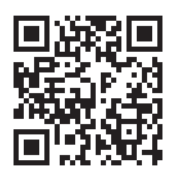

### **Друк за допомогою Epson iPrint**

Запустіть програму Epson iPrint на інтелектуальному пристрої та оберіть елемент, який потрібно використовувати, на головному екрані.

#### **Друкування**

Наведені нижче екрани можуть змінюватися без попередження. Вміст може відрізнятися залежно від продукту.

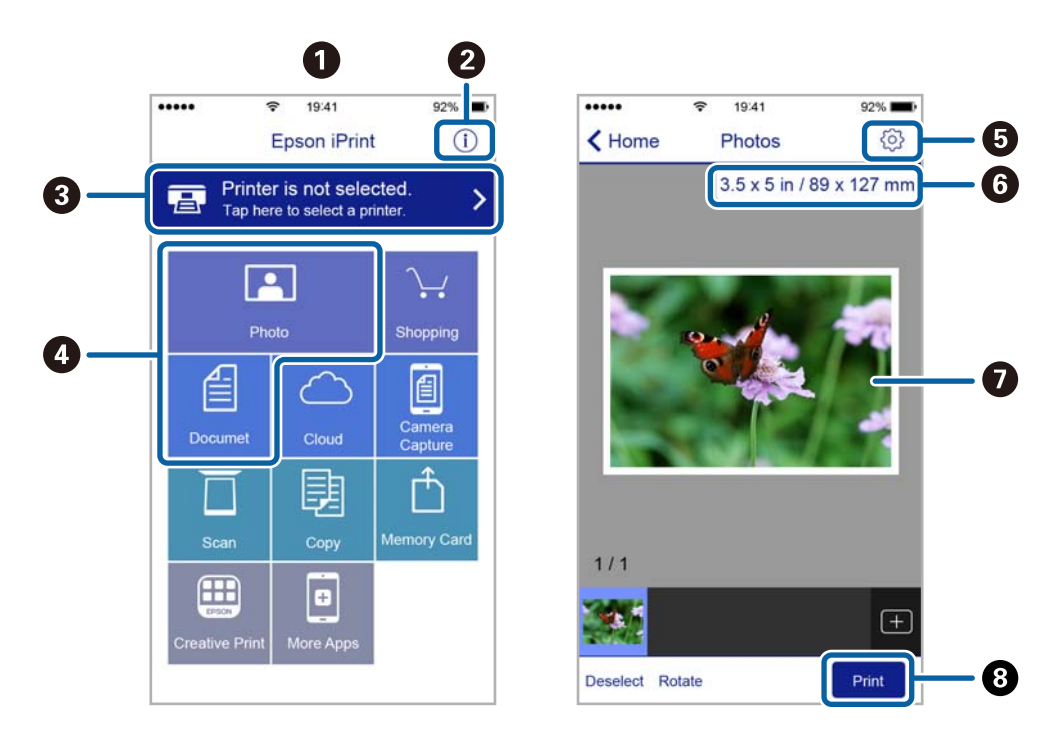

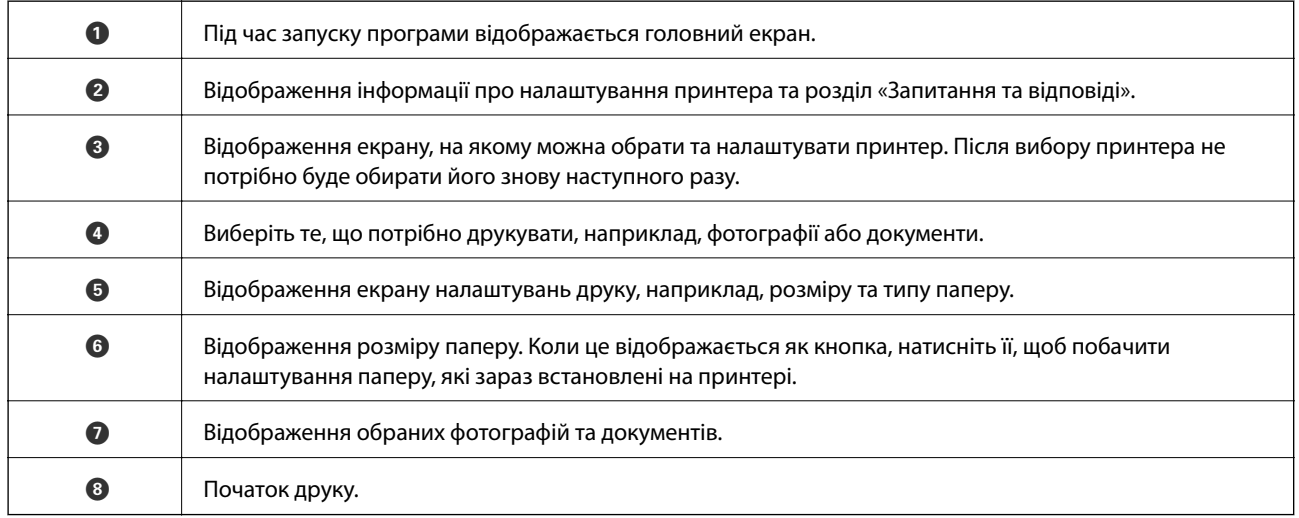

#### *Примітка.*

Для друку з меню документів із пристроїв iPhone, iPad, iPod touch, на яких встановлено iOS, запустіть програму Epson iPrint після передачі документа, який потрібно надрукувати за допомогою функції спільного доступу у програмі iTunes.

### **Друк за допомогою смарт-пристроїв через N-Mark**

Можна просто підключитися до смарт-пристрою та виконати друк, торкнувшись смарт-пристроєм позначки N-Mark принтера.

Переконайтеся, що підготовано зазначене нижче, перш ніж використовувати цю функцію.

#### **Друкування**

❏ Увімкніть функцію NFC на смарт-пристрої.

Тільки ОС Android 4.0 або новіша підтримує функцію NFC (Near Field Communication). Розташування та функції NFC можуть змінюватися залежно від смарт-пристрою. Для детальніших відомостей, див. документацію, що постачалася з вашим смарт-пристроєм.

- ❏ Встановіть на смарт-пристрої Epson iPrint. Торкніться смарт-пристроєм позначки N-Mark на принтері для встановлення програми.
- ❏ Увімкніть Wi-Fi Direct на принтері. Детальнішу інформацію див. у Посібник адміністратора.
- 1. Завантажте папір у принтер.
- 2. Торкніться смарт-пристроєм позначки N-Mark.

Запуститься Epson iPrint.

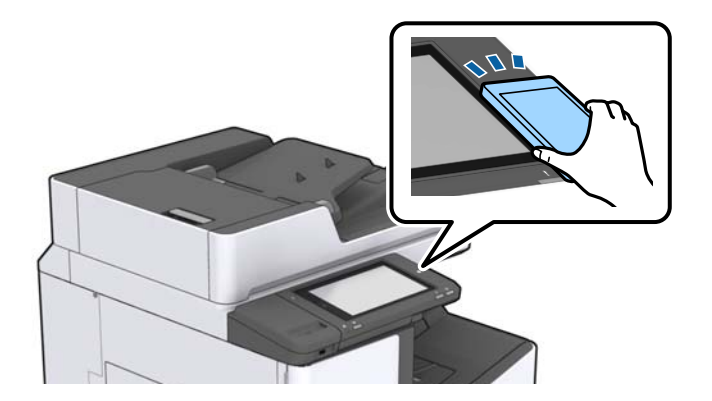

#### *Примітка.*

- ❏ Принтер може не встановити зв'язок зі смарт-пристроєм, якщо між позначкою N-Mark принтера та смарт-пристроєм є перешкода, наприклад метал.
- $\Box$  Адміністратори можуть заблокувати цю функцію. У цьому випадку смарт-пристрої тільки видаватимуть звук, але програми не запускатимуться, навіть якщо торкнутися позначки N-Mark принтера.
- 3. Виберіть файл, який потрібно надрукувати у програмі Epson iPrint.
- 4. На екрані попереднього перегляду з піктограмою Print торкніться смарт-пристроєм позначки N-Mark принтера.

Розпочнеться друк.

## **Скасуйте поточні або відкладені в чергу завдання**

#### *Примітка.*

Скасувати поточні завдання можна також, торкнувшись елемента  $\bigotimes$  на панелі керування принтера.

- 1. Торкніться **Стан завдання** на головному екрані.
- 2. Торкніться елемента **Активний** на вкладці **Стан завдання**.

Поточні завдання друку та завдання у черзі відображаються у списку.

- 3. Оберіть завдання, яке потрібно відмінити.
- 4. Торкніться **Скасувати** або **Видалити**.

## <span id="page-132-0"></span>**Типи та коди додаткових пристроїв**

Для використання з цим принтером доступні зазначені нижче додаткові пристрої.

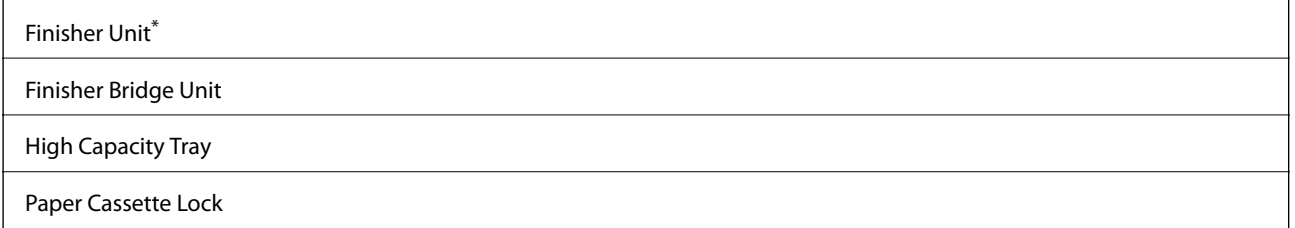

\* Необхідно мати **Finisher Bridge Unit** під час установлення **Finisher Unit** у принтері.

#### **Пов'язані відомості**

& [«Назви деталей та їх функції» на сторінці 14](#page-13-0)

## **Налаштування принтера під час використання Finisher Unit**

Необхідно виконати налаштування на принтері для використання додаткового пристрою finisher unit.

❏ Під час копіювання

Торкніться елемента **Налаш.** > **Загальні налаштування** > **Налаштування принтера** > **Вихід: копія**, а потім виберіть **Лоток пристрою кінцевої обробки**.

❏ Під час друку з комп'ютера, пристрою пам'яті тощо.

Торкніться елемента **Налаш.** > **Загальні налаштування** > **Налаштування принтера** > **Вихід: інше**, а потім виберіть **Лоток пристрою кінцевої обробки**.

Під час друку з комп'ютера, можна зазначити чи використовувати кінцеву обробку в меню **Вихідний лоток** на драйвері принтера.

## **Виведення паперу та скріплення за допомогою Finisher Unit**

У разі використання додаткового пристрою finisher unit можна виводити роздруківки зі зміщенням або скріплювати роздруківки. Ця функція доступна для функцій **Копія**, **Накоп. прист.** і друку за допомогою драйвера принтера.

#### ❏ **Копія**

Торкніться кнопки **Копія** на головному екрані, а тоді торкніться елемента **Завершення** на вкладці **Основні налашт.**, щоб виконати налаштування. Для отримання детальнішої інформації про налаштування див. пояснення параметрів меню для режиму **Копія**.

#### ❏ **Накоп. прист.**

Торкніться кнопки **Накоп. прист.** на головному екрані, а тоді виберіть формат файлу. На вкладці **Розширений** торкніться елемента **Завершення** для виконання налаштування. Для отримання детальнішої інформації про налаштування див. пояснення параметрів меню для режиму **Накоп. прист.**.

❏ Друк за допомогою драйвера принтера (Windows)

На вкладці **Оформлення** драйвера принтера виберіть значення для параметра **Сортувати**. Для отримання детальнішої інформації про налаштування див. пояснення до параметрів меню для драйвера принтера.

❏ Друк за допомогою драйвера принтера (Mac OS)

Виберіть пункт **Оформлення** зі спливаючого меню, а тоді виберіть значення для параметра **Сортувати**. Якщо встановлено додатковий пристрій finisher unit, виберіть місце скріплення (в разі необхідності). Для отримання детальнішої інформації про налаштування див. пояснення до параметрів меню для драйвера принтера.

#### c*Важливо*

Під час використання Лоток пристрою кінцевої обробки, не забирайте ваші роздруківки поки завдання друку все ще виконується. Положення друку може бути зміщене, а місце скріплення зсунутись відносно початкового розташування.

#### **Пов'язані відомості**

- & [«Опції меню для копіювання» на сторінці 53](#page-52-0)
- & [«Опції меню для Накоп. прист.» на сторінці 87](#page-86-0)
- & [«Вкладка Оформлення» на сторінці 110](#page-109-0)
- & [«Опції меню для кінцевої обробки» на сторінці 124](#page-123-0)

## **Використання ручного степлера**

Додатковий пристрій Finisher Unit має функцію, яка дає змогу скріплювати вручну. Ця функція корисна, якщо ви забули скріпити роздруківки або потрібно скріпити оригінали.

#### **Кількість аркушів, яку можна скріпити вручну:**

Доступні розміри паперу встановлюються та фіксуються під час встановлення принтера.

Для A4 або A3

❏ Розмір паперу: A4

від 60 до 90 г/м<sup>2</sup>: 50 аркушів

від 91 до 105 г/м<sup>2</sup>: 30 аркушів

❏ Розмір паперу: A3

від 60 до 90 г/м<sup>2</sup>: 30 аркушів

від 91 до 105 г/м<sup>2</sup>: 20 аркушів

Для форматів Letter або Ledger

- ❏ Розмір паперу: Letter від 60 до 90 г/м<sup>2</sup>: 50 аркушів від 91 до 105 г/м<sup>2</sup>: 30 аркушів
- ❏ Розмір паперу: Ledger від 60 до 90 г/м<sup>2</sup>: 30 аркушів від 91 до 105 г/м<sup>2</sup>: 20 аркушів
- 1. Натисніть кнопку скріплення.

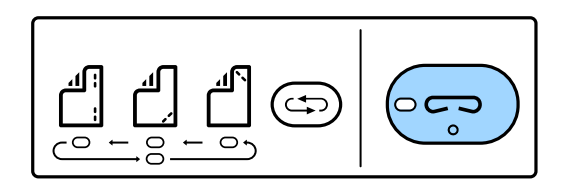

Затвор блока виведення паперу відкриється та буде встановлено режим ручного скріплення.

2. Установіть положення для скріплення.

Натисніть кнопку зміни місця скріплення кілька разів, щоб перейти на відповідне налаштування. Вмикається зелене світло під обраним місцем скріплення. Можна змінити вибір, натиснувши кнопку зміни місця скріплення.

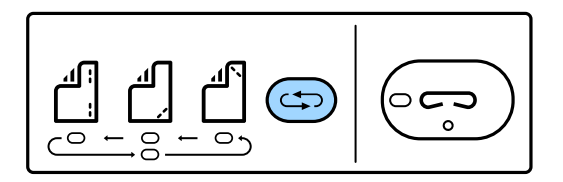

3. Завантажте папір.

Завантажте папір стороною для друки вниз, при цьому затвор блока виведення паперу має бути відкрито.

Відрегулюйте положення для завантаження паперу відповідно до місця скріплення.

#### !*Застереження.*

Не кладіть руку в отвір блока виведення паперу.

#### *Примітка.*

- ❏ Натисніть кнопку зміни місця скріплення перед завантаженням паперу. Ця кнопка недоступна, коли папір завантажено.
- ❏ Якщо папір завантажено правильно, індикатор кнопки скріплення почне світитися. Якщо індикатор не світиться, повторно завантажте папір.
- 4. Виконайте скріплення.

Приберіть руки з паперу, а тоді натисніть кнопку скріплення.

Щоб вийти з режиму ручного скріплення, натисніть кнопку зміни місця скріплення кілька разів, щоб вимкнути індикатор.

#### *Примітка.*

Якщо стався непередбачуваний випадок, вмикається або блимає індикатор помилки на панелі керування принтера та з'являється повідомлення.

#### **Пов'язані відомості**

- & [«Типи та коди додаткових пристроїв» на сторінці 133](#page-132-0)
- & [«Staple Cartridge» на сторінці 142](#page-141-0)

## **Використання скриньки Paper Cassette Lock**

Можна встановити Paper Cassette Lock на касета для паперу 1-4. Це корисно, якщо адміністратор хоче здійснювати керування папером. Тримайте ключ у надійному місці.

1. Установіть замок на касету для паперу.

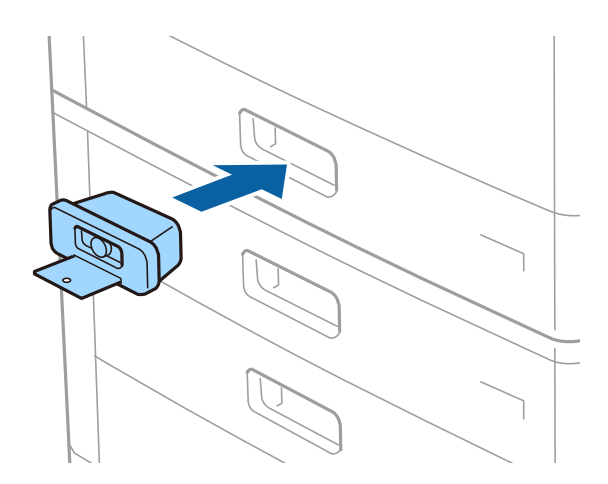

2. Натисніть середню кнопку, а тоді витягніть ключ.

Тримайте ключ у надійному місці.

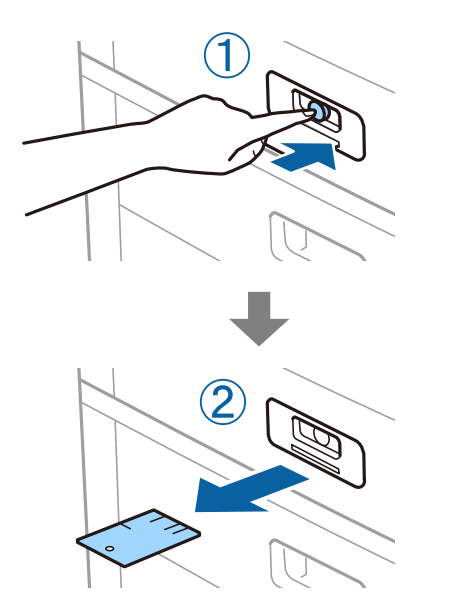

#### *Примітка.*

Після зняття Paper Cassette Lock з касета для паперу вставте ключ до упору в замок. Обов'язково витягніть ключ після того, як посередині отвору з'явиться кнопка.

#### **Пов'язані відомості**

& [«Типи та коди додаткових пристроїв» на сторінці 133](#page-132-0)

# <span id="page-137-0"></span>**Витратні матеріали**

## **Чорнильний картридж**

### **Застереження щодо користування картриджами**

Перш ніж замінювати чорнильні картриджі, ознайомтеся з інструкціями нижче.

#### **Заходи безпеки при використанні**

- ❏ Чорнильні картриджі необхідно зберігати при кімнатній температурі та не піддавати впливу прямого сонячного проміння.
- ❏ Компанія Epson рекомендує використати чорнильний картридж до дати, вказаної на упаковці.
- ❏ Щоб отримати найкращі результати, зберігайте чорнильні картриджі дном донизу.
- ❏ Перед використанням чорнильного картриджа, принесеного з холодного місця зберігання, дозвольте йому зігрітися за кімнатної температури протягом щонайменше 12 годин.
- ❏ Не торкайтеся ділянок, вказаних на малюнку. Це може призвести до відхилення принтера від нормальної роботи і нормального друку.

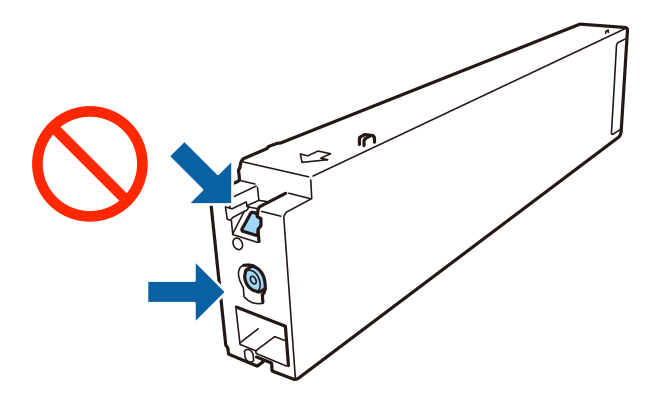

- ❏ Для виконання друку встановіть чорнильні картриджі.
- ❏ Не вимикайте принтер під час заряджання. Якщо заряджання принтера пройшло не повністю, друк може бути неможливим.
- ❏ Не залишайте принтер із вийнятим чорнильним картриджем та не вимикайте принтер під час заміни картриджа. Інакше чорнило, що залишилося на соплах друкувальної головки, засохнуть, чим унеможливлять подальший друк.
- ❏ Якщо потрібно тимчасово видалити чорнильний картридж, подбайте про захист ділянки подачі чорнил від пилу та бруду. Зберігайте чорнильний картридж у тому самому середовищі, що й принтер, розмістивши порт подачі чорнил повернутим убік. Оскільки порт подачі чорнил оснащено клапаном, створеним для стримання витікання залишків чорнил, немає потреби додавати власні кришки чи пробки.
- ❏ На використаних картриджах біля отворів подачі може залишатися чорнило, тому, виймаючи картриджі, будьте обережні, щоб нічого не забруднити.
- <span id="page-138-0"></span>❏ Цей принтер використовує чорнильні картриджі, оснащені зеленою мікросхемою, яка контролює таку інформацію як кількість залишкового чорнила в кожному картриджі. Це означає, що навіть якщо картридж буде видалено з принтера ще до його закінчення, ви все ще зможете використовувати його, повторно вставивши назад у принтер.
- ❏ Щоб досягти найвищої якості друку та захистити друкувальну голівку, після запиту індикатора картриджа на його заміну в картриджі залишається певна кількість чорнила. Продуктивність зазначена без цього резерву.
- ❏ Хоча до складу чорнильних картриджів можуть входити матеріали повторного використання, це не впливає на якість і продуктивність роботи принтера.
- ❏ Технічні характеристики та зовнішній вигляд чорнильних картриджів можуть змінюватися без попередження про покращення.
- ❏ Не розбирайте й не реконструюйте чорнильний картридж, бо це може вплинути на подальший нормальний друк.
- ❏ Витрати чорнила залежать від зображень, які ви роздруковуєте, типу паперу, частоти використання та умов довкілля, наприклад, температури.
- ❏ Не кидайте картридж і не бийте його об тверді поверхні, бо це може призвести до витікання чорнила.

#### **Споживання чорнил**

- ❏ Для забезпечення оптимальної роботи друкувальної головки певний обсяг чорнил споживається з усіх картриджів не тільки під час друку, але й під час виконання таких операцій обслуговування, як чищення друкувальної голівки.
- ❏ Чорнила у картриджі, встановленому в принтері на момент його продажу, частково використовуються під час початкового налаштування. Для того, щоб досягти високої якості роздруківок, друкувальна головка повністю наповнюється чорнилом. На цей одноразовий процес витрачається певна кількість чорнил, тому цей картридж може надрукувати менше сторінок порівняно з наступними картриджами.

### **Коди чорнильних картриджів**

Нижче наведено коди оригінальних чорнильних картриджів Epson.

**BK1, BK2: Black (Чорний)**

T04Q1

Компанія Epson рекомендує використовувати лише оригінальні чорнильні картриджі. Компанія Epson не гарантує якості та надійності друку у випадку використання неоригінальних чорнил. Використання неоригінальних чорнил може призвести до пошкоджень, які не покриваються гарантією Epson, а в деяких випадках — до виникнення помилок під час роботи принтера. Інформація про рівень неоригінальних чорнил може не відображатися.

#### *Примітка.*

- ❏ Коди чорнильних картриджів можуть відрізнятися залежно від регіону. Щоб отримати правильні коди для вашого регіону, зверніться до служби підтримки компанії Epson.
- ❏ Для європейських користувачів: щоб дізнатися про ресурс чорнильних картриджів Epson, перейдіть за вказаною нижче веб-адресою.

<http://www.epson.eu/pageyield>

#### **Пов'язані відомості**

& [«Веб-сайт технічної підтримки» на сторінці 206](#page-205-0)

### **Спосіб заміни чорнильного картриджа**

Якщо на панелі керування відображаються інструкції щодо заміни, торкніться елемента **Як**, щоб замінити картридж, водночас переглядаючи процедуру.

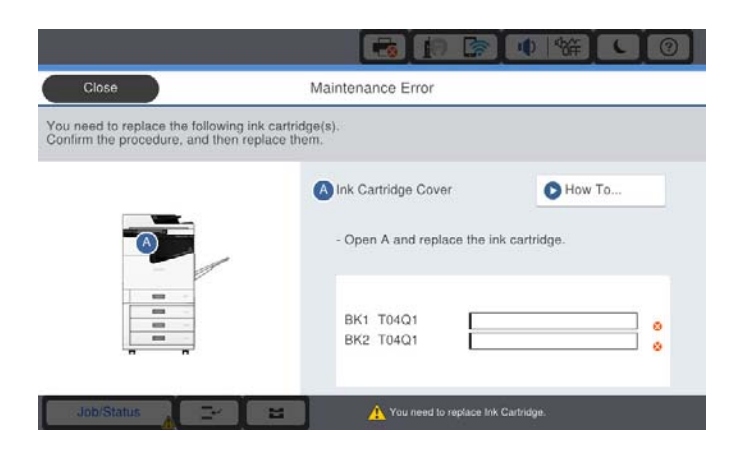

#### **Пов'язані відомості**

- & [«Коди чорнильних картриджів» на сторінці 139](#page-138-0)
- & [«Застереження щодо користування картриджами» на сторінці 138](#page-137-0)

### **Перевірка рівня чорнил**

#### **Перевірка за допомогою панелі керування**

Торкніться елемента на головному екрані та виберіть **Витратні/інші матеріали** для відображення приблизного залишкового рівня чорнил.

У цьому принтері встановлені два картриджі з чорним чорнилом. Оскільки використання чорнильних картриджів перемикається автоматично, можна продовжувати друк, навіть якщо в одному з картриджів низький рівень чорнила.

У разі використання драйвера принтера доступне місце також можна перевірити з комп'ютера.

#### *Примітка.*

Ви можете продовжити друк, коли відображається повідомлення про низький рівень чорнил. Замініть чорнильні картриджі у разі потреби.

#### **Пов'язані відомості**

- & [«Доступ до драйвера принтера» на сторінці 91](#page-90-0)
- & [«Доступ до драйвера принтера» на сторінці 91](#page-90-0)

## <span id="page-140-0"></span>**Контейнер для відпрацьованого чорнила**

### **Застереження щодо користування контейнера для відпрацьованого чорнила**

Перш ніж замінювати контейнер для відпрацьованого чорнила, ознайомтеся з інструкціями нижче.

❏ Не торкайтеся ділянок, вказаних на малюнку. Це може призвести до неправильної роботи пристрою і ви можете замаститися чорнилом.

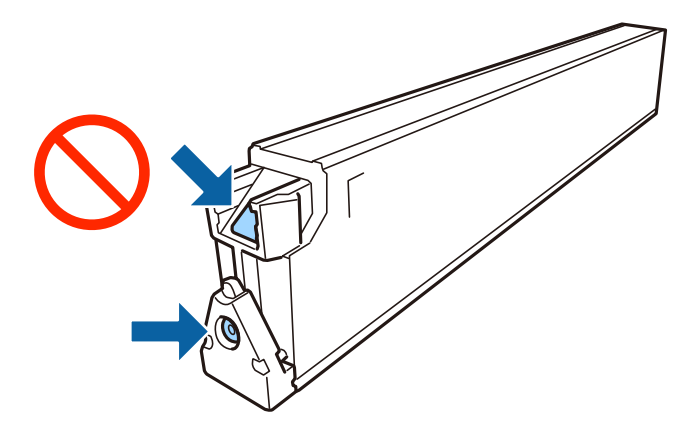

- ❏ Не нахиляйте контейнер для відпрацьованого чорнила, поки він не буде запакований у пластиковий пакет, бо це може спричинити витікання чорнила.
- ❏ Не піддавайте контейнери для відпрацьованого чорнила впливу прямого сонячного проміння.
- ❏ Не зберігайте контейнер для відпрацьованих чорнил при дуже високих або дуже низьких температурах.
- ❏ Не користуйтеся контейнерами для відпрацьованого чорнила, які були давно вийняті з принтера і зберігалися довгий час. Чорнила усередині контейнера застигнуть, і контейнер більше не буде поглинати чорнила.
- ❏ Не витягуйте контейнер для відпрацьованого чорнила та його кришку, окрім випадків заміни. Інакше чорнило може протікати.

### **Код контейнера для відпрацьованого чорнила**

Рекомендується використовувати лише оригінальні контейнери для відпрацьованого чорнила марки Epson.

Далі подано код оригінального контейнера для відпрацьованого чорнила Epson.

CT13T6713

### **Заміна контейнера для відпрацьованого чорнила**

Під час деяких циклів друку в контейнері для відпрацьованого чорнила може збиратись дуже невелика кількість надлишкових чорнил. Принтер розроблено таким чином, щоб зупинити друк, коли поглинаюча здатність контейнеру для відпрацьованого чорнила досягає своєї межі, щоб запобігти витоку чорнила з контейнера. Потреба в зупинці та частота зупинок різниться в залежності від кількості сторінок друку, типу матеріалу, який друкується, і кількості циклів очищення, що виконує принтер.

<span id="page-141-0"></span>Якщо з'явилося повідомлення з підказкою замінити контейнер для відпрацьованого чорнила, див. інструкції в анімаціях, що відтворюються на панелі керування. Потреба у заміні контейнера не означає, що принтер припинив виконувати свої функції. Гарантія від компанії Epson не поширюється на вартість такої заміни. Це деталь, яка обслуговується користувачем.

#### *Примітка.*

Якщо контейнер переповнено, здійснювати друк забороняється до заміни коробки для обслуговування з метою уникнення протікання чорнила.

#### **Пов'язані відомості**

- & [«Код контейнера для відпрацьованого чорнила» на сторінці 141](#page-140-0)
- & [«Застереження щодо користування контейнера для відпрацьованого чорнила» на сторінці 141](#page-140-0)

### **Перевірка доступного місця в контейнері для відпрацьованих чорнил**

#### **Перевірка за допомогою панелі керування**

Торкніться елемента на головному екрані та виберіть **Витратні/інші матеріали** для відображення приблизного доступного місця в контейнері для відпрацьованих чорнил.

У разі використання драйвера принтера доступне місце також можна перевірити з комп'ютера.

#### **Пов'язані відомості**

- & [«Доступ до драйвера принтера» на сторінці 91](#page-90-0)
- & [«Доступ до драйвера принтера» на сторінці 91](#page-90-0)

## **Staple Cartridge**

Компанія Epson рекомендує використовувати оригінальний картридж для степлера Epson.

## **Заміна Staple Cartridge**

Для заміни картриджа степлера виконайте наведені нижче дії.

1. Відкрийте передню кришку finisher unit.

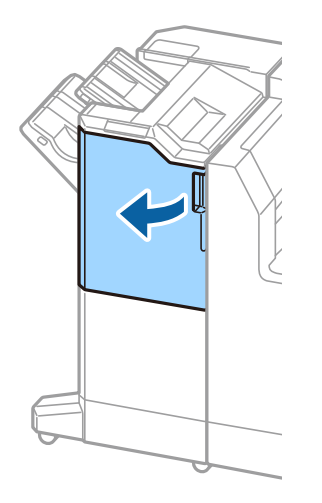

2. Витягніть тримач staple cartridge.

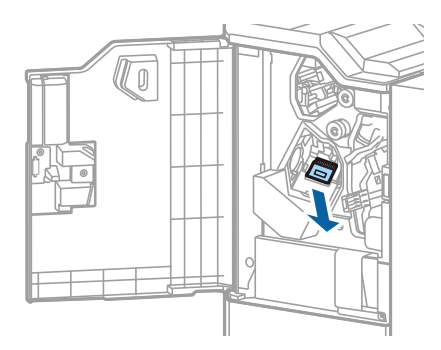

3. Замініть staple cartridge.

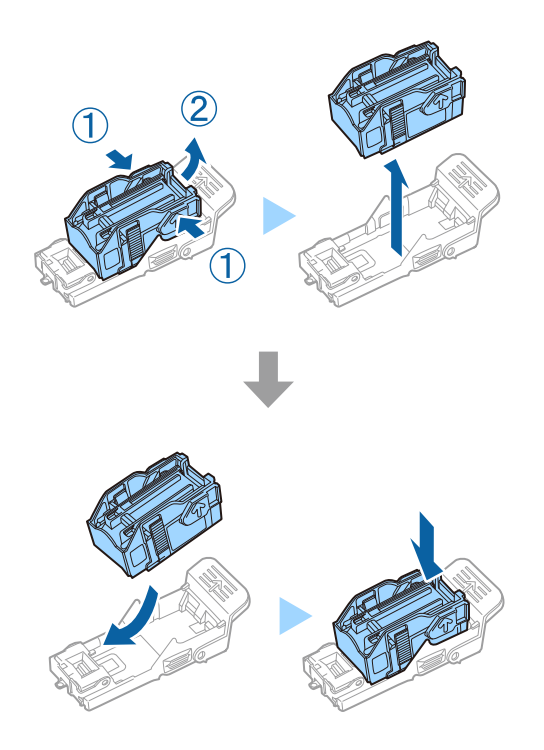

#### **Витратні матеріали**

#### *Примітка.*

Картридж не можна буде витягнути з тримача, доки він не стане порожнім.

4. Установіть тримач staple cartridge.

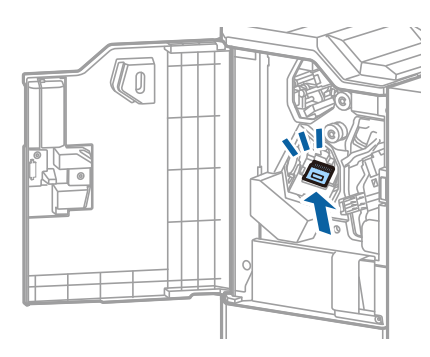

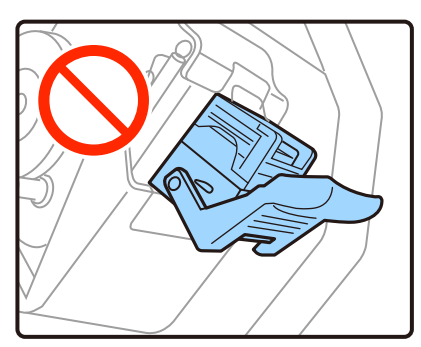

5. Закрийте передню кришку.

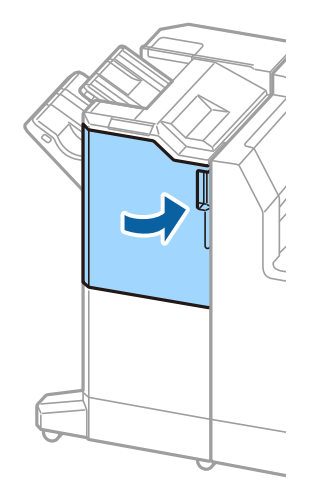
# **Інформація про програми та мережеві служби**

У цьому розділі описано мережеві служби та програмні продукти, що доступні для вашого принтера на веб-сайті Epson.

# **Програма для сканування документів і зображень (Epson Scan 2)**

Epson Scan 2 є програмою для управління скануванням. Ви можете налаштовувати розмір, роздільну здатність, яскравість, контрастність та якість зображення, що сканується. Ви також можете запустити Epson Scan 2 із сумісної з TWAIN програми для сканування. Докладнішу інформацію див. в електронній довідці програми.

### **Початок роботи у Windows**

### *Примітка.*

Для операційних систем Windows Server вам необхідно встановити функцію *Сумісність з робочим столом*.

❏ Windows 10/Windows Server 2019/Windows Server 2016

Натисніть кнопку «Пуск», а тоді виберіть **EPSON** > **Epson Scan 2**.

❏ Windows 8.1/Windows 8/Windows Server 2012 R2/Windows Server 2012

Введіть назву програми у пошуковому елементі та виберіть відображену піктограму.

❏ Windows 7/Windows Vista/Windows XP/Windows Server 2008 R2/Windows Server 2008/Windows Server 2003 R2/Windows Server 2003

Натисніть кнопку «Пуск», оберіть **Усі програми** або **Програми** > **EPSON** > **Epson Scan 2**> **Epson Scan 2**.

### **Початок роботи у Mac OS**

#### *Примітка.*

Функція Epson Scan 2 не підтримує Mac OS функцію швидкої зміни користувачів. Відключіть функцію швидкої зміни користувача.

Оберіть **Перейти** > **Програми** > **Epson Software** > **Epson Scan 2**.

### **Пов'язані відомості**

& [«Інсталяція найновіших програм» на сторінці 149](#page-148-0)

### **Додавання мережевого сканера**

Перед використанням програми Epson Scan 2 необхідно додати мережевий сканер.

### **Інформація про програми та мережеві служби**

1. Запустіть програмне забезпечення, а тоді натисніть кнопку **Додати** на екрані **Настройки сканера**.

### *Примітка.*

- ❏ Якщо кнопкп *Додати* сірого кольору, натисніть *Включити редагування*.
- ❏ Якщо відобразиться головний екран програми Epson Scan 2, це означає, що її вже підключено до сканера. Якщо потрібно підключитися до іншої мережі, виберіть меню *Сканер* > *Настройки*, щоб відкрити екран *Настройки сканера*.
- 2. Додайте мережевий сканер. Введіть зазначені нижче елементи, а тоді натисніть кнопку **Додати**.
	- ❏ **Модель**: виберіть сканер, який необхідно підключити.
	- ❏ **Назва**: введіть ім'я сканера з максимальною довжиною 32 символи.
	- ❏ **Шукати мережу**: якщо комп'ютер і сканер підключені до однієї мережі, відобразиться ІР-адреса. Якщо вона не відобразилася, натисніть кнопку  $\Box$ . Якщо ІР-адреса все ще не відобразилася, виберіть **Вв&ести адресу**, а тоді введіть ІР-адресу самостійно.
- 3. Виберіть сканер на екрані **Настройки сканера**, а тоді натисніть кнопку **OK**.

### **Пов'язані відомості**

& [«Інсталяція найновіших програм» на сторінці 149](#page-148-0)

# **Програма для налаштування сканування за допомогою комп'ютера (Document Capture Pro)**

Document Capture Pro $^*-$  це програма, яка дає змогу змінювати параметри сканованих зображень, що надсилаються із принтера на комп'ютер через мережу.

Після перевірки сканованого зображення на комп'ютері можна налаштувати різні параметри друку, наприклад формат збереження файлу, місце збереження сканованого зображення та адресата для пересилання. Детальнішу інформацію про використання програми див. у довідці Document Capture Pro.

\* Назви вказано для ОС Windows. В ОС Mac OS програма має назву Document Capture. В ОС Windows Server програма має назву Document Capture Pro Server.

### **Початок роботи у Windows**

❏ Windows 10/Windows Server 2019/Windows Server 2016

Натисніть кнопку «Пуск», а тоді виберіть **Epson Software** > **Document Capture Pro**.

❏ Windows 8.1/Windows 8/Windows Server 2012 R2/Windows Server 2012

Введіть назву програми у пошуковому елементі та виберіть відображену піктограму.

❏ Windows 7/Windows Vista/Windows XP/Windows Server 2008 R2/Windows Server 2008/Windows Server 2003 R2/Windows Server 2003

Натисніть кнопку «Пуск», оберіть **Всі програми** (або **Програми**) > **Epson Software** > **Document Capture Pro**.

### **Початок роботи у Mac OS**

Оберіть **Перейти** > **Програми** > **Epson Software** > **Document Capture**.

#### **Інформація про програми та мережеві служби**

### **Пов'язані відомості**

 $\rightarrow$  [«Сканування за допомогою параметрів, зареєстрованих на комп'ютері \(Document Capture Pro\)» на](#page-69-0) [сторінці 70](#page-69-0)

& [«Інсталяція найновіших програм» на сторінці 149](#page-148-0)

# **Програма для налаштування операцій принтера (Web Config)**

Web Config — це програма, яка працює у веб-браузері, такому як Internet Explorer та Safari, встановленому на комп'ютері чи смарт-пристрої. Можна підтвердити стан пристрою або змінити мережеву службу та налаштування принтера. Щоб використовувати Web Config, підключіть принтер і комп'ютер чи пристрій до однієї бездротової мережі.

Підтримуються вказані нижче веб-переглядачі.

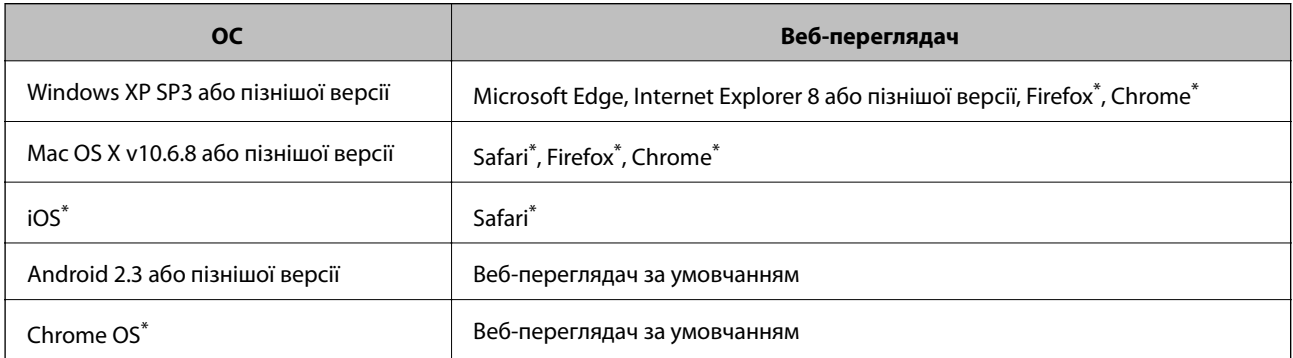

Використовуйте найновішу версію.

### **Запуск конфігурації мережі у веб-браузері**

1. Перевірте IP-адресу принтера.

Торкніться піктограми мережі на головному екрані принтера, а тоді торкніться активного способу підключення, щоб підтвердити IP-адресу принтера.

#### *Примітка.*

Також IP-адресу можна перевірити, надрукувавши звіт про мережеве з'єднання.

2. Запустіть веб-браузер із комп'ютера або інтелектуального пристрою та введіть IP-адресу принтера.

Формат:

IPv4: http://IP-адреса принтера/

IPv6: http://[IP-адреса принтера]/

Приклади:

IPv4: http://192.168.100.201/

IPv6: http://[2001:db8::1000:1]/

#### *Примітка.*

Під час використання інтелектуального пристрою також можна запустити функцію Web Config на екрані обслуговування програми Epson iPrint.

### <span id="page-147-0"></span>**Пов'язані відомості**

- & [«Використання Epson iPrint» на сторінці 128](#page-127-0)
- & [«Опції меню для налаштувань Налаштування мережі у меню Загальні налаштування» на сторінці 44](#page-43-0)

### **Запуск Web Config у Windows**

Під час підключення комп'ютера до принтера за допомогою WSD, дотримуйтеся перелічених нижче вказівок щоб запустити Web Config.

- 1. Відкрийте список принтерів на комп'ютері.
	- ❏ Windows 10

Натисніть кнопку «Пуск» та виберіть **Система Windows** > **Панель керування** > **Переглянути принтери та пристрої** у меню **Устаткування та звук**.

❏ Windows 8.1/Windows 8

Виберіть **Робочий стіл** > **Налаштування** > **Панель керування** > **Переглянути принтери та пристрої** у меню **Устаткування та звук** (або **Устаткування**).

❏ Windows 7

Натисніть кнопку «Пуск» та виберіть **Панель керування** > **Переглянути принтери та пристрої** у меню **Устаткування та звук**.

❏ Windows Vista

Натисніть кнопку «Пуск» та виберіть **Панель керування** > **Принтери** у меню **Устаткування та звук**.

- 2. Правою кнопкою миші клацніть на принтері та виберіть **Властивості**.
- 3. Виберіть вкладку **Веб-служба** і натисніть URL-адресу.

### **Запуск Web Config у Mac OS**

- 1. Оберіть пункт **Системні параметри** з меню > **Принтери та сканери** (або **Друк і сканування**, **Друк і факс**), а потім оберіть принтер.
- 2. Клацніть **Параметри та забезпечення**> **Показати веб-сторінку принтера**.

# **Інструменти для оновлення програмного забезпечення (Software Updater)**

EPSON Software Updater — це застосунок, що перевіряє наявність нового або оновленого програмного забезпечення в Інтернеті і встановлює його. Також можна оновити посібник з експлуатації принтера.

#### *Примітка.*

Операційні системи Windows Server не підтримуються.

#### **Інформація про програми та мережеві служби**

### <span id="page-148-0"></span>**Метод установлення**

Установіть програму Software Updater з диска з програмним забезпеченням, що постачається в комплекті, або завантажте найновішу версію з веб-сайту Epson.

[http://www.epson.com](http://www.epson.com/)

### **Початок роботи у Windows**

❏ Windows 10

Натисніть кнопку «Пуск», а тоді виберіть **Epson Software** > **EPSON Software Updater**.

❏ Windows 8.1/Windows 8

Введіть назву застосунку у пошуковому елементі та оберіть відображений значок.

❏ Windows 7/Windows Vista/Windows XP

Клацніть кнопку «Пуск», а тоді виберіть **Усі програми** (або **Програми**) > **Epson Software** > **EPSON Software Updater**.

#### *Примітка.*

Можете також запустити EPSON Software Updater, натиснувши піктограму принтера на панелі завдань, а тоді вибравши *Оновлення програмного забезпечення*.

### **Початок роботи у Mac OS**

Оберіть **Перейти** > **Застосунки** > **Epson Software** > **EPSON Software Updater**.

### **Пов'язані відомості**

& «Інсталяція найновіших програм» на сторінці 149

# **Інсталяція найновіших програм**

#### *Примітка.*

Під час повторного встановлення програми, потрібно спочатку видалити її.

1. Переконайтесь, що із принтером та комп'ютером встановлено зв'язок, і що комп'ютер підключено до Інтернету.

#### **Інформація про програми та мережеві служби**

2. Запустіть EPSON Software Updater.

Знімок екрану — це приклад на ОС Windows.

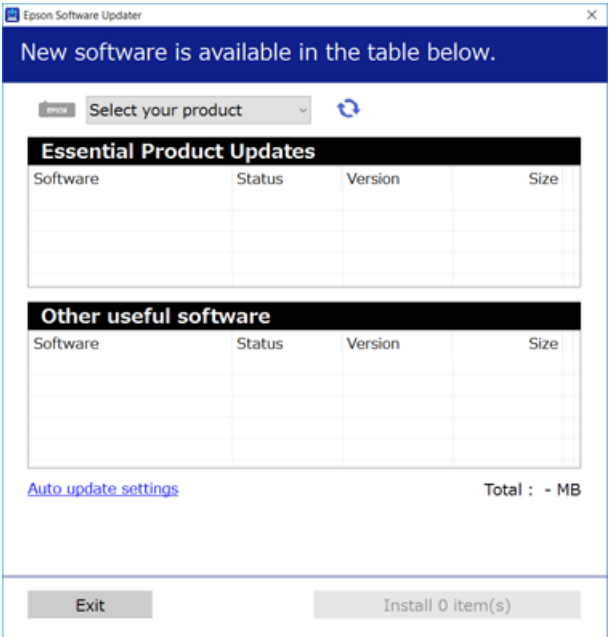

- 3. Для ОС Windows: виберіть ваш принтер та клацніть  $\bullet$ , щоб перевірити наявність найновіших доступних оновлень.
- 4. Виберіть елементи, які потрібно встановити або оновити, а тоді натисніть кнопку установлення, розташовану у правому нижньому куті екрана.

### **Bажливо**

Не вимикайте і не витягуйте з розетки штепсель принтера, доки не завершиться оновлення. Інакше принтер може вийти з ладу.

#### *Примітка.*

❏ Найновіші програми можна завантажити з веб-сайту Epson.

[http://www.epson.com](http://www.epson.com/)

❏ Якщо ви використовуєте операційні системи Windows Server, ви не зможете використовувати Epson Software Updater. Завантажте найновіші програми з веб-сайту Epson.

#### **Пов'язані відомості**

- & [«Інструменти для оновлення програмного забезпечення \(Software Updater\)» на сторінці 148](#page-147-0)
- & [«Видалення застосунків» на сторінці 152](#page-151-0)

# **Встановлення драйвера принтера PostScript**

### **Встановлення драйвера принтера PostScript — Windows**

- 1. Почніть процес установлення, вибравши один із зазначених нижче варіантів.
	- ❏ **За допомогою диска з програмним забезпеченням, що входить у комплект з принтером.** Вставте диск у комп'ютер, відкрийте зазначену нижче папку та запустіть файл SETUP64.EXE (або SETUP.EXE).

Driver\PostScript\WINX64 (або WINX86)\SETUP\SETUP64.EXE (або SETUP.EXE)

❏ **За допомогою веб-сайту.**

Перейдіть на сторінку принтера на вказаному нижче веб-сайті, завантажте драйвер принтера PostScript3, а тоді запустіть файл для виконання програми.

[http://www.epson.eu/Support](HTTP://WWW.EPSON.EU/SUPPORT) (Європа) [http://support.epson.net/](HTTP://SUPPORT.EPSON.NET/) (за межами Європи)

- 2. Виберіть свій принтер.
- 3. Дотримуйтеся вказівок на екрані.
- 4. Виберіть спосіб підключення мережеве або за допомогою USB.
	- ❏ **У разі підключення через мережу.**

Відобразиться список доступних в одній мережі принтерів.

Виберіть принтер, який необхідно використати.

❏ **У разі підключення за допомогою USB.**

Виконайте інструкції, що відображаються на екрані, для підключення принтера до комп'ютера.

5. Виконайте інструкції, що відображаються на екрані, для встановлення драйвера принтера PostScript.

### **Установлення драйвера принтера PostScript — ОС Mac OS**

Завантажте драйвер принтера із веб-сайту технічної підтримки компанії Epson та встановіть його.

<http://www.epson.eu/Support> (Європа)

<http://support.epson.net/> (за межами Європи)

Під час встановлення драйвера принтера вам знадобиться IP-адреса принтера.

Торкніться піктограми мережі на головному екрані принтера, а тоді торкніться активного способу підключення, щоб підтвердити IP-адресу принтера.

### **Додавання драйвера принтера (тільки для Mac OS)**

- 1. Виберіть **Системні налаштування** із меню > **Принтери і сканери** (або **Друк і сканування**, **Друк і факс**).
- 2. Клацніть на **+**, після цього оберіть **Додати інший принтер або сканер**.

<span id="page-151-0"></span>3. Оберіть принтер та клацніть **Додати**.

#### *Примітка.*

- ❏ Якщо вашого принтера немає у списку, переконайтеся, що він під'єднаний до комп'ютера, і що комп'ютер увімкнений.
- ❏ Для USB-, IP-, або Bonjour-з'єднання у ручному режимі встановіть додаткову касету для паперу після додавання драйвера принтера.

# **Встановлення драйвера принтера Epson Universal (лише для Windows)**

Драйвер принтера Epson Universal — це універсальний сумісний із мовою PCL6 драйвер. Після встановлення драйвера принтера $^{\star}$  можна виконувати друк з будь-якого принтера Epson, який підтримує цей драйвер.

Оскільки це загальний драйвер принтера, функції друку обмежені порівняно з драйвером принтера, який спеціально призначено для певного принтера.

Підключіть принтер до тієї самої мережі, що й комп'ютер, а тоді дотримуйтеся перелічених нижче кроків, щоб встановити драйвер принтера.

1. Завантажте файл зі встановленням драйвера із сайту підтримки Epson.

[http://www.epson.eu/Support](HTTP://WWW.EPSON.EU/SUPPORT) (Тільки для Європи) [http://support.epson.net/](HTTP://SUPPORT.EPSON.NET/)

- 2. Двічі клацніть виконуваний файл.
- 3. Для продовження встановлення виконуйте інструкції, що відображаються на екрані.

#### *Примітка.*

Якщо використовується комп'ютер з ОС Windows і не вдається завантажити драйвер з веб-сайту, установіть його з диску з програмним забезпеченням, який постачався з принтером. Відкрийте «Driver \Universal».

## **Видалення застосунків**

Увійдіть на комп'ютер під обліковим записом адміністратора. Введіть пароль адміністратора, якщо комп'ютер запропонує це зробити.

### **Видалення програм — Windows**

- 1. Натисніть кнопку  $\mathcal{O}$ , щоб вимкнути принтер.
- 2. Закрийте усі запущені програми.
- 3. Відкрийте **Панель керування**:

❏ Windows 10/Windows Server 2019/Windows Server 2016 Натисніть кнопку «Пуск» і виберіть **Система Windows** > **Панель керування**. ❏ Windows 8.1/Windows 8/Windows Server 2012 R2/Windows Server 2012

### Оберіть **Робочий стіл** > **Налаштування** > **Панелі керування**.

❏ Windows 7/Windows Vista/Windows XP/Windows Server 2008 R2/Windows Server 2008/Windows Server 2003 R2/Windows Server 2003

Натисніть кнопку «Пуск» і виберіть **Панель керування**.

- 4. Відкрийте **Видалити програму** (або **Додати чи видалити програми**):
	- ❏ Windows 10/Windows 8.1/Windows 8/Windows 7/Windows Vista/Windows Server 2019/Windows Server 2016/Windows Server 2012 R2/Windows Server 2012/Windows Server 2008 R2/Windows Server 2008

Оберіть **Видалити програму** в меню **Програми**.

❏ Windows XP/Windows Server 2003 R2/Windows Server 2003

Клацніть **Додати або видалити програми**.

5. Оберіть застосунок, який необхідно видалити.

Не можна видалити драйвер принтера, якщо є будь-які завдання друку. Перед видаленням драйвера принтера видаліть завдання або зачекайте, доки їх буде надруковано.

- 6. Видаліть застосунки:
	- ❏ Windows 10/Windows 8.1/Windows 8/Windows 7/Windows Vista/Windows Server 2019/Windows Server 2016/Windows Server 2012 R2/Windows Server 2012/Windows Server 2008 R2/Windows Server 2008

Клацніть **Видалити/змінити** або **Видалити**.

❏ Windows XP/Windows Server 2003 R2/Windows Server 2003

Клацніть **Змінити/видалити** або **Видалити**.

#### *Примітка.*

Якщо відображається вікно *Служба захисту користувачів*, натисніть кнопку *Продовжити*.

7. Дотримуйтеся вказівок на екрані.

### **Видалення програм — Mac OS**

1. Завантажте Uninstaller, використовуючи EPSON Software Updater.

Після завантаження Uninstaller немає потреби завантажувати його щоразу, коли ви видаляєте застосунок.

- 2. Натисніть  $\mathcal{O}$ , щоб вимкнути принтер.
- 3. Щоб видалити драйвер принтера, виберіть **Системні налаштування** з меню > **Принтери і сканери** (або **Друк і сканування**, **Друк і факс**), а тоді видаліть принтер зі списку ввімкнених принтерів.
- 4. Закрийте усі запущені програми.
- 5. Оберіть **Перейти** > **Застосунки** > **Epson Software** > **Uninstaller**.

6. Оберіть застосунок, який необхідно видалити, та клацніть **Uninstall**.

### c*Важливо*

Застосунок Uninstaller видаляє всі драйвери струминних принтерів компанії Epson на комп'ютері. Якщо ви використовуєте кілька струминних принтерів Epson, але хочете видалити тільки деякі драйвери, видаліть усі драйвери, а потім встановіть ті, які вам необхідні, заново.

#### *Примітка.*

Якщо ви не можете знайти у списку застосунок, який треба видалити, ви не зможете видалити його, використовуючи Uninstaller. У такому випадку оберіть *Перейти* > *Застосунки* > *Epson Software*, оберіть застосунок, який треба видалити, і перетягніть його на значок кошика.

### **Пов'язані відомості**

& [«Інструменти для оновлення програмного забезпечення \(Software Updater\)» на сторінці 148](#page-147-0)

# **Друк за допомогою мережевої служби**

Використовуючи доступну через Інтернет службу Epson Connect, ви можете друкувати зі смартфона, планшета або ноутбука в будь-який час та практично в будь-якому місці. Для використання цієї служби необхідно зареєструвати користувача та принтер у службі Epson Connect.

Через Інтернет доступні перелічені нижче функції.

❏ Email Print

Під час надсилання електронного листа з вкладеннями, наприклад документами або зображенням, на адресу електронної пошти, призначену принтеру, цей лист і вкладення можна друкувати у віддалених місцях, наприклад за допомогою домашнього або робочого принтера.

❏ Epson iPrint

Ця програма призначається для ОС iOS і Android і дає змогу друкувати або сканувати зі смартфона або планшета. Документи, зображення та веб-сайти можна друкувати, надіславши їх безпосередньо на принтер в тій самій бездротовій локальній мережі.

❏ Scan to Cloud

Ця програма дає змогу надсилати скановані дані, які потрібно надрукувати, на інший принтер. Крім цього, можна завантажувати відскановані зображення до доступних хмарних служб.

❏ Remote Print Driver

Це спільний драйвер, який підтримується драйвером для віддаленого друку (Remote Print Driver). У разі друку за допомогою принтера у віддаленому місці розташування можна виконати друк, змінивши принтер у стандартному вікні програми.

Див. додаткову інформацію на веб-порталі Epson Connect.

<https://www.epsonconnect.com/>

[http://www.epsonconnect.eu](http://www.epsonconnect.eu/) (Тільки для Європи)

### **Пов'язані відомості**

& [«Використання Epson iPrint» на сторінці 128](#page-127-0)

# <span id="page-154-0"></span>**Технічне обслуговування**

# **Очищення принтера**

Якщо на сканованих даних або надрукованих документах є бруд або нерівномірні кольори, очистіть скло сканера і ADF.

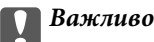

Не застосовуйте для очищення принтера спирт або розчинник. Дані хімічні речовини здатні пошкодити принтер.

- 1. Відкрийте кришку для документів.
- 2. Для очищення поверхні та лівої частини скло сканера використовуйте м'яку тканину.

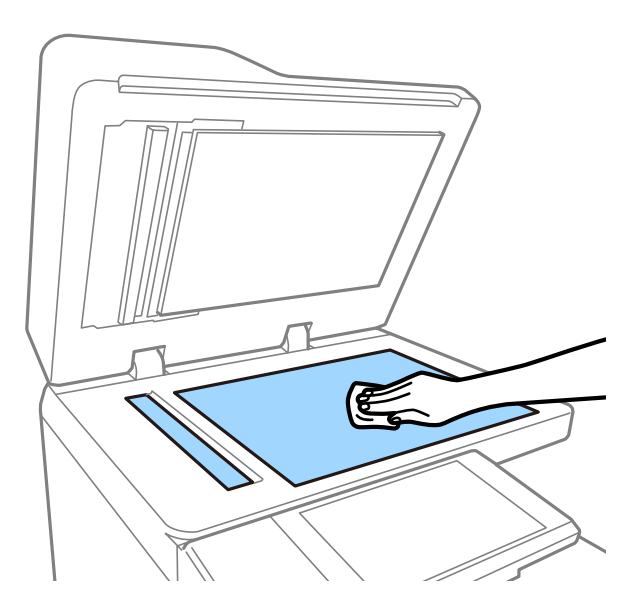

### c*Важливо*

Не натискайте занадто сильно, не дряпайте та не пошкодьте поверхню скла. Пошкодження скляної поверхні може погіршити якість сканування.

#### *Примітка.*

Якщо скляна поверхня забрудниться жиром або іншою речовиною, яку важко видалити, очистіть її м'якою тканиною, змоченою в невеликій кількості речовини для очищення скла. Витріть усі залишки рідини після видалення бруду.

3. Витріть скляну деталь усередині пристрою АПД м'якою тканиною.

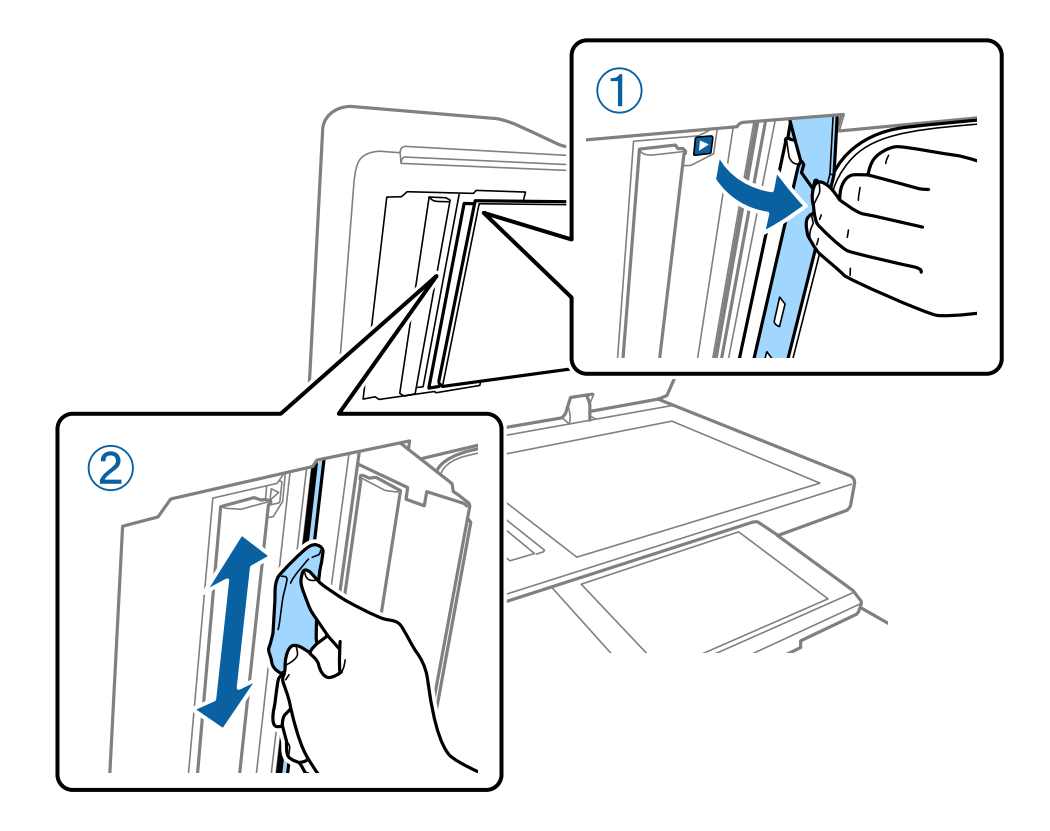

# **Перевірка Вимикач**

вимикач автоматично вимикає живлення, якщо у принтері стається коротке замикання. Виконуйте зазначену нижче операцію приблизно один раз на місяць. Навіть, якщо зміниться умовне позначення автоматичного вимикача чи розташування кнопки тестування, кроки процедури не відрізнятимуться.

Вимикач може бути замінено або видалено без попередження.

1. Щоб вимкнути принтер, натисніть кнопку $\psi$ .

Штепсель шнура живлення має залишатися підключеним розетки.

2. Відкрийте кришку автоматичного вимикача та натисніть кнопку тестування предметом з тонким кінцем, наприклад кульковою ручкою.

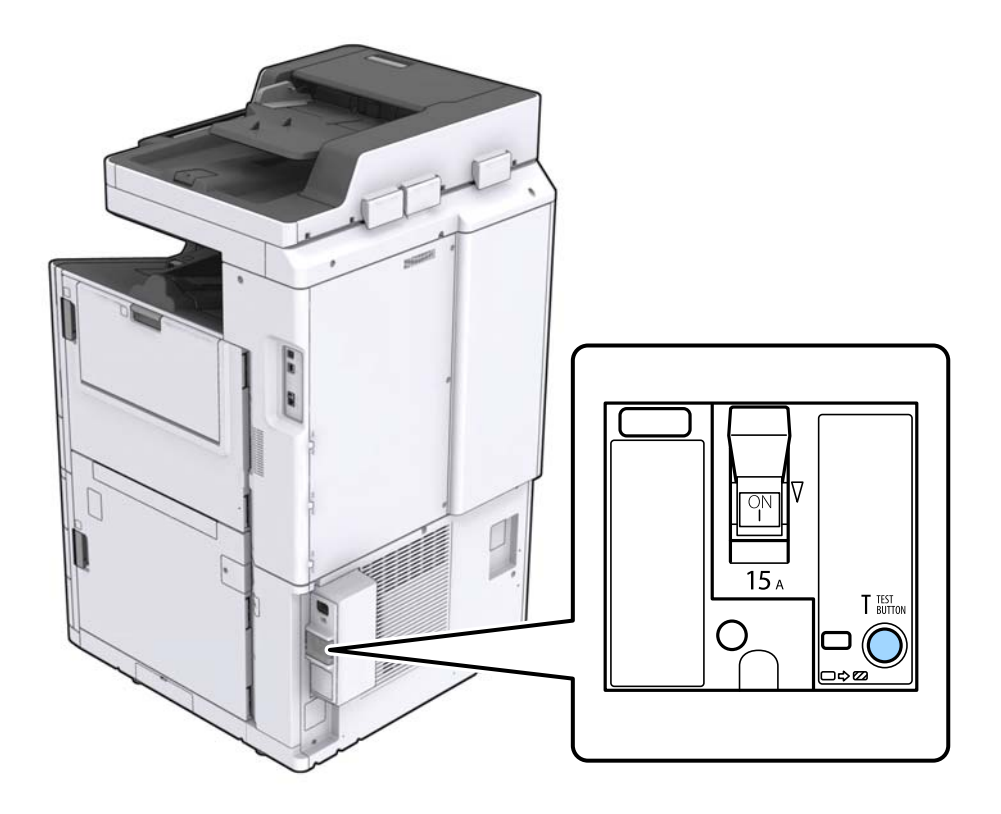

3. Перемикач автоматичного вимикача автоматично перейде в положення між «Увімк.» і «Вимк.». Переконайтеся, що індикатор світиться жовтим кольором.

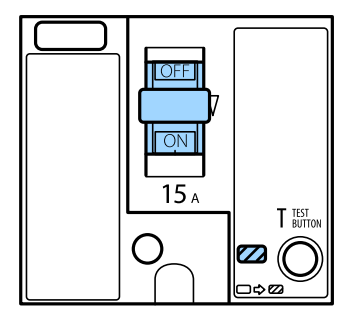

4. Посуньте перемикач вниз у положення «Вимк.».

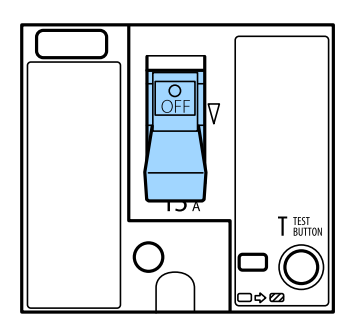

5. Посуньте перемикач угору в положення «Увімк.».

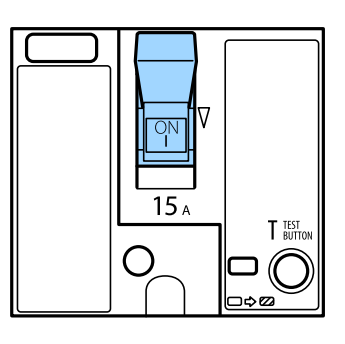

### !*Застереження.*

Якщо перемикач працює не так, як у наведених вище інструкціях, зверніться до служби підтримки компанії Epson або вповноваженого постачальника послуг Epson.

### **Пов'язані відомості**

& [«Увімкнення та вимкнення живлення» на сторінці 17](#page-16-0)

# **Перевірка сопел на забруднення**

Якщо сопла забруднено, друк стає тьмяним або можуть з'явитися проміжки. Якщо є проблеми з якістю друку або в разі великих об'ємів друку, ми рекомендуємо використовувати функцію перевірки сопел. Якщо сопла забруднено, очистіть друкувальну головку.

#### c*Важливо*

Не відкривайте кришку чорнильного картриджа та не вимикайте принтер під час очищення друкувальної голівки. Якщо очищення головки пройшло не повністю, друк може бути неможливим.

### *Примітка.*

- ❏ Оскільки під час очищення друкувальної голівки використовується трохи чорнила, цю процедуру може не бути виконано в разі низького рівня чорнила.
- ❏ Висихання спричиняє забруднення. Щоб запобігти висиханню голівки, завжди вимикайте принтер, натиснувши кнопку  $\mathsf{\mathbb{U}}$ . Не витягуйте штепсель шнура живлення принтера з розетки та не вимикайте вимикач, доки ввімкнено живлення.
- 1. Торкніться **Налаш.** на головному екрані.
- 2. Торкніться **Обслугов.**.
- 3. Торкніться **Перев. соп. др. гол.**.
- 4. Виконайте зазначені на екрані інструкції, щоб вибрати джерело паперу, у яке завантажено звичайний папір A4.
- 5. Щоб надрукувати шаблон перевірки сопел, виконуйте інструкції, що відображаються на екрані.

6. Перевірте надрукований шаблон, щоб перевірити, чи не засмічені сопла друкувальної головки. Якщо сопла не забруднені, торкніться кнопки **ОК** для завершення процедури. ОК

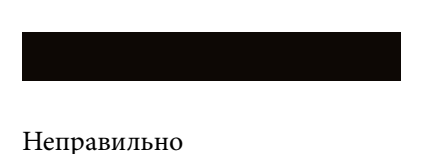

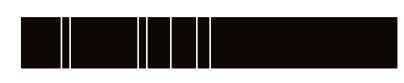

- 7. Якщо сопла забруднені, торкніться кнопки **Неправильно** для очищення друкувальної голівки.
- 8. Після завершення очищення надрукуйте шаблон перевірки сопел ще раз, щоб переконатися, що забруднення немає. Якщо сопла все ще забруднені, повторіть очищення голівк та запустіть перевірку сопел.

### **Пов'язані відомості**

- & [«Увімкнення та вимкнення живлення» на сторінці 17](#page-16-0)
- & [«Опції меню для Обслугов.» на сторінці 46](#page-45-0)

# <span id="page-159-0"></span>**Вирішення проблем**

# **Описи на екрані**

### **Перегляд розділу Допомога у будь-який момент**

Можна торкнутися елемента на екрані для відображення списку розділу **Допомога**, а тоді вибрати потрібний пункт для перегляду.

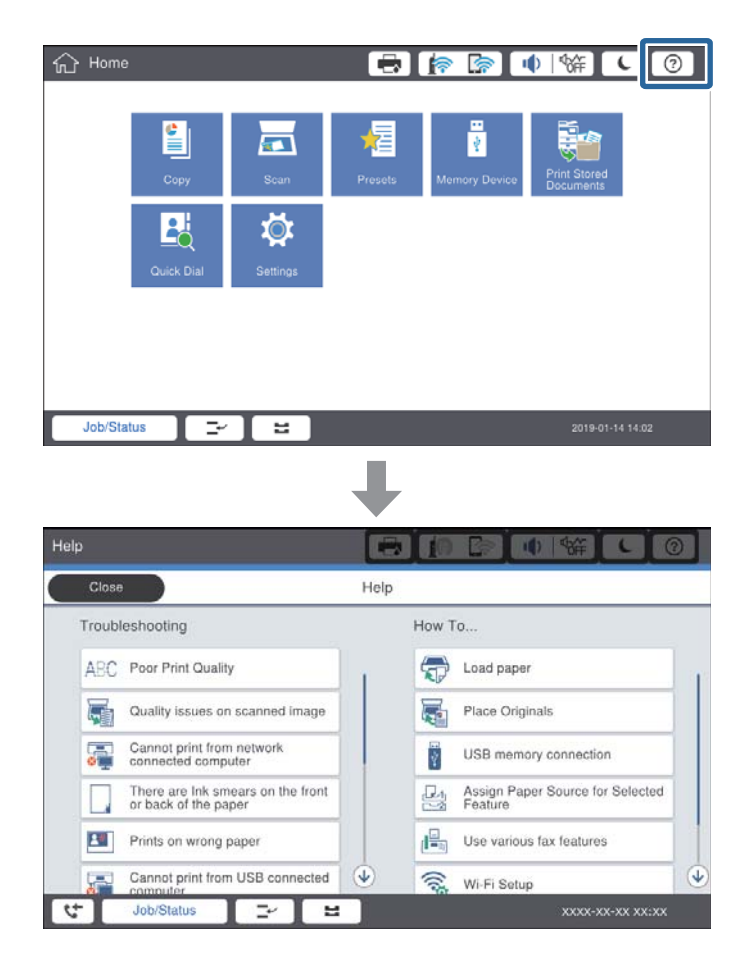

### **Інструкції під час роботи**

Повідомлення про помилку та кнопка інструкцій відображатиметься, якщо під час роботи станеться помилка. Кнопки інструкцій можна торкнутися, щоб переглянути процедуру вирішення проблеми.

<span id="page-160-0"></span>У разі анімованих інструкцій дія 1 відображатиметься з повтором. Торкніться  $\geq$ , щоб перейти до наступної процедури.

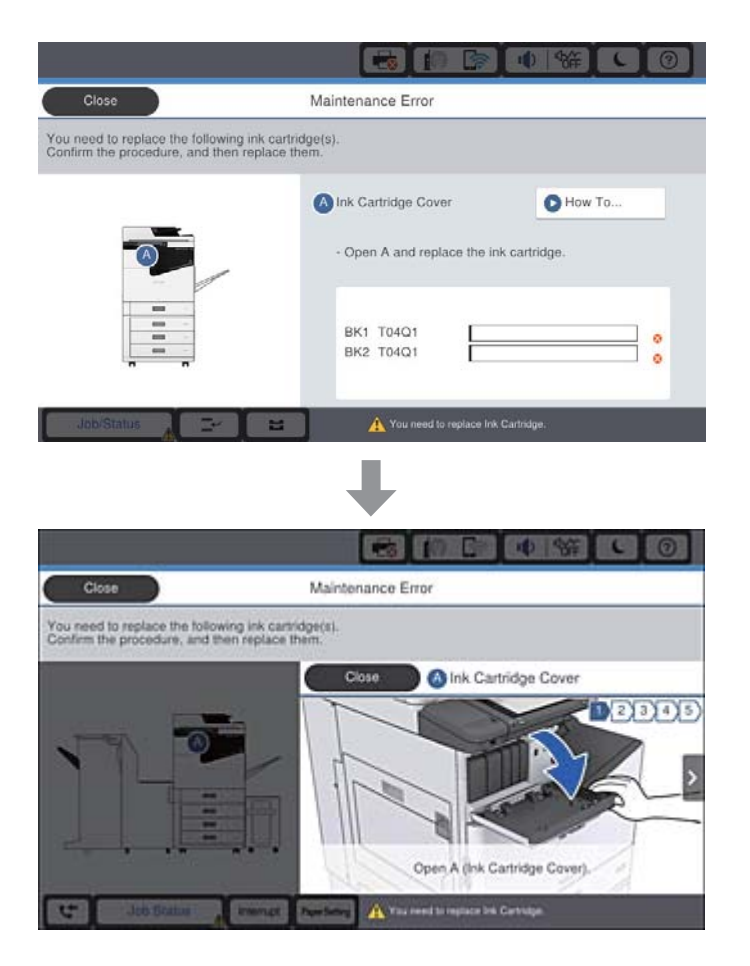

# **Усунення зминання паперу**

Якщо сталося зминання паперу, на екрані відобразиться кнопки разом з повідомленням. Торкніться кнопки та виконайте інструкції на екрані, щоб перевірити, де сталося зминання, а тоді витягніть зім'ятий папір.

### !*Застереження.*

Ніколи не торкайтесь частин, що виступають, щоб уникнути травмування під час витягування паперу з принтера.

# c*Важливо*

Обережно витягніть зім'ятий папір. Різке видалення паперу може пошкодити принтер.

### **Пов'язані відомості**

- & [«Описи на екрані» на сторінці 160](#page-159-0)
- & [«Доступні типи паперу та ресурс завантаження» на сторінці 28](#page-27-0)

# **Часто стається зминання паперу**

- ❏ Перевірте, чи можна папір використовувати з цим виробом.
- ❏ Перевірте налаштування та кількість аркушів.
- ❏ Перевірте стан паперу. Якщо папір вбирає в себе вологу, він стає хвилястим або закрученим, що може спричинити проблеми під час друку.
- ❏ Якщо часто стається зминання паперу, спробуйте використати щойно відкритий папір.
- ❏ Тримайте відкритий папір герметично закритим у пластиковому пакеті.
- ❏ Спробуйте вимкнути **Пріоритет швидкості друку**. На головному екрані торкніться **Налаш.** > **Загальні налаштування** > **Налаштування принтера** > **Пріоритет швидкості друку**, а тоді вимкніть параметри.

### **Пов'язані відомості**

- & [«Доступні типи паперу та ресурс завантаження» на сторінці 28](#page-27-0)
- & [«Недоступні типи паперу» на сторінці 30](#page-29-0)
- & [«Використання паперу» на сторінці 31](#page-30-0)
- & [«Зберігання паперу» на сторінці 31](#page-30-0)
- & [«Налаштування типу паперу» на сторінці 33](#page-32-0)

# **Роздруківки розмазані або потерті**

- ❏ Перевірте, чи можна папір використовувати з цим виробом.
- ❏ Перевірте, як завантажувати папір і яку кількість аркушів завантажувати.
- ❏ Перевірте стан паперу. Якщо папір вбирає в себе вологу, він стає хвилястим або закрученим, що може спричинити проблеми під час друку.
- ❏ Якщо надруковане часто розмазується або розтирається, спробуйте використати щойно відкритий папір.
- ❏ Тримайте відкритий папір герметично закритим у пластиковому пакеті.
- ❏ Спробуйте перейти в режим **Щільний папір**. Торкніться елементів **Налаш.** > **Загальні налаштування** > **Налаштування принтера** > **Щільний папір**. Див. параметри налаштувань на РК-екрані принтера.
- ❏ Якщо після вмикання **Щільний папір** папір все одно розмазаний, зменште щільність друку або щільність копіювання.
- ❏ Під час двостороннього друку вручну, перевірте, чи повністю висохло чорнило перш ніж повторно завантажувати папір.

#### **Пов'язані відомості**

- & [«Доступні типи паперу та ресурс завантаження» на сторінці 28](#page-27-0)
- & [«Недоступні типи паперу» на сторінці 30](#page-29-0)
- & [«Використання паперу» на сторінці 31](#page-30-0)
- & [«Зберігання паперу» на сторінці 31](#page-30-0)
- & [«Налаштування типу паперу» на сторінці 33](#page-32-0)

# **Перевірка повідомлень, що відображаються на РКекрані**

Якщо на екрані відображається повідомлення про помилку, дотримуйтесь вказівок, що відображаються на екрані, або підказок, наведених нижче, для усунення помилок.

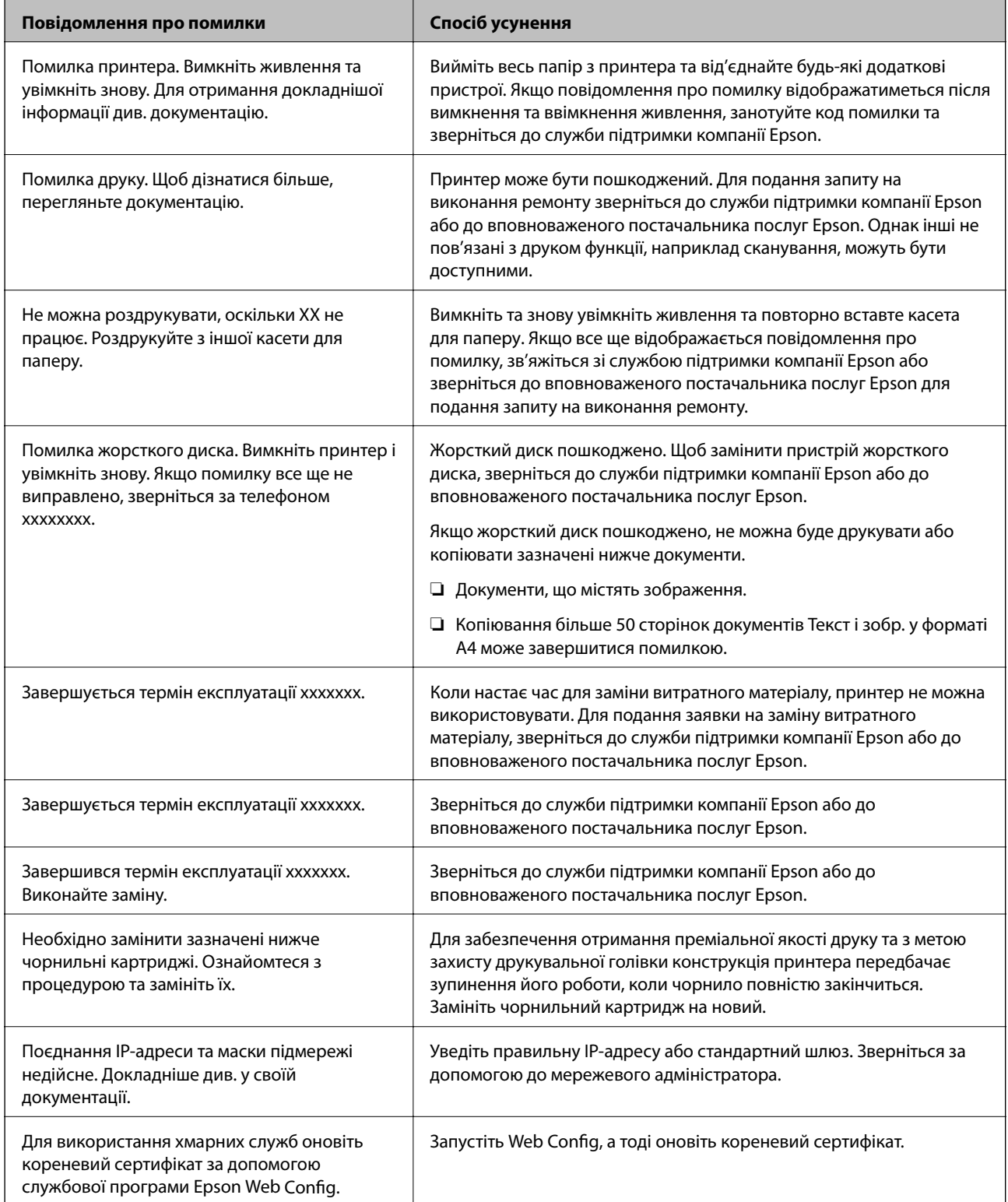

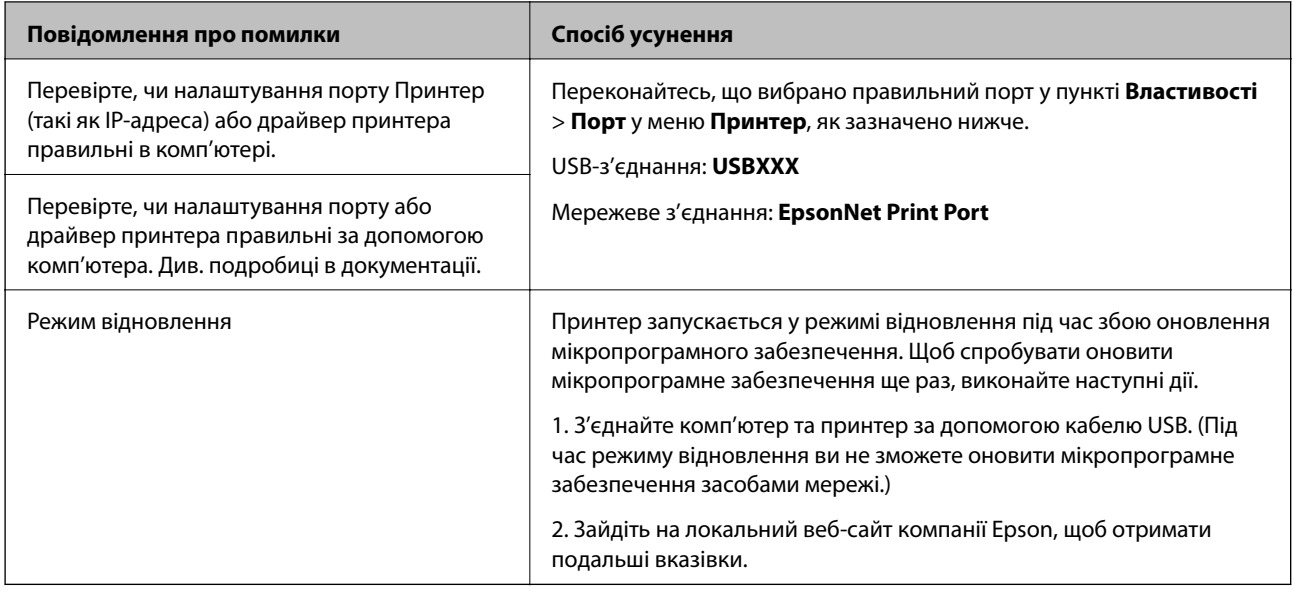

### **Пов'язані відомості**

- & [«Звернення у відділ підтримки компанії Epson» на сторінці 207](#page-206-0)
- & [«Інсталяція найновіших програм» на сторінці 149](#page-148-0)

### **Код помилки у меню стану**

Якщо друк не був завершений, перевірте код помилки, що відображається у журналі кожного завдання. Щоб перевірити код помилки, натисніть кнопку **П**, а тоді торкніться елемента **Стан завдання**. Щоб знайти проблему та спосіб її вирішення, див. таблицю нижче.

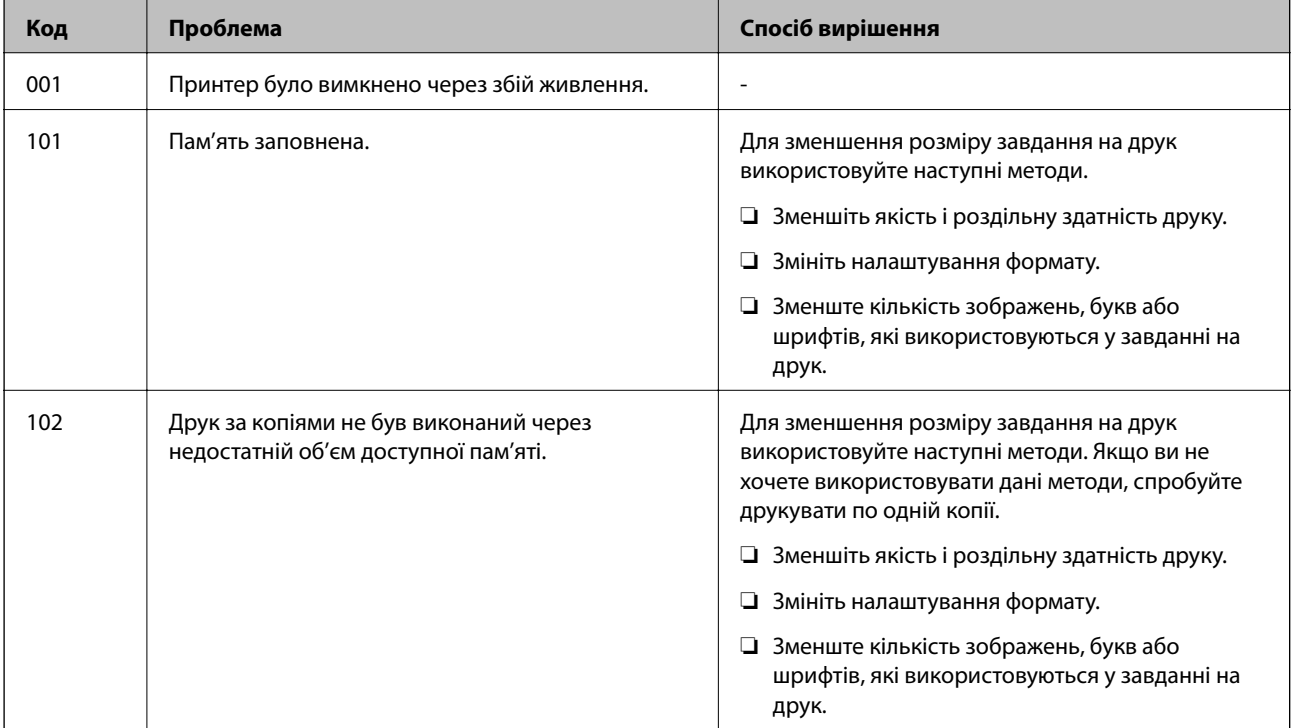

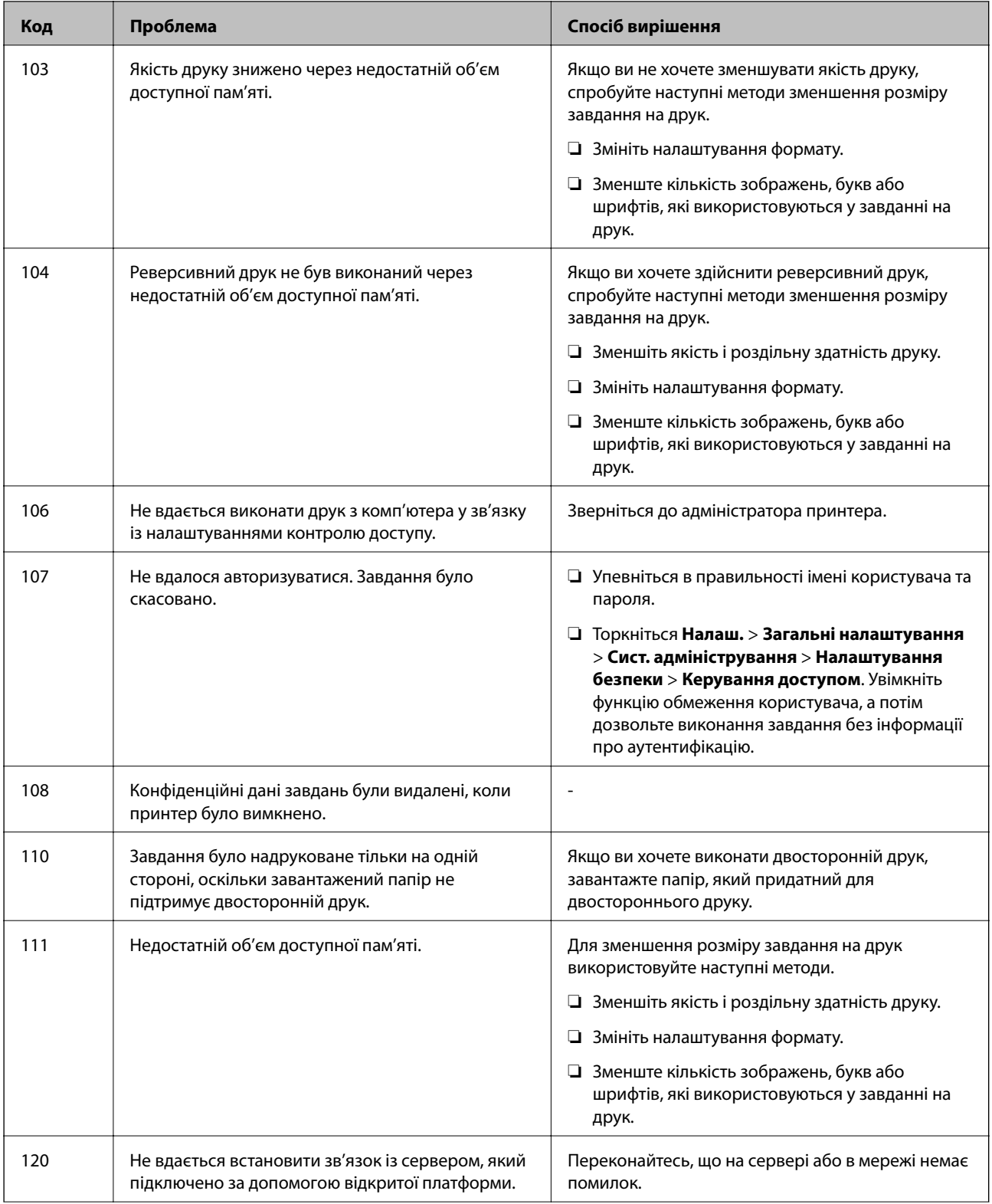

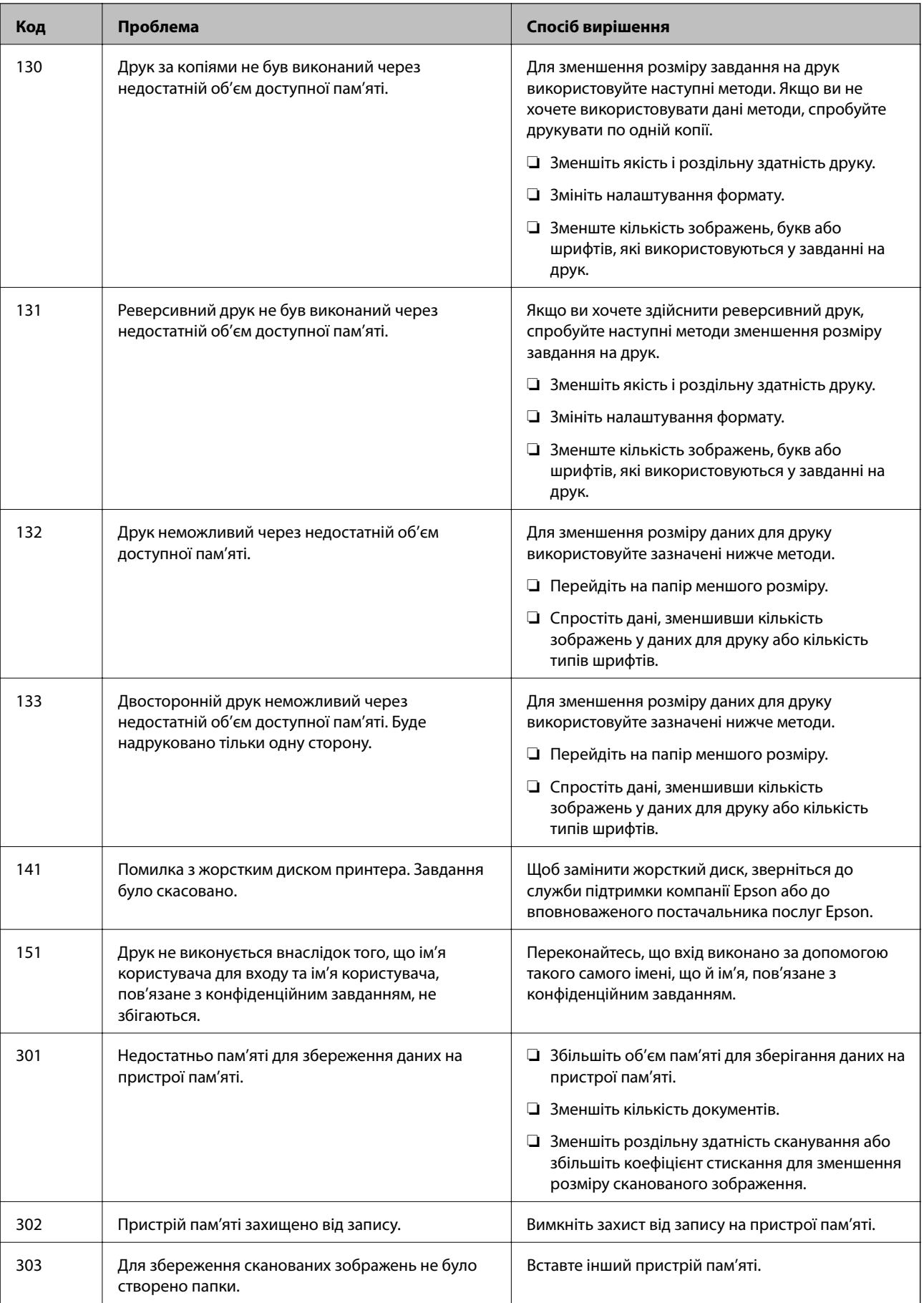

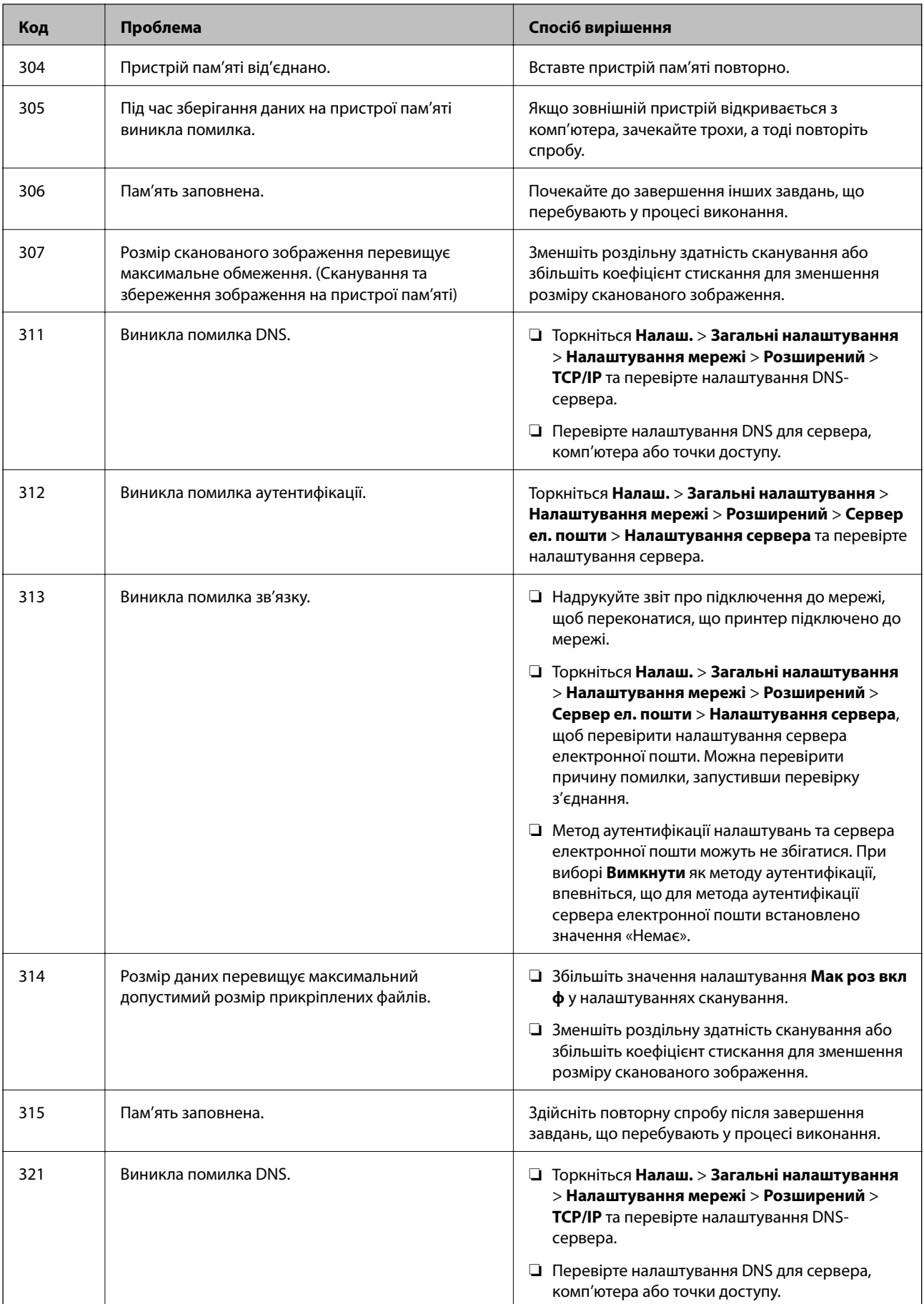

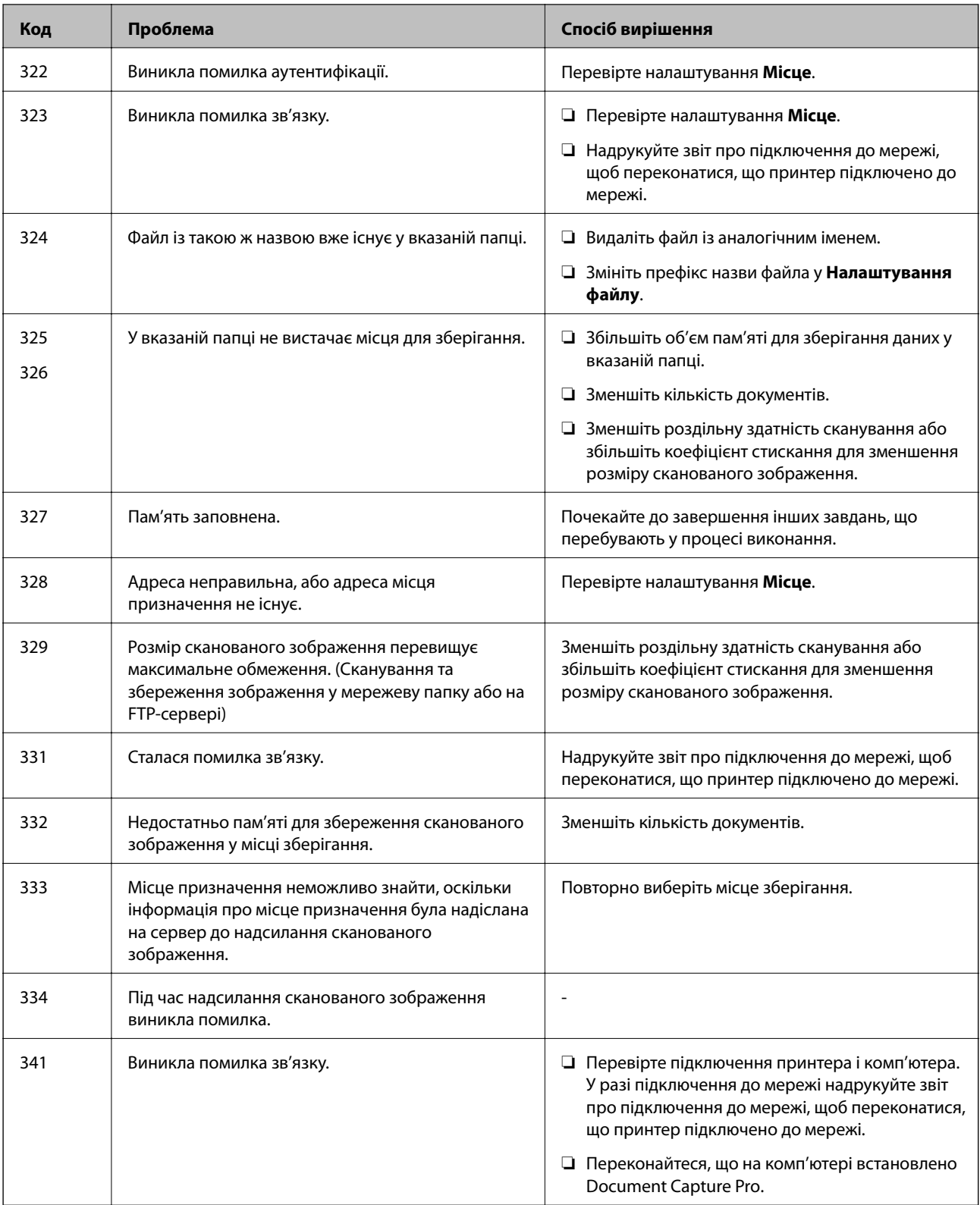

### **Пов'язані відомості**

& [«Опції меню для налаштувань Налаштування мережі у меню Загальні налаштування» на сторінці 44](#page-43-0)

- & [«Опції меню для налаштувань Налаштування веб-служби у меню Загальні налаштування» на](#page-44-0) [сторінці 45](#page-44-0)
- & [«Під'єднання та від'єднання зовнішнього USB-пристрою» на сторінці 37](#page-36-0)

# **Проблеми з копіюванням**

### **Неможливо копіювати**

- ❏ Цей принтер має функції, які дають змогу адміністратору обмежувати операції користувачів. Для копіювання потрібні ім'я користувача та пароль входу. Щоб дізнатися пароль, зв'яжіться з адміністратором принтера.
- ❏ Копіювання неможливе, якщо у принтері сталася помилка, наприклад зминання паперу. Перевірте панель керування принтера та виконайте зазначені на екрані інструкції для усунення помилки.

### **Пов'язані відомості**

- & [«Керування доступом і вхід» на сторінці 23](#page-22-0)
- & [«Описи на екрані» на сторінці 160](#page-159-0)
- & [«Усунення зминання паперу» на сторінці 161](#page-160-0)

### **Проблеми з якістю копіювання**

### **З'являються видимі смуги або колір — тьмяний**

Сопла друкувальної голівки забруднено. Проведіть перевірку сопел, щоб побачити, чи не засмічені сопла друкувальної головки. Очистіть друкувальну головку, якщо будь-яке з сопел забите.

### **Нерівномірні кольори, розмазане зображення, плями або прямі лінії з'являються на скопійованому зображенні**

- ❏ Очистіть скло сканера і пристрій АПД.
- ❏ Не слід тиснути надто сильно на оригінал під час копіювання з скло сканера.
- ❏ Якщо роздруківка розмазана, знизьте налаштування щільності копіювання на панелі керування.

### **Пов'язані відомості**

- & [«Очищення принтера» на сторінці 155](#page-154-0)
- & [«Опції меню для копіювання» на сторінці 53](#page-52-0)

### **На скопійованому зображені з'являється штрихування перехресними лініями (муар)**

Змініть значення параметра масштабу або розмістіть оригінал під дещо іншим кутом.

### **Пов'язані відомості**

& [«Опції меню для копіювання» на сторінці 53](#page-52-0)

### **Зображення зворотної сторони оригіналу з'являється на копії зображення**

- ❏ Якщо оригінал тонкий, розташуйте оригінал на скло сканера а потім покладіть на нього аркуш чорного паперу.
- ❏ Зменште налаштування оптичної щільності копії на панелі керування.

### **Пов'язані відомості**

& [«Опції меню для копіювання» на сторінці 53](#page-52-0)

### **Не вдалося виконати копіювання, як очікувалося**

### **Положення, розмір або краї роздруківки неправильні**

- ❏ Під час розміщення оригіналів у пристрої АПД посуньте напрямні країв до краю паперу.
- ❏ При розміщенні оригіналів на скло сканера, вирівняйте кут оригінала із кутом, позначеним символом на рамці скло сканера. Якщо краї копії виходять за межі аркуша, трошки відсуньте оригінал від кута.
- ❏ Під час розміщення оригіналів на скло сканера очистіть скло сканера і кришку документа. Якщо на склі є пил або плями, область копіювання може збільшитись, щоб покрити пил або плями, створюючи неправильне положення копіювання, або зображення вийде маленьким.
- ❏ Виберіть відповідний **Розмір докум.** в налаштуваннях копіювання.
- ❏ Завантажте папір у правильному напрямку, а потім пересуньте бічні напрямні до країв паперу.

#### **Пов'язані відомості**

- & [«Розміщення оригіналів» на сторінці 34](#page-33-0)
- & [«Очищення принтера» на сторінці 155](#page-154-0)
- & [«Опції меню для копіювання» на сторінці 53](#page-52-0)

# **Проблеми зі скануванням**

### **Неможливо розпочати сканування**

- ❏ Якщо ви скануєте за допомогою ADF, перевірте, чи кришка для документів та кришка ADF закриті.
- ❏ Надійно під'єднайте USB-кабель до принтера та комп'ютера. Якщо використовується USBконцентратор, спробуйте підключити принтер безпосередньо до комп'ютера.
- ❏ Якщо принтер підключається до надшвидкісного USB-порту за допомогою кабелю USB 2.0, на деяких комп'ютерах може статися помилка. У цьому випадку повторно підключіть принтер одним із зазначених нижче способів.
	- ❏ Використовуйте кабель USB 3.0.
	- ❏ Підключіть принтер до високошвидкісного USB-порту на комп'ютері.
	- ❏ Підключіть принтер до іншого надшвидкісного USB-порту, крім порту, в якому з'явилася помилка.
- ❏ Під час сканування з високою роздільною здатністю через мережу може статися помилка з'єднання. Зменшіть роздільну здатність.
- ❏ Переконайтеся, що в Epson Scan 2 вибрано правильний принтер (сканер).

### **Перевірити, чи розпізнається принтер під час використання Windows**

Для Windows: переконайтесь, що принтер (сканер) відображається у **Сканер і камера**. Принтер (сканер) повинен відображатись, як «EPSON XXXXX (назва принтера)». Якщо принтер (сканер) не відображається, видаліть, а потім повторно встановіть Epson Scan 2. Див. наступне для доступу до **Сканер та камера**.

❏ Windows 10

Натисніть кнопку «Пуск» і виберіть **Система Windows** > **Панель керування**, у ключовій кнопці пошуку введіть «Сканери та камери», клацніть **Перегляд сканерів і камер**, після чого перевірте, чи принтер відображено.

❏ Windows 8.1/Windows 8/Windows Server 2012 R2/Windows Server 2012

Оберіть **Робочий стіл** > **Налаштування** > **Панель керування**, у пошуковому вікні введіть «Сканер і камера», клацніть **Показати сканер і камеру**, а потім перевірте, чи відображається принтер.

❏ Windows 7/Windows Server 2008 R2

Натисніть кнопку «Пуск» і виберіть **Панель керування**, у пошуковому вікні введіть «Сканер і камера», клацніть **Перегляд сканерів і камер**, а потім перевірте, чи відображається принтер.

❏ Windows Vista/Windows Server 2008

Натисніть кнопку «Пуск», оберіть **Панель керування** > **Устаткування та звук** > **Сканери та камери**, а потім перевірте, чи відображається принтер.

❏ Windows XP/Windows Server 2003 R2/Windows Server 2003

Натисніть кнопку «Пуск», оберіть **Панель керування** > **Принтери й інше устаткування** > **Сканери та камери**, а потім перевірте, чи відображається принтер.

### **Пов'язані відомості**

- & [«Видалення застосунків» на сторінці 152](#page-151-0)
- & [«Інсталяція найновіших програм» на сторінці 149](#page-148-0)

### **Проблеми зі сканованими зображеннями**

### **Під час сканування зі скла сканера відображаються нерівномірні кольори, бруд, цятки та подібні дефекти**

- ❏ Очистіть скло сканера.
- ❏ Видаліть сміття чи бруд, які причепилися до оригіналу.
- ❏ Не докладайте надмірних зусиль до оригіналу чи кришки документів. Якщо натиснути занадто сильно, може з'явитися розмиття, плями та цятки.

### **Пов'язані відомості**

& [«Очищення принтера» на сторінці 155](#page-154-0)

### **Під час сканування з ADF з'являються прямі лінії**

- ❏ Очистіть ADF.
	- На зображенні можуть з'явитися прямі лінії, якщо в ADF потрапить сміття чи бруд.
- ❏ Видаліть сміття чи бруд, які причепилися до оригіналу.

### **Пов'язані відомості**

& [«Очищення принтера» на сторінці 155](#page-154-0)

### **Непостійна якість зображення**

- ❏ У Epson Scan 2 налаштуйте зображення за допомогою елементів у вкладці **Розширені настройки**, а тоді скануйте.
- ❏ Якщо роздільна здатність низька, спробуйте збільшити її, а тоді скануйте.

#### **Пов'язані відомості**

& [«Сканування за допомогою Epson Scan 2» на сторінці 80](#page-79-0)

### **Зображення зі звороту з'являється на фоні сканованого**

На відсканованому зображенні може проявлятися зображення зі зворотної сторони оригіналу.

❏ У програмі Epson Scan 2 виберіть вкладку **Розширені настройки**, а тоді налаштуйте **Яскравість**.

Ця функція може бути недоступна в залежності від налаштувань у вкладці **Основні настройки** > **Тип зображення** або інших налаштувань у вкладці **Розширені настройки**.

- ❏ У програмі Epson Scan 2 виберіть вкладку **Розширені настройки**, а тоді **Настройка зображення** > **Розширення тексту**.
- ❏ У разі сканування зі скла сканера поставте чорний папір на оригінал.

#### **Пов'язані відомості**

- & [«Сканування за допомогою Epson Scan 2» на сторінці 80](#page-79-0)
- & [«Розміщення оригіналів» на сторінці 34](#page-33-0)

### **Текст розмитий**

- ❏ У програмі Epson Scan 2 виберіть вкладку **Розширені настройки**, а тоді **Настройка зображення** > **Розширення тексту**.
- ❏ У програмі Epson Scan 2, коли для параметра **Тип зображення** у вкладці **Основні настройки** вибрано **Чорно-білий**, налаштуйте **Порі** у вкладці **Розширені настройки**. Якщо збільшувати значення параметра **Порі**, чорний стає більш виразним.
- ❏ Якщо роздільна здатність низька, спробуйте збільшити її, а тоді сканувати.

#### **Пов'язані відомості**

& [«Сканування за допомогою Epson Scan 2» на сторінці 80](#page-79-0)

### **З'являється муар (тіні у вигляді павутини)**

Якщо оригінал — це надрукований документ, на відсканованому зображенні може з'явитися муар (тіні у вигляді павутини).

❏ У вкладці **Розширені настройки** у меню Epson Scan 2 встановіть значення **Усунення муару**.

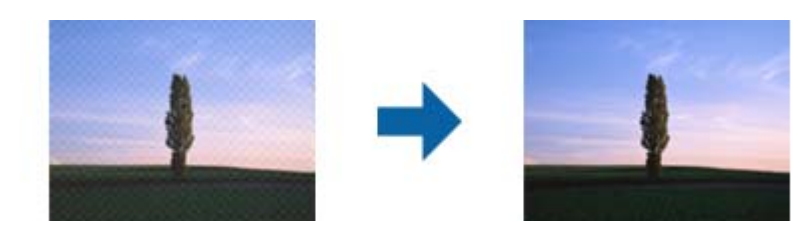

❏ Змініть роздільну здатність і виконайте повторне сканування.

### **Пов'язані відомості**

& [«Сканування за допомогою Epson Scan 2» на сторінці 80](#page-79-0)

### **Неможливо сканувати потрібну ділянку на склі сканера**

- ❏ Переконайтеся, що оригінал розміщено рівно та відповідно до міток на склі сканера.
- ❏ Якщо край сканованого зображення відсутній, перемістіть оригінал трохи далі від краю скла сканера.
- ❏ У разі сканування з панелі керування та якщо увімкнено функцію автоматичного обтинання області сканування, видаліть будь-яке сміття або бруд зі скла сканера або кришки для документів. Якщо навколо оригіналу є бруд або сміття, область сканування збільшиться, щоб включити і їх у зображення.

### **Пов'язані відомості**

- & [«Розміщення оригіналів» на сторінці 34](#page-33-0)
- & [«Очищення принтера» на сторінці 155](#page-154-0)

### **Текст розпізнається неправильно під час зберігання в PDF файл, доступний для пошуку**

- ❏ У вікні **Опції формату зображення** програми Epson Scan 2, перевірте правильність значення **Мова тексту** у вкладці **Текст**.
- ❏ Перевірте, щоб оригінал був розміщений прямо.
- ❏ Використовуйте оригінал з чітким текстом. Якість розпізнавання тексту може погіршитися за умови сканування перелічених нижче оригіналів.
	- ❏ Оригінали, які копіювалися кілька разів
	- ❏ Оригінали, отримані факсом (при низькій роздільній здатності)
	- ❏ Оригінали з дуже малими інтервалами між символами або рядками
	- ❏ Оригінали, з перекресленням або підкресленням тексту
	- ❏ Оригінали з написаним від руки текстом
	- ❏ Оригінали зі згинами або складками
- ❏ У програмі Epson Scan 2, коли для параметра **Тип зображення** у вкладці **Основні настройки** вибрано **Чорно-білий**, налаштуйте **Порі** у вкладці **Розширені настройки**. Якщо збільшити значення параметра **Порі**, область чорного кольору збільшується.
- ❏ У програмі Epson Scan 2 виберіть вкладку **Розширені настройки**, а тоді **Настройка зображення** > **Розширення тексту**.

### **Пов'язані відомості**

& [«Сканування за допомогою Epson Scan 2» на сторінці 80](#page-79-0)

### **Неможливо усунути проблеми у сканованому зображенні**

Якщо ви спробували всі рішення й не усунули проблему, запустіть відновлення налаштувань Epson Scan 2 за допомогою Epson Scan 2 Utility.

### *Примітка.*

Epson Scan 2 Utility — це програма, що постачається з Epson Scan 2.

- 1. Запустіть Epson Scan 2 Utility.
	- ❏ Windows 10/Windows Server 2016

Натисніть кнопку пуску, а тоді виберіть Програми **EPSON** > **Epson Scan 2 Utility**.

❏ Windows 8.1/Windows 8/Windows Server 2012 R2/Windows Server 2012

Введіть назву програми у пошуковий рядок та оберіть відображений значок.

❏ Windows 7/Windows Vista/Windows XP/Windows Server 2008 R2/Windows Server 2008/Windows Server 2003 R2/Windows Server 2003

Натисніть кнопку пуску, а тоді оберіть **Усі програми** або **Програми** > **EPSON** > **Epson Scan 2 Utility** > **Epson Scan 2**.

❏ Mac OS

Оберіть **Перейти** > **Програми** > **Epson Software** > **Epson Scan 2 Utility**.

- 2. Виберіть вкладку **Інше**.
- 3. Клацніть **Скинути**.

#### *Примітка.*

Якщо повернення початкових параметрів не допомагає, видаліть, а тоді повторно встановіть Epson Scan 2.

### **Пов'язані відомості**

- & [«Видалення застосунків» на сторінці 152](#page-151-0)
- & [«Інсталяція найновіших програм» на сторінці 149](#page-148-0)

### **Не вдається зберегти скановане зображення у папку спільного доступу**

### **Перевірка повідомлень на принтері**

При виникненні помилки на панелі керування принтера відображається відповідне повідомлення.

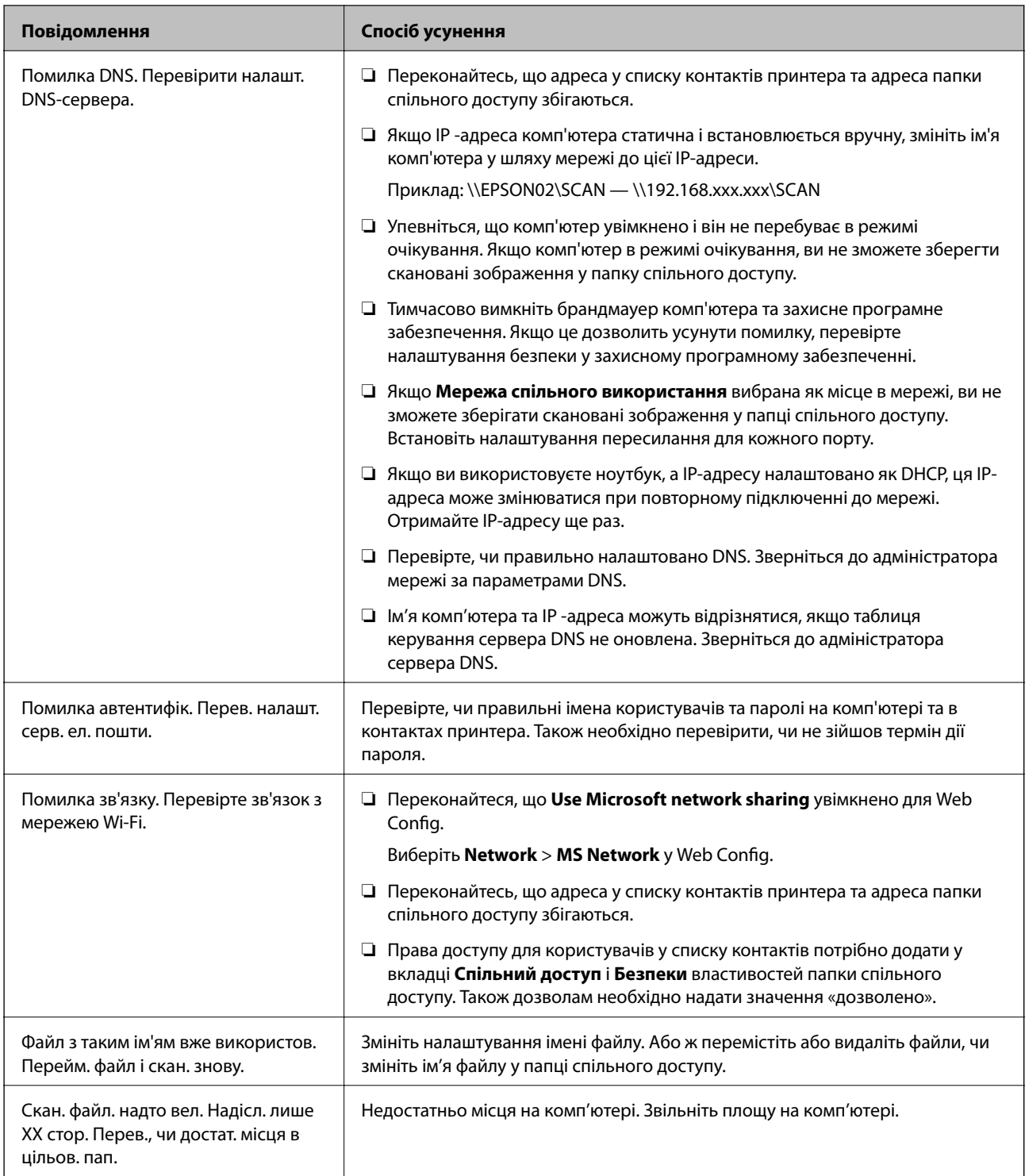

### *Перевірка місця, де сталася помилка*

Під час зберігання сканованих зображень у папку спільного доступу, процес зберігання відбувається в описаний нижче спосіб.Можна після того перевірити точку, в якій сталася помилка.

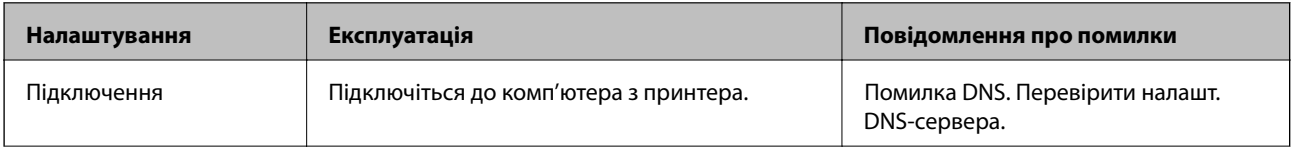

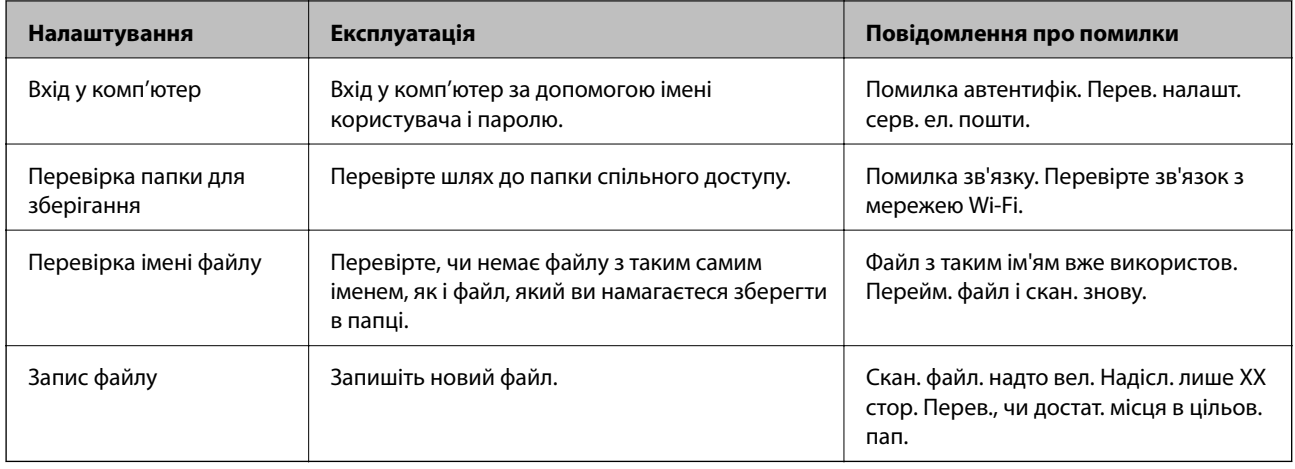

### **Зберігання сканованих зображень потребує часу**

Перегляньте наведену нижче інформацію.

- ❏ Перевірте, чи правильно налаштовано DNS.
- ❏ Перевірте правильність налаштувань DNS під час перевірки Web Config.
- ❏ Перевірте, чи правильно вказано доменне ім'я DNS.

### **Перемикання між приватною та загальною мережею**

Місце в мережі встановлюється як профіль для мережевих підключень у Windows 7 або пізнішою версії. Налаштування спільного доступу та налаштування брендмауера робляться відповідно до місця в мережі.

Використовуйте **Приватну мережу**, **Домашню мережу** або **Робочу мережу** для доступу до інтернету з дому або офісу. Щоб відкрити загальнодоступну бездротову локальну мережу, наприклад в аеропорті або на станції, використовуйте **Мережа спільного використання**, що є безпечнішим за приватну.

Використовуйте **Приватну мережу**, **Домашню мережу** або **Робочу мережу** для зберігання сканованих зображень у спільну папку.

### **Важливо**

Щоб змінити місце в мережі, зверніться до адміністратора.

### *Примітка.*

У залежності від середовища, буде використовуватися *Мережа домену* як місце в мережі.

Вибирайте місце в мережі в разі підключення комп'ютера до мережі вперше. Неможливо зберігати скановані зображення у папці спільного доступу, якщо як місце в мережі вибрано загальнодоступну мережу. Встановіть місце в мережі ще раз.

Місце в мережі може відрізнятися у Windows 10/Windows 8.1/Windows 8 та Windows 7.

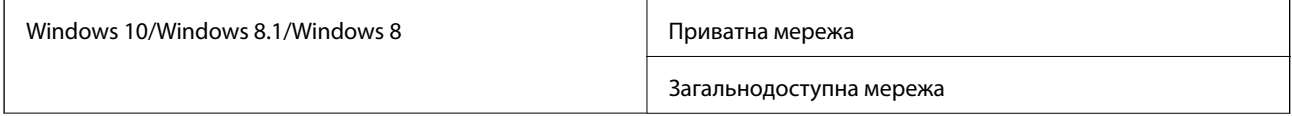

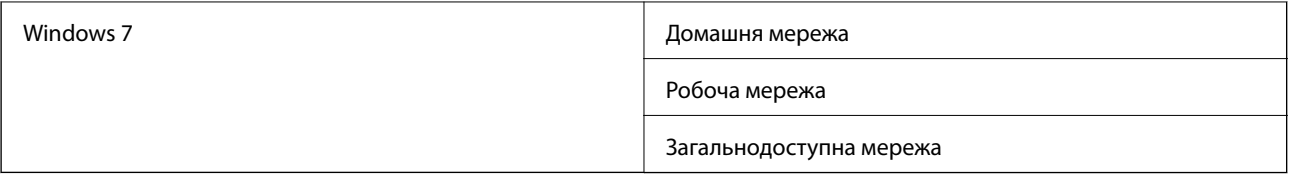

Можна перевірити місце в мережі у **Панель керування** > **Центр мережевих підключень і спільного доступу**.

### *Зміна місця в мережі*

Дії для зміни місця в мережі можуть відрізнятися в залежності від операційної системи.

### **Зміна місця в мережі — Windows 10**

*Примітка.* Увійдіть як адміністратор.

- 1. Натисніть позначку Windows, щоб відкрити меню пуску, а тоді натисніть піктограму налаштувань.
- 2. У вікні **Налаштування** натисніть **Мережа та інтернет**.
- 3. У вікні **Мережа та інтернет** клацніть ім'я підключеної мережі.
	- ❏ Виберіть **Wi-Fi** в разі використання бездротового зв'язку.
	- ❏ Виберіть **Ethernet** в разі використання дротового зв'язку.
- 4. Якщо у вікні відображається багато номерів SSID, прокрутіть список, а тоді натисніть **Додаткові параметри**.
- 5. Встановіть **Зробити цей ПК видимим**.Виберіть **Увімк.**, щоб зберегти скановані зображення до спільної папки.
	- ❏ Виберіть **Увімк.** (приватна мережа) в разі підключення до домашньої чи корпоративної мережі.
	- ❏ Виберіть **Вимк.** (мережа загального користування) в разі підключення до загальної мережі.

#### *Примітка.*

Можна перевірити місце в мережі у *Центр мережевих підключень і спільного доступу*.

### **Зміна місця в мережі — Windows 8.1**

#### *Примітка.*

Увійдіть як адміністратор.

- 1. Відкрийте елемент пошуку, розмістивши курсор мишки у правому нижньому куті екрану і натиснувши **Параметри**.
- 2. Натисніть **Змінити настройки ПК** у вікні **Настройки**.
- 3. Натисніть **Мережа** у вікні **Настройки ПК**.
- 4. Клацніть підключену мережу у вікні **Мережа**.
- 5. Встановіть **Пошук пристроїв і вмісту**.Виберіть **Увімк.**, щоб зберегти скановані зображення до спільної папки.
	- ❏ Виберіть **Увімк.** (приватна мережа) в разі підключення до домашньої чи корпоративної мережі.
	- ❏ Виберіть **Вимк.** (мережа загального користування) в разі підключення до загальної мережі.

### *Примітка.*

- ❏ *Пошук пристроїв і вмісту* відобразиться при вході під паролем адміністратора.
- ❏ Можна перевірити місце в мережі у *Центр мережевих підключень і спільного доступу*.

### **Зміна місця в мережі — Windows 8**

#### *Примітка.*

Увійдіть як адміністратор.

- 1. Відкрийте елемент пошуку, розмістивши курсор мишки у правому нижньому куті екрану і натиснувши **Параметри**.
- 2. Клацніть піктограму підключеної мережі у вікні **Параметри**.
- 3. У вікні **Мережа** клацніть правою кнопкою миші, а тоді у відображеному меню натисніть **Увімкнути або вимкнути спільний доступ**.
- 4. Відкриється **Увімкнути спільний доступ між комп'ютерами та підключитися до пристроїв у цій мережі?**, виберіть потрібну відповідь відповідно до вашого місця в мережі.Виберіть **Так**, щоб зберегти скановані зображення до спільної папки.

❏ Виберіть **Так** (приватна мережа) в разі підключення до домашньої чи корпоративної мережі.

❏ Виберіть **Ні** (мережа загального користування) в разі підключення до загальної мережі.

#### *Примітка.*

Можна перевірити місце в мережі у *Центр мережевих підключень і спільного доступу*.

#### **Зміна місця в мережі — Windows 7**

#### *Примітка.*

Увійдіть як адміністратор.

- 1. Натисніть кнопку «Пуск» і виберіть **Панель керування**.
- 2. Відкрийте **Центр мережевих підключень і спільного доступу**.
	- ❏ Вигляд **Категорія**: виберіть **Мережа та інтернет** > **Центр мережевих підключень і спільного доступу**.
	- ❏ Вигляд **Малі піктограми**: клацніть **Центр мережевих підключень і спільного доступу**.
- 3. Натисніть місце в мережі у **Перегляді активних мереж**.
- 4. Встановіть місце в мережі.
	- ❏ Виберіть **Домашня мережа** або **Робоча мережа** в разі підключення до домашньої чи корпоративної мережі.
	- ❏ Виберіть **Мережа спільного використання** в разі підключення до загальної мережі.

5. Перевірте вміст і натисніть **Закрити**.

### **Інші проблеми сканування**

### **Швидкість сканування знизилася**

- ❏ Зменшіть роздільну здатність, а потім ще раз виконайте сканування. Якщо вибрано високу роздільну здатність, тривалість сканування може збільшитися.
- ❏ Швидкість сканування може знизитися залежно від функцій коригування зображення в Epson Scan 2.
- ❏ На екрані **Конфігурація**, що відображається, якщо натиснути кнопку в Epson Scan 2, якщо встановити значення **Реж. без пов-нь** у вкладці **Сканування**, швидкість сканування може знизитися.

### **Пов'язані відомості**

& [«Сканування за допомогою Epson Scan 2» на сторінці 80](#page-79-0)

### **Не вдалося надіслати відскановане зображення електронною поштою**

Упевніться, що налаштування сервера електронної пошти виконано.

### **Сканування зупиняється під час сканування у формат PDF/Multi-TIFF**

- ❏ У разі сканування за допомогою Epson Scan 2 ви можете безперервно сканувати до 999 сторінок у форматі PDF і до 200 сторінок у форматі Multi-TIFF. Під час сканування за допомогою панелі керування можна безперервно сканувати до 50 сторінок у режимі одностороннього сканування у ADF і до 100 у режимі 2-стороннього сканування у ADF та під час сканування на скло сканера.
- ❏ У разі сканування великих обсягів, радимо використовувати відтінки сірого.
- ❏ Звільніть площу на жорсткому диску комп'ютера. Сканування може зупинитися у разі відсутності вільного місця.
- ❏ Спробуйте сканувати з нижчою роздільною здатністю. Сканування припиняється, якщо загальних обсяг даних сягає межі.

### **Пов'язані відомості**

& [«Сканування за допомогою Epson Scan 2» на сторінці 80](#page-79-0)

## **Проблеми з друком**

### **Не вдається надрукувати з комп'ютера**

### **Перевірка з'єднання**

❏ Правильно під'єднайте шнур USB до принтера й комп'ютера.

- ❏ Якщо використовується USB-концентратор, спробуйте підключити принтер безпосередньо до комп'ютера.
- ❏ Якщо принтер підключається до надшвидкісного USB-порту за допомогою кабелю USB 2.0, на деяких комп'ютерах може статися помилка. У цьому випадку повторно підключіть принтер одним із зазначених нижче способів.
	- ❏ Використовуйте кабель USB 3.0.
	- ❏ Підключіть принтер до високошвидкісного USB-порту на комп'ютері.
	- ❏ Підключіть принтер до іншого надшвидкісного USB-порту, крім порту, в якому з'явилася помилка.
- ❏ Якщо не вдається друкувати через мережу, див. сторінку, де описано спосіб мережевого підключення з комп'ютера.

### **Перевірка програмного забезпечення та даних**

- ❏ Установіть драйвер принтера.
- ❏ Якщо ви друкуєте зображення великого обсягу, комп'ютер може мати недостатньо пам'яті. Друкуйте зображення з меншою роздільною здатністю або меншого розміру.

### **Перевірка статусу принтера з комп'ютера (ОС Windows)**

Клацніть елемент **Черга друку** на вкладці драйвера принтера **Сервіс** та перевірте вказані нижче пункти.

❏ Перевірте наявність призупинених завдань на друк.

Якщо необхідно, скасуйте друк.

❏ Переконайтеся, що принтер не знаходиться в автономному режимі чи в режимі очікування.

Якщо принтер знаходиться в автономному режимі чи в режимі очікування, очистіть налаштування автономного режиму чи режиму очікування в меню **Принтер**.

❏ Переконайтесь, що принтер обрано за замовчуванням з меню **Принтер** (в пункті меню повинна стояти позначка).

Якщо принтер не обрано за замовчуванням, налаштуйте його в якості принтера за замовчуванням.

❏ Переконайтесь, що вибрано правильний порт у пункті **Властивості** > **Порт** у меню **Принтер**, як зазначено нижче.

Виберіть «**USBXXX**» для USB-з'єднання або «**EpsonNet Print Port**» для мережевого з'єднання.

### **Перевірка статусу принтера з комп'ютера (ОС Mac OS)**

- ❏ Принтер може не друкувати, якщо активована функція обмеження користувача. Зверніться до адміністратора принтера.
- ❏ Переконайтесь, що статусом принтера не вказано **Пауза**.

Оберіть **Обрані налаштування системи** з меню > **Принтери та сканери** (або **Друк і сканування**, **Друк і факс**), а потім двічі клацніть принтер. Якщо роботу принтера призупинено, натисніть **Відновити роботу** (або **Відновити роботу принтера**).

### **Пов'язані відомості**

& [«Інсталяція найновіших програм» на сторінці 149](#page-148-0)
## **Не вдається друкувати з iPhone або iPad**

- ❏ Установіть на смарт-пристрої програму Epson iPrint.
- ❏ Підключіть iPhone або iPad до тієї самої мережі (SSID), що й комп'ютер.

### **Пов'язані відомості**

& [«Програма для налаштування операцій принтера \(Web Config\)» на сторінці 147](#page-146-0)

# **Друк призупинено**

Якщо кришку під час друку буде відкрито, це призведе до призупинення завдання друку. Закрийте кришку, якщо її відкрито під час друку.

# **Проблеми друку**

### **З'являються видимі смуги або колір — тьмяний**

Сопла друкувальної голівки забруднено. Проведіть перевірку сопел, щоб побачити, чи не засмічені сопла друкувальної головки. Очистіть друкувальну головку, якщо будь-яке з сопел забите.

### **Низька якість друку**

Якщо якість друку низька, виконайте зазначені нижче перевірки.

#### **Перевірка принтера**

Сопла друкувальної голівки забруднено. Проведіть перевірку сопел, щоб побачити, чи не засмічені сопла друкувальної головки. Очистіть друкувальну головку, якщо будь-яке з сопел забите.

### **Перевірка паперу**

- ❏ Використовуйте папір, який підтримує принтер.
- ❏ Будьте обережні під час роботи з папером і його зберігання. Зберігайте папір у місці з низьким рівнем вологості і повторно закривайте герметично упаковки після їх відкриття.

#### **Перевірка налаштувань принтера**

- ❏ Виберіть налаштування типу паперу, що відповідають типу паперу, завантаженому в принтер.
- ❏ Друкуйте з вищими параметрами якості друку.

#### **Перевірка чорнильного картриджа**

Користуйтеся оригінальними чорнильними картриджами Epson. Використання чорнильних картриджів сторонніх виробників може призвести до зниження якості друку.

### **Пов'язані відомості**

- & [«Перевірка сопел на забруднення» на сторінці 158](#page-157-0)
- & [«Доступні типи паперу та ресурс завантаження» на сторінці 28](#page-27-0)
- & [«Недоступні типи паперу» на сторінці 30](#page-29-0)
- & [«Зберігання паперу» на сторінці 31](#page-30-0)
- & [«Чорнильний картридж» на сторінці 138](#page-137-0)

### **Роздруківки розмазані або потерті**

- ❏ Перевірте, чи можна папір використовувати з цим виробом.
- ❏ Перевірте, як завантажувати папір і яку кількість аркушів завантажувати.
- ❏ Перевірте стан паперу. Якщо папір вбирає в себе вологу, він стає хвилястим або закрученим, що може спричинити проблеми під час друку.
- ❏ Якщо надруковане часто розмазується або розтирається, спробуйте використати щойно відкритий папір.
- ❏ Тримайте відкритий папір герметично закритим у пластиковому пакеті.
- ❏ Спробуйте перейти в режим **Щільний папір**. Торкніться елементів **Налаш.** > **Загальні налаштування** > **Налаштування принтера** > **Щільний папір**. Див. параметри налаштувань на РК-екрані принтера.
- ❏ Якщо після вмикання **Щільний папір** папір все одно розмазаний, зменште щільність друку або щільність копіювання.
- ❏ Під час двостороннього друку вручну, перевірте, чи повністю висохло чорнило перш ніж повторно завантажувати папір.

### **Пов'язані відомості**

- & [«Доступні типи паперу та ресурс завантаження» на сторінці 28](#page-27-0)
- & [«Недоступні типи паперу» на сторінці 30](#page-29-0)
- & [«Використання паперу» на сторінці 31](#page-30-0)
- & [«Зберігання паперу» на сторінці 31](#page-30-0)
- & [«Налаштування типу паперу» на сторінці 33](#page-32-0)

### **Положення, розмір або краї роздруківки неправильні**

- ❏ Завантажте папір у правильному напрямку, а потім пересуньте бічні напрямні до країв паперу.
- ❏ Виберіть відповідний параметр розміру паперу.
- ❏ Налаштуйте поля у програмі так, щоб вони потрапляли в межі ділянки друку.

### **Пов'язані відомості**

- & [«Поради щодо завантаження паперу» на сторінці 31](#page-30-0)
- & [«Площа друку» на сторінці 189](#page-188-0)

### **Надруковані символи неправильні або спотворені**

- ❏ Правильно під'єднайте шнур USB до принтера й комп'ютера.
- ❏ Якщо є будь-які призупинені завдання друку, надруковані символи можуть бути спотворені.
- ❏ Не переводьте комп'ютер у **Режим глибокого сну** або **Режим сну** під час друку. Сторінки спотвореного тексту можуть бути віддруковані після наступного увімкнення комп'ютера.
- ❏ У разі використання драйвера принтера, який використовувався раніше, надруковані символи можуть бути спотворені. Переконайтесь, що драйвер принтера, що використовується, призначено для цього принтера. Перевірте назву принтера вгорі вікна драйвера принтера.

### **Подібний до мозаїки шаблон на роздруківках**

Під час друку зображень або фотографій, друкуйте дані високої роздільної здатності. Зображення з вебсайтів зазвичай мають низьку роздільну здатність, хоча на екрані вони можуть виглядати нормально, а тому і якість друку буде погіршена.

### **Проблеми друку не усунені**

Якщо ви спробували всі рішення і не вирішили проблему, спробуйте видалити і повторно встановити драйвер принтера.

### **Пов'язані відомості**

- & [«Видалення застосунків» на сторінці 152](#page-151-0)
- & [«Інсталяція найновіших програм» на сторінці 149](#page-148-0)

# **Інші проблеми друку**

### **Друк надто повільний**

- ❏ Закрийте будь-які непотрібні програми.
- ❏ Зменште налаштування якості друку. Високоякісний друк уповільнює швидкість друку.
- ❏ Увімкніть Пріоритет швидкості друку.
	- ❏ Панель керування

Торкніться елемента **Налаш.** на головному екрані, торкніться **Загальні налаштування** > **Налаштування принтера** > **Пріоритет швидкості друку**, а тоді виберіть значення **Увімк**.

- ❏ Вимкніть тихий режим. Дана функція уповільнює швидкість друку.
	- ❏ Панель керування

Торкніться на головному екрані та вимкніть режим **Реж. без пов-нь**.

❏ Під час двостороннього друку друкується та висушується одна сторона паперу, а тоді друкується інша сторона. Оскільки час висушування різний залежно від умов навколишнього середовища, зокрема температури або вологості, швидкість друку може знизитися.

- ❏ Працює функція, яка запобігає пошкодженню принтера через високу внутрішню температуру. Доки вона працює, можна й далі виконувати друк.
- ❏ Залежно від даних друку та навколишнього середовища принтеру потрібен час для обробки завдань друку або він сповільнює друк для підтримання якості зображень.

### **Пов'язані відомості**

& [«Опції меню для налаштувань Налаштування принтера у меню Загальні налаштування» на сторінці 39](#page-38-0)

# **Проблеми драйвера принтера PostScript**

#### *Примітка.*

Пункти меню та текст на драйвері принтера можуть відрізнятися в залежності від обладнання вашого комп'ютера.

### **Принтер не друкує при використанні принтера драйвера PostScript**

- ❏ Встановіть налаштування **Мова друку** на значення **Автоматичний** або **PS3** на панелі керування.
- ❏ Для Windows: якщо надіслано багато завдань на друк, принтер може відмовитися друкувати. Оберіть пункт **Надсилати безпосередньо на принтер** на вкладці **Додатково** у властивостях принтера.

### **Пов'язані відомості**

& [«Опції меню для налаштувань Налаштування принтера у меню Загальні налаштування» на сторінці 39](#page-38-0)

### **Принтер не друкує правильно при використанні драйвера принтера PostScript**

- ❏ Якщо файл створений в застосунку, який дозволяє змінити формат даних, наприклад, Adobe Photoshop, переконайтеся, що параметри застосунку відповідають налаштуванням драйвера принтера.
- ❏ EPS-файли можуть бути створені у двійковому форматі і друкуватися неправильно. Під час створення EPS-файлу в застосунку встановіть формат ASCII.
- ❏ У випадку Windows, принтер не може друкувати двійкові дані, якщо він під'єднаний до комп'ютера за допомогою USB-інтерфейсу. Встановіть налаштування **Протокол виводу** на вкладці **Налаштування пристрою** у властивостях принтера на значення **ASCII** або **TBCP**.
- ❏ Для Windows: оберіть відповідні шрифти для заміни на вкладці **Налаштування пристрою** у властивостях принтера.

## **Швидкість друку при використанні принтера драйвера PostScript занадто низька**

Встановіть налаштування **Thick-Paper1** у принтері драйвера на **Thick-Paper2**.

# **Проблеми з додатковими пристроями**

# **Finisher Unit і High Capacity Tray не розпізнаються**

Установіть додаткові пристрої у драйвері принтера.

### **Пов'язані відомості**

- & «Установлення додаткового пристрою у драйвері принтера Windows» на сторінці 185
- & [«Установлення додаткового пристрою у драйвері принтера Mac OS» на сторінці 186](#page-185-0)

### **Установлення додаткового пристрою у драйвері принтера — Windows**

#### *Примітка.*

Увійдіть у ваш комп'ютер під обліковим записом адміністратора.

- 1. Відкрийте вкладку **Додаткові параметри** в меню «Властивості принтера».
	- ❏ Windows 10/Windows Server 2019/Windows Server 2016

Натисніть кнопку «Пуск» та виберіть **Система Windows** > **Панель керування** > **Переглянути принтери та пристрої** у меню **Устаткування та звук**. Клацніть правою кнопкою миші на піктограму принтера або натисніть на нього та, утримуючи, виберіть **Властивості принтера** та виберіть вкладку **Додаткові параметри**.

❏ Windows 8.1/Windows 8/Windows Server 2012 R2/Windows Server 2012

Виберіть **Робочий стіл** > **Налаштування** > **Панель керування** > **Переглянути принтери та пристрої** у меню **Устаткування та звук**. Клацніть правою кнопкою миші на піктограму принтера або натисніть на нього та, утримуючи, виберіть **Властивості принтера** та виберіть вкладку **Додаткові параметри**.

❏ Windows 7/Windows Server 2008 R2

Натисніть кнопку «Пуск», оберіть **Панель керування** > **Устаткування та звук** > **Сканери та камери**, а потім перевірте, чи відображається принтер. Клацніть правою кнопкою миші на значок принтера, оберіть **Властивості принтера** та виберіть вкладку **Додаткові параметри**.

❏ Windows Vista/Windows Server 2008

Натисніть кнопку «Пуск» та оберіть **Панель керування** > **Принтери** у меню **Устаткування та звук**. Клацніть правою кнопкою миші на значок принтера, оберіть **Властивості** та виберіть вкладку **Додаткові параметри**.

❏ Windows XP

Натисніть кнопку «Пуск» і виберіть **Панель керування** > **Принтери й інше устаткування** > **Сканери та камери**, а потім перевірте, чи відображається принтер.

- 2. Оберіть **Отримати від принтера**, а потім натисніть **Отримати**.
- 3. Клацніть **OK**.

### <span id="page-185-0"></span>**Установлення додаткового пристрою у драйвері принтера — Mac OS**

- 1. Оберіть пункт **Системні параметри** з меню > **Принтери та сканери** (або **Друк і сканування**, **Друк і факс**), а потім оберіть принтер. Натисніть **Параметри та забезпечення** > **Додаткові параметри** (або **Драйвер**).
- 2. Виконайте налаштування відповідно до типу додаткового пристрою.
- 3. Клацніть **OK**.

# **Папір не виводиться до Finisher Unit**

- ❏ Видаліть усі шматки паперу, що залишилися всередині Finisher Unit.
- ❏ Приберіть будь-які предмети, розташовані навколо лотка пристрою Finisher Unit.

#### **Пов'язані відомості**

- & [«Описи на екрані» на сторінці 160](#page-159-0)
- & [«Усунення зминання паперу» на сторінці 161](#page-160-0)

# **Якщо загубився ключ до Paper Cassette Lock**

Зверніться до служби підтримки компанії Epson або до вповноваженого постачальника послуг Epson.

### **Пов'язані відомості**

& [«Веб-сайт технічної підтримки» на сторінці 206](#page-205-0)

# **Інші проблеми друку**

Описані основні проблеми та способи їх вирішення.

### **З'являються смуги**

Сопла друкувальної голівки засмічено. Торкніться **Налаш.**-**Обслугов.** — **Перев. соп. др. гол.** на головному екрані. Щоб надрукувати шаблон перевірки сопел, виконуйте інструкції, що відображаються на екрані.

### **Живлення не вмикається/не вимикається**

- ❏ Переконайтесь, що штепсель шнура живлення надійно підключено. Також необхідно підключати штепсель безпосередньо до закріпленої на стіні розетки.
- ❏ Натисніть і утримуйте кнопку протягом довшого періоду часу.

❏ Якщо принтер обладнано автоматичним вимикачем, перевірте, чи його увімкнено. Якщо автоматичний вимикач вимкнено, увімкніть його та ввімкніть живлення. Якщо він швидко вимикається, від'єднайте штепсель шнура живлення від розетки та зверніться до адміністратора система або постачальника послуг.

#### **Пов'язані відомості**

& [«Увімкнення та вимкнення живлення» на сторінці 17](#page-16-0)

### **Панель керування згасла**

Принтер знаходиться у режимі сну. Торкніться будь-якого місця екрана, щоб увімкнути його.

# **Під час дотику до принтера виникає незначний удар електричним струмом**

Якщо до комп'ютера підключено багато периферійних пристроїв, ви можете відчути незначний удар електричним струмом, коли торкаєтесь принтера. Підключіть заземлювач до комп'ютера, який підключено до принтера.

# **Гучні звукові сигнали операцій**

Якщо звукові сигнали занадто гучні, увімкніть Реж. без пов-нь.

**Налаш.** — **Загальні налаштування** — **Налаштування принтера** — **Реж. без пов-нь**

#### **Пов'язані відомості**

& [«Опції меню для налаштувань Налаштування принтера у меню Загальні налаштування» на сторінці 39](#page-38-0)

### **Неправильні дата та час**

Правильно встановіть дату і час на панелі керування. Годинник може показувати неправильний час після мережевого збою, викликаного ударом блискавки або, якщо живлення залишили відключеним протягом тривалого часу.

#### **Пов'язані відомості**

& [«Опції меню для налаштувань Основні налашт. у меню Загальні налаштування» на сторінці 38](#page-37-0)

## **Зовнішня пам'ять не розпізнається**

Виберіть **Налаш.** > **Загальні налаштування** > **Налаштування принтера** > **Накоп. прист.**, щоб увімкнути інтерфейс зовнішньої пам'яті.

#### **Пов'язані відомості**

& [«Опції меню для налаштувань Налаштування принтера у меню Загальні налаштування» на сторінці 39](#page-38-0)

# **Не вдається зберегти дані в зовнішній пам'яті**

- ❏ Переконайтесь, що зовнішню пам'ять не захищено від записування.
- ❏ Переконайтесь, що на зовнішній пам'яті достатньо місця. Якщо в пам'яті залишилося мало вільного місця, зберегти на неї дані буде неможливо.

# **Якщо ви забули свій пароль**

Якщо забули пароль адміністратора, зверніться в службу підтримки компанії Epson. Персонал служби підтримки вирішить цю проблему.

### **Пов'язані відомості**

& [«Звернення у відділ підтримки компанії Epson» на сторінці 207](#page-206-0)

# **Двосторонній друк повільний**

Під час двостороннього друку друкується та висушується одна сторона паперу, а тоді друкується інша сторона. Оскільки час висушування різний залежно від умов навколишнього середовища, зокрема температури або вологості, швидкість друку може знизитися.

# **Панель керування не реагує**

❏ Не наліплюйте плівку на панель керування. Оскільки це оптична сенсорна панель, вона не реагуватиме.

❏ Вимкніть живлення, а тоді протріть сенсорний екран м'якою сухою тканиною. Якщо на сенсорній панелі є скріпки для паперу або бруд, вона не реагуватиме.

# <span id="page-188-0"></span>**Технічні характеристики**

# **Технічні характеристики принтера**

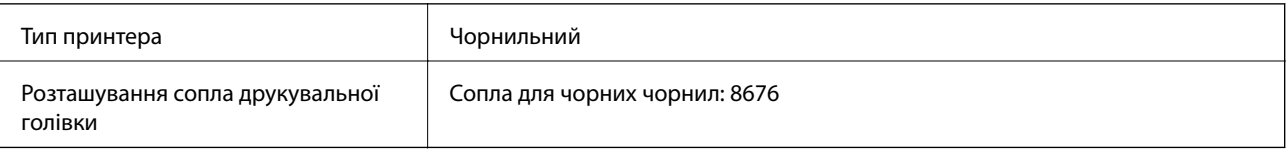

# **Площа друку**

### *Площа друку для окремих аркушів*

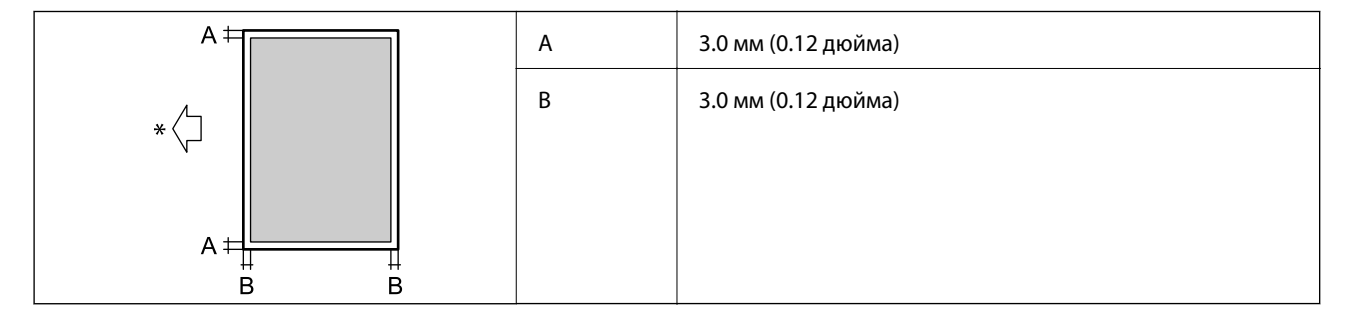

\* Напрямок подавання паперу.

### *Площа друку для конвертів*

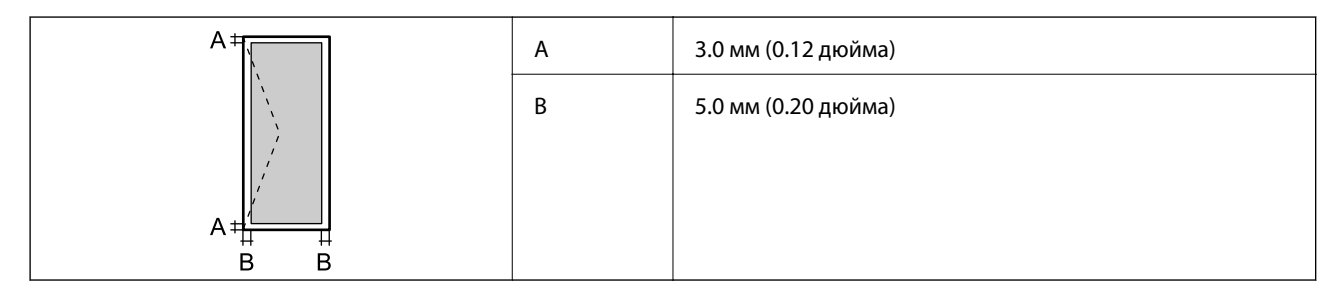

# **Технічні характеристики сканера**

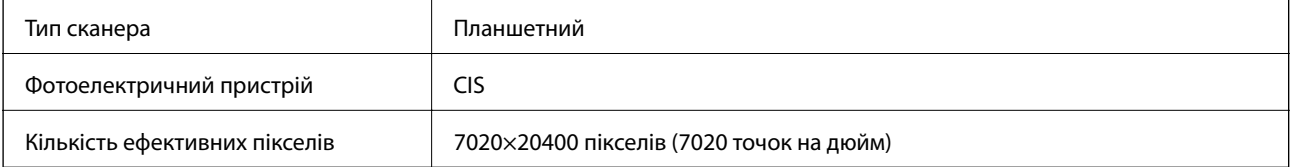

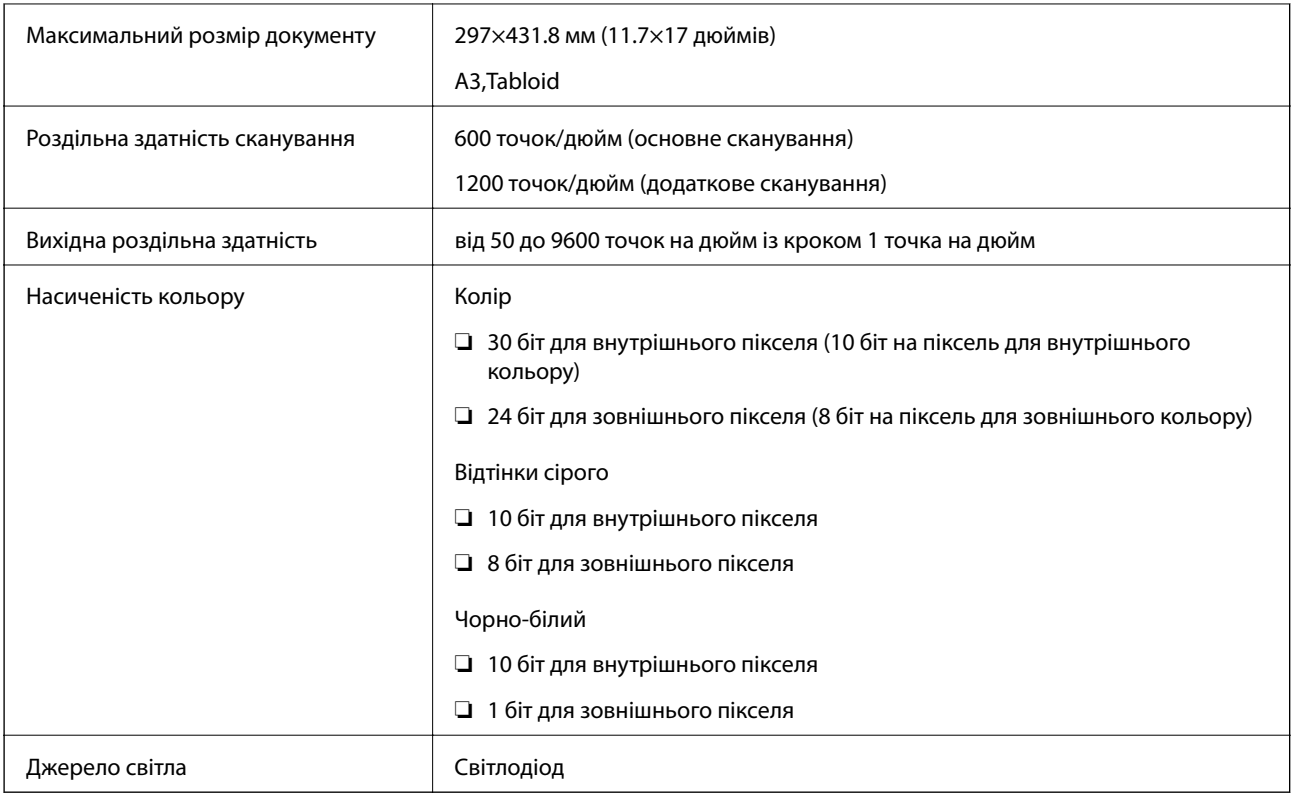

# **Характеристики інтерфейсу**

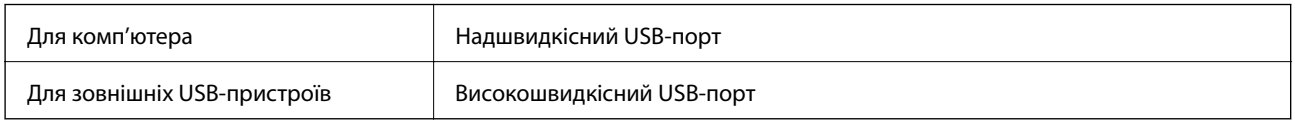

# **Список мережевих функцій**

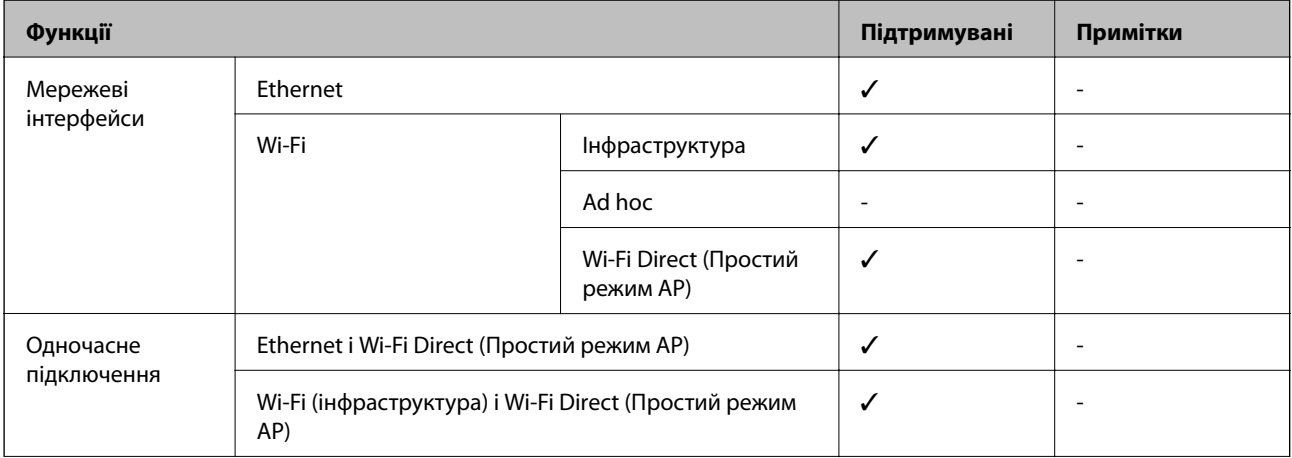

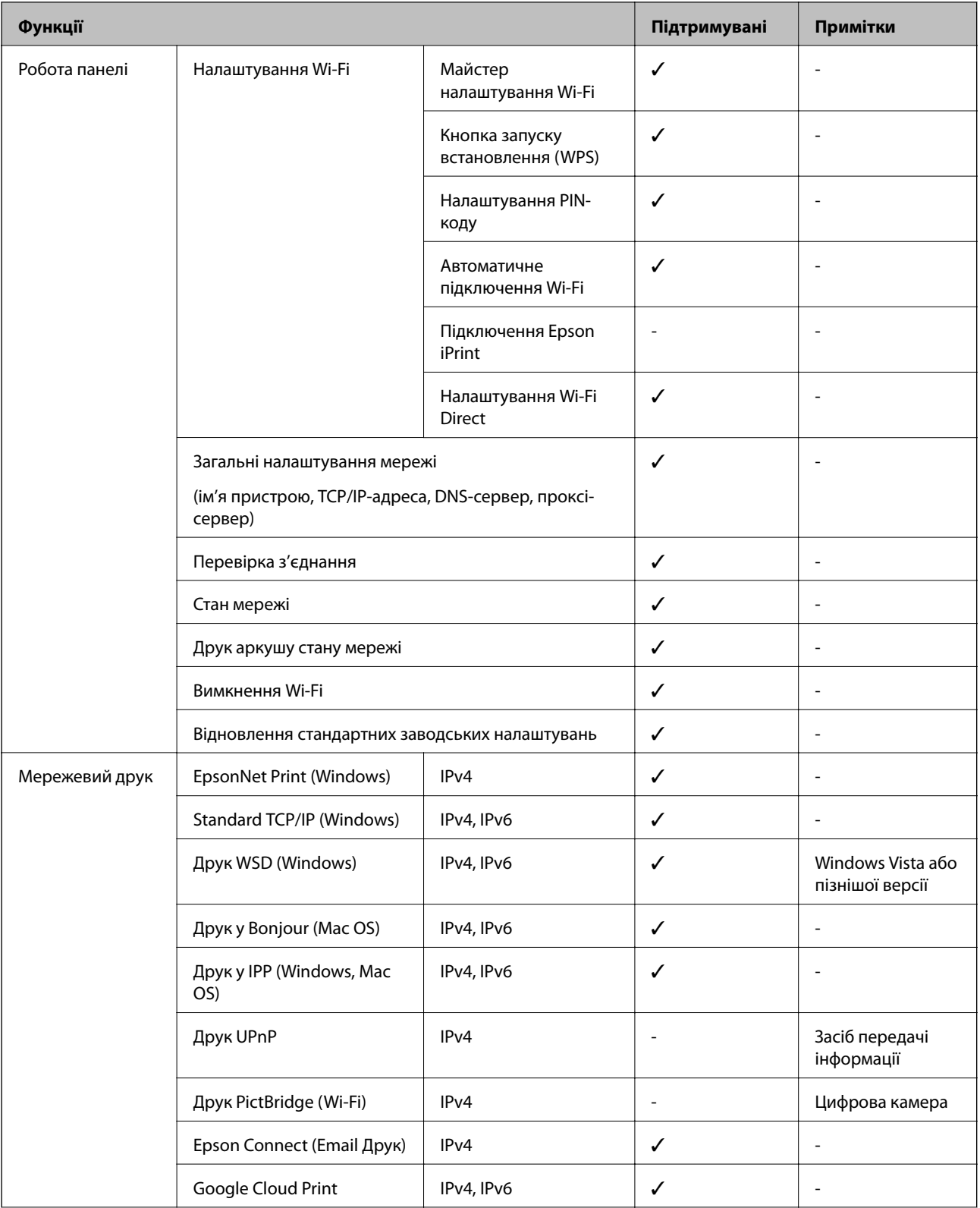

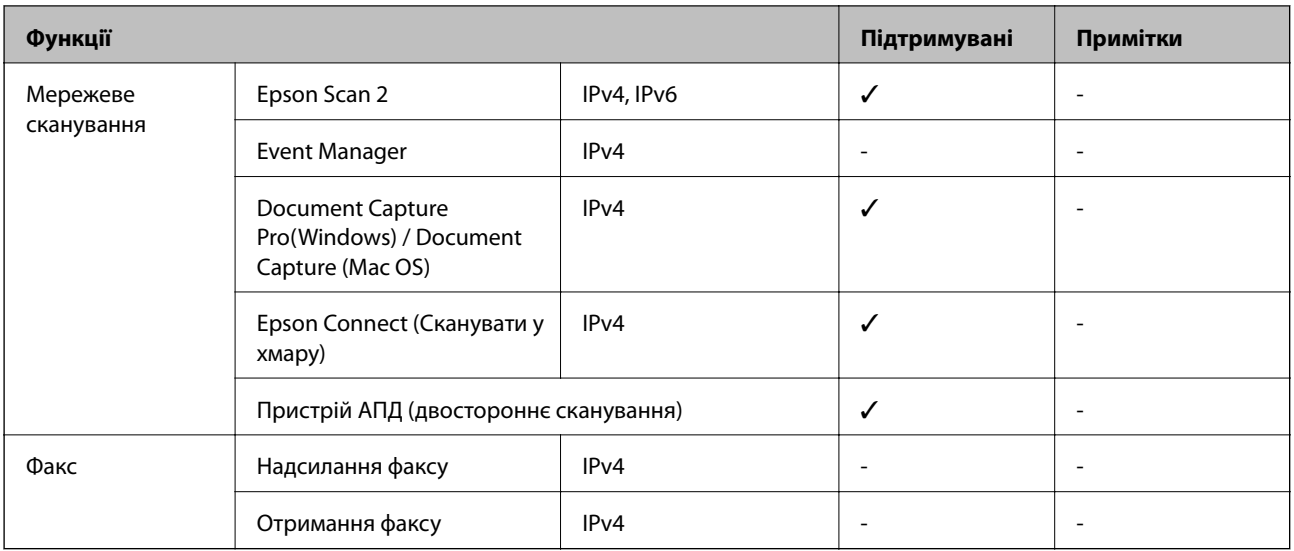

# **Технічні характеристики Wi-Fi**

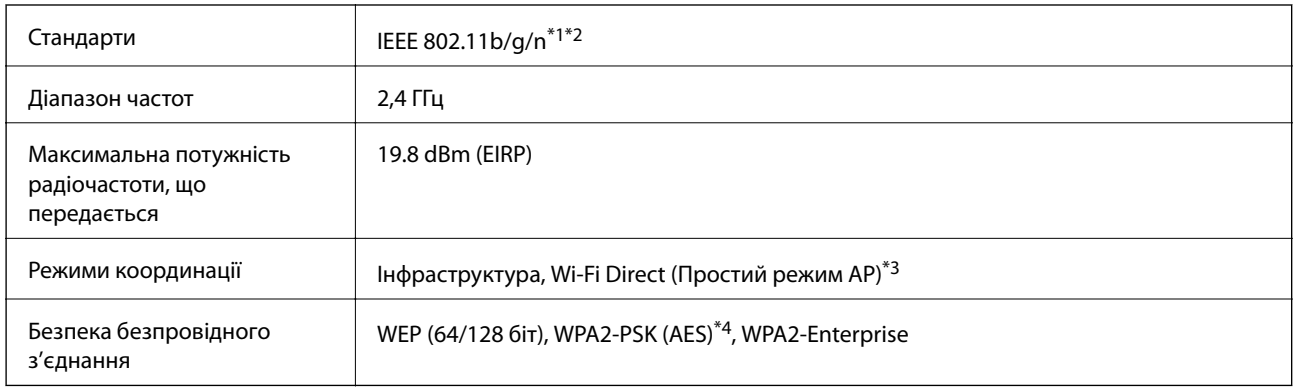

\*1 Відповідає стандартам IEEE 802.11b/g/n або IEEE 802.11b/g в залежності від регіону придбання.

\*2 Стандарт доступний IEEE 802.11n тільки для HT20.

\*3 Не підтримується для IEEE 802.11b.

\*4 Сумісний з протоколом WPA2, підтримка протоколів WPA/WPA2 Personal.

# **Технічні характеристики Ethernet**

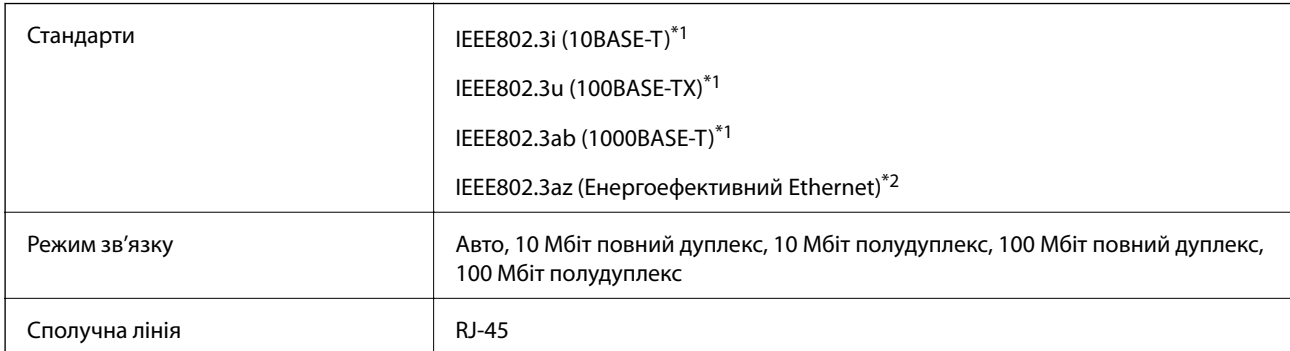

\*1 Використовуйте категорію 5e або вище STP (екранована кручена пара), щоб запобігти ризику радіоперешкод.

\*2 Підключений пристрій повинен відповідати стандартам IEEE802.3az.

# **Протокол захисту**

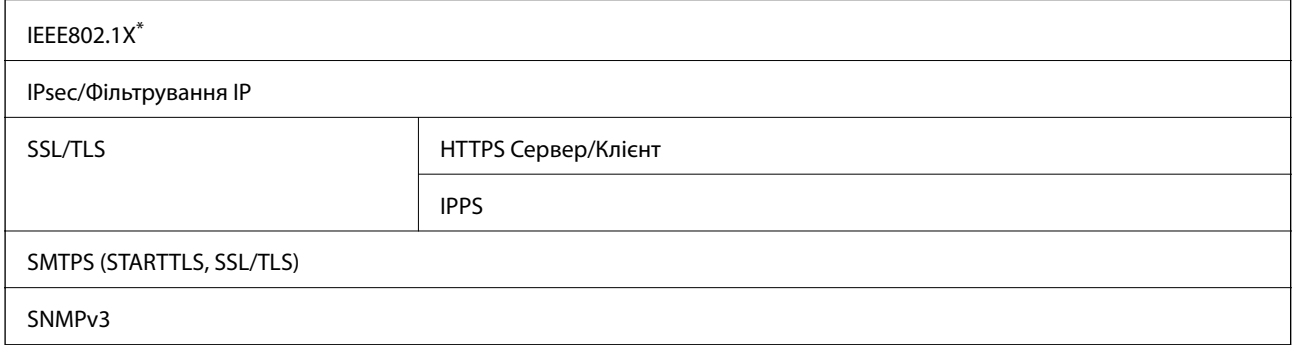

Для з'єднання необхідно використовувати пристрій, що відповідає вимогам IEEE802.1X.

# **Сумісність з PostScript рівня 3**

Функція PostScript, що використовується на цьому принтері, сумісна з PostScript рівня 3.

# **Підтримка сторонніх послуг**

Google Cloud Print

## **Технічні характеристики зовнішнього USB-пристрою**

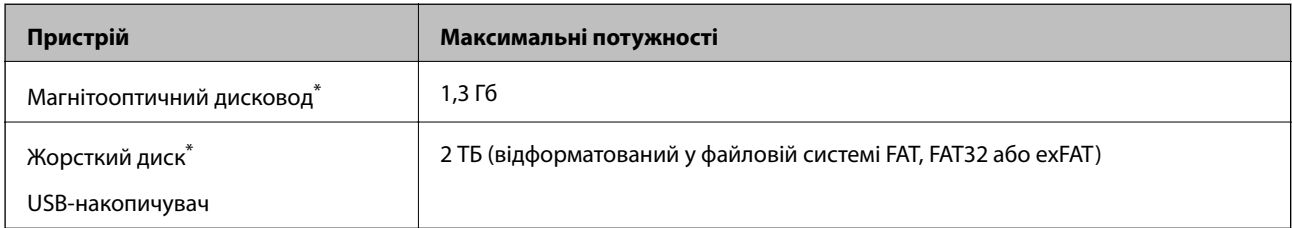

Ми не рекомендуємо використовувати зовнішні USB-пристрої зберігання даних, які розраховані на живлення від USB. Використовуйте лише зовнішні USB-пристрої з автономними джерелами живлення змінним струмом.

Зазначені нижче пристрої використовувати неможливо:

- ❏ Пристрій, який потребує спеціальний драйвер
- ❏ Пристрій з налаштуваннями безпеки (пароль, кодування і т.д.)
- ❏ Пристрій із вбудованим USB-концентратором

Компанія Epson не може гарантувати роботу зовнішніх пристроїв.

# **Технічні характеристики даних, що підтримуються**

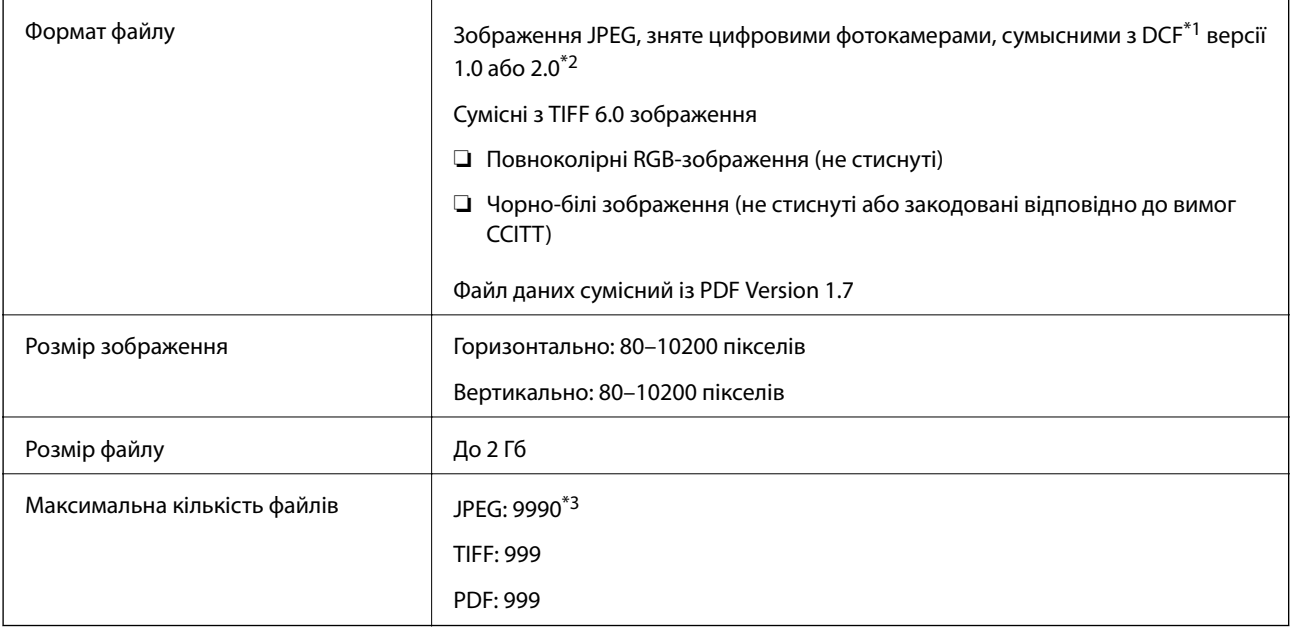

\*1 Правила проектування файлової системи фотокамер.

- \*2 Не підтримуються дані фотографій, що зберігаються на цифрових фотокамерах із вбудованою пам'яттю.
- \*3 Одночасно можуть відображатися 999 файлів. (Якщо кількість файлів перевищує 999, файли відображаються групами).

#### *Примітка.*

Знак «×» з'являється на РК-екрані, якщо принтер не може розпізнати файл зображення. У такому разі, якщо ви вибрали макет із кількох зображень, можуть бути надруковані порожні ділянки.

# **Розміри**

### **Тільки принтер**

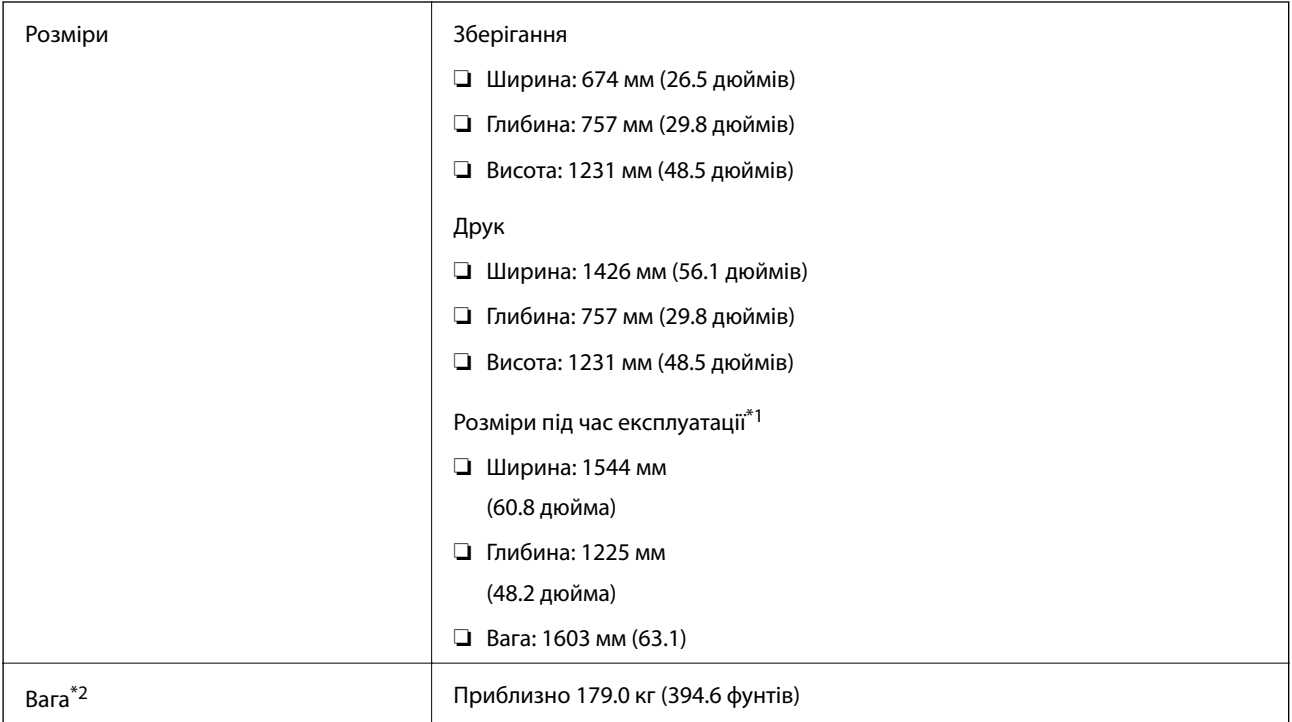

\*1 Розміри враховують усі відкриті кришки, вихідний лоток, касета для паперу і пристрій АПД.

\*2 Без чорнильних картриджів, контейнера для відпрацьованого чорнила та кабелю живлення.

### **Принтери з додатковими пристроями**

Нижче наведено розміри принтерів, якщо встановлено Finisher Unit, Finisher Bridge Unit і High Capacity Tray.

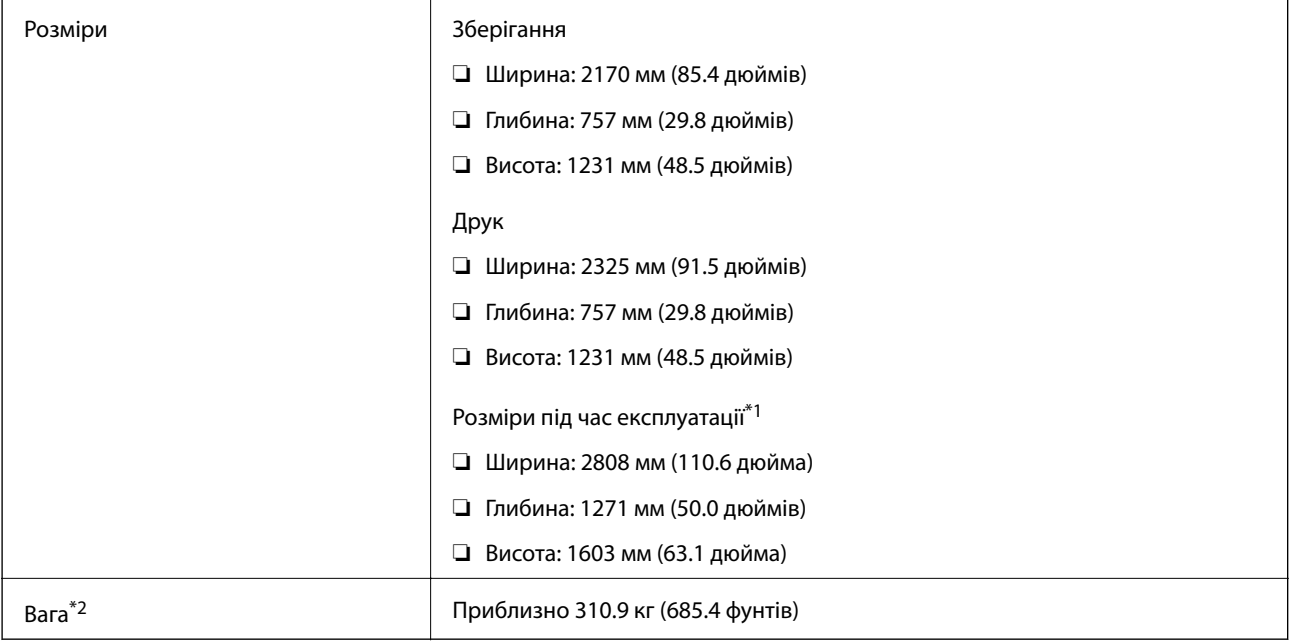

- \*1 Розміри враховують усі відкриті кришки, вихідний лоток, касета для паперу і пристрій АПД.
- \*2 Без чорнильних картриджів, контейнера для відпрацьованого чорнила та кабелю живлення.

# **Характеристики живлення**

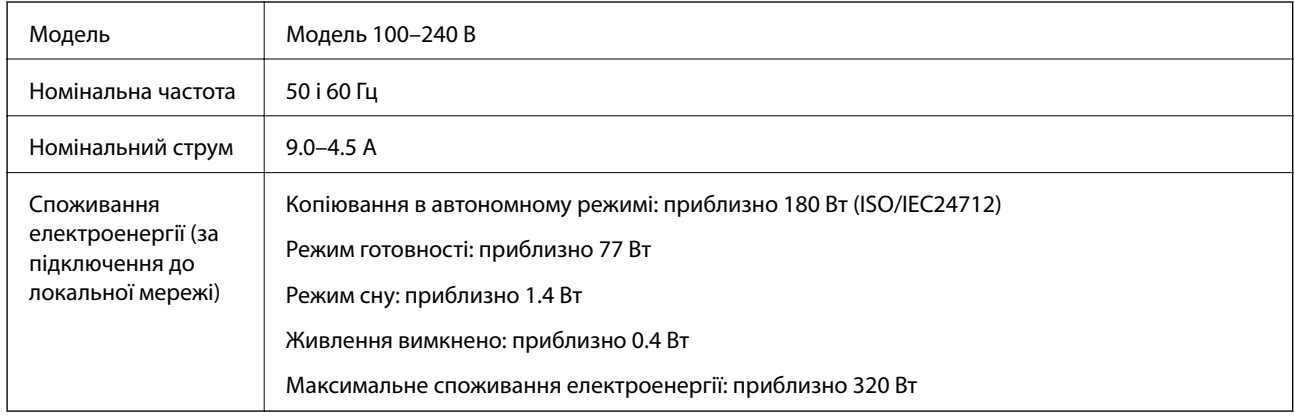

### *Примітка.*

- ❏ Щоб дізнатися напругу, див. етикетку на принтері.
- $\Box$  Для користувачів із Європи див. подробиці щодо енергоспоживання на веб-сайті. <http://www.epson.eu/energy-consumption>

# **Технічні характеристики навколишнього середовища**

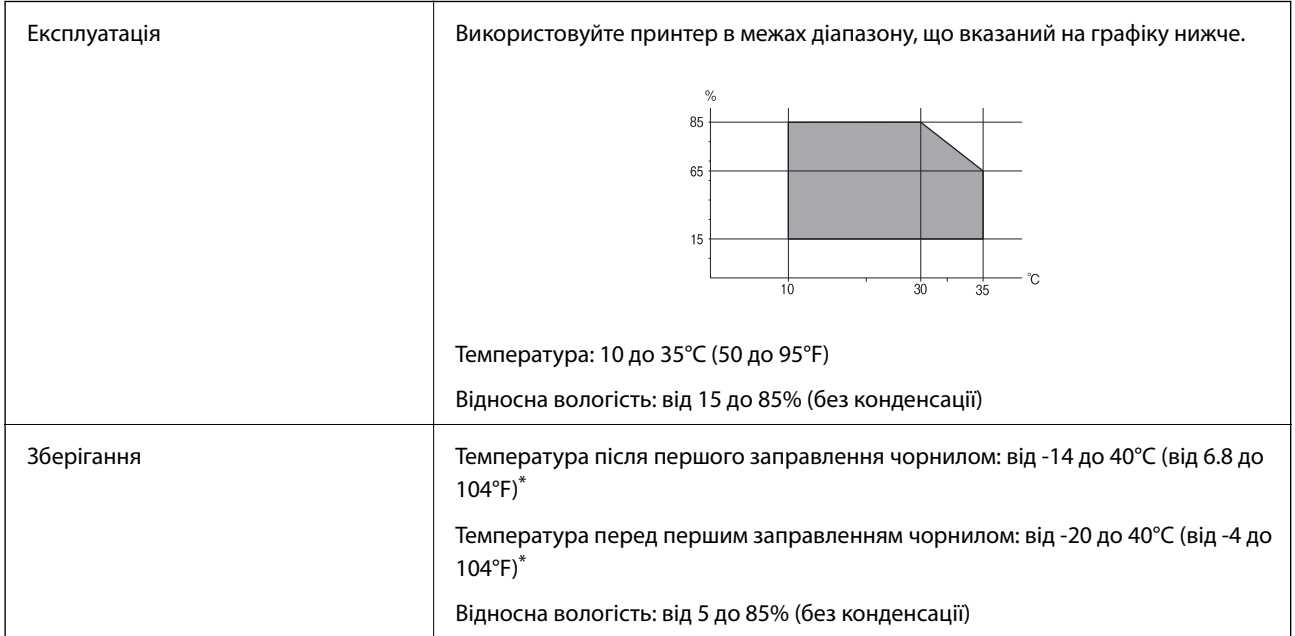

\* Протягом одного місяця можна зберігати за температури 40°C (104°F).

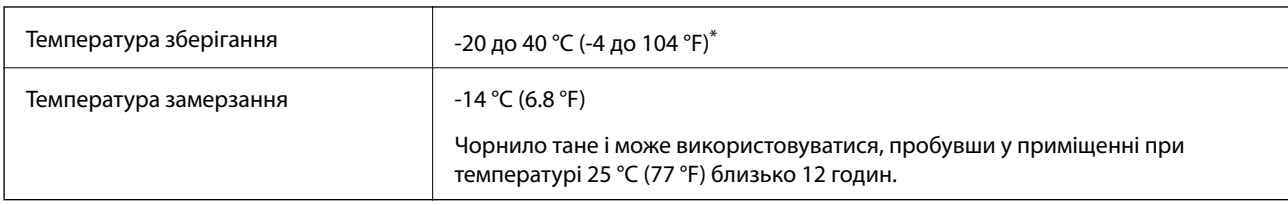

### **Умови експлуатації чорнильних картриджів**

Протягом одного місяця можна зберігати за температури 40 °С (104 °F).

# **Системні вимоги**

- ❏ Windows 10 (для 32- і 64-розрядної ОС)/Windows 8.1 (для 32- і 64-розрядної ОС)/Windows 8 (для 32- і 64 розрядної ОС)/Windows 7 (для 32- і 64-розрядної ОС)/Windows Vista (для 32- і 64-розрядної ОС)/ Windows XP SP3 або новішої версії (для 32-розрядної ОС)/Windows XP Professional x64 Edition SP2 або новішої версії/Windows Server 2019/Windows Server 2016/Windows Server 2012 R2/Windows Server 2012/ Windows Server 2008 R2/Windows Server 2008/Windows Server 2003 R2/Windows Server 2003 SP2 або новішої версії
- ❏ macOS Mojave/macOS High Sierra/macOS Sierra/OS X El Capitan/OS X Yosemite/OS X Mavericks/OS X Mountain Lion/Mac OS X v10.7.x/Mac OS X v10.6.8

### *Примітка.*

- ❏ Mac OS можуть не підтримувати певні програми або функції.
- ❏ Файлова система UNIX (UFS) для Mac OS не підтримується.

# **Додаткові характеристики виробу**

# **Характеристики Finisher Unit**

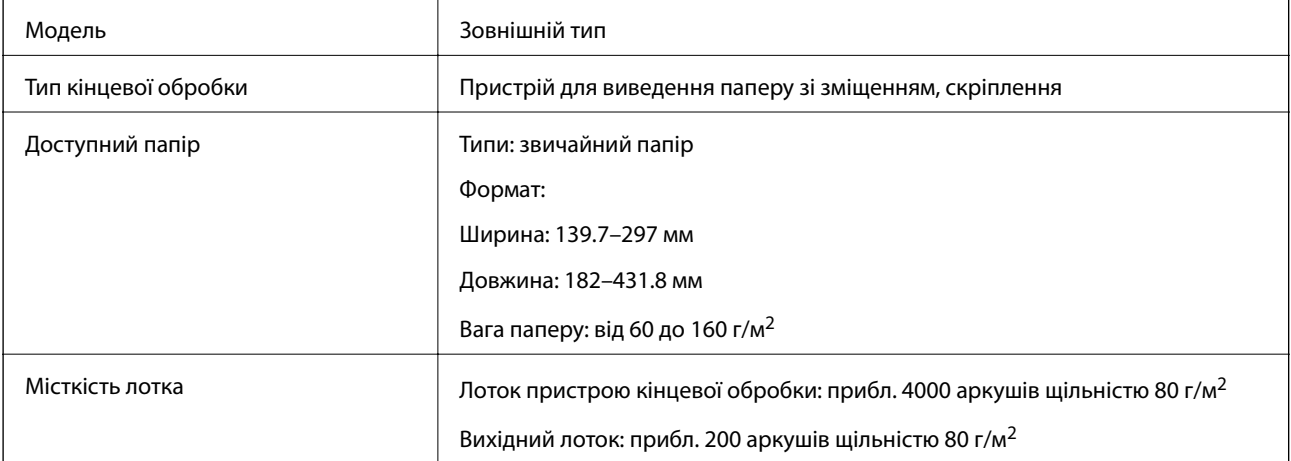

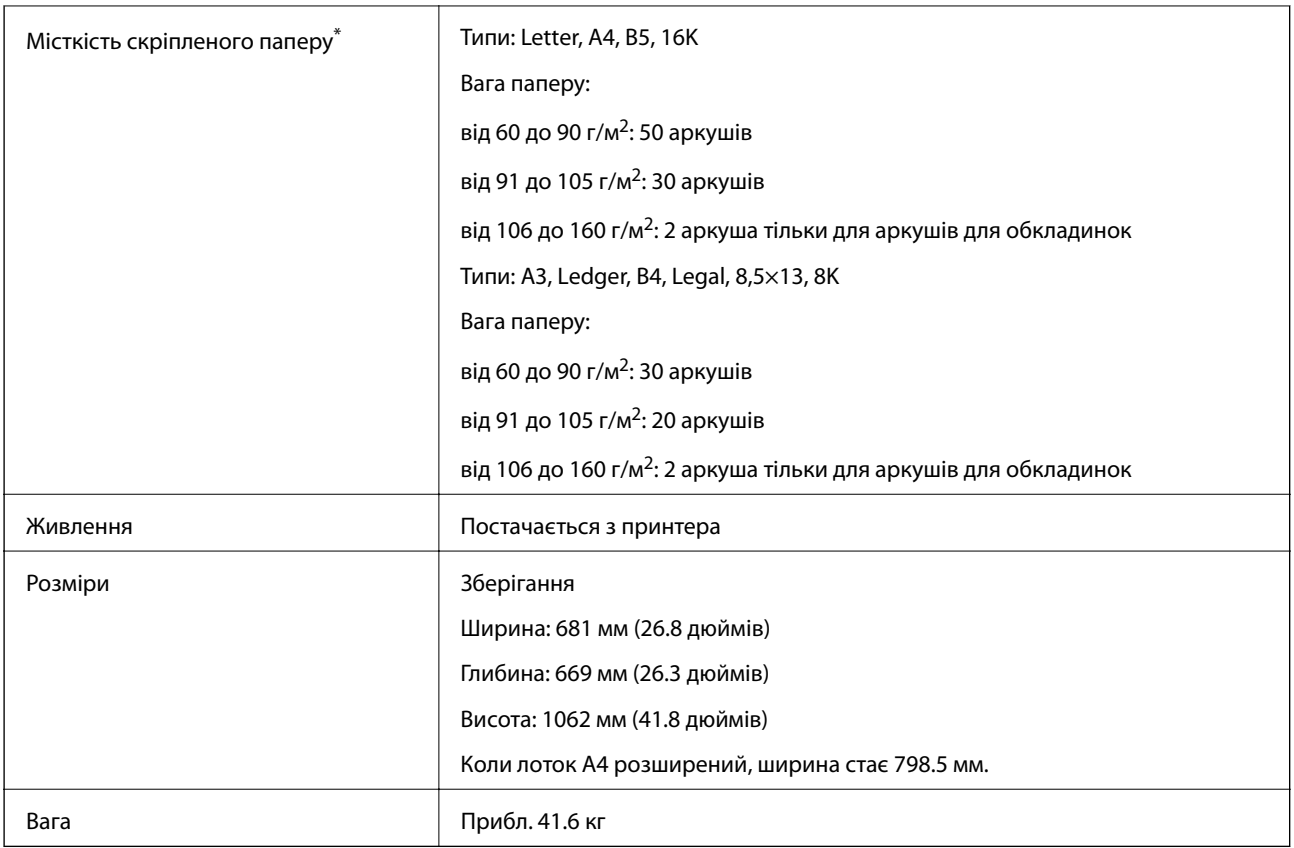

\* Ці числа ґрунтуються на вимірюваннях Epson. Навіть якщо тип або товщина паперу перебуває в межах діапазону, існує імовірність, що максимально можливу кількість аркушів скріпити не вдасться, залежно від властивостей паперу або навколишнього середовища.

# **Характеристики Finisher Bridge Unit**

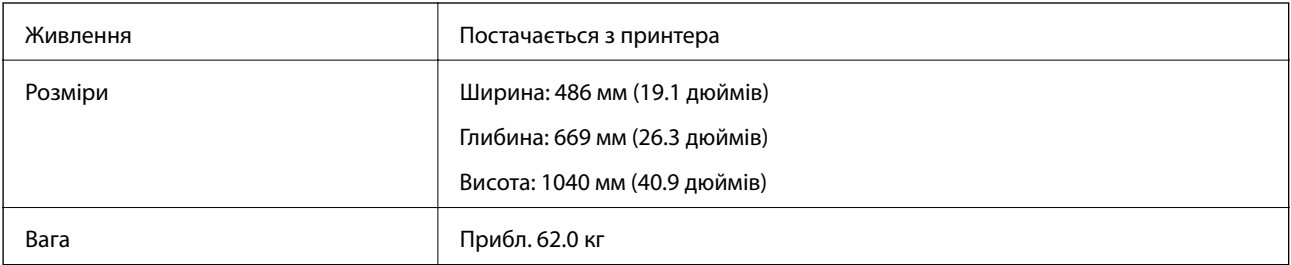

# **Характеристики High Capacity Tray**

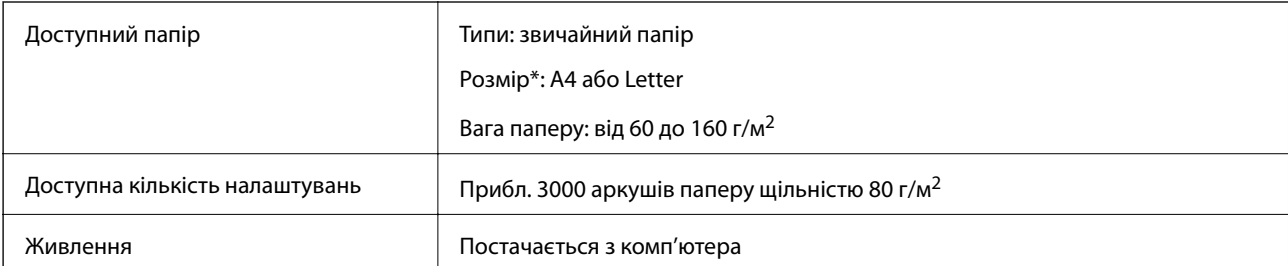

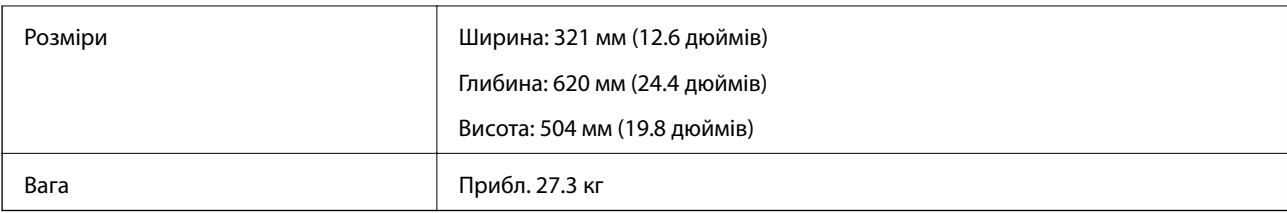

\*: Доступні розміри паперу встановлюються та фіксуються під час встановлення принтера.

# **Інформація про шрифт**

# **Шрифти, доступні для PostScript**

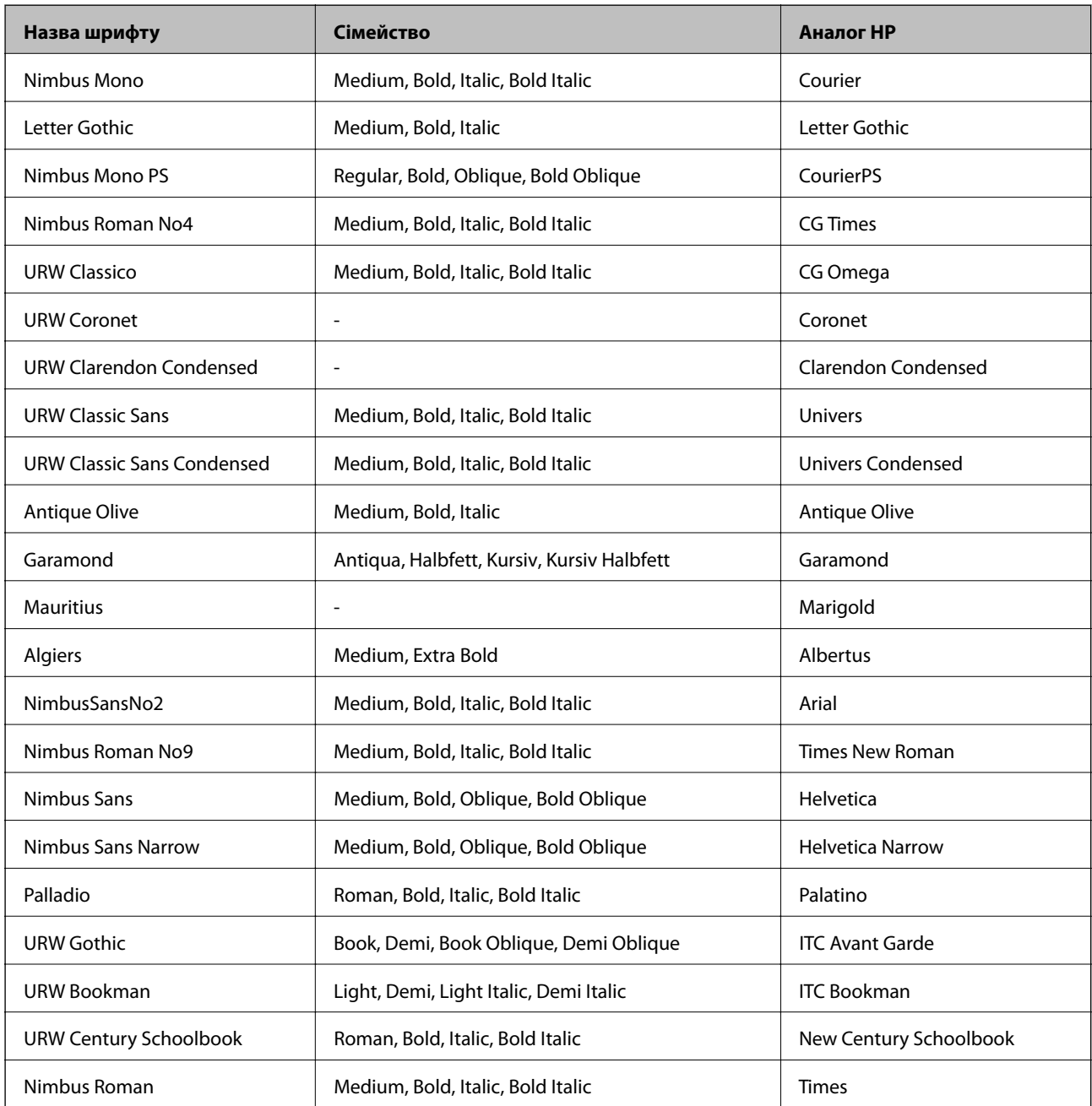

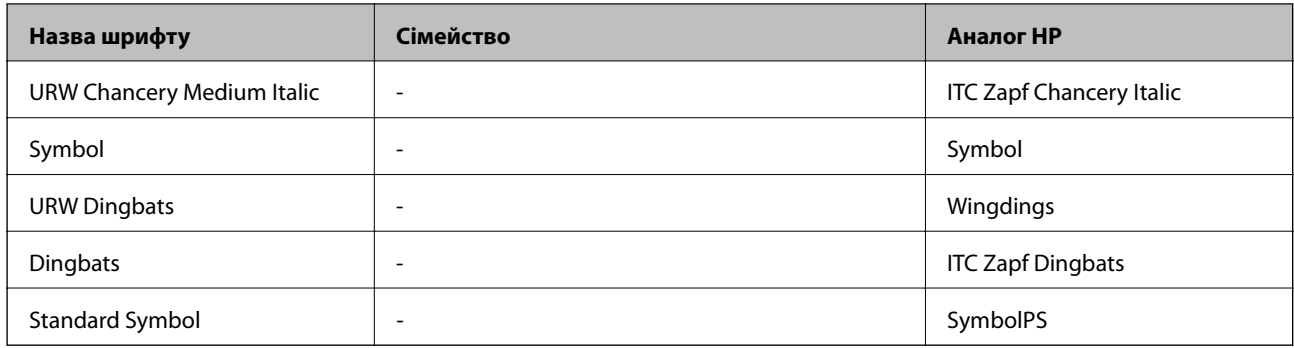

# **Доступні шрифти для PCL (URW)**

### **Масштабовані шрифти**

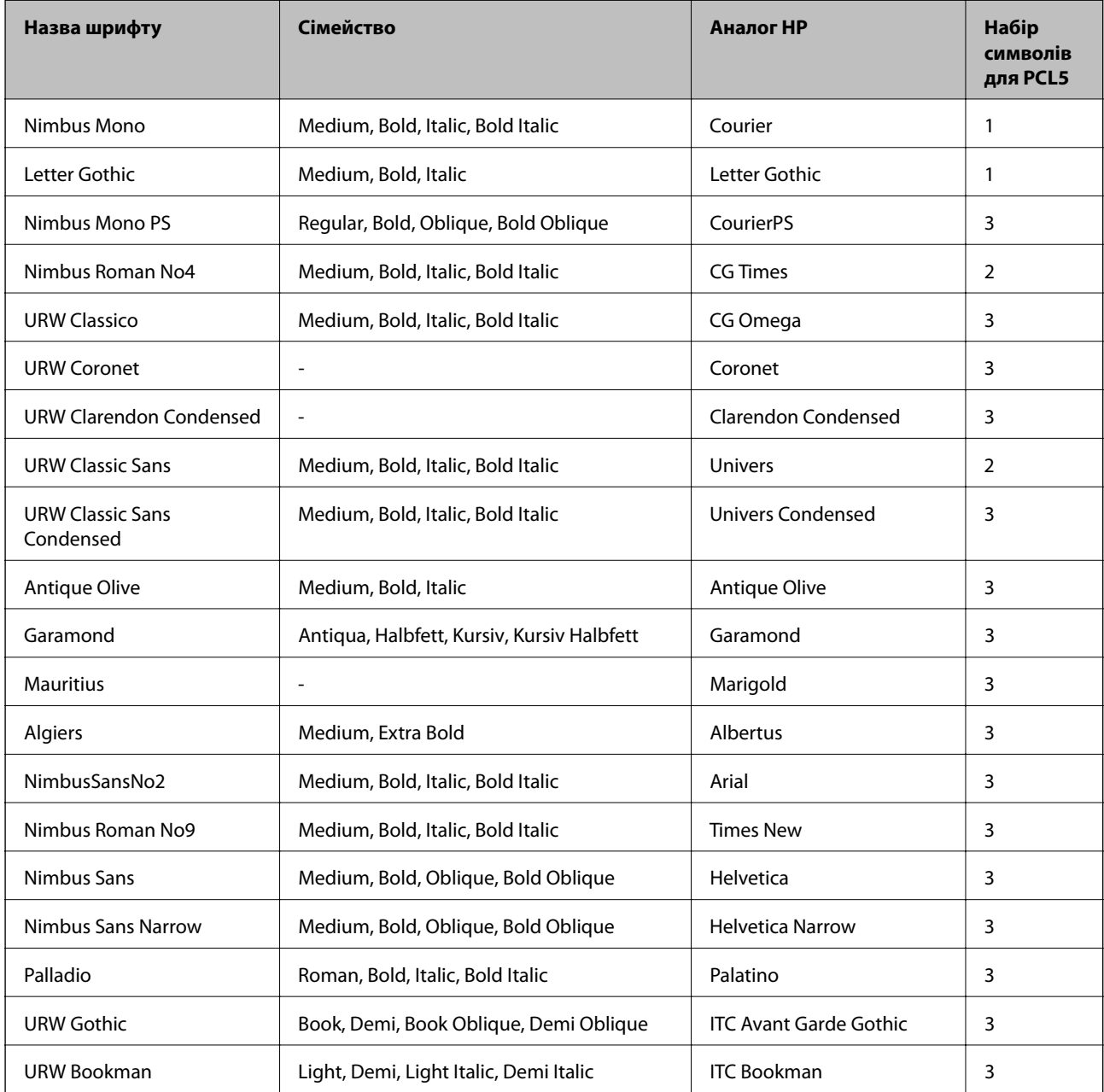

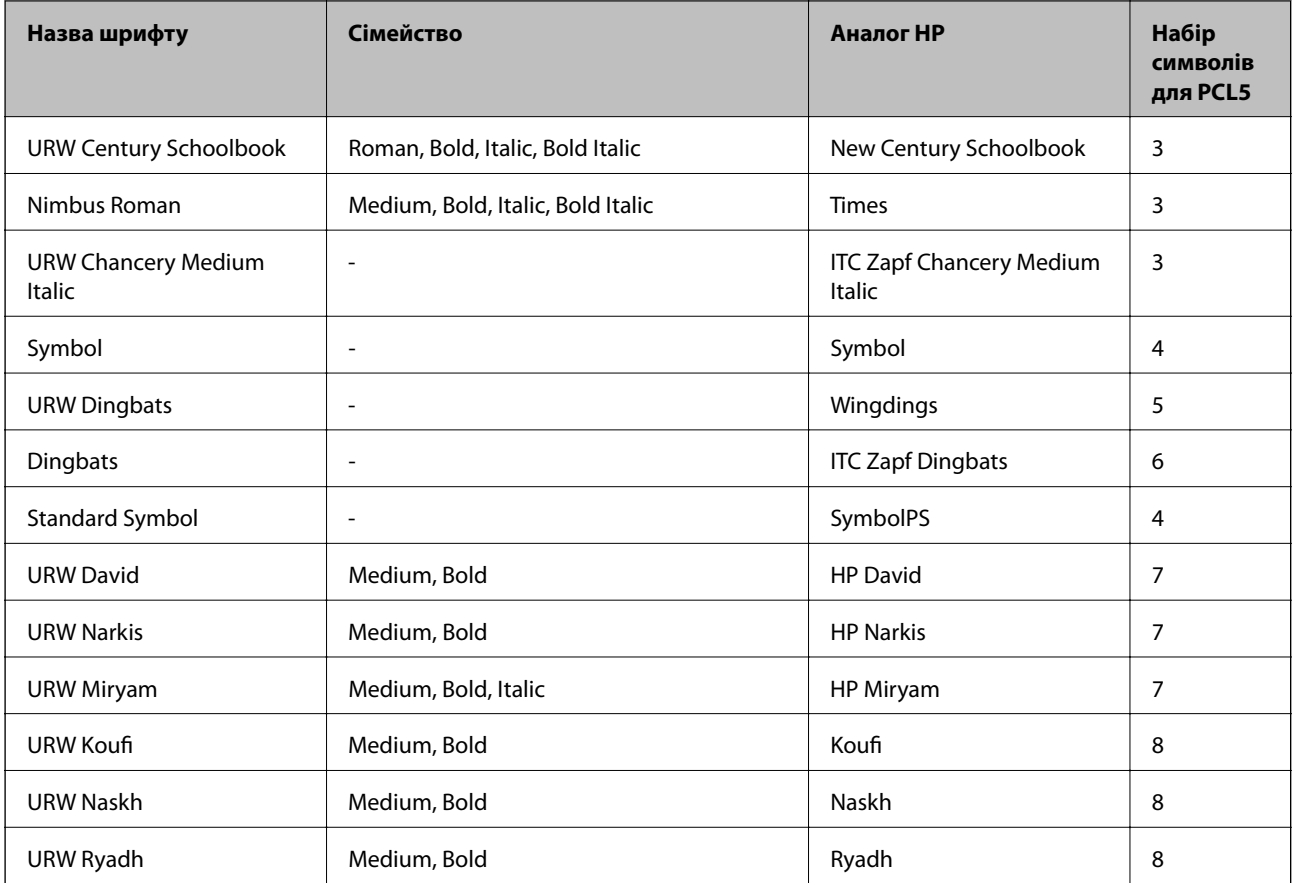

### **Точковий шрифт**

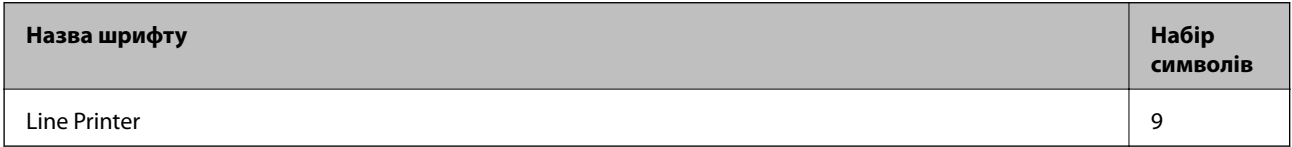

### **Точковий шрифт оптичного розпізнавання символів/штрихкоду (лише для PCL5)**

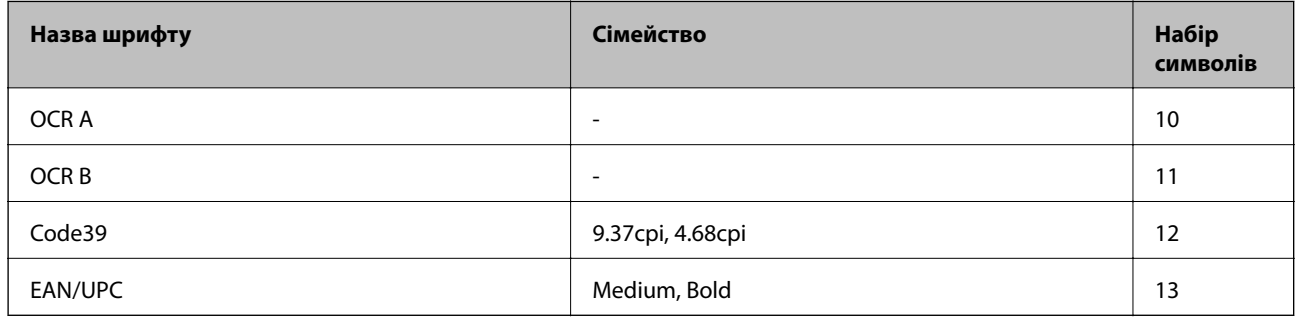

#### *Примітка.*

В залежності від щільності друку, якості або кольору паперу шрифти OCR A, OCR B, Code39, і EAN/UPC можуть бути нечитабельними. Перед друкуванням великої кількості матеріалу роздрукуйте пробний аркуш і переконайтеся, що шрифт можна прочитати.

# **Перелік наборів символів**

Принтер має доступ до різноманітних наборів символів. Багато із цих наборів відрізняються тільки у плані міжнародних символів, характерних для кожної мови.

Коли ви вирішуєте, який шрифт вибрати, ви повинні також вибрати набір символів, який буде використовуватися із даним шрифтом.

#### *Примітка.*

Оскільки більшість програмного забезпечення автоматично здійснює обробку шрифтів і символів, вам ймовірно, ніколи не знадобиться налаштувати параметри принтера. Однак, якщо ви створюєте власні програми управління принтером, або якщо ви використовуєте старе програмне забезпечення, яке не може керувати шрифтами, див. наступні розділи, у яких більш детально описана тема наборів символів.

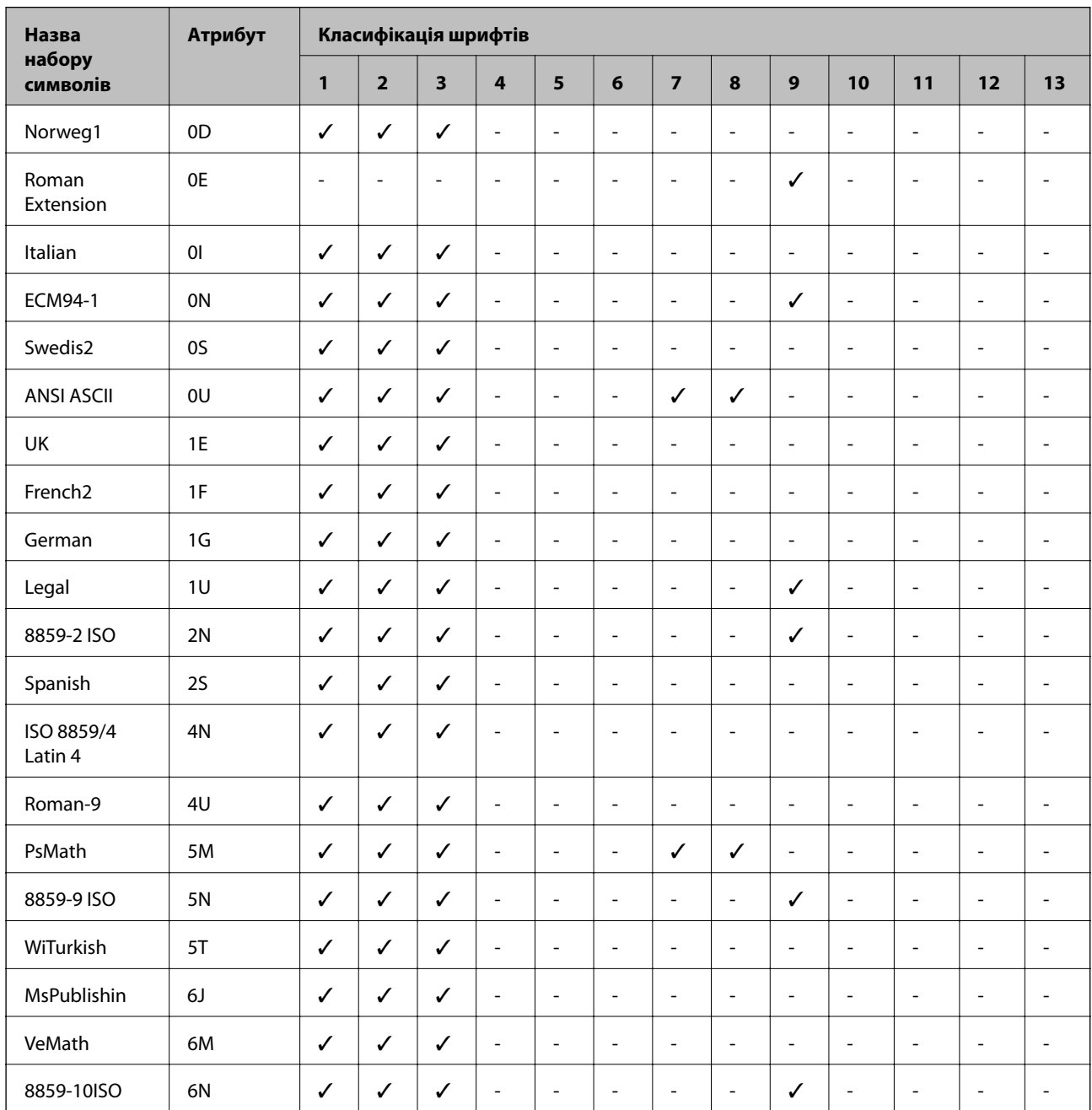

### **Перелік наборів символів для PCL 5**

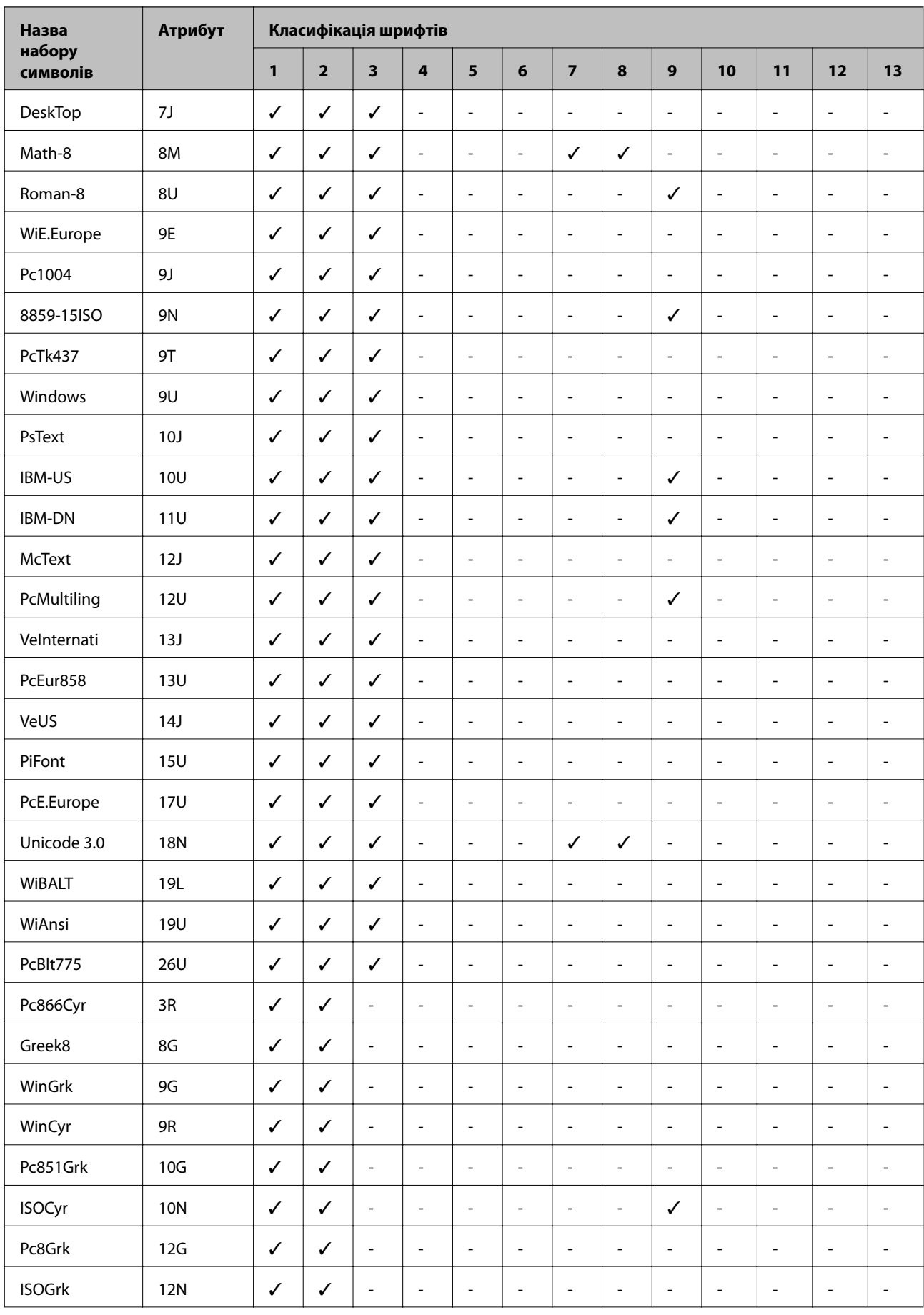

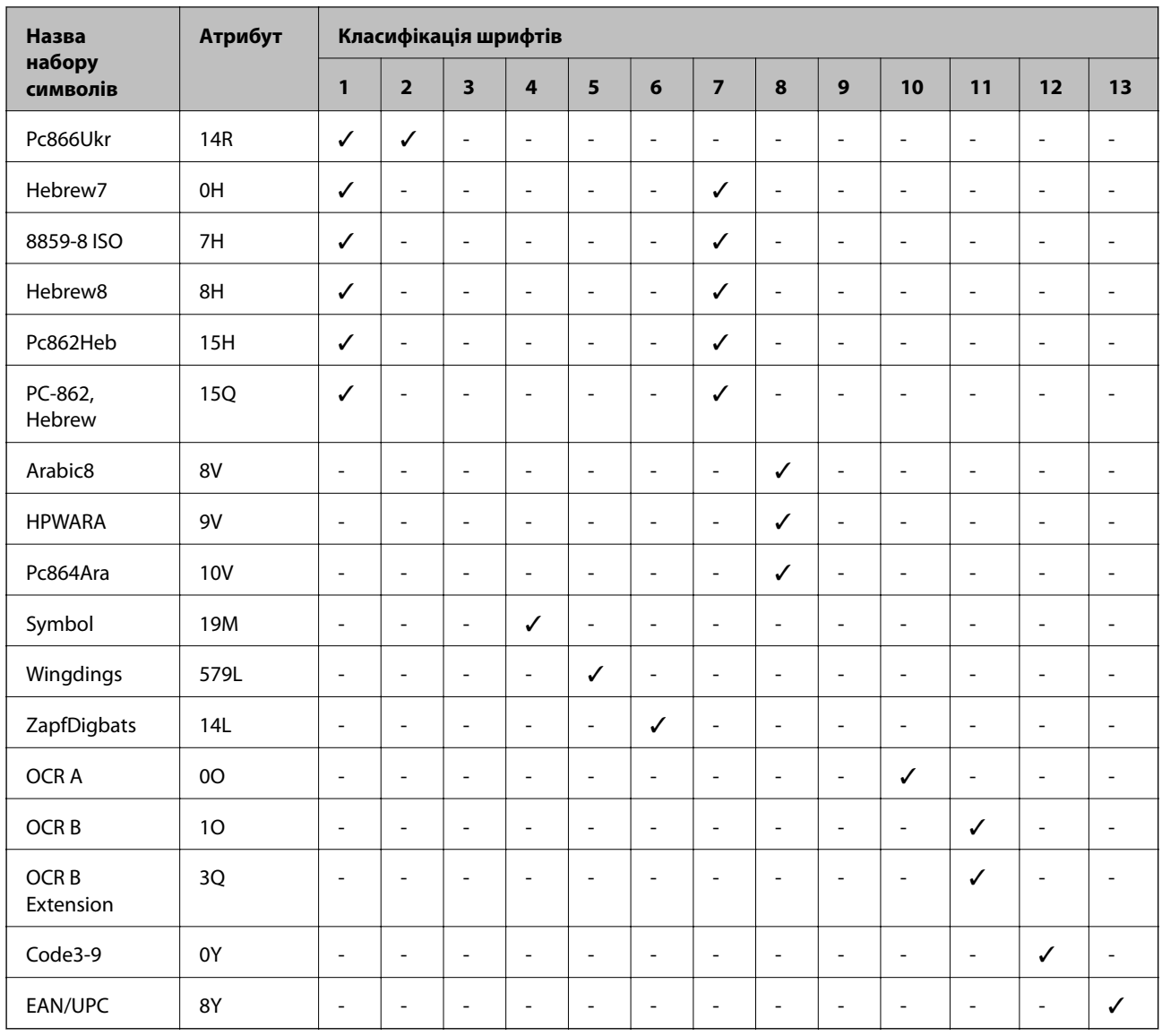

# **Нормативна інформація**

# **Стандарти й схвалення**

# **Стандарти та сертифікати для моделі у США**

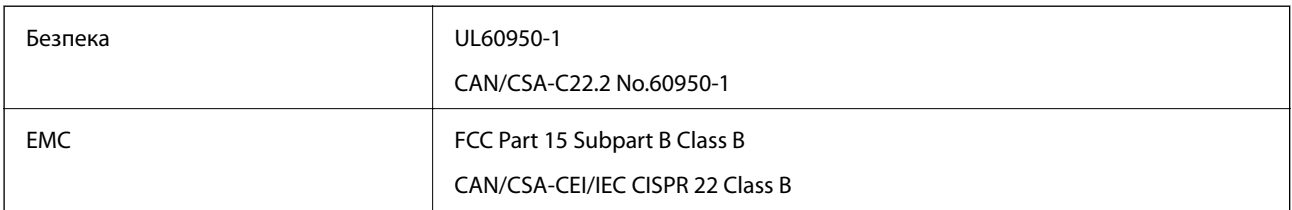

Це обладнання містить наступний модуль бездротового зв'язку.

Виробник: Askey Computer Corporation

Тип: WLU6320-D69 (RoHS)

Даний пристрій відповідає частині 15 Правил Федеральної комісії США щодо засобів зв'язку і розділу RSS-210 Промислових норм Канади. Компанія Epson не несе відповідальності за порушення правил безпеки внаслідок внесення несанкціонованих змін до даного виробу. Експлуатація пристрою залежить від виконання двох умов: (1) цей пристрій не може створювати шкідливих перешкод; (2) пристрій має приймати будь-які отримувані перешкоди, включно з такими, що можуть призвести до його небажаної роботи.

Щоб запобігти перешкоджанню радіоприйому у службах, які мають на це дозвіл, цей пристрій має використовуватися у приміщенні подалі від вікон, для забезпечення максимального укриття. На експлуатацію пристрою (або його антени) поза приміщенням необхідно отримати дозвіл.

Це обладнання відповідає рівням радіаційного опромінення FCC/IC, встановленим для неконтрольованих середовищ, та відповідає радіочастотам FCC Додатку С «Рекомендацій з опромінення» (OET65) та радіочастотам RSS-102 «Правил опромінення» IC. Це обладнання повинно встановлюватися і працювати так, щоб випромінювач знаходився на відстані щонайменше 7,9 дюйма (20 см) від тіла людини (не враховуючи кінцівок: рук і ніг).

## **Стандарти та сертифікати для моделі у Європі**

Заява для користувачів у ЄС

Цим повідомленням Seiko Epson Corporation заявляє, що вказана нижче модель радіообладнання відповідає Директиві 2014/53/EU. Повний текст декларації про відповідність ЄС доступний на вказаному нижче веб-сайті.

<http://www.epson.eu/conformity>

### C572A

Лише для використання у країнах: Ірландія, Великобританія, Австрія, Німеччина, Ліхтенштейн, Швейцарія, Франція, Бельгія, Люксембург, Нідерланди, Італія, Португалія, Іспанія, Данія, Фінляндія, Норвегія, Швеція, Ісландія, Хорватія, Кіпр, Греція, Словенія, Мальта, Болгарія, Чехія, Естонія, Угорщина, Латвія, Литва, Польща, Румунія та Словаччина.

Корпорація Epson не несе відповідальності за порушення правил безпеки внаслідок внесення несанкціонованих змін до продукції.

# $\epsilon$

### **Стандарти та сертифікати для моделі в Австралії**

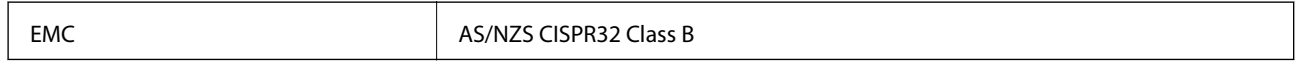

Цим корпорація Epson засвідчує, що вказані нижче моделі обладнання відповідають вимогам та іншим відповідним положенням стандарту AS/NZS4268.

### C572A

Корпорація Epson не несе відповідальності за порушення правил безпеки внаслідок внесення несанкціонованих змін до продукції.

### <span id="page-205-0"></span>**Німецький «Блакитний ангел»**

Перейдіть на зазначений нижче веб-сайт, щоб перевірити, чи відповідає цей принтер німецьким стандартам «Блакитний ангел».

<http://www.epson.de/blauerengel>

# **Обмеження на копіювання**

Дотримуйтесь наступних обмежень для забезпечення відповідального та законного використання принтера.

Копіювання перелічених нижче документів заборонено законом:

- ❏ банкноти, гроші, видані урядом ринкові цінні папери, урядові облігації та цінні папери, видані муніципалітетом
- ❏ Непогашені поштові марки, поштові листівки з непогашеними марками та інші офіційні поштові документи, які можна надіслати поштою
- ❏ Видані урядом гербові марки та законно видані цінні папери

Будьте обережними під час копіювання наступних документів:

- ❏ Приватні ринкові цінні папери (сертифікати акцій, соло-векселі, які можна передавати, чеки тощо), місячні проїзні документи, пільгові квитки тощо.
- ❏ Паспорти, водійські права, сертифікати відповідності, перепустки, продовольчі талони, квитки тощо.

#### *Примітка.*

Копіювання цих документів може бути заборонене законом.

Відповідальне використання матеріалів, захищених авторськими правами:

Копіювання за допомогою принтерів матеріалів, захищених авторськими правами, є неприпустимим і може розцінюватися, як зловживання. Виявляйте відповідальність і пошану, отримуючи дозвіл на копіювання опублікованих матеріалів у власника авторських прав, або дійте за порадою досвідченого юриста.

# **Джерела довідкової інформації**

# **Веб-сайт технічної підтримки**

Якщо вам необхідна додаткова інформація, дивіться веб-сайт технічної підтримки компанії Epson. Оберіть свою країну чи регіон, або перейдіть у відділ підтримки на локальному веб-сайті компанії Epson. На сайті доступна інформація про останні драйвери, FAQ, посібники або інші файли для завантаження.

<http://support.epson.net/>

#### <http://www.epson.eu/Support> (Європа)

Якщо виріб компанії Epson не працює належним чином, і вирішити проблему не вдається, зверніться за допомогою у службу підтримки компанії Epson.

# <span id="page-206-0"></span>**Звернення у відділ підтримки компанії Epson**

### **Перш ніж звертатися до Epson**

Якщо пристрій Epson несправний і ви не можете вирішити проблему самостійно за допомогою інформації про усунення несправностей, поданої у посібниках до пристрою, зверніться по допомогу до служби обслуговування клієнтів Epson. Якщо у поданому нижче списку немає служби підтримки у вашій місцевості Epson, зверніться до дилера, у якого ви придбали цей пристрій.

Служба обслуговування клієнтів Epson зможе значно швидше надати допомогу, якщо отримає від вас перелічену нижче інформацію.

❏ Серійний номер продукту

(Етикетка із серійним номером зазвичай розміщена на задній частині пристрою.)

- ❏ Модель пристрою
- ❏ Версія програмного забезпечення

(Натисніть кнопку **About**, **Version Info** або схожу кнопку у вікні програми.)

- ❏ Виробника та модель вашого комп'ютера
- ❏ Назву та версію операційної системи вашого комп'ютера
- ❏ Назви та версії програм, які ви найчастіше використовуєте для роботи з пристроєм.

#### *Примітка.*

У деяких пристроях налаштування мережі можуть зберігатися в пам'яті пристрою. Ці налаштування можуть бути втрачені внаслідок поломки пристрою або під час його ремонту. Компанія Epson не несе відповідальності за втрату будь-яких даних, а також не зобов'язана виконувати резервне копіювання чи відновлення налаштувань навіть під час гарантійного строку. Компанія Epson рекомендує користувачам самостійно робити резервні копії або нотатки.

### **Підтримка користувачів у Європі**

Контактні дані відділу підтримки компанії Epson див. у документі Pan-European Warranty Document (Загальноєвропейська гарантія).

### **Підтримка користувачів у Тайвані**

За підтримкою й послугами можна звертатися:

### **Глобальний веб-сайт**

#### [http://www.epson.com.tw](http://www.epson.com.tw/)

Тут можна знайти інформацію про технічні характеристики продуктів, драйвери для завантаження, а також замовити продукти.

### **Довідковий стіл компанії Epson**

Телефон: +886-2-80242008

Персонал довідкового столу по телефону допоможе вирішити такі питання:

❏ Зробити замовлення продуктів і отримати інформацію про них

❏ Отримати відповіді на запитання про використання продуктів або проблеми, які виникають

❏ Замовити послуги, пов'язані з ремонтом і гарантійним обслуговуванням

### **Ремонтний сервісний центр:**

<http://www.tekcare.com.tw/branchMap.page>

Корпорація TekCare — це авторизований сервісний центр Epson Taiwan Technology & Trading Ltd.

### **Підтримка користувачів в Австралії**

Бажання відділу Epson Australia — надавати клієнтам високоякісні послуги технічної підтримки. Крім документації до цього продукту, інформацію можна отримати із зазначених нижче джерел:

### **URL-адреса в Інтернеті**

#### [http://www.epson.com.au](http://www.epson.com.au/)

Отримайте доступ до веб-сторінок Epson Australia. Варто прихопити модем із собою і скористатись нагодою та зайнятись інтернет-серфінгом! На сайті є область завантаження для драйверів, контактні дані компанії Epson, інформація про нові продукти. Крім того, тут можна отримати технічну підтримку (електронною поштою).

### **Довідковий стіл компанії Epson**

Телефон: 1300-361-054

Довідковий стіл компанії Epson — це останній резервний засіб, який дає впевненість, що клієнти отримають пораду. Його співробітники можуть допомогти в установці, налаштуванні й експлуатації продукції Epson. Продавці-консультанти довідкового столу надають літературу про нові продукти Epson та дають поради щодо місцезнаходження найближчих дилерів і сервісних пунктів. Також там можна отримати відповідь на різноманітні питання.

Перед тим як звернутися до довідкового столу, рекомендуємо зібрати всю потрібну інформацію та тримати її під рукою. Чим більше інформації ви підготуєте, тим швидше отримаєте допомогу у вирішенні проблеми. Ця інформація включає в себе документацію до продукту Epson, відомості про тип комп'ютера, операційної системи, прикладних програм, а також будь-які дані, які можуть знадобитися.

### **Транспортування продукту**

Компанія Epson рекомендує зберігати упаковку для транспортування у майбутньому.

### **Підтримка користувачів у Новій Зеландії**

Бажання відділу Epson Нова Зеландія — надавати клієнтам високоякісні послуги технічної підтримки. Крім документації до цього продукту, інформацію можна отримати із зазначених нижче джерел.

### **Адреса в Інтернеті**

#### [http://www.epson.co.nz](http://www.epson.co.nz/)

Отримайте доступ до веб-сторінок Epson Нова Зеландія. Варто прихопити модем із собою і скористатись нагодою та зайнятись інтернет-серфінгом! На сайті є область завантаження для драйверів, контактні дані компанії Epson, інформація про нові продукти. Крім того, тут можна отримати технічну підтримку (електронною поштою).

### **Довідковий стіл компанії Epson**

### Телефон: 0800 237 766

Довідковий стіл компанії Epson — це остаточна допоміжна служба, куди клієнти можуть звернутися за порадою. Його співробітники можуть допомогти в установці, налаштуванні й експлуатації продукції Epson. Продавці-консультанти довідкового столу надають літературу про нові продукти Epson та дають поради щодо місцезнаходження найближчих дилерів і сервісних пунктів. Також там можна отримати відповідь на різноманітні питання.

Перш ніж звернутися до довідкового столу, рекомендуємо підготувати всю потрібну інформацію. Чим більше інформації ви підготуєте, тим швидше отримаєте допомогу у вирішенні проблеми. Ця інформація включає в себе документацію до продукту Epson, відомості про тип комп'ютера, операційної системи, прикладних програм, а також будь-які дані, які можуть знадобитися.

### **Транспортування продукту**

Компанія Epson рекомендує зберігати упаковку для транспортування у майбутньому.

### **Підтримка користувачів у Сінгапурі**

Дані про джерела інформації, відділи підтримки та сервісні центри компанії Epson, які є в Сінгапурі:

### **Глобальний веб-сайт**

#### [http://www.epson.com.sg](http://www.epson.com.sg/)

Тут можна знайти інформацію про технічні характеристики, драйвери для завантаження, відповіді на запитання, які часто задаються (FAQ), зробити замовлення або звернутися за технічною підтримкою по електронній пошті.

### **Довідковий стіл компанії Epson**

Безкоштовний номер: 800-120-5564

Персонал довідкового столу по телефону допоможе вирішити вказані нижче питання.

- ❏ Зробити замовлення продуктів і отримати інформацію про них
- ❏ Отримати відповіді на запитання про використання продуктів або способи вирішення проблем, які виникають
- ❏ Замовити послуги, пов'язані з ремонтом і гарантійним обслуговуванням

### **Підтримка користувачів у Таїланді**

За підтримкою й послугами можна звертатися:

### **Глобальний веб-сайт**

#### [http://www.epson.co.th](http://www.epson.co.th/)

Тут можна знайти інформацію про технічні характеристики, драйвери для завантаження, відповіді на часті запитання (FAQ) і адресу електронної пошти.

### **Інформаційний центр компанії Epson**

Телефон: 66-2685-9899

Адреса електронної пошти: support@eth.epson.co.th

Персонал інформаційного центру допоможе вирішити зазначені нижче питання:

- ❏ Зробити замовлення продуктів і отримати інформацію про них
- ❏ Отримати відповіді на запитання про використання продуктів або проблеми, які виникають
- ❏ Замовити послуги, пов'язані з ремонтом і гарантійним обслуговуванням

### **Підтримка користувачів у В'єтнамі**

За підтримкою й послугами можна звертатися:

### **Сервісний центр Epson**

65 Truong Dinh Street, District 1, Hochiminh City, Vietnam. Телефон (Хошимін): 84-8-3823-9239, 84-8-3825-6234 29 Tue Tinh, Quan Hai Ba Trung, Hanoi City, Vietnam Телефон (Ханой): 84-4-3978-4785, 84-4-3978-4775

### **Підтримка користувачів в Індонезії**

За підтримкою й послугами можна звертатися:

### **Глобальний веб-сайт**

### [http://www.epson.co.id](http://www.epson.co.id/)

❏ Тут можна знайти інформацію про технічні характеристики, драйвери для завантаження,

❏ часті запитання (FAQ), зробити замовлення або задати запитання електронною поштою

### **Гаряча лінія Epson**

Телефон: +62-1500-766

Факс: +62-21-808-66-799

Персонал гарячої лінії по телефону або факсом надасть допомогу щодо наведених нижче питань.

❏ Зробити замовлення продуктів і отримати інформацію про них

❏ Технічна підтримка

### **Сервісний центр Epson**

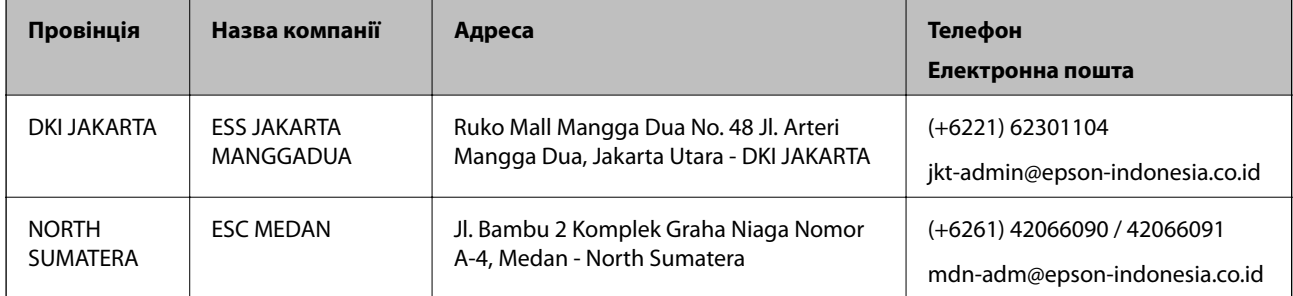

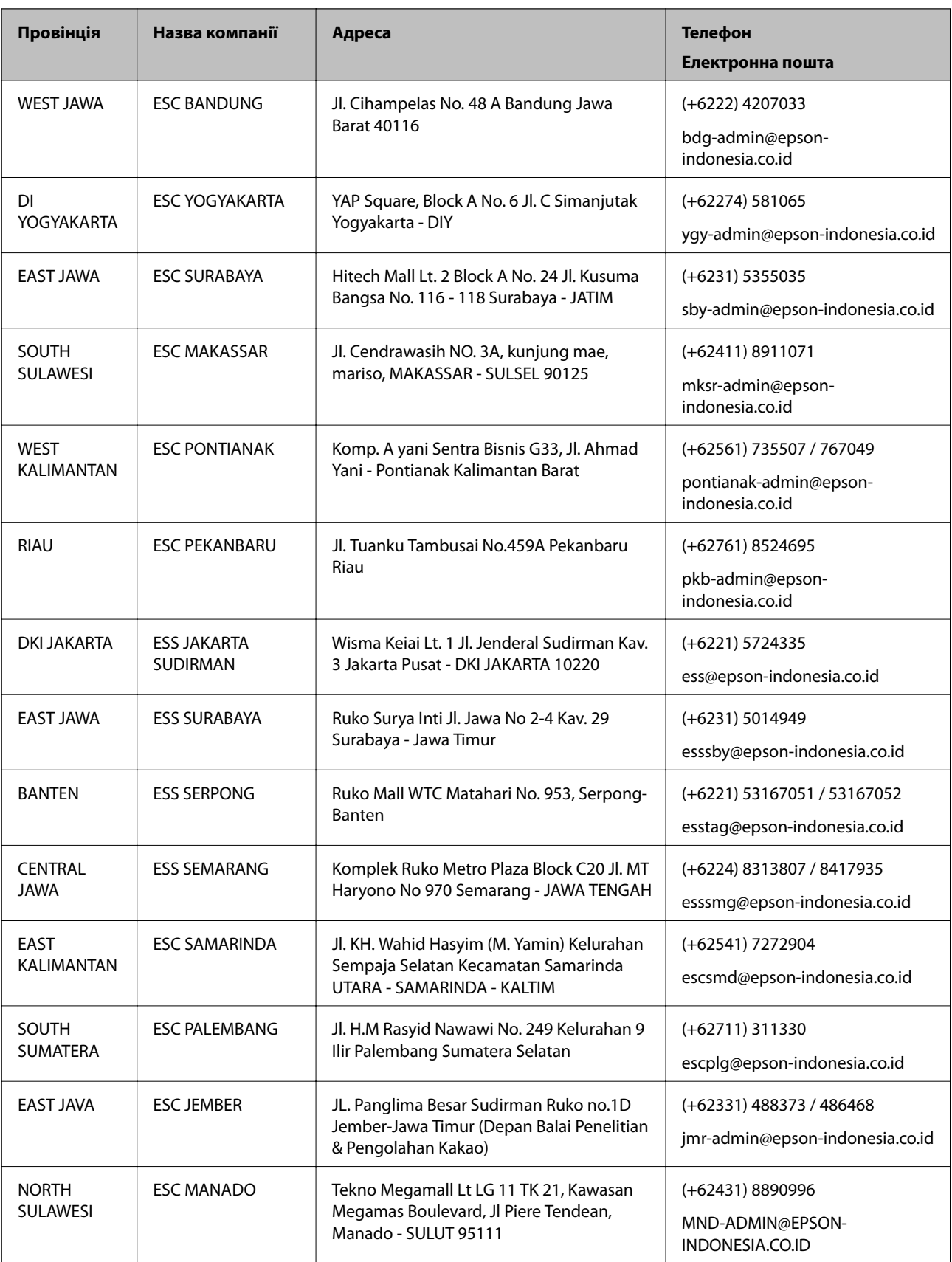

Користувачі з інших міст, не перелічених у цьому списку, можуть зателефонувати на гарячу лінію: 08071137766.

### **Підтримка користувачів у Гонконгу**

У компанії Epson Hong Kong Limited будуть раді користувачам, які звернуться за технічною підтримкою, а також за іншими послугами, які надаються після продажу.

### **Домашня сторінка в Інтернеті**

#### [http://www.epson.com.hk](http://www.epson.com.hk/)

Компанія Epson Hong Kong розмістила в Інтернеті місцеву домашню сторінку китайською і англійською мовами, де користувачам надається така інформація:

- ❏ Відомості про продукт
- ❏ Відповіді на запитання, які часто задаються (FAQ)
- ❏ Найновіші версії драйверів до продуктів Epson

### **Гаряча лінія технічної підтримки**

До технічних спеціалістів компанії можна звернутися за такими номерами телефону й факсу:

Телефон: 852-2827-8911

Факс: 852-2827-4383

### **Підтримка користувачів у Малайзії**

За підтримкою й послугами можна звертатися:

### **Глобальний веб-сайт**

### [http://www.epson.com.my](http://www.epson.com.my/)

- ❏ Тут можна знайти інформацію про технічні характеристики, драйвери для завантаження,
- ❏ отримати відповіді на запитання, які часто задаються (FAQ), зробити замовлення або задати запитання електронною поштою

#### **Інформаційний центр компанії Epson**

Телефон: +60 1800-8-17349

- ❏ Зробити замовлення продуктів і отримати інформацію про них
- ❏ Отримати відповіді на запитання про використання продуктів або проблеми, які виникають
- ❏ Замовити послуги, пов'язані з ремонтом і гарантійним обслуговуванням

### **Головний офіс**

Телефон: 603-56288288

Факс: 603-5628 8388/603-5621 2088

### **Підтримка користувачів в Індії**

За підтримкою й послугами можна звертатися:

### **Глобальний веб-сайт**

#### [http://www.epson.co.in](http://www.epson.co.in/)

Тут можна знайти інформацію про технічні характеристики продуктів, драйвери для завантаження, а також замовити продукти.

#### **Лінія допомоги**

❏ Обслуговування, інформація про продукти та замовлення витратних матеріалів (лінії BSNL) Безкоштовний номер: 18004250011

Лінія доступна з 9:00 до 18:00, з понеділка по суботу (окрім святкових днів)

❏ Обслуговування (користувачі мобільних мереж і CDMA)

Безкоштовний номер: 186030001600

Лінія доступна з 9:00 до 18:00, з понеділка по суботу (окрім святкових днів)

### **Підтримка користувачів у Філіппінах**

У корпорації Epson Philippines з радістю допоможуть користувачам, які звернуться за технічною підтримкою, а також за іншими послугами, що надаються після продажу. Зв'язатися з нами можна за наведеними нижче телефонами, факсами та адресою електронної пошти.

### **Глобальний веб-сайт**

### [http://www.epson.com.ph](http://www.epson.com.ph/)

Тут можна знайти інформацію про технічні характеристики, драйвери для завантаження, відповіді на часті запитання (FAQ), або звернутися із запитаннями по електронній пошті.

### **Центр обслуговування клієнтів компанії Epson Philippines**

Безкоштовний номер: (PLDT) 1-800-1069-37766

Безкоштовний номер: (цифровий) 1-800-3-0037766

Столичний регіон: (+632)441-9030

Веб-сайт: <https://www.epson.com.ph/contact>

Адреса електронної пошти: customercare@epc.epson.som.ph

Лінія доступна з 9:00 до 18:00, з понеділка по суботу (окрім святкових днів)

Персонал центру обслуговування клієнтів по телефону допоможе вирішити зазначені нижче питання.

❏ Зробити замовлення продуктів і отримати інформацію про них

❏ Отримати відповіді на запитання про використання продуктів або проблеми, які виникають

❏ Замовити послуги, пов'язані з ремонтом і гарантійним обслуговуванням

### **Корпорація Epson Philippines**

Міжміська лінія: +632-706-2609

Факс: +632-706-2663

# **Авторські права**

Без попереднього письмового дозволу корпорації Seiko Epson жодну частину цього документа не можна відтворювати, зберігати в пошуковій системі або передавати в будь-якому вигляді й будь-якими засобами: електронними, механічними, фотографічними, шляхом відеозапису або іншим способом. Використання інформації, яка тут міститься, не пов'язане з жодними патентними зобов'язаннями. Крім того, не передбачається жодної відповідальності за шкоду, завдану в результаті використання цієї інформації. Інформація, що міститься в цьому документі, призначена виключно для використання з цим виробом Epson. Epson не несе відповідальності за будь-яке використання цієї інформації стосовно інших продуктів.

Ні корпорація Seiko Epson, ні її філіали не несуть відповідальності за шкоду, збитки, витрати або видатки покупця цього продукту або третіх сторін, завдані в результаті аварій, неправильного використання цього продукту або зловживання ним, його несанкціонованих модифікацій, виправлень або змін, або (за винятком США) недотримання інструкцій з експлуатації і технічного обслуговування, розроблених корпорацією Seiko Epson.

Ані корпорація Seiko Epson, ані її філіали не несуть відповідальності за будь-яку шкоду або проблеми, що виникнуть у результаті використання будь-яких параметрів або будь-яких витратних продуктів, відмінних від тих, які призначені корпорацією Seiko Epson як Original Epson Products оригінальні продукти Epson або продукти, затверджені корпорацією Epson.

Корпорація Seiko Epson не несе відповідальності за будь-які збитки в результаті електромагнітних втручань, які трапляються через використання будь-яких інтерфейсних кабелів, відмінних від тих, які призначені корпорацією Seiko Epson як продукти, затверджені корпорацією Epson.

© 2019 Seiko Epson Corporation

Зміст цієї інструкції та характеристики цього продукту можуть бути змінені без попереднього повідомлення.

# **Торгові марки**

- ❏ EPSON® зареєстрований товарний знак, а EPSON EXCEED YOUR VISION або EXCEED YOUR VISION — товарні знаки корпорації Seiko Epson.
- ❏ Epson Scan 2 software is based in part on the work of the Independent JPEG Group.
- ❏ libtiff

Copyright © 1988-1997 Sam Leffler

Copyright © 1991-1997 Silicon Graphics, Inc.

Permission to use, copy, modify, distribute, and sell this software and its documentation for any purpose is hereby granted without fee, provided that (i) the above copyright notices and this permission notice appear in all copies of the software and related documentation, and (ii) the names of Sam Leffler and Silicon Graphics may not be used in any advertising or publicity relating to the software without the specific, prior written permission of Sam Leffler and Silicon Graphics.

THE SOFTWARE IS PROVIDED "AS-IS" AND WITHOUT WARRANTY OF ANY KIND, EXPRESS, IMPLIED OR OTHERWISE, INCLUDING WITHOUT LIMITATION, ANY WARRANTY OF MERCHANTABILITY OR FITNESS FOR A PARTICULAR PURPOSE.

IN NO EVENT SHALL SAM LEFFLER OR SILICON GRAPHICS BE LIABLE FOR ANY SPECIAL, INCIDENTAL, INDIRECT OR CONSEQUENTIAL DAMAGES OF ANY KIND, OR ANY DAMAGES WHATSOEVER RESULTING FROM LOSS OF USE, DATA OR PROFITS, WHETHER OR NOT ADVISED OF THE POSSIBILITY OF DAMAGE, AND ON ANY THEORY OF LIABILITY, ARISING OUT OF OR IN CONNECTION WITH THE USE OR PERFORMANCE OF THIS SOFTWARE.

- ❏ Microsoft®, Windows®, Windows Server®, and Windows Vista® are registered trademarks of Microsoft Corporation.
- ❏ Apple, Macintosh, Mac OS, OS X, Bonjour, ColorSync, Safari, iPad, iPhone, iPod touch, iTunes, and TrueType are trademarks of Apple Inc., registered in the U.S. and other countries.
- ❏ Google Cloud Print, Chrome, Chrome OS, and Android are trademarks of Google LLC.
- ❏ Albertus, Arial, Coronet, Gill Sans, Joanna and Times New Roman are trademarks of The Monotype Corporation registered in the United States Patent and Trademark Office and may be registered in certain jurisdictions.
- ❏ ITC Avant Garde Gothic, ITC Bookman, Lubalin Graph, Mona Lisa, ITC Symbol, Zapf Chancery and Zapf Dingbats are trademarks of International Typeface Corporation registered in the U.S. Patent and Trademark Office and may be registered in certain other jurisdictions.
- ❏ Clarendon, Eurostile and New Century Schoolbook are trademarks of Linotype GmbH registered in the U.S. Patent and Trademark Office and may be registered in certain other jurisdictions.
- ❏ Wingdings is a registered trademark of Microsoft Corporation in the United States and other countries.
- ❏ CG Omega, CG Times, Garamond Antiqua, Garamond Halbfett, Garamond Kursiv, Garamond Halbfett Kursiv are trademarks of Monotype Imaging, Inc. and may be registered in certain jurisdictions.
- ❏ Antique Olive is a trademark of M. Olive.
- ❏ Marigold and Oxford are trademarks of AlphaOmega Typography.
- ❏ Helvetica, Optima, Palatino, Times and Univers are trademarks of Linotype Corp. registered in the U.S. Patent and Trademark Office and may be registered in certain other jurisdictions in the name of Linotype Corp. or its licensee Linotype GmbH.
- ❏ PCL is a trademark of Hewlett-Packard Company.
- ❏ Adobe, the Adobe logo, Acrobat, Photoshop, PostScript®3™, and Reader are either registered trademarks or trademarks of Adobe Systems Incorporated in the United States and/or other countries.
- ❏ Arcfour

This code illustrates a sample implementation of the Arcfour algorithm.

Copyright © April 29, 1997 Kalle Kaukonen. All Rights Reserved.

Redistribution and use in source and binary forms, with or without modification, are permitted provided that this copyright notice and disclaimer are retained.

THIS SOFTWARE IS PROVIDED BY KALLE KAUKONEN AND CONTRIBUTORS ''AS IS'' AND ANY EXPRESS OR IMPLIED WARRANTIES, INCLUDING, BUT NOT LIMITED TO, THE IMPLIED WARRANTIES OF MERCHANTABILITY AND FITNESS FOR A PARTICULAR PURPOSE ARE DISCLAIMED. IN NO EVENT SHALL KALLE KAUKONEN OR CONTRIBUTORS BE LIABLE FOR ANY DIRECT, INDIRECT, INCIDENTAL, SPECIAL, EXEMPLARY, OR CONSEQUENTIAL DAMAGES (INCLUDING, BUT NOT LIMITED TO, PROCUREMENT OF SUBSTITUTE GOODS OR SERVICES; LOSS OF USE, DATA, OR PROFITS; OR BUSINESS INTERRUPTION) HOWEVER CAUSED AND ON ANY THEORY OF LIABILITY, WHETHER IN CONTRACT, STRICT LIABILITY, OR TORT (INCLUDING NEGLIGENCE OR OTHERWISE) ARISING IN ANY WAY OUT OF THE USE OF THIS SOFTWARE, EVEN IF ADVISED OF THE POSSIBILITY OF SUCH DAMAGE.

- ❏ QR Code is a registered trademark of DENSO WAVE INCORPORATED in Japan and other countries.
- ❏ Intel® is a registered trademark of Intel Corporation.
- ❏ The N-Mark is a trademark or registered trademark of NFC Forum, Inc. in the United States and in other countries.
- ❏ Загальне попередження: інші назви продуктів, використані тут, призначені лише для ідентифікації та можуть бути товарними знаками відповідних власників.Компанія Epson відмовляється від жодного та всіх прав на ці торгові марки.